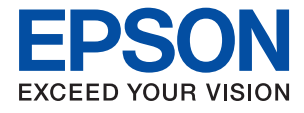

# ET-M1180 / M1180 Series **Упатство за корисникот**

### **Содржина**

### **За овој [прирачник](#page-5-0)**

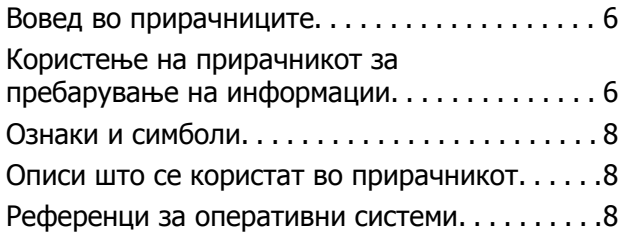

### **Важни [упатства](#page-9-0)**

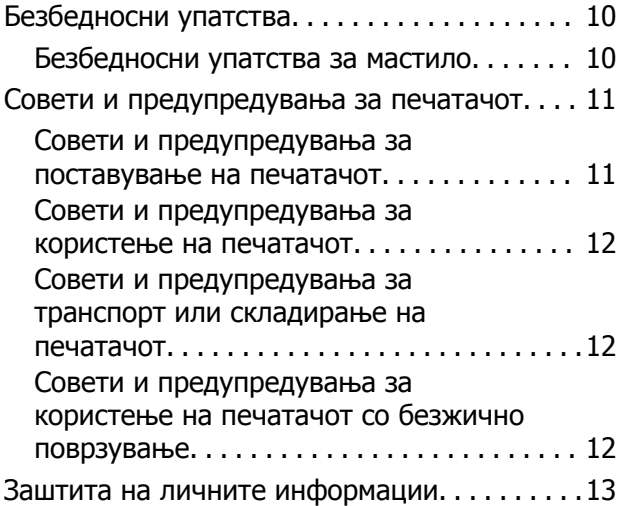

### **Основни [информации](#page-13-0) за [печатачот](#page-13-0)**

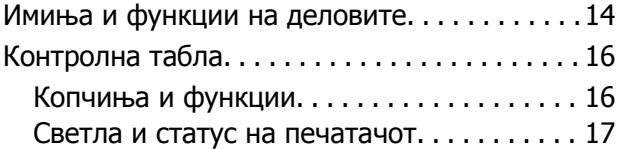

### **[Мрежни](#page-19-0) поставки**

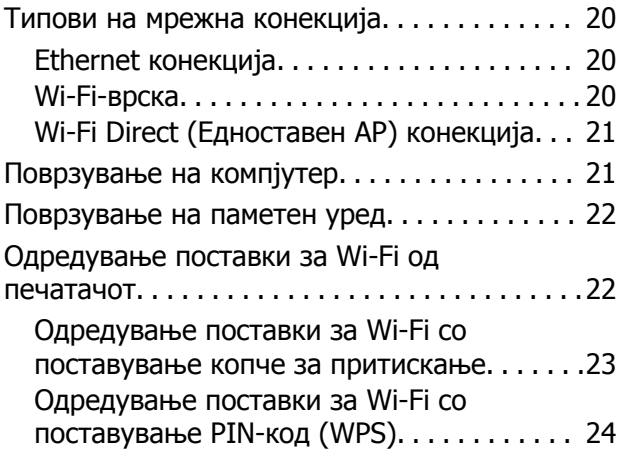

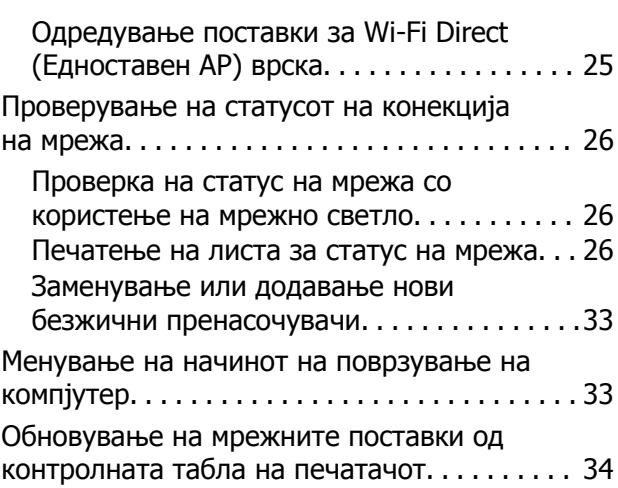

### **[Подготовка](#page-34-0) на печатачот**

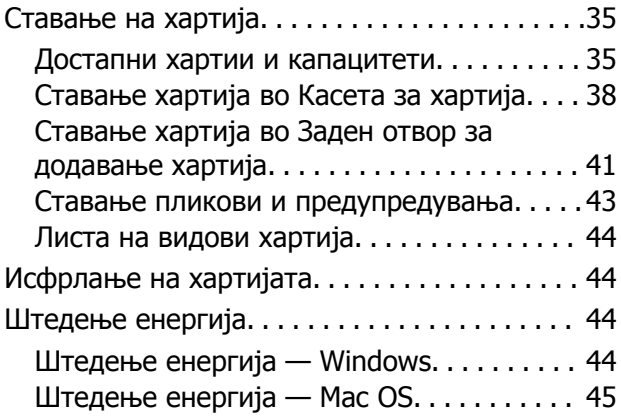

### **[Печатење](#page-45-0)**

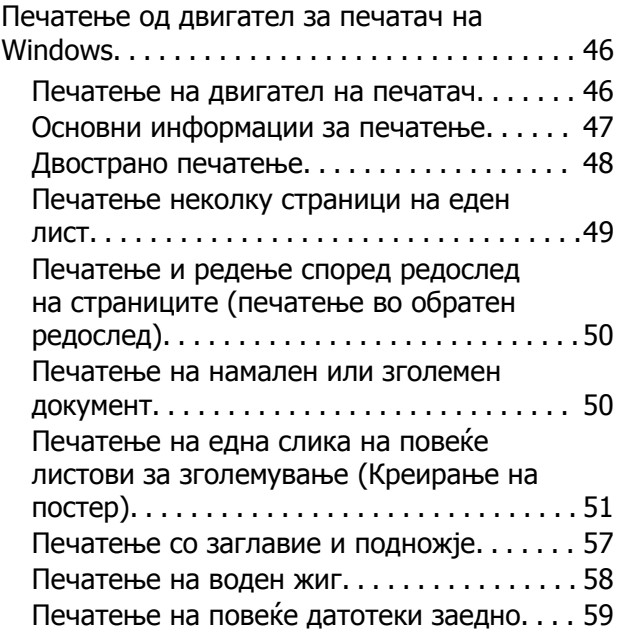

#### **Содржина**

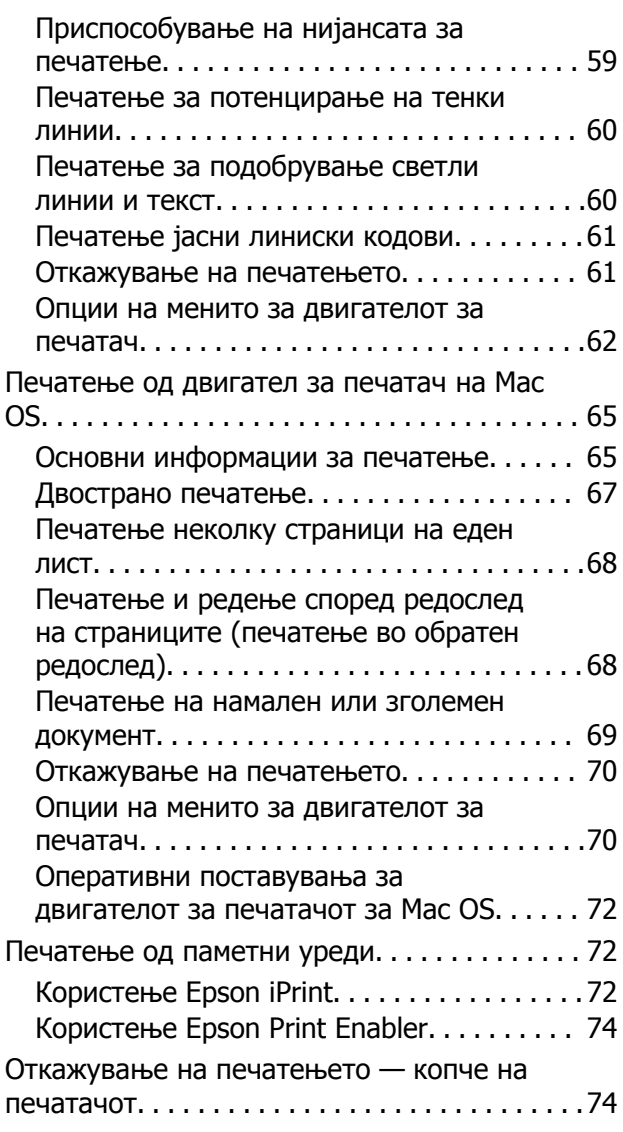

### **[Дополнување](#page-74-0) мастило <sup>и</sup> замена на [кутиите](#page-74-0) за [одржување](#page-74-0)**

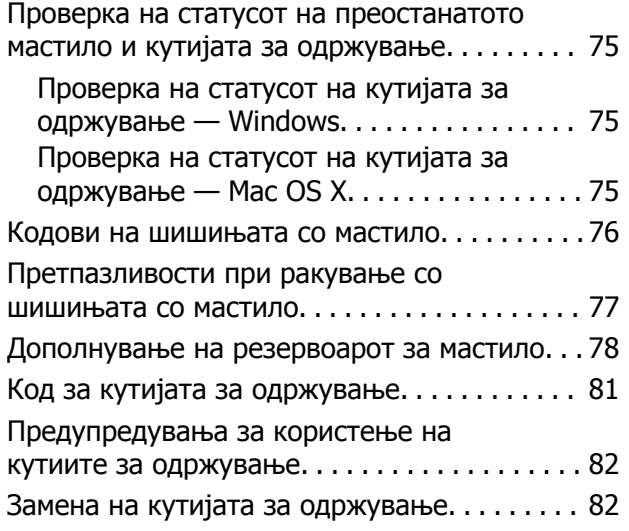

### **[Одржување](#page-84-0) на печатачот**

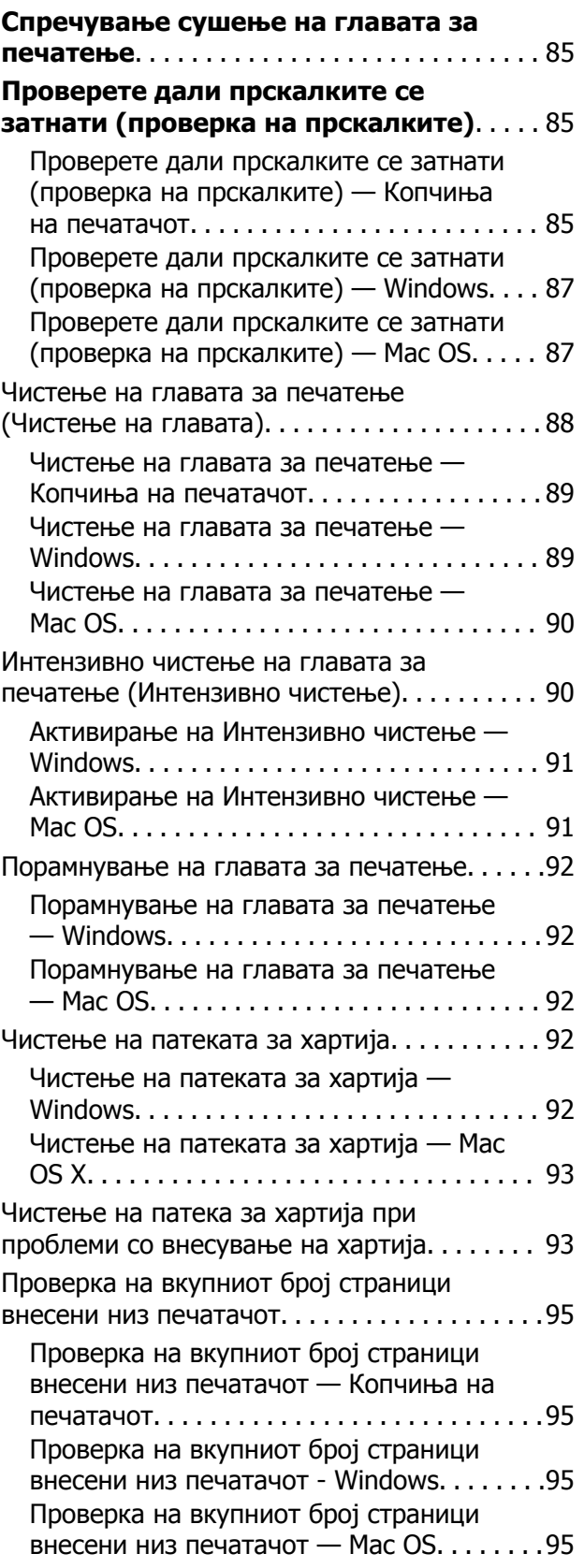

### **Мрежна услуга <sup>и</sup> [информации](#page-95-0) за [софтвер](#page-95-0)**

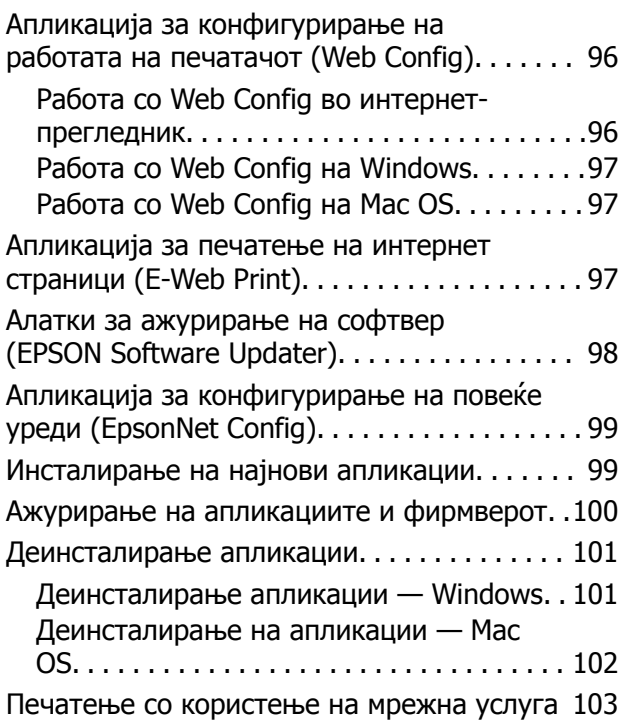

### **Решавање [проблеми](#page-103-0)**

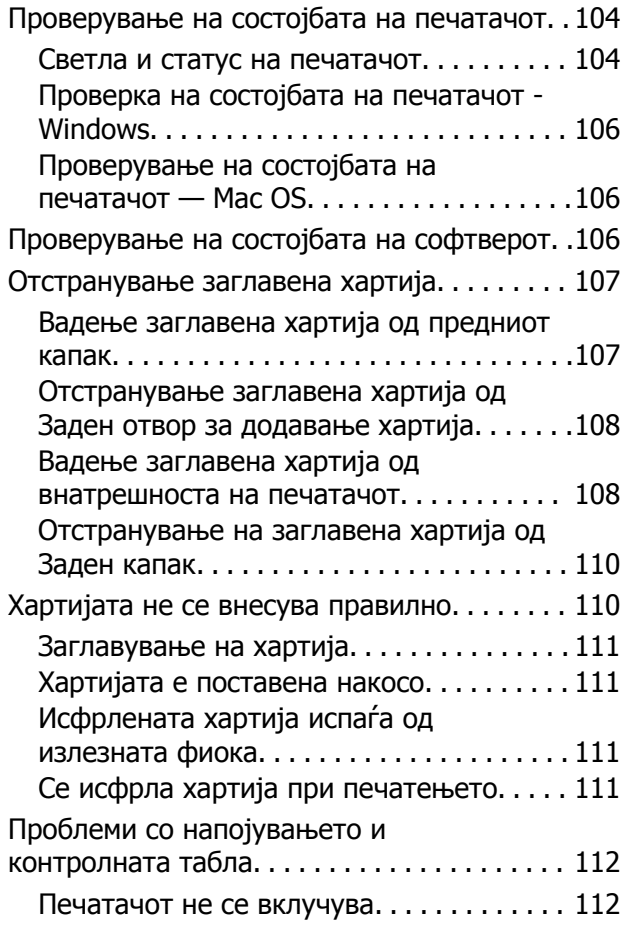

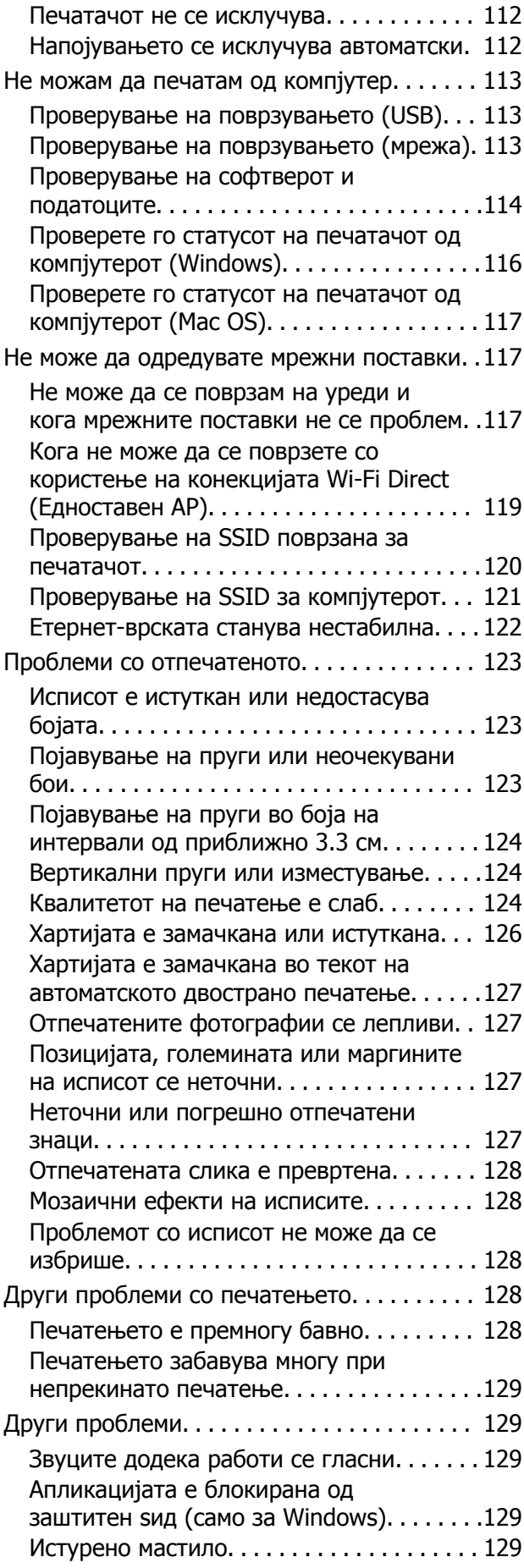

### **[Додаток](#page-130-0)**

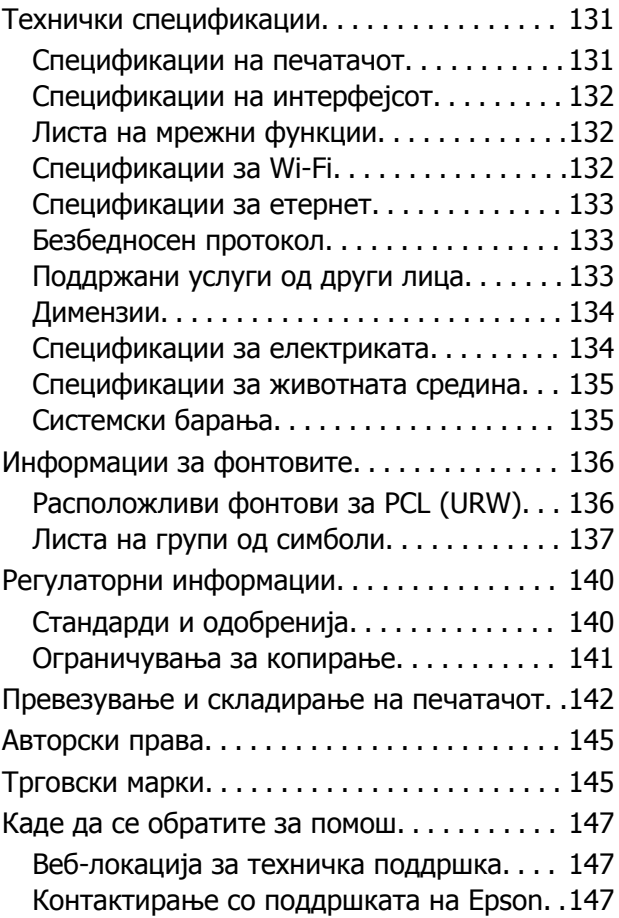

## <span id="page-5-0"></span>**За овој прирачник**

### **Вовед во прирачниците**

Следниве прирачници доаѓаат со вашиот печатач Epson. Како и прирачниците, видете ја помошта вклучена во разните софтверски апликации на Epson.

❏ Почнете оттука (хартиен прирачник)

Содржи информации за поставување на печатачот, инсталирање на софтверот, користење на печатачот, решавање проблеми и сл.

❏ Упатство за корисникот (дигитален прирачник)

Овој прирачник. Се дадени сеопфатни информации и упатства за користење на печатачот, за мрежните поставки кога го користите печатачот на мрежа и за решавање на проблеми.

Може да ги добиете последните верзии на гореспоменатите прирачници на следниве начини.

❏ Хартиен прирачник

Посетете ја интернет страницата за поддршка на Epson за Европа на <http://www.epson.eu/Support> или интернет страницата за поддршка на Epson ширум светот на <http://support.epson.net/>.

❏ Дигитален прирачник

Вклучете EPSON Software Updater на вашиот компјутер. EPSON Software Updater проверува за достапни ажурирања на софтверските апликации на Epson и дигиталните прирачници и ви овозможува да ги преземете најновите.

#### **Поврзани информации**

 $\rightarrow$  "Алатки за ажурирање на софтвер [\(EPSON Software Updater\)"](#page-97-0) на страница 98

### **Користење на прирачникот за пребарување на информации**

Со PDF прирачникот може да ги пребарувате потребните информации со клучен збор или да скокнете директно на специфични делови со користење на обележувачи.Може и да ги печатите само страниците коишто ви се потребни.Во овој дел е објаснето како да го користите PDF прирачникот којшто сте го отвориле во Adobe Reader X на компјутерот.

#### **Пребарување со клучен збор**

Кликнете на **Уреди** > **Напредно пребарување**.Внесете го клучниот збор (текст) за информациите коишто сакате да ги најдете во прозорецот за пребарување и кликнете на **Пребарај**.Резултатите се прикажуваат како листа.Кликнете на еден од прикажаните резултати за да скокнете на таа страница.

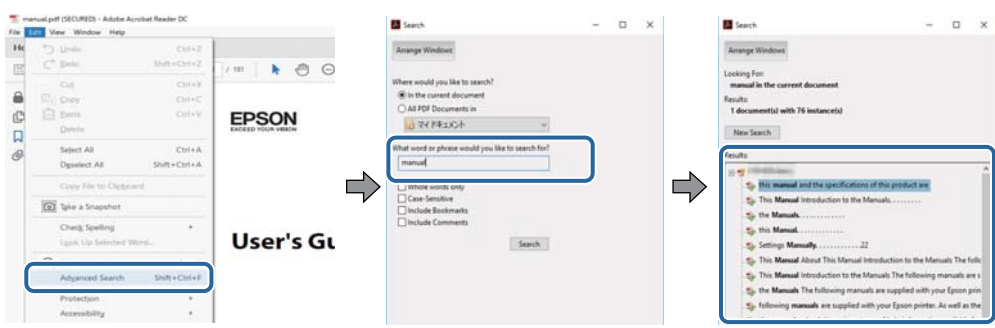

#### **Скокање директно од обележувачи**

Кликнете на наслов да скокнете на таа страница.Кликнете на + или > за да ги прегледате долунаведените наслови во тој дел.За да се вратите на претходната страница, избришете ги следниве постапки на тастатурата.

- ❏ Windows: Задржете **Alt** и притиснете на **←**.
- ❏ Mac OS: Задржете на копчето за команда и притиснете на **←**.

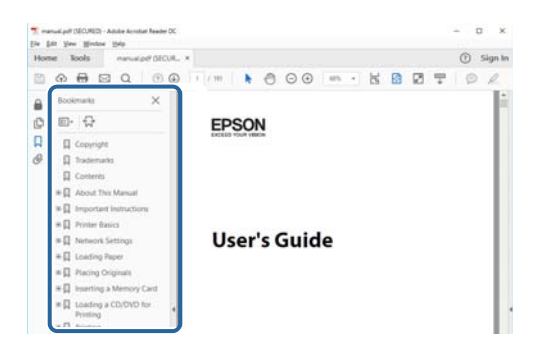

#### **Печатење само на страниците коишто ви се потребни**

Може да ги извадите и да ги отпечатите само страниците коишто ви се потребни.Кликнете на **Печати** во менито **Датотека** и одредете го бројот на страници коишто сакате да ги печатите во **Страници** во **Страници за печатење**.

❏ За да одредите серија на страници, внесете цртичка помеѓу почетната страница и последната страница.

Пример: 20–25

❏ За да ги одредите страниците коишто не се во серија, поделете го бројот на страници со запирки.

Пример: 5, 10, 15

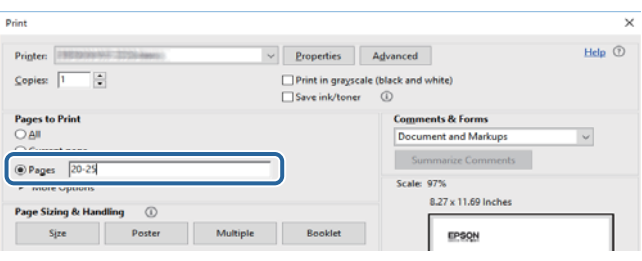

### <span id="page-7-0"></span>**Ознаки и симболи**

### !**Внимание:**

Мора внимателно да ги следите упатствата за да не дојде до телесна повреда.

### c**Важно:**

Мора да ги следите упатствата за да не дојде до оштетување на опремата.

#### **Белешка:**

Дадени се дополнителни <sup>и</sup> референтни информации.

#### **Поврзани информации**

& Води кон поврзани делови.

### **Описи што се користат во прирачникот**

- ❏ Кадрите на екранот од двигателот за печатачот се од Windows 10 или macOS High Sierra. Содржината што е прикажана на екраните се разликува во зависност од моделот и ситуацијата.
- ❏ Илустрациите користени во овој прирачник се само примери. Иако може да има мали разлики, зависно од моделот, начинот на ракување е ист.
- ❏ QR-кодот може да го прочитате со помош на наменска апликација.

### **Референци за оперативни системи**

#### **Windows**

Во овој прирачник, термините "Windows 10", "Windows 8.1", "Windows 8", "Windows 7", "Windows Vista", "Windows XP", "Windows Server 2016", "Windows Server 2012 R2", "Windows Server 2012", "Windows Server 2008 R2", "Windows Server 2008", "Windows Server 2003 R2", и "Windows Server 2003" се однесуваат на следните оперативни системи. Освен тоа, "Windows" се користи како референца за сите верзии.

- ❏ Microsoft® Windows® 10 оперативен систем
- ❏ Microsoft® Windows® 8.1 оперативен систем
- ❏ Microsoft® Windows® 8 оперативен систем
- ❏ Microsoft® Windows® 7 оперативен систем
- ❏ Microsoft® Windows Vista® оперативен систем
- ❏ Microsoft® Windows® XP оперативен систем
- ❏ Microsoft® Windows® XP Professional x64 Edition оперативен систем
- ❏ Microsoft® Windows Server® 2016 оперативен систем
- ❏ Microsoft® Windows Server® 2012 R2 оперативен систем
- ❏ Microsoft® Windows Server® 2012 оперативен систем
- ❏ Microsoft® Windows Server® 2008 R2 оперативен систем
- ❏ Microsoft® Windows Server® 2008 оперативен систем
- ❏ Microsoft® Windows Server® 2003 R2 оперативен систем
- ❏ Microsoft® Windows Server® 2003 оперативен систем

#### **Mac OS**

Во овој прирачник, "Mac OS" се однесува на macOS High Sierra, macOS Sierra, OS X El Capitan, OS X Yosemite, OS X Mavericks, OS X Mountain Lion, Mac OS X v10.7.x и Mac OS X v10.6.8.

## <span id="page-9-0"></span>**Важни упатства**

### **Безбедносни упатства**

Прочитајте ги и следете ги овие упатства за безбедно користење на печатачот. Чувајте го прирачников за проверки во иднина. Внимавајте и да ги следите сите предупредувања и упатства означени на печатачот.

❏ Некои од симболите што се користат на вашиот печатач служат за осигурување безбедност и правилно користење на печатачот. Посетете ја следната веб-страница за да го научите значењето на симболите.

<http://support.epson.net/symbols>

- ❏ Користете го само струјниот кабел доставен заедно со печатачот и не користете го кабелот со друга опрема. Користењето други кабли со овој печатач или користењето на доставениот струен кабел со друга опрема може да доведе до пожар или струен удар.
- ❏ Проверете дали вашиот кабел за наизменична струја ги исполнува соодветните локални стандарди за безбедност.
- ❏ Никогаш сами не расклопувајте го, не менувајте го или не обидувајте се да ги поправите кабелот, приклучокот, печатачот или другите опции, освен како што е конкретно објаснето во упатствата за печатачот.
- ❏ Исклучете го печатачот од струја и побарајте помош од стручни лица за сервисирање во следниве ситуации:

Кабелот за струја или приклучокот е оштетен, во печатачот влегла течност; печатачот паднал или куќиштето е оштетено, печатачот не работи нормално или покажува значителна промена во работата. Не приспособувајте контроли што не се опфатени со упатствата за ракување.

- ❏ Ставете го печатачот блиску до ѕидниот штекер од кој може лесно да се исклучи.
- ❏ Не поставувајте го и не складирајте го печатачот надвор, во близина на прекумерна нечистотија или прашина, извори на топлина, или на места што се подложни на електрични удари, вибрации, висока температура или влажност.
- ❏ Внимавајте да не истурите течност на печатачот и не ракувајте со печатачот со влажни раце.
- ❏ Чувајте го печатачот на растојание од најмалку 22 cm од електростимулатори на срцето. Радиобрановите од овој печатач можат негативно да се одразат врз работата на електростимулаторите на срцето.

### **Безбедносни упатства за мастило**

- ❏ Внимавајте да не допрете мастило кога ракувате со резервоарот за мастило, со капачето на резервоарот за мастило, со отворено шише со мастило или капаче на шише со мастило.
	- ❏ Доколку ви капне мастило на кожата, измијте ја кожата темелно со сапун и вода.
	- ❏ Доколку ви влезе мастило во очите, веднаш исплакнете ги со вода. Доколку чувството на неугодност или проблемите со видот продолжат и по плакнењето, веднаш јавете се на лекар.
	- ❏ Ако ви влезе мастило во устата, веднаш одете на лекар.
- <span id="page-10-0"></span>❏ Не расклопувајте ја кутијата за одржување; во спротивно може да ви влезе мастило во очите или на кожата.
- ❏ Не протресувајте го шишето со мастило премногу силно и не нанесувајте прекумерна сила затоа што може да дојде до истекување на мастилото.
- ❏ Чувајте ги шишето со мастило, резервоарот со мастило и кутијата за одржување вон дофат на деца. Не дозволувајте деца да пијат од шишето со мастило и од неговото капаче, ниту да ги допираат.

### **Совети и предупредувања за печатачот**

Прочитајте ги и следете ги овие упатства за да избегнете оштетување на печатачот или имотот. Чувајте го прирачникот за подоцнежна употреба.

### **Совети и предупредувања за поставување на печатачот**

- ❏ Немојте да ги блокирате или покривате вентилите и отворите на печатачот.
- ❏ Користете го единствено изворот за напојување означен на лепенката на печатачот.
- ❏ Избегнувајте употреба на истото струјно коло од апаратите за фотокопирање или системите за воздушна регулација кои редовно се вклучуваат и исклучуваат.
- ❏ Избегнувајте електрични приклучоци контролирани од прекинувачи или автоматски релеи.
- ❏ Целиот компјутерски систем треба да биде подалеку од можни извори на електромагнетно влијание, како што се звучници или бази на безжични телефони.
- ❏ Каблите за довод на електрична енергија треба да бидат така поставени за да се избегне нагризување, отсекување, загревање, набирање и извиткување. Не ставајте предмети врз каблите за довод на електрична енергија и не дозволувајте каблите да бидат приклештени или да се гази по нив. Посебно внимавајте сите кабли за довод на електрична енергија да се прави на краевите и местата каде што влегуваат и излегуваат од трансформаторот.
- ❏ Ако со печатачот користите продолжен кабел, внимавајте вкупната јачина на струја на апаратите изразена во ампери кои се вклучени во продолжниот кабел да не ја надминува јачината на струја за кабелот изразена во ампери. Исто така, внимавајте вкупната јачина на струјата на сите апарати вклучени во ѕидниот приклучок да не го надминува капацитетот на јачината на струјата на ѕидниот приклучок.
- ❏ Ако планирате да го користите печатачот во Германија, инсталацијата во зградата мора да е заштитена со 10-амперски или 16-амперски осигурувач за да се обезбеди заштита од краток спој и заштита од поголем напон.
- ❏ Кога го поврзувате печатачот на компјутер или друг уред со кабел, внимавајте на точната поставеност на приклучоците. Секој приклучок има само една правилна насока. Ставање приклучок во погрешна насока може да ги оштети и двата уреда поврзани со кабелот.
- ❏ Ставете го печатачот на рамна, стабилна површина што е поширока од основата на печатачот во сите насоки. Печатачот нема да работи правилно ако не е поставен во хоризонтална положба.
- ❏ Оставете простор над печатачот за да можете целосно да го подигнете капакот на печатачот.
- ❏ Оставете доволно простор од предната страна на печатачот, за да излезе целосно хартијата.

<span id="page-11-0"></span>❏ Избегнувајте места подложни на нагли промени на температурата и влажноста. Исто така, чувајте го печатачот подалеку од директна сончева светлина, извори на силна светлина или топлина.

### **Совети и предупредувања за користење на печатачот**

- ❏ Не ставајте предмети во отворите на печатачот.
- ❏ Не ставајте ја раката во печатачот при печатење.
- ❏ Не допирајте ги белиот плоснат кабел и цевките за мастило што се наоѓаат во печатачот.
- ❏ Не користете спрејови што содржат запаливи гасови во или околу печатачот. Така може да предизвикате пожар.
- ❏ Не движете ја главата за печатење со рака, инаку може да го оштетите печатачот.
- ❏ Секогаш исклучувајте го печатачот со користење на копчето P. Не вадете ги каблите од печатачот и не исклучувајте ја струјата од приклучокот сè додека светлото  $\mathbb O$  не престане да трепка.
- ❏ Ако не планирате да го користите печатачот подолго време, исклучете го кабелот од електричниот приклучок.

### **Совети и предупредувања за транспорт или складирање на печатачот**

- ❏ При складирање или пренесување на печатачот, не навалувајте го, не ставајте го вертикално или не превртувајте го; инаку може да протече мастило.
- ❏ Пред да го превезувате печатачот, внимавајте дали главата за печатење се наоѓа во својата почетна положба (крајно десно).

### **Совети и предупредувања за користење на печатачот со безжично поврзување**

- ❏ Радио бранови од печатачот може да влијаат негативно на работата на медицинска електронска опрема ида предизвикаат нивна неисправна работа.Кога го користите печатачот во медицински објекти или блиску до медицинска опрема, следете ги упатствата на овластените лица што ги претставуваат медицинските објекти и почитувајте ги сите упатства и насоки на медицинската опрема.
- ❏ Радио бранови од печатачот може да влијаат негативно на работата на автоматски контролирани уреди како автоматски врати или противпожарни аларми и може да доведат до несреќа поради неисправност.Кога го користите печатачот близу автоматски контролирани уреди, почитувајте ги сите упатства и насоки на тие уреди.

### <span id="page-12-0"></span>**Заштита на личните информации**

Ако го давате печатачот некому или ако го фрлате, вратете ги стандардните мрежни поставки користејќи ги копчињата на печатачот. Погрижете се и да ги избришете податоците од внатрешната меморија на печатачот преку системските поставки за Web Config.

#### **Поврзани информации**

& "Копчиња и функции" на [страница](#page-15-0) 16

### <span id="page-13-0"></span>**Имиња и функции на деловите**

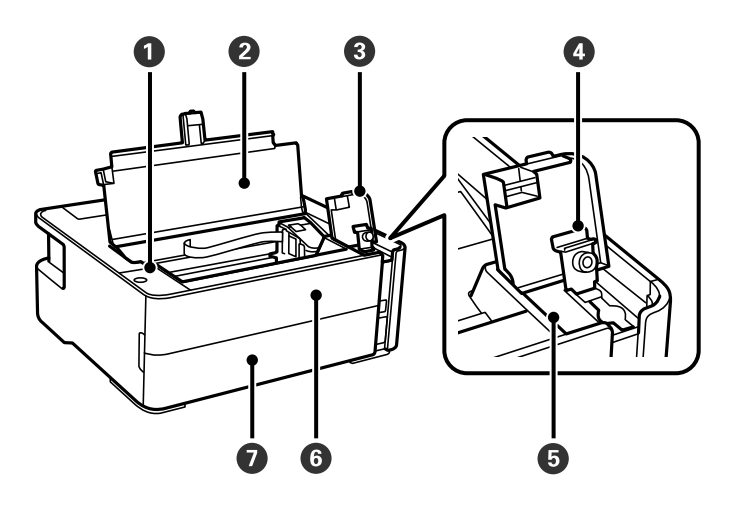

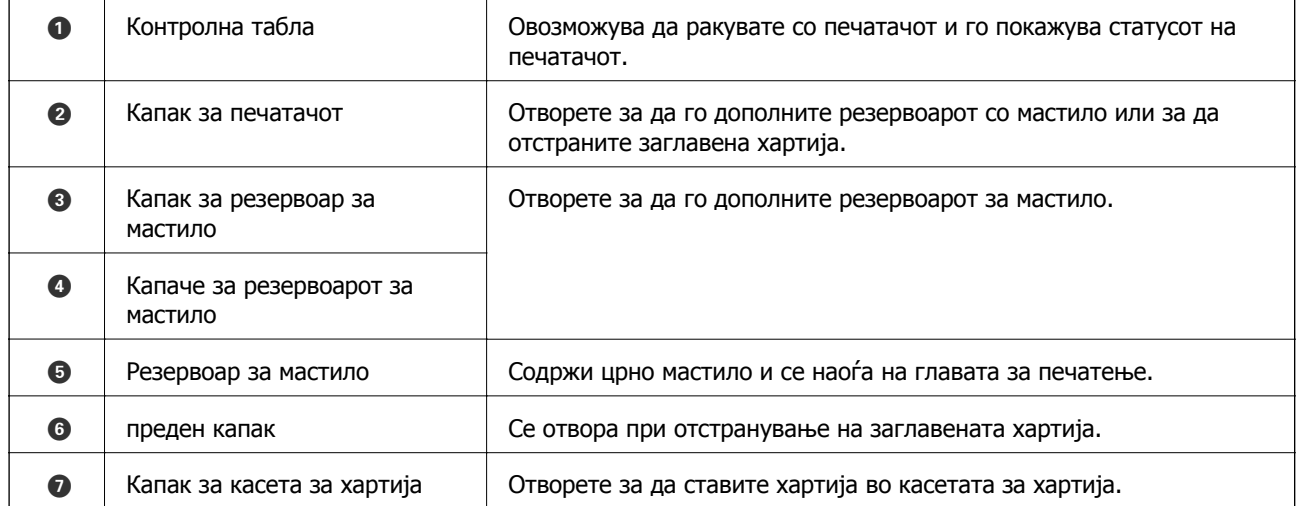

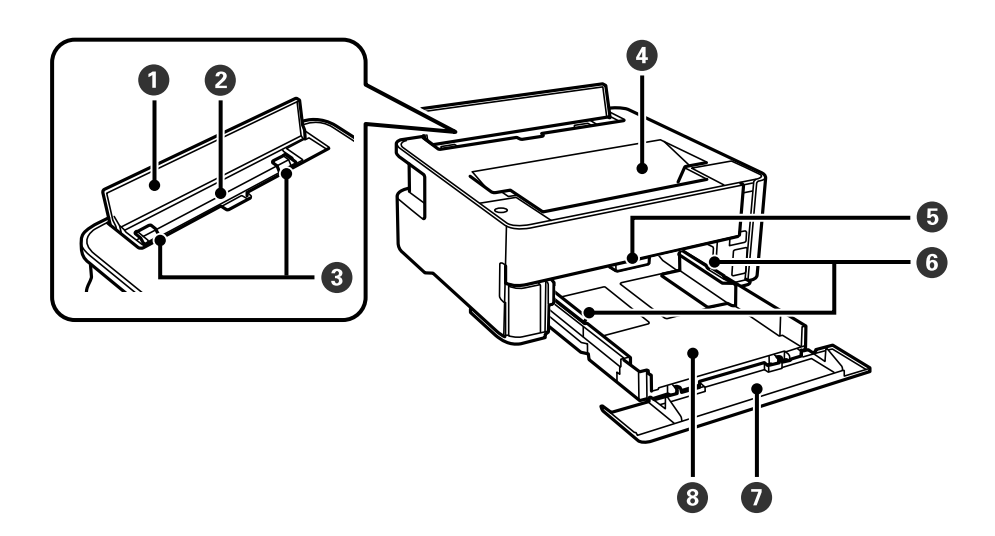

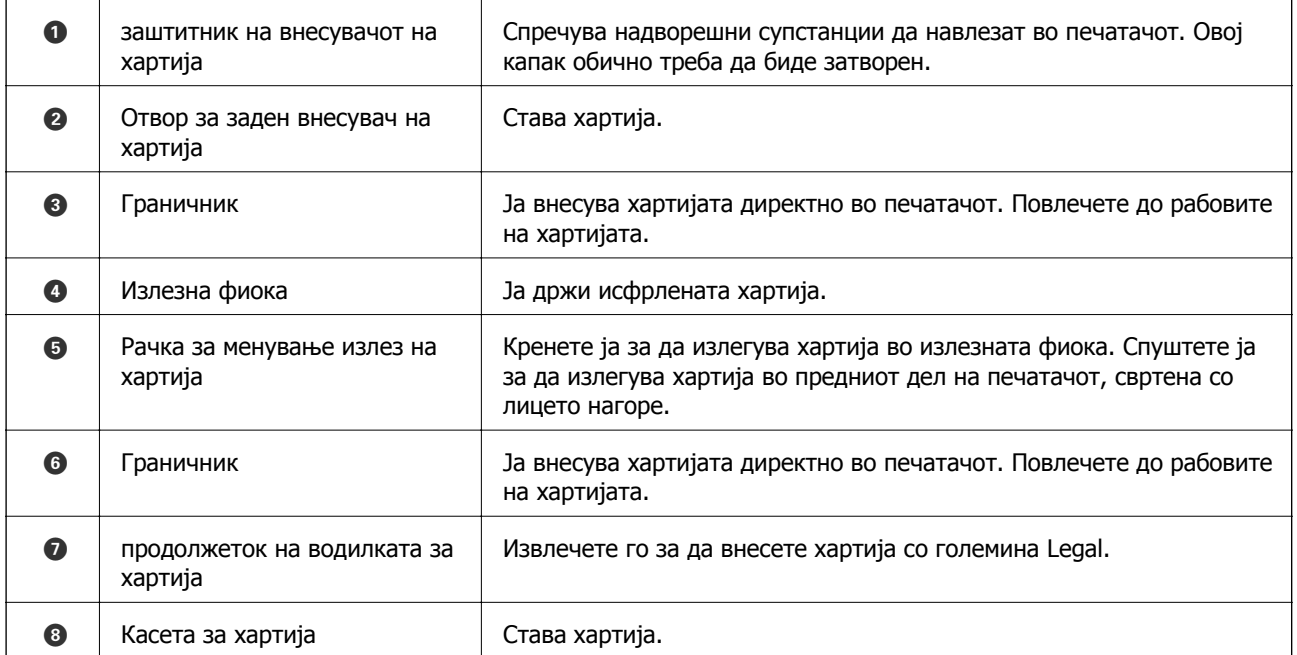

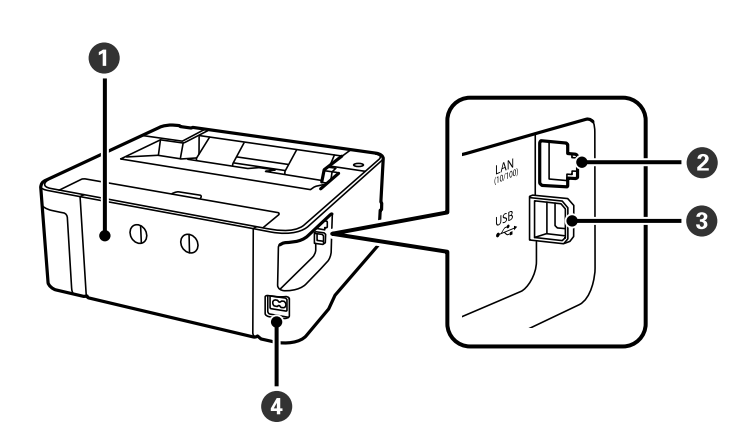

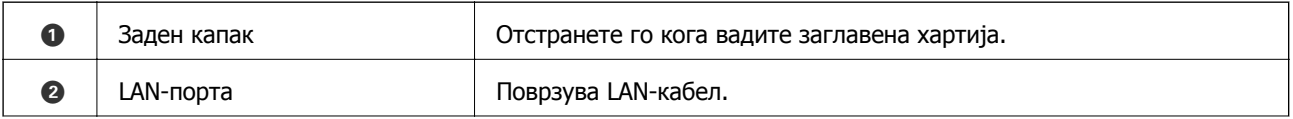

<span id="page-15-0"></span>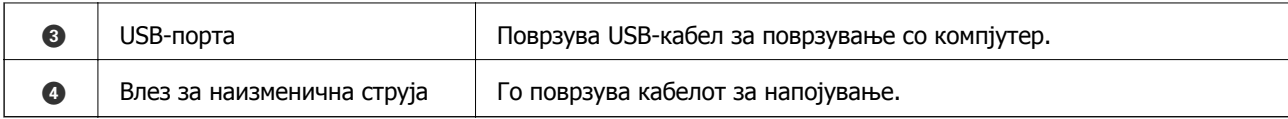

#### **Поврзани информации**

& "Контролна табла" на страница 16

## **Контролна табла**

### **Копчиња и функции**

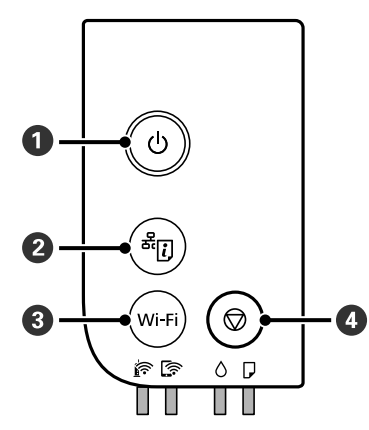

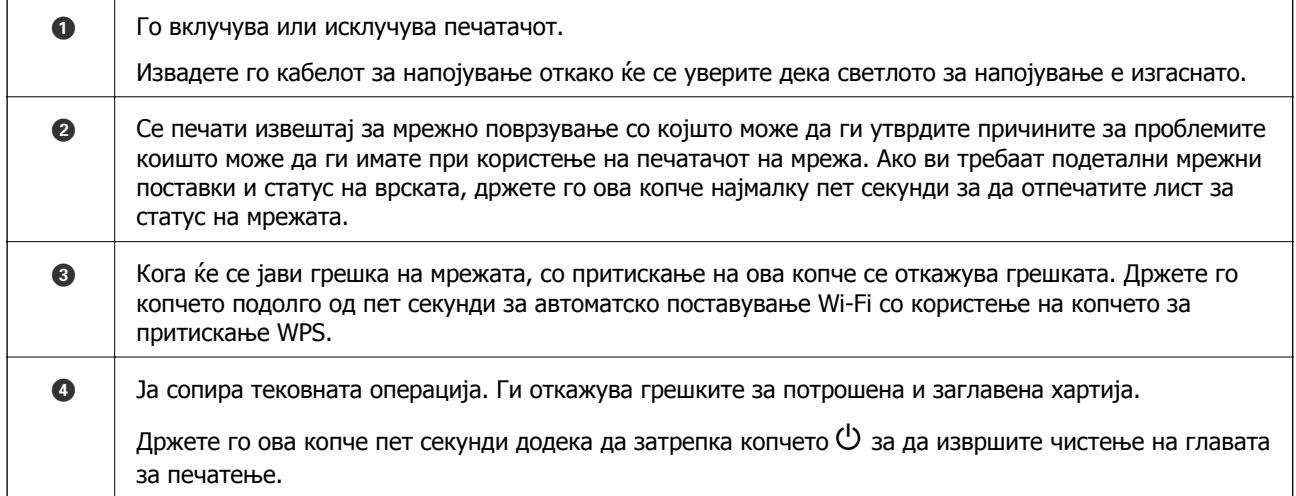

#### **Функции со користење на комбинациите од копчиња**

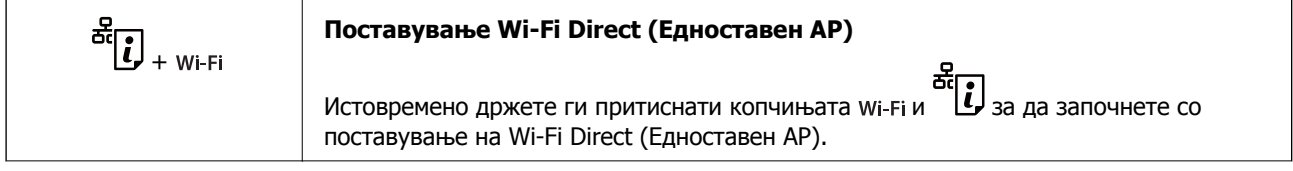

<span id="page-16-0"></span>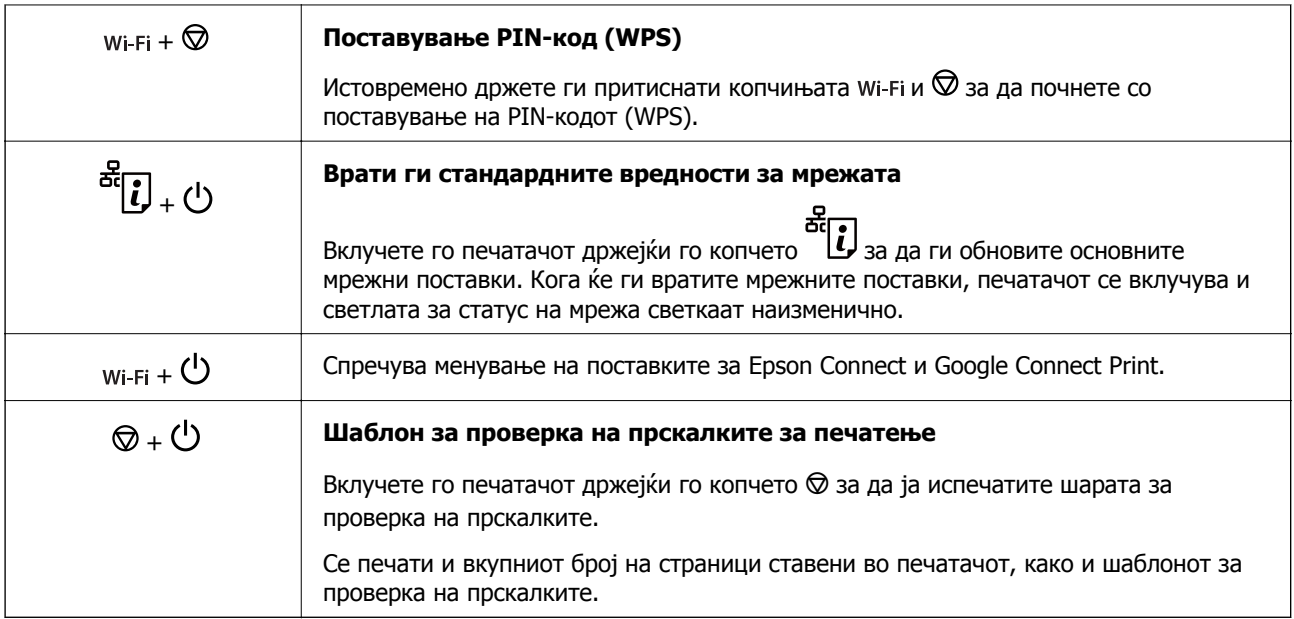

### **Светла и статус на печатачот**

Светлата на контролната табла го покажуваат статусот на печатачот.

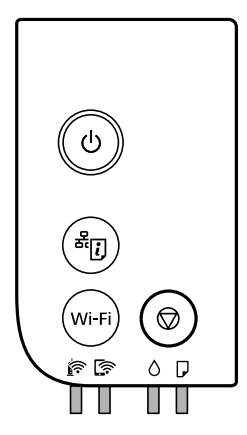

#### **Нормален статус**

: Вклучено

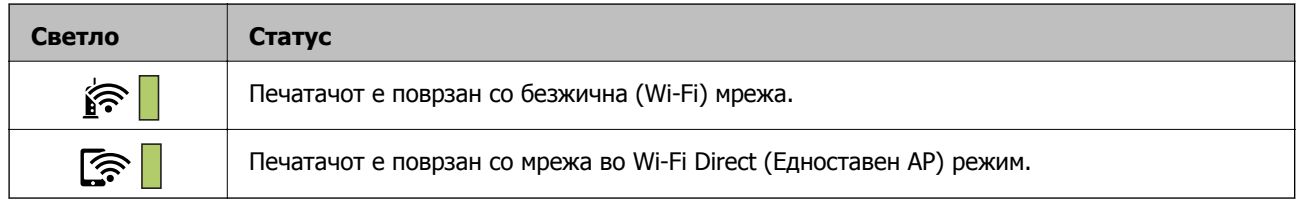

#### **Статус на грешка**

Кога ќе се јави грешка, светлото се вклучува или трепка. Детали за грешката се прикажани на екранот на компјутерот.

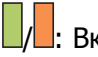

**:** Вклучено

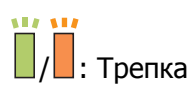

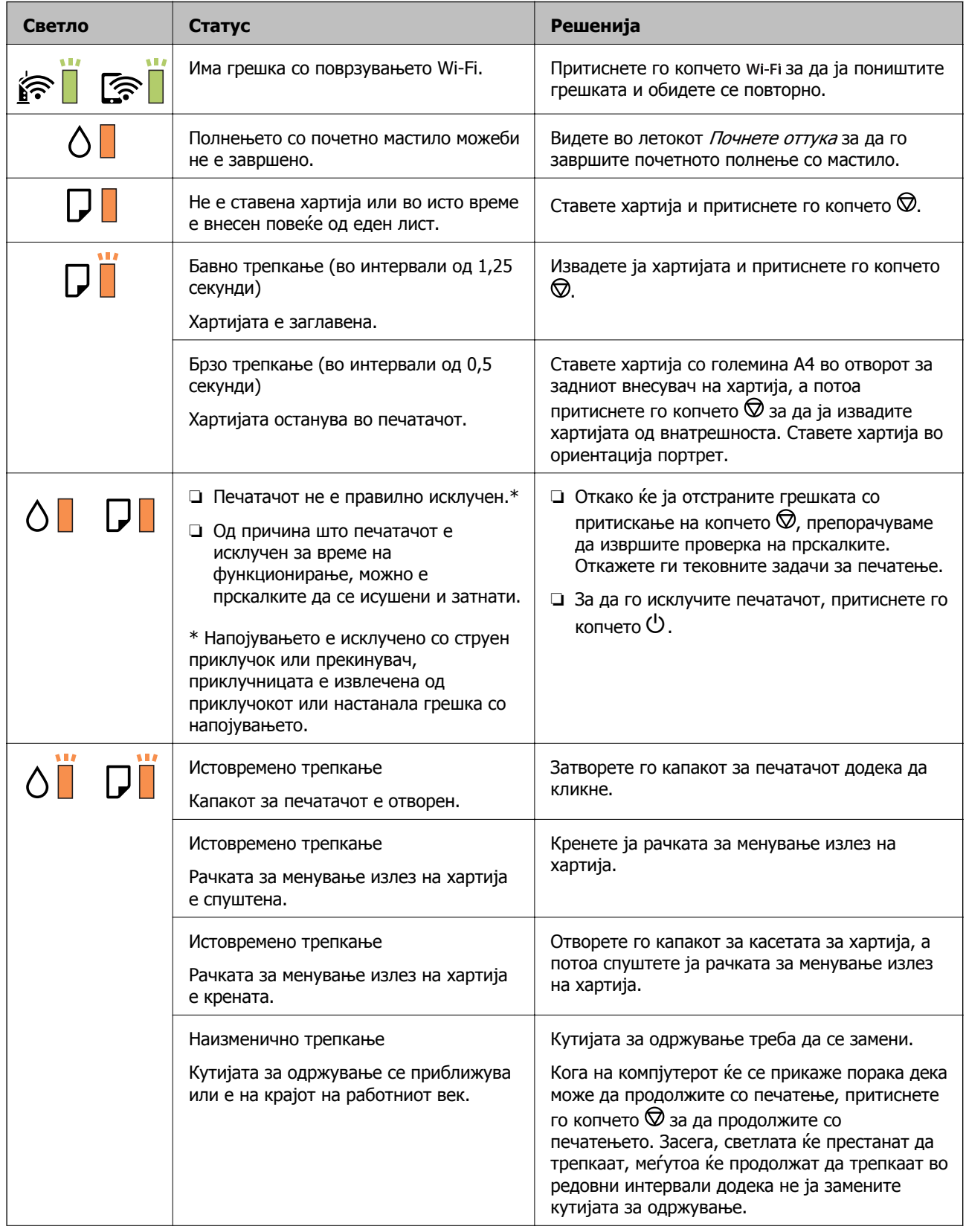

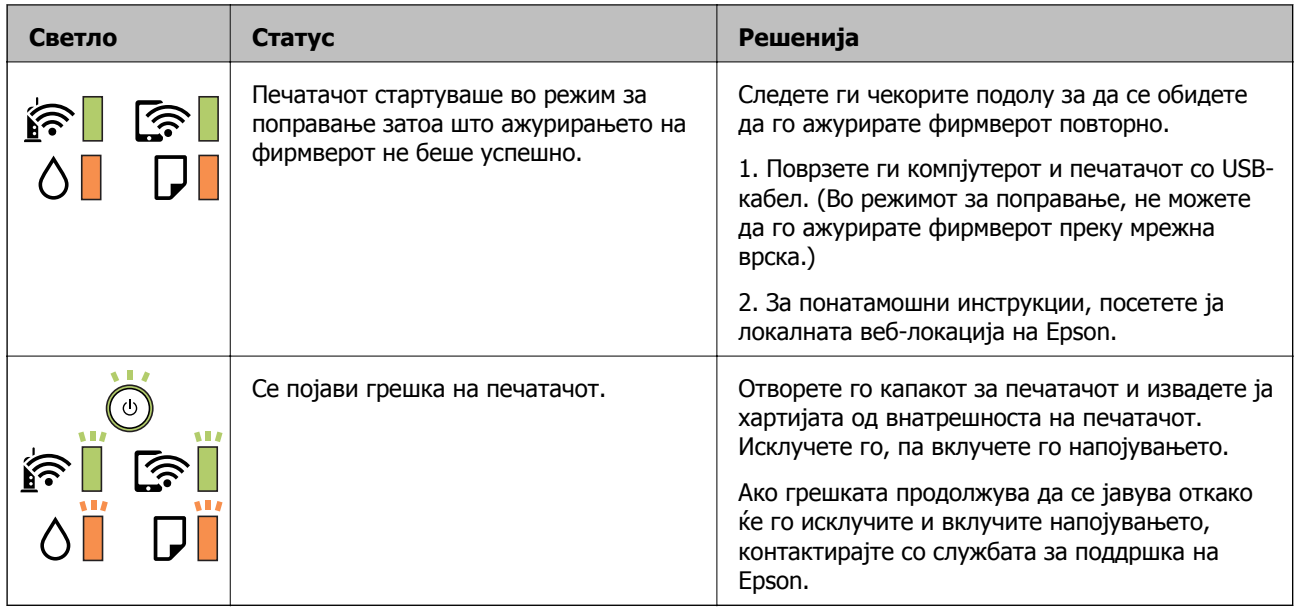

#### **Поврзани информации**

- & "[Отстранување](#page-106-0) заглавена хартија" на страница 107
- & "[Контактирање](#page-146-0) со поддршката на Epson" на страница 147
- & "[Инсталирање](#page-98-0) на најнови апликации" на страница 99

## <span id="page-19-0"></span>**Мрежни поставки**

### **Типови на мрежна конекција**

Може да ги користите следниве начини на поврзување.

### **Ethernet конекција**

Поврзете го печатачот на мрежен разводник со Ethernet кабел.

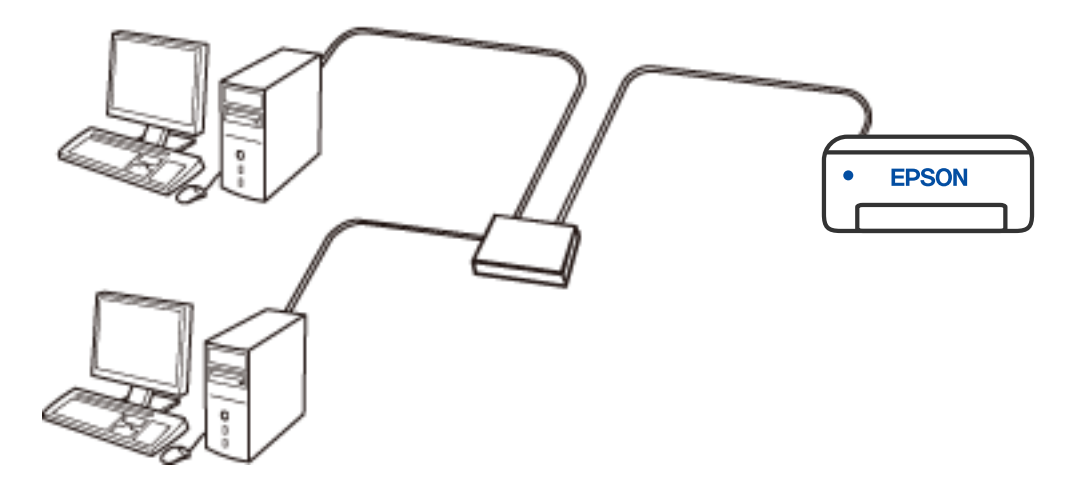

### **Wi-Fi-врска**

Поврзете ги печатачот и компјутерот или паметниот уред со безжичниот пренасочувач. Ова е типичниот метод на поврзување за домашни или канцелариски мрежи каде што компјутерите се поврзуваат со Wi-Fi преку безжичниот пренасочувач.

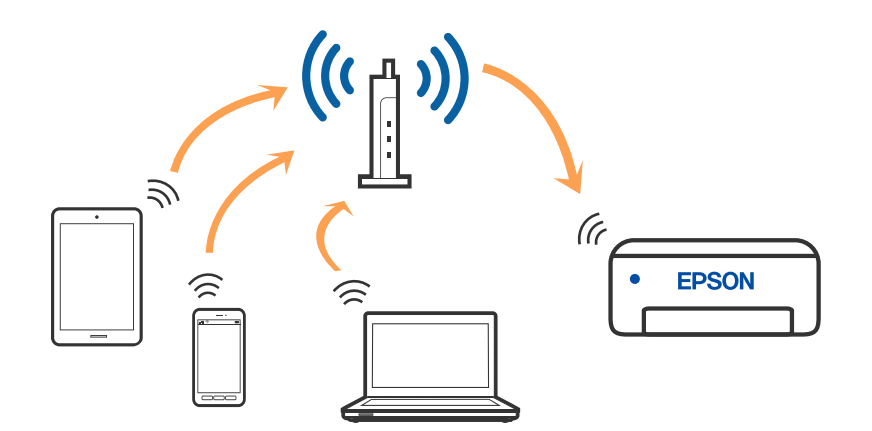

#### **Поврзани информации**

& "[Поврзување](#page-20-0) на компјутер" на страница 21

- <span id="page-20-0"></span>& "[Поврзување](#page-21-0) на паметен уред" на страница 22
- & "[Одредување](#page-21-0) поставки за Wi-Fi од печатачот" на страница 22

### **Wi-Fi Direct (Едноставен AP) конекција**

Користете го овој метод на конекција кога не го користите Wi-Fi во домашни услови или во канцеларија или кога сакате директно да го поврзете печатачот и компјутерот или паметниот уред. Во овој режим, печатачот има улога на безжичен пренасочувач и може да ги поврзете уредите со печатачот без да треба да користите стандарден безжичен пренасочувач. Меѓутоа, уредите директно поврзани со печатачот не може да воспостават заемна комуникација преку печатачот.

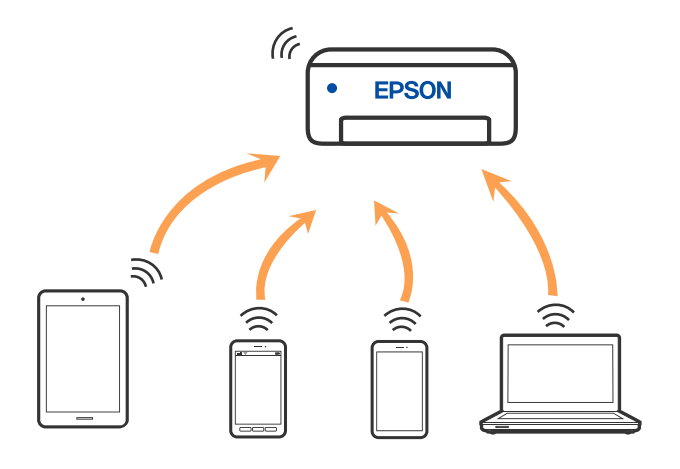

Печатачот може да биде истовремено поврзан преку Wi-Fi или Ethernet и Wi-Fi Direct (Едноставен AP) врска. Меѓутоа, ако започнете мрежна врска во Wi-Fi Direct (Едноставен AP) врска кога печатачот е поврзан со Wi-Fi, Wi-Fi е привремено исклучен.

#### **Поврзани информации**

 $\rightarrow$  "Одредување поставки за [Wi-Fi Direct \(](#page-24-0)Едноставен AP) врска" на страница 25

### **Поврзување на компјутер**

Препорачуваме да ја користите датотеката за инсталација за да го поврзете печатачот на компјутерот. Може да ја активирате датотеката за инсталација со користење на еден од следниве методи.

❏ Поставување од интернет страница

Посетете ја следната интернет страница и внесете го името на производот. Одете во **Поставување** и започнете со поставување.

[http://epson.sn](http://epson.sn/?q=2)

❏ Поставување со користење на дискот со софтвер (само за моделите коишто доаѓаат со диск со софтвер и за корисници со компјутери со Windows со погони за диск.)

Внесете го дискот со софтвер во компјутерот и следете ги упатствата на екранот.

#### <span id="page-21-0"></span>**Избирање на начини на поврзување**

Следете ги упатствата на екранот додека не се прикаже следниов екран, а потоа изберете го начинот на поврзување на печатачот со компјутерот.

Изберете го типот на поврзување и кликнете на **Следно**.

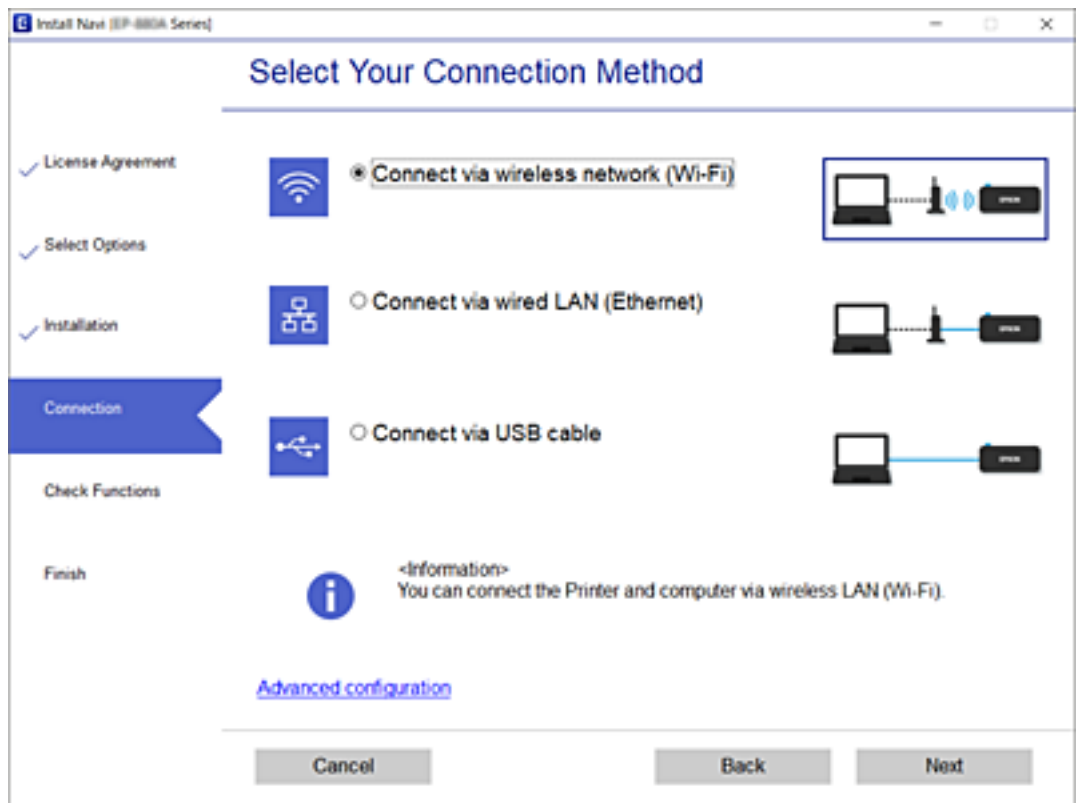

Следете ги упатствата на екранот.

### **Поврзување на паметен уред**

Може да го користите печатачот од паметен уред кога ќе го поврзете печатачот на истата Wi-Fi мрежа (SSID) на којашто е поврзан и паметниот уред. За да го користите печатачот од паметен уред, поставете го од следнава интернет страница. Пристапете до интернет страницата од паметен уред којшто сакате да го поврзете на печатачот.

#### [http://epson.sn](http://epson.sn/?q=2) > **Поставување**

#### **Белешка:**

Ако сакате да го поврзете компјутерот <sup>и</sup> паметниот уред на печатач во исто време, ви препорачуваме првин да го поврзете компјутерот.

### **Одредување поставки за Wi-Fi од печатачот**

Може да одредите мрежни поставки од контролната табла на печатачот на неколку начини. Изберете го начинот на поврзување којшто одговара на околината и условите коишто ги користите.

<span id="page-22-0"></span>Ако безжичниот пренасочувач поддржува WPS, може да ги одредите поставките со користење на поставувањето на копчето за притискање.

Откако ќе го поврзете печатачот со мрежата, поврзете го печатачот од уредот што сакате да го користите (компјутер, паметен уред, таблет итн.)

#### **Поврзани информации**

- $\rightarrow$  "Одредување поставки за Wi-Fi со поставување копче за притискање" на страница 23
- $\rightarrow$  "Одредување поставки за Wi-Fi со [поставување](#page-23-0) PIN-код (WPS)" на страница 24
- $\rightarrow$  "Одредување поставки за [Wi-Fi Direct \(](#page-24-0)Едноставен AP) врска" на страница 25

### **Одредување поставки за Wi-Fi со поставување копче за притискање**

Може автоматски да ја поставите Wi-Fi-мрежата со притискање на копчето на безжичниот рутер. Ако следниве услови се исполнети, може да ја поставите со користење на овој метод.

- ❏ Безжичниот рутер е компатибилен со WPS (Заштитено поставување Wi-Fi).
- ❏ Тековната Wi-Fi-врска е воспоставена со притискање копче на безжичниот рутер.
- 1. Држете го притиснато копчето [WPS] на безжичниот рутер додека да затрепка безбедносното светло.

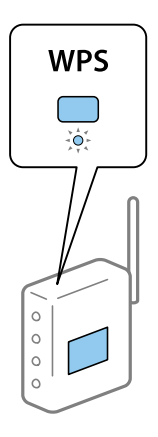

Ако не знаете каде се наоѓа копчето [WPS] или нема копчиња на безжичниот рутер, за повеќе информации погледнете во документацијата испорачана со безжичниот рутер.

2. Задржете го копчето wi-Fi на печатачот најмалку пет секунди, додека светлото  $\widehat{\mathbb{F}}$ светлото да затрепкаат наизменично.

Поставувањето на врската ќе започне. Кога ќе воспоставите врска, се вклучува светлото .

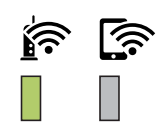

#### **Мрежни поставки**

#### <span id="page-23-0"></span>**Белешка:**

Печатачот има статус на грешка при поврзувањето кога светлото  $\widehat{\mathbb{R}}$ и светлото  $\widehat{\mathbb{R}}$  трепкаат истовремено. Откако ќе ја отстраните грешката на печатачот со притискање на копчето wi-Fi на печатачот, рестартирајте го безжичниот рутер, поставете го во близина на печатачот <sup>и</sup> обидете се повторно. Ако проблемот не се решава, отпечатете извештај за мрежната врска <sup>и</sup> проверете го решението.

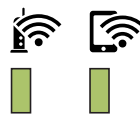

### **Одредување поставки за Wi-Fi со поставување PIN-код (WPS)**

Може да се поврзете на безжичен рутер користејќи го PIN-кодот отпечатен на листот за статус на мрежата. Може да го користите овој метод за поставување ако безжичниот рутер поддржува WPS (Заштитено поставување Wi-Fi). Користете компјутер за да внесете PIN-код во безжичниот рутер.

- 1. Ставете хартија.
- 2. Задржете го копчето **держете да печатачот најмалку пет секунди, додека да затрепка светлото за** напојување.

Се печати листата за статус на мрежа.

#### **Белешка:**

Ако го отпуштите копчето до пет секунди пред да затрепка светлото за напојување, ќе се отпечати извештај за мрежната врска. Имајте предвид дека информациите за PIN-кодот не се печатат на извештајот.

- 3. Додека го држите притиснато копчето wi-Fi, притиснете на копчето  $\circ$  додека светлото  $\widehat{\mathbb{F}}$ светлото наизменично да затрепкаат.
- 4. Користете го компјутерот за да го внесете PIN-кодот (осумцифрен број) отпечатен во колоната [WPS-PIN Code] на листот за статус на мрежата во безжичниот рутер, во рок од две минути.

Кога ќе воспоставите врска, се вклучува светлото  $\widehat{\mathbf{E}}$ 

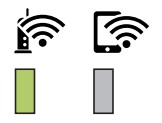

#### <span id="page-24-0"></span>**Белешка:**

- ❏ Погледнете ја документацијата испорачана со безжичниот рутер за детали за внесување PINкод.
- $□$  Печатачот има статус на грешка при поврзувањето кога светлото  $\underline{\mathbf{P}}$  и светлото трепкаат истовремено. Откако ќе ја отстраните грешката на печатачот со притискање на копчето на печатачот, рестартирајте го безжичниот рутер, поставете го во близина на печатачот <sup>и</sup> обидете се повторно. Ако проблемот не се решава, отпечатете извештај за мрежната врска и проверете го решението.

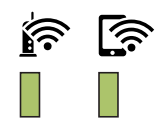

### **Одредување поставки за Wi-Fi Direct (Едноставен AP) врска**

Овој метод ви овозможува да го поврзете печатачот директно со уредите, без безжичен пренасочувач. Печатачот има улога на безжичен пренасочувач.

додека го држите притиснато копчето wi-Fi, притиснете на копчето  $\mathbb{E}$ додека светлото  $\mathbb{E}$ 

и светлото  $\mathbb{R}^n$  наизменично не засветат.

Почекајте процесот да заврши.

Кога ќе воспоставите конекција, се вклучува светлото .

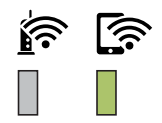

#### **Белешка:**

Ако овозможите Wi-Fi Direct еднаш, останува овозможено додека не ги вратите стандардните поставки за мрежата.

- 2. Ставете хартија.
- 3. Задржете го копчето  $\mathcal{L}$  на печатачот најмалку пет секунди, додека да затрепка светлото за напојување.

Се печати листата за статус на мрежа. Може да ги проверите SSID и лозинката за Wi-Fi Direct (Едноставен AP) на овој лист.

#### **Белешка:**

Ако го отпуштите копчето да до пет секунди пред да затрепка светлото за напојување, ќе се отпечати извештај за мрежната врска. Имајте предвид дека SSID <sup>и</sup> лозинката за Wi-Fi Direct (Едноставен AP) не се отпечатени во овој извештај.

<span id="page-25-0"></span>4. На екранот на мрежната конекција на компјутерот или на екранот за Wi-Fi на паметниот уред, изберете ја истата SSID прикажана на листот за статус на мрежа за да се поврзете.

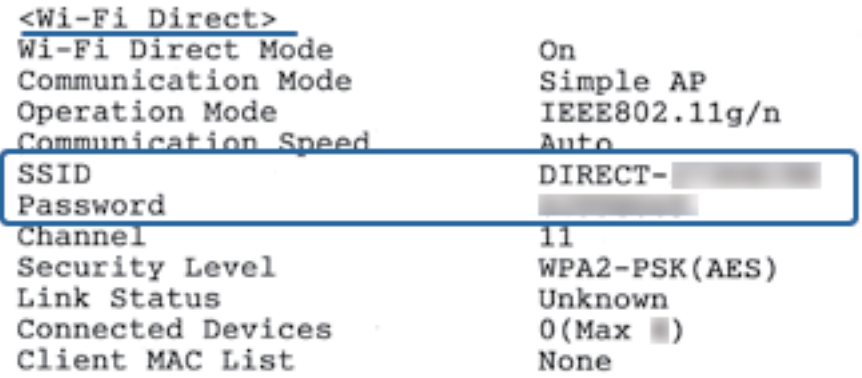

5. Внесете ја лозинката отпечатена на листот за статус на мрежа на компјутерот или паметниот уред.

Може да го потврдите статусот на Wi-Fi Direct во листот за статус на мрежата.

#### **Белешка: Кога се поврзувате од паметен уред со користење на Wi-Fi Direct конекција (за Android)**

Кога користите Android уред и се поврзувате на печатач со користење на Wi-Fi Direct, светлото  $\widehat{\mathbb{S}^*}$  и светлото истовремено светат на печатачот. Притиснете на копчето мі-гі за да го одобрите барањето за конекција. Притиснете на копчето $\mathcal D$  ако сакате да го одбиете барањето за конекција. За повеќе информации, видете Совети на следнава интернет страница. [http://epson.sn](http://epson.sn/?q=2) > **Поддршка**

### **Проверување на статусот на конекција на мрежа**

Може да го проверите статусот на мрежната конекција на следниов начин.

### **Проверка на статус на мрежа со користење на мрежно светло**

Може да го проверите статусот на мрежно поврзување со користење на мрежно светло на контролниот панел на печатачот.

### **Печатење на листа за статус на мрежа**

Може да ги отпечатите деталните информации за мрежата, како што се максималниот број на уреди што може да ги поврзете преку Wi-Fi Direct (Едноставен AP).

- 1. Ставете хартија.
- 2. Задржете го копчето <sup>вет</sup> на контролната табла на печатачот најмалку пет секунди, додека да затрепка светлото за напојување.

Се печати листата за статус на мрежа.

#### **Белешка:**

Ако го отпуштите копчето до пет секунди пред да затрепка светлото за напојување, ќе се отпечати извештај за мрежната врска.

#### **Поврзани информации**

 $\rightarrow$  "Пораки и решенија на извештајот за мрежна конекција" на страница 27

### **Пораки и решенија на извештајот за мрежна конекција**

Проверете ги пораките и кодовите за грешка на извештајот за мрежна конекција и следете ги решенијата.

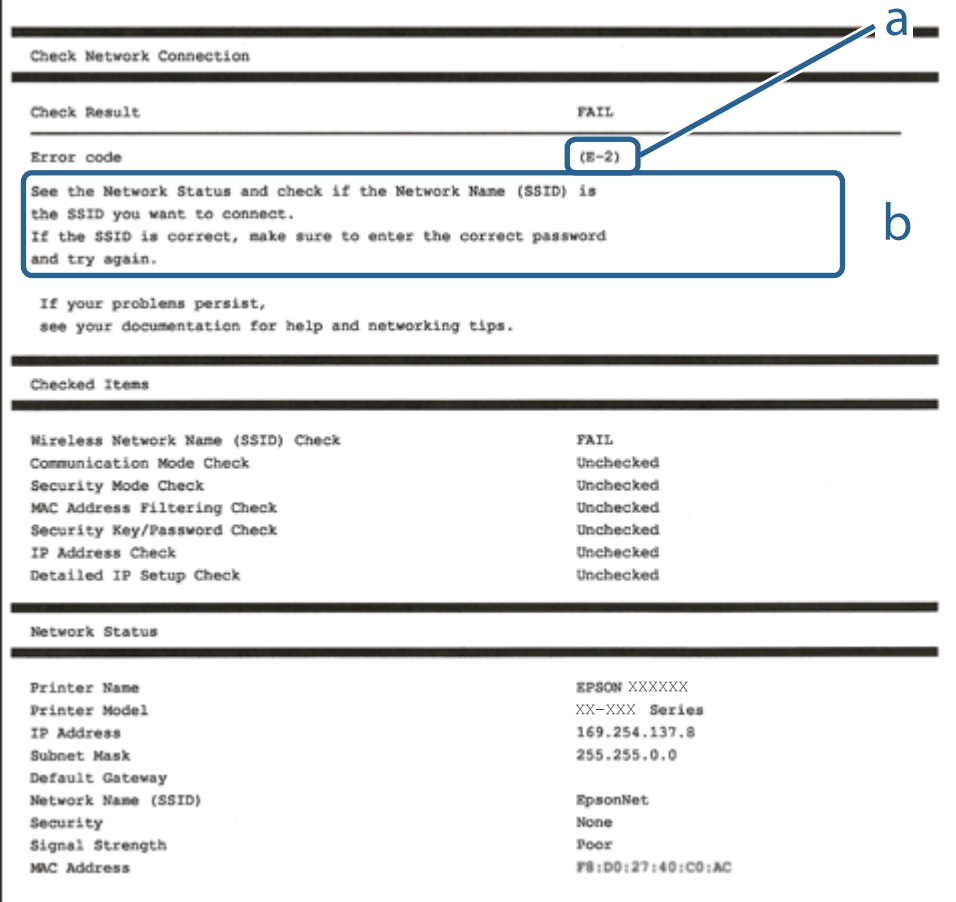

#### a. Код за грешка

b. Пораки на мрежна околина

#### **Мрежни поставки**

#### **Поврзани информации**

- $\rightarrow$  "Е-1" на страница 28
- $\rightarrow$  "E-2, E-3, E-7" на страница 28
- $\rightarrow$  "Е-5" на [страница](#page-28-0) 29
- $\rightarrow$  "Е-6" на [страница](#page-28-0) 29
- $\rightarrow$  "Е-8" на [страница](#page-29-0) 30
- $\rightarrow$  "Е-9" на [страница](#page-29-0) 30
- $\rightarrow$  "Е-10" на [страница](#page-29-0) 30
- $\rightarrow$  "Е-11" на [страница](#page-30-0) 31
- $\rightarrow$  "Е-12" на [страница](#page-30-0) 31
- $\rightarrow$  "Е-13" на [страница](#page-31-0) 32
- & "Порака на мрежна околина" на [страница](#page-31-0) 32

### **E-1**

#### **Решенија:**

- ❏ Проверете дали кабелот за Етернет е безбедно поврзан со вашиот печатач и со вашето средиште или со друг мрежен уред.
- ❏ Проверете дали вашето средиште или друг мрежен уред е вклучен.
- ❏ Ако сакате да го поврзете печатачот преку Wi-Fi, повторно направете ги поставките за Wi-Fi за печатачот бидејќи се исклучени.

### **E-2, E-3, E-7**

#### **Решенија:**

- ❏ Проверете дали вашиот безжичен насочувач е вклучен.
- ❏ Потврдете дека вашиот компјутер или уред е правилно поврзан со безжичниот насочувач.
- ❏ Исклучете го безжичниот насочувач. Почекајте околу 10 секунди, па потоа вклучете го.
- ❏ Поставете го печатачот поблиску до вашиот безжичен насочувач и отстранете ги сите пречки помеѓу нив.
- ❏ Ако рачно сте ја внеле SSID, проверете дали е точна. Проверете ја SSID од делот **Network Status** на извештајот за мрежна врска.
- ❏ Ако безжичниот насочувач има повеќе SSID, изберете ја SSID што се прикажува. Кога SSID користи несоодветна фреквенција, печатачот не ја прикажува.
- ❏ Ако користите поставување со копче за притискање за да воспоставите мрежна врска, проверете дали вашиот безжичен насочувач поддржува WPS. Не може да користите поставување со копче за притискање ако вашиот безжичен насочувач не поддржува WPS.
- ❏ Проверете дали вашата SSID користи само ASCII знаци (алфанумерички знаци и симболи). Печатачот не може да прикаже SSID што содржи знаци поинакви од ASCII знаци.
- <span id="page-28-0"></span>❏ Проверете дали ги знаете вашата SSID и лозинката пред да се поврзете на безжичниот насочувач. Ако употребувате безжичен насочувач со неговите стандардни параметри, SSID и лозинката се наоѓаат на етикетата на безжичниот насочувач. Ако не ги знаете вашата SSID и лозинката, контактирајте го лицето што го поставило безжичниот насочувач или погледнете ја документацијата доставена со безжичниот насочувач.
- ❏ Ако се поврзувате со SSID создадена од тетеринг на паметен уред, проверете ги SSID и лозинката во документацијата доставена со паметниот уред.
- ❏ Ако вашата Wi-Fi врска ненадејно се исклучи, проверете ги условите подолу. Ако некои од овие услови се применливи, ресетирајте ги вашите мрежни поставки со преземање и извршување на софтверот од следната веб-страница.

#### [http://epson.sn](http://epson.sn/?q=2) > **Поставување**

- ❏ Друг паметен уред беше додаден на мрежата користејќи поставување со копче за притискање.
- ❏ Wi-Fi мрежата беше поставена со употреба на метод различен од поставување со копче за притискање.

#### **Поврзани информации**

- & "[Поврзување](#page-20-0) на компјутер" на страница 21
- **→ "[Одредување](#page-21-0) поставки за Wi-Fi од печатачот" на страница 22**

### **E-5**

#### **Решенија:**

Проверете дали типот на безбедност на безжичниот насочувач е поставен на некој од следниве. Ако не е, сменете го типот на безбедност на безжичниот насочувач, а потоа ресетирајте ги мрежните поставки на печатачот.

- ❏ WEP-64 bit (40 bit)
- ❏ WEP-128 bit (104 bit)
- ❏ WPA PSK (TKIP/AES)\*
- ❏ WPA2 PSK (TKIP/AES)\*
- ❏ WPA (TKIP/AES)
- ❏ WPA2 (TKIP/AES)
- \* WPA PSK исто така е познат како WPA-Приватен. WPA2 PSK исто така е познат како WPA2-Приватен.

### **E-6**

#### **Решенија:**

- ❏ Проверете дали е онеспособено филтрирање на MAC адресата. Ако е оспособено, регистрирајте ја MAC адресата на печатачот за да не се филтрира. Погледнете ја документацијата доставена со безжичниот насочувач за детали. Може да ја проверите MAC адресата на печатачот од делот **Network Status** на извештајот за мрежна врска.
- ❏ Ако вашиот безжичен насочувач користи споделена автентикација со WEP безбедност, проверете дали клучот за автентикација и индексот се точни.

<span id="page-29-0"></span>❏ Ако бројот на уреди што може да се поврзат на безжичниот насочувач е помал од бројот на мрежните уреди што сакате да ги поврзете, направете поставки на безжичниот насочувач за да се зголеми бројот на уреди што може да се поврзат. Погледнете ја документацијата доставена со безжичниот насочувач за да направите поставки.

#### **Поврзани информации**

& "[Печатење](#page-25-0) на листа за статус на мрежа" на страница 26

### **E-8**

#### **Решенија:**

- ❏ Оспособете DHCP на безжичниот насочувач ако поставката "Добиј IP адреса" на печатачот е поставена на **Автоматски**.
- ❏ Ако поставката "Добиј IP адреса" на печатачот е поставена на Рачно, IP адресата што рачно сте ја поставиле е неважечка поради тоа што е надвор од опсег (на пример: 0.0.0.0). Поставете важечка IP адреса од контролната табла на печатачот или со употреба на Web Config.

#### **Поврзани информации**

 $\rightarrow$  "[Печатење](#page-25-0) на листа за статус на мрежа" на страница 26

### **E-9**

#### **Решенија:**

Проверете го следново.

- ❏ Уредите се вклучени.
- ❏ Можете да пристапите до интернет и други компјутери или мрежни уреди на истата мрежа од уредите што сакате да ги поврзете со печатачот.

Ако сè уште не се поврзува вашиот печатач и мрежните уреди откако ќе ги потврдите нештата погоре, исклучете го безжичниот насочувач. Почекајте околу 10 секунди, па потоа вклучете го. Потоа ресетирајте ги вашите мрежни поставки со преземање и извршување на инсталаторот од следната веб-страница.

#### [http://epson.sn](http://epson.sn/?q=2) > **Поставување**

#### **Поврзани информации**

& "[Поврзување](#page-20-0) на компјутер" на страница 21

### **E-10**

#### **Решенија:**

Проверете го следново.

❏ Другите уреди на мрежата се вклучени.

<span id="page-30-0"></span>❏ Мрежните адреси (IP адреса, подмрежна маска и стандардна капија) се точни ако сте ја поставиле "Добиј IP адреса" на печатачот на Рачно.

Ресетирајте ја мрежната адреса ако тие се неточни. Може да ги проверите IP адресата, подмрежната маска и стандардната капија од делот **Network Status** на извештајот за мрежна врска.

Ако DHCP е оспособено, сменете ја поставката "Добиј IP адреса" на печатачот на **Автоматски**. Ако сакате рачно да ја поставите IP адресата, проверете ја IP адресата на печатачот од делот **Network Status** на извештајот за мрежна врска, па потоа изберете Рачно на екранот за мрежни поставки. Поставете ја подмрежната маска на [255.255.255.0].

Ако сè уште не се поврзува вашиот печатач и мрежните уреди, исклучете го безжичниот насочувач. Почекајте околу 10 секунди, па потоа вклучете го.

#### **Поврзани информации**

& "[Печатење](#page-25-0) на листа за статус на мрежа" на страница 26

### **E-11**

#### **Решенија:**

Проверете го следново.

- ❏ Адресата на стандардната капија е точна ако ја поставите поставката на TCP/IP поставувањето на печатачот на Рачно.
- ❏ Уредот што е поставен како стандардна капија е вклучен.

Поставете ја точната адреса на стандардната капија. Може да ја проверите адресата на стандардната капија од делот **Network Status** на извештајот за мрежна врска.

#### **Поврзани информации**

& "[Печатење](#page-25-0) на листа за статус на мрежа" на страница 26

### **E-12**

#### **Решенија:**

Проверете го следново.

- ❏ Другите уреди на мрежата се вклучени.
- ❏ Мрежните адреси (IP адресата, подмрежната маска и стандардната капија) се точни ако истите ги внесувате рачно.
- ❏ Мрежните адреси за другите уреди (подмрежна маска и стандардна капија) се исти.
- ❏ IP адресата не доаѓа во судир со други уреди.

Ако сè уште не се поврзува вашиот печатач и мрежните уреди откако ќе ги потврдите нештата погоре, обидете се со следново.

❏ Исклучете го безжичниот насочувач. Почекајте околу 10 секунди, па потоа вклучете го.

<span id="page-31-0"></span>❏ Повторно направете мрежни поставки користејќи го инсталаторот. Може да го извршите од следната веб-страница.

[http://epson.sn](http://epson.sn/?q=2) > **Поставување**

❏ Можете да регистрирате неколку лозинки на безжичен насочувач што користи WEP безбедносен тип. Ако се регистрирани неколку лозинки, проверете дали првата регистрирана лозинка е поставена на печатачот.

#### **Поврзани информации**

- & "[Печатење](#page-25-0) на листа за статус на мрежа" на страница 26
- $\rightarrow$  "[Поврзување](#page-20-0) на компјутер" на страница 21

### **E-13**

#### **Решенија:**

Проверете го следново.

- ❏ Мрежните уреди, како што се безжичниот насочувач, средиштето и насочувачот, се вклучени.
- ❏ TCP/IP поставувањето за мрежни уреди не е поставено рачно. (Ако TCP/IP поставувањето на печатачот е поставено автоматски додека TCP/IP поставувањето за други мрежни уреди е направено рачно, мрежата на печатачот може да се разликува од мрежата за други уреди.)

Ако сè уште не функционира по проверката на нештата погоре, обидете се со следново.

- ❏ Исклучете го безжичниот насочувач. Почекајте околу 10 секунди, па потоа вклучете го.
- ❏ Направете мрежни поставки на компјутерот кој е на истата мрежа како и печатачот користејќи го инсталаторот. Може да го извршите од следната веб-страница.

#### [http://epson.sn](http://epson.sn/?q=2) > **Поставување**

❏ Можете да регистрирате неколку лозинки на безжичен насочувач што користи WEP безбедносен тип. Ако се регистрирани неколку лозинки, проверете дали првата регистрирана лозинка е поставена на печатачот.

#### **Поврзани информации**

- $\rightarrow$  "[Печатење](#page-25-0) на листа за статус на мрежа" на страница 26
- & "[Поврзување](#page-20-0) на компјутер" на страница 21

#### **Порака на мрежна околина**

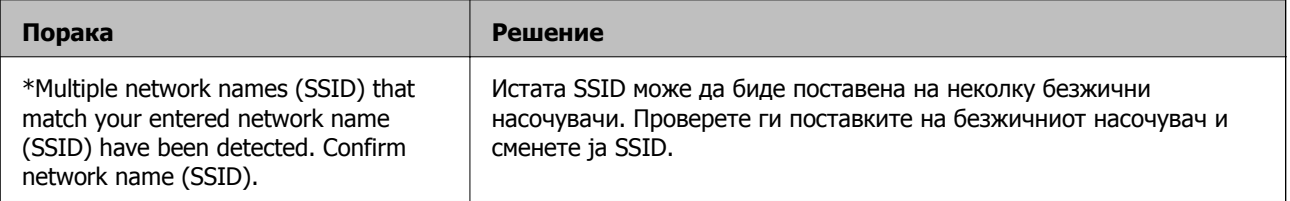

<span id="page-32-0"></span>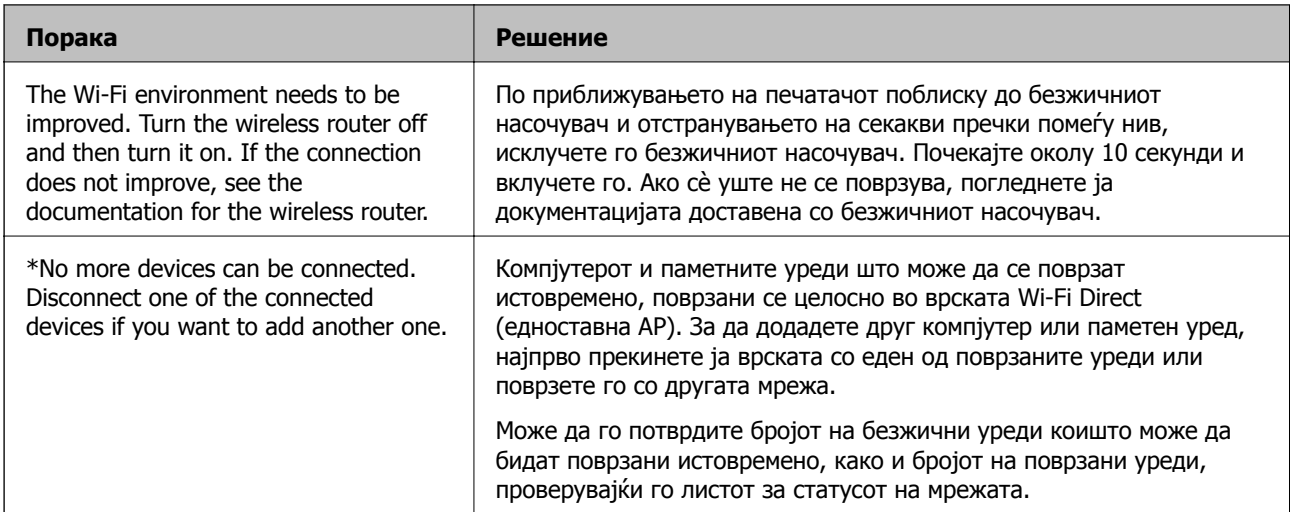

### **Заменување или додавање нови безжични пренасочувачи**

Ако SSID се промени поради замена на безжичниот пренасочувач или ако се додаде безжичен пренасочувач и се воспостави нова мрежна околина, ресетирајте ги поставките за Wi-Fi.

#### **Поврзани информации**

& "Менување на начинот на поврзување на компјутер" на страница 33

### **Менување на начинот на поврзување на компјутер**

Со користење на датотека за инсталација и повторно поставување на различен начин на поврзување.

❏ Поставување од интернет страница

Посетете ја следната интернет страница и внесете го името на производот. Одете во **Поставување** и започнете со поставување.

[http://epson.sn](http://epson.sn/?q=2)

❏ Поставување со користење на дискот со софтвер (само за моделите коишто доаѓаат со диск со софтвер и за корисници со компјутери со Windows со погони за диск.)

Внесете го дискот со софтвер во компјутерот и следете ги упатствата на екранот.

#### **Избирање на промена на начини на поврзување**

Следете ги упатствата на екранот додека не се прикаже следниов екран.

<span id="page-33-0"></span>Изберете **Повторно постави поврзување на Печатач (за нов мрежен рутер или за менување на USB во мрежа, итн.)** на екранот Инсталирај Софтвер и кликнете на **Следно**.

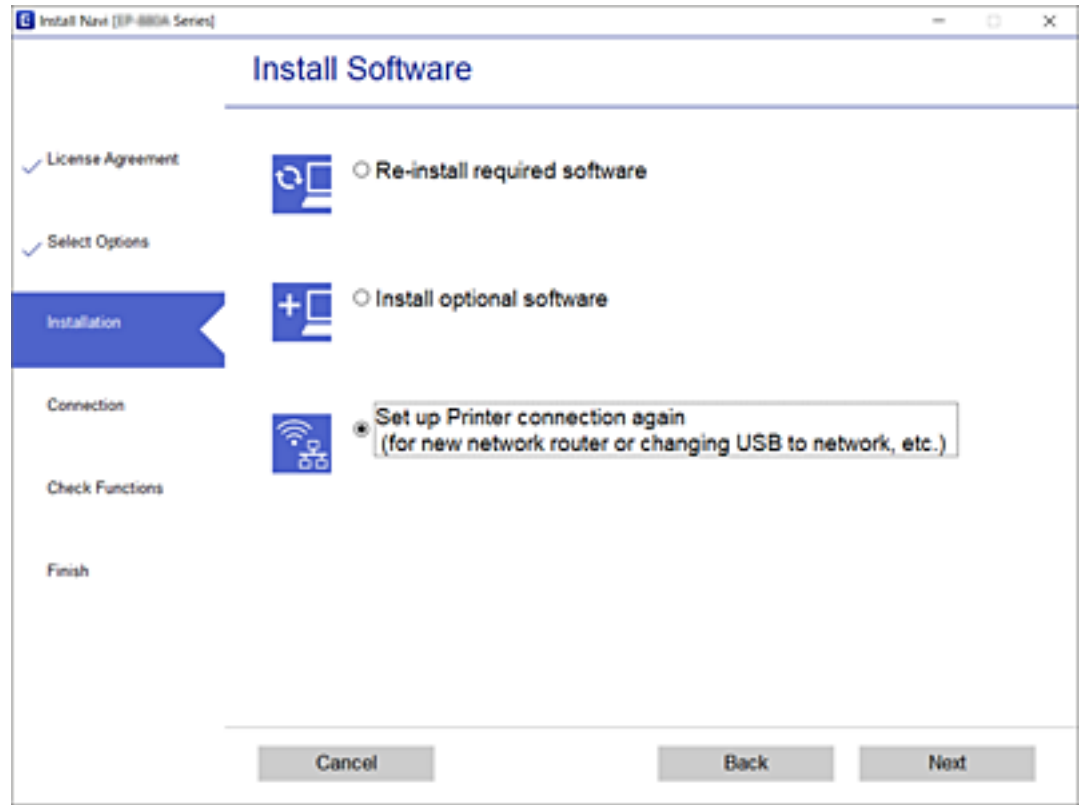

### **Обновување на мрежните поставки од контролната табла на печатачот**

Може да ги вратите сите мрежни поставки на нивните почетни вредности.

1. Исклучете го печатачот.

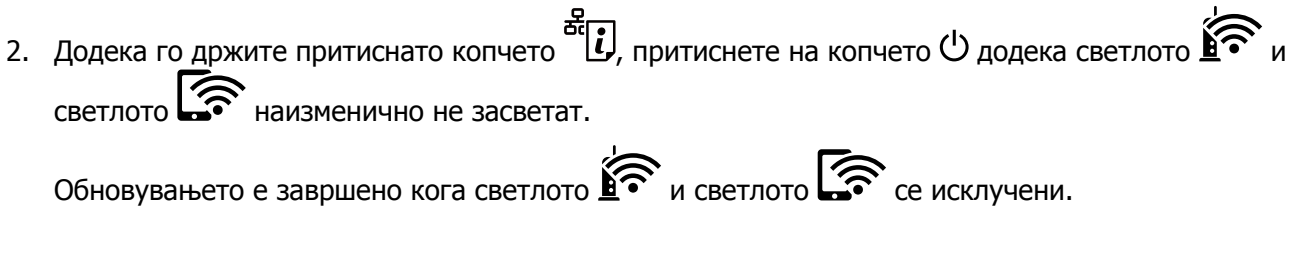

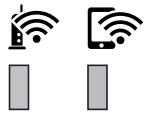

## <span id="page-34-0"></span>**Подготовка на печатачот**

### **Ставање на хартија**

### **Достапни хартии и капацитети**

#### **Белешка:**

Прикажаната големина на хартијата зависи од двигателот.

### **Оригинална хартија Epson**

Epson препорачува користење на оригинална хартија Epson за да се обезбедат висококвалитетни отпечатени примероци.

#### **Белешка:**

- ❏ Достапноста на хартијата зависи од локацијата. За најнови информации за хартијата достапна во вашето подрачје, контактирајте со сервисот за поддршка на Epson.
- ❏ Кога печатите на оригинална хартија Epson со големина одредена од корисникот, достапни се само поставките **Стандардно** или **Normal** за квалитетот на печатење. Иако некои двигатели за печатач ви овозможуваат да изберете подобар квалитет на печатење, отпечатените примероци се печатат со користење на **Стандардно** или **Normal**.

#### **Хартија соодветна за печатење документ**

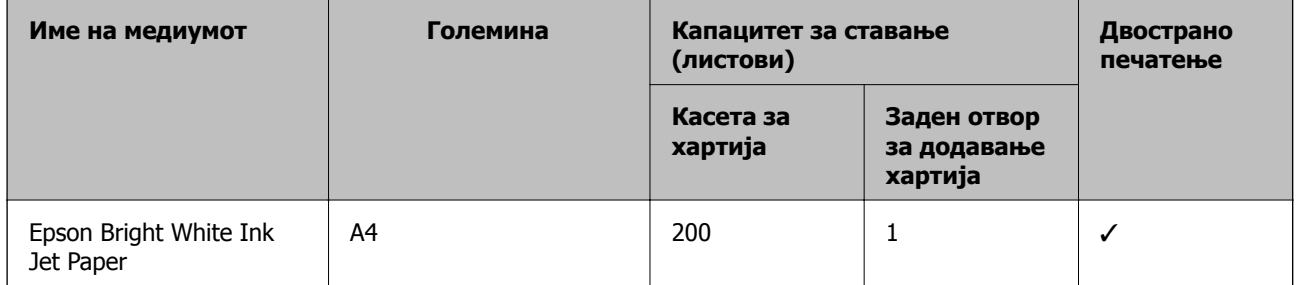

#### **Хартија соодветна за печатење документи и фотографии**

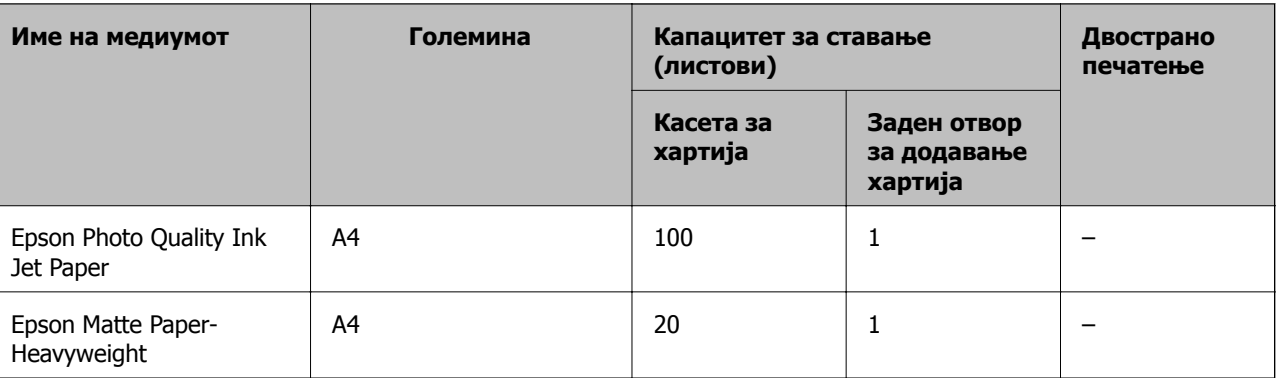

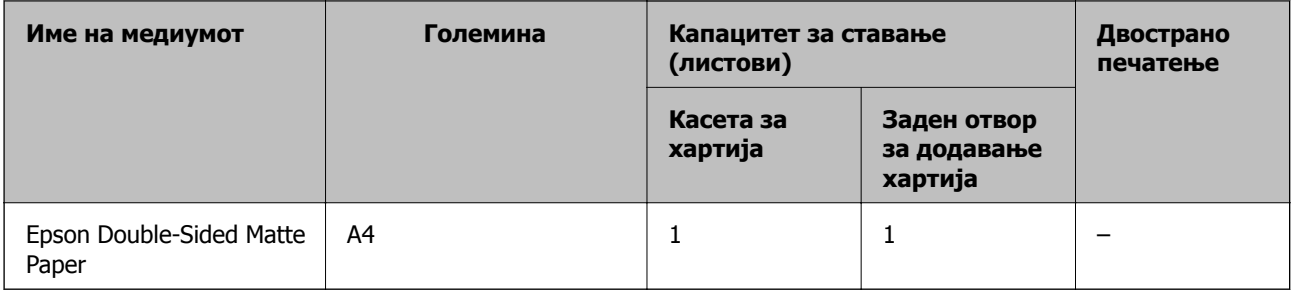

#### **Поврзани информации**

& "Имиња и функции на [деловите](#page-13-0)" на страница 14

### **Комерцијално достапна хартија**

#### **Обична хартија**

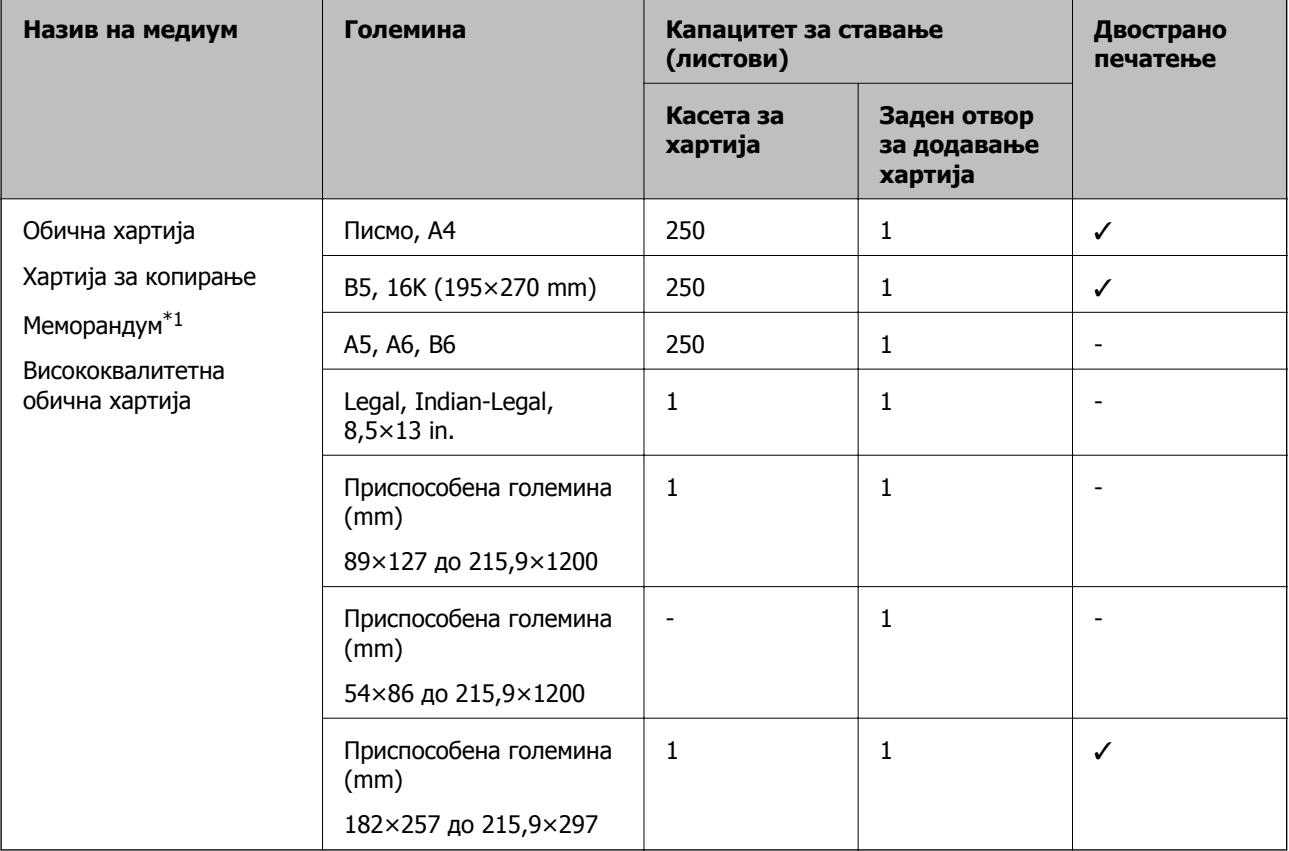

\*1 Хартија на чиешто заглавје однапред се отпечатени информации како што се името на испраќачот или корпорацијата. Мора да има маргина од 3 mm или повеќе во горниот дел на хартијата. Двостраното печатење не е достапно за хартија за меморандум.
#### <span id="page-36-0"></span>**Дебела хартија**

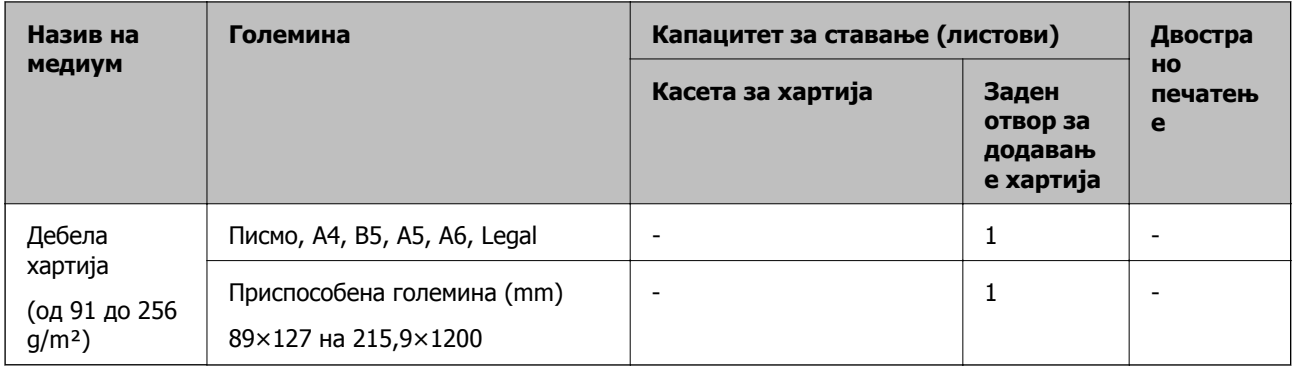

#### **Пликови**

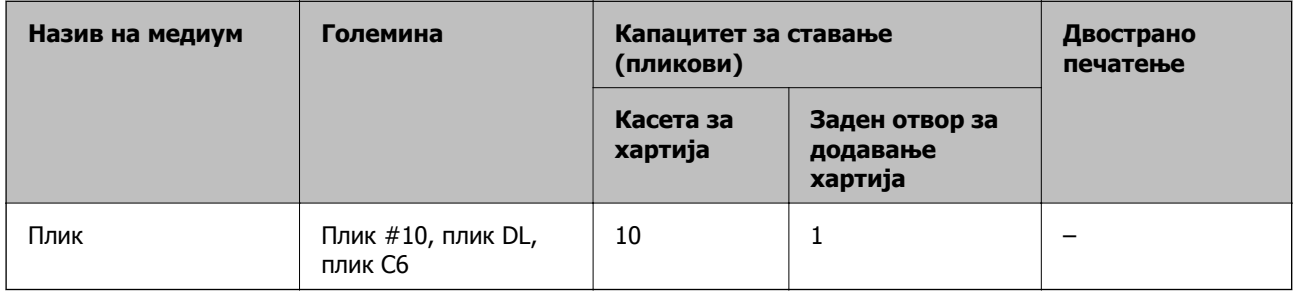

#### **Поврзани информации**

& "Имиња и функции на [деловите](#page-13-0)" на страница 14

### **Претпазливости при ракување со хартија**

- ❏ Прочитајте ги листовите со упатства испорачани со хартијата.
- ❏ За да достигнете висококвалитетни исписи со оригинална хартија на Epson, користете хартија во околината наведена на листовите испорачани со хартијата.
- ❏ Издувајте ја и порамнете ги рабовите на хартијата пред да ја ставите. Не дувајте и не виткајте фотографска хартија. Така може да се оштети страната за печатење.

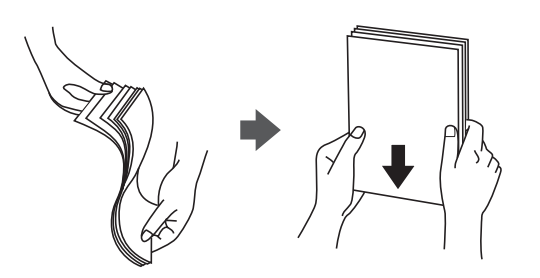

<span id="page-37-0"></span>❏ Ако хартијата е извиткана, исправете ја или свиткајте ја малку во спротивната насока пред да ја ставите. Печатењето на извиткана хартија може да предизвика заглавување на хартијата и замачкување на исписот.

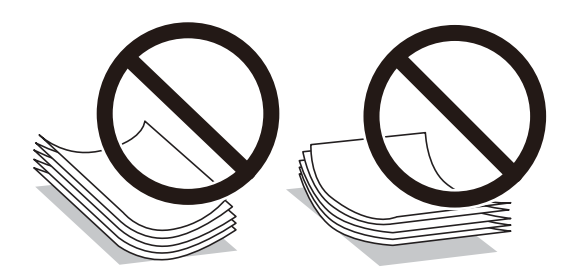

- ❏ Не користете хартија што е брановидна, искината, исечена, превиткана, влажна, предебела, претенка или хартија со налепници на неа. Користењето таква хартија предизвикува заглавување на хартијата и замачкување на исписот.
- ❏ Уверете се дека користите хартија со долга гранулација. Доколку не сте сигурни каков вид хартија користите, проверете на амбалажата од хартијата или контактирајте со производителот за да ги потврдите спецификациите на хартијата.

#### **Поврзани информации**

 $\rightarrow$  "[Спецификации](#page-130-0) на печатачот" на страница 131

# **Ставање хартија во Касета за хартија**

1. Отворете го капакот на касетата за хартија додека да кликне.

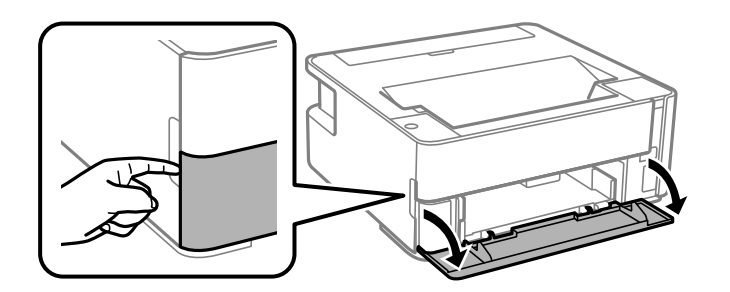

2. Уверете се дека не работи печатачот, а потоа извлечете ја касета за хартија.

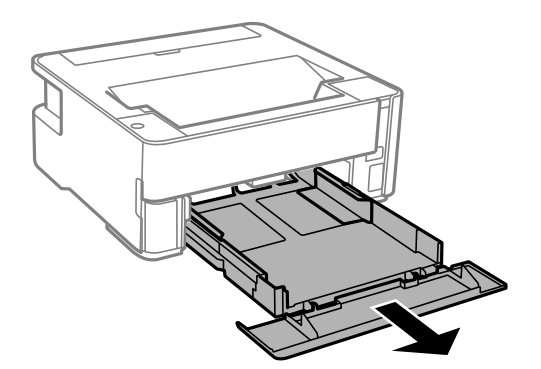

#### **Подготовка на печатачот**

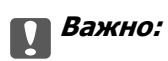

касета за хартија не може да се отстрани.

3. Лизнете ги граничниците до нивните максимални позиции.

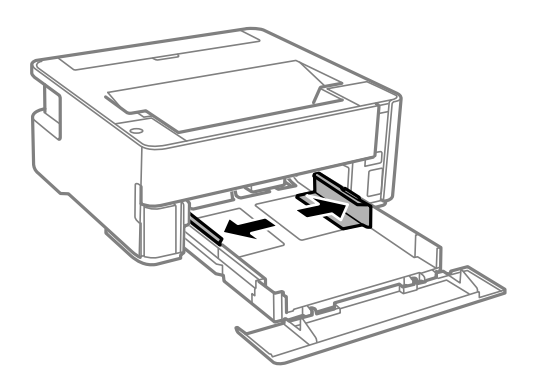

4. Со страната за печатење свртена надолу, ставете хартија додека не дојде до задната страна на касета за хартија.

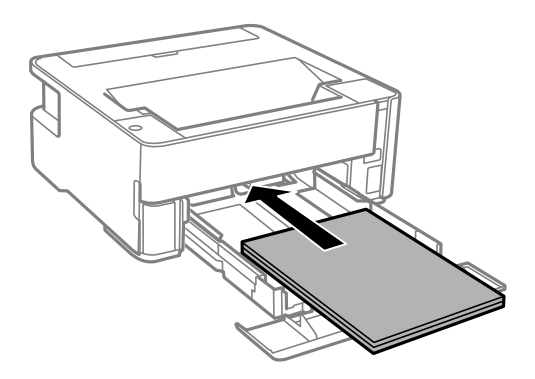

#### c**Важно:**

Не ставајте повеќе од максимално назначениот број листови хартија.

❏ 8,5×13 in.

Внесете хартија со користење на линијата.

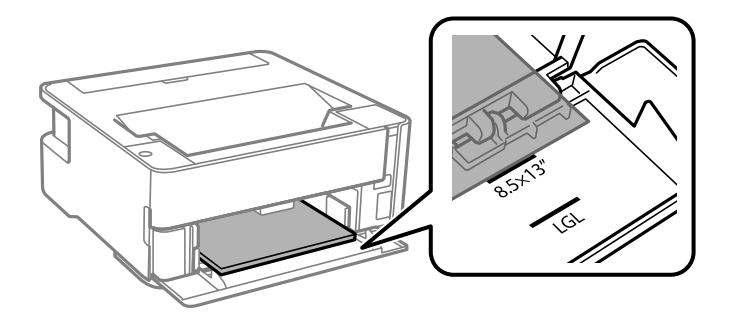

❏ Legal

Внесете хартија со користење на линијата.

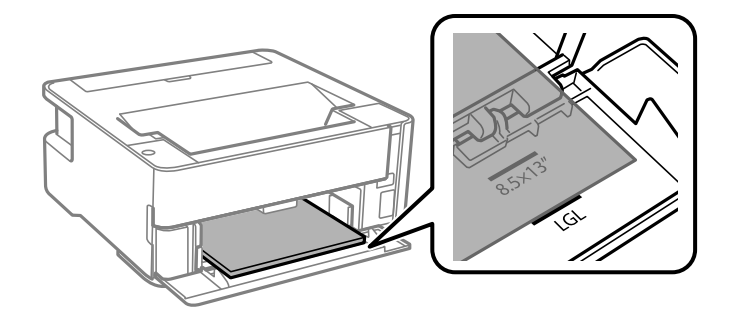

5. Повлечете ги граничниците до рабовите на хартијата.

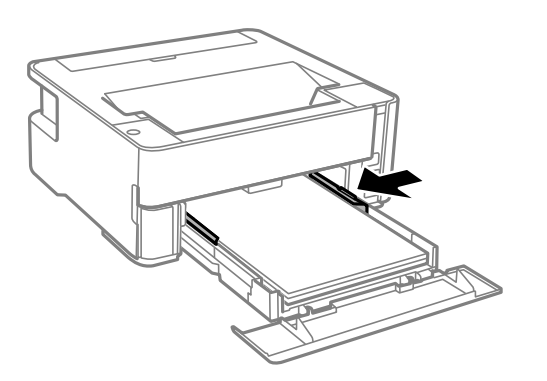

- 6. Внимателно вметнете касета за хартија.
- 7. Затворете го капакот на касетата за хартија кога ставате хартија пократка од големина A4.
- 8. Кога ставате хартија со големина за визит-картички, спуштете ја рачката за излез на хартија, за хартијата да излегува од предниот дел на печатачот.

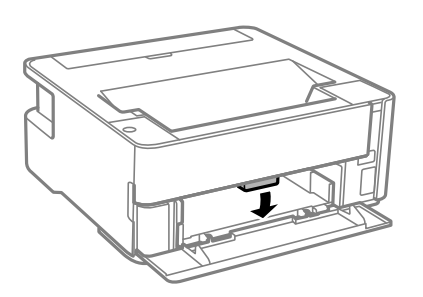

#### **Белешка:**

- ❏ Препорачуваме од предниот дел на печатачот да излегуваат <sup>и</sup> пликовите.
- ❏ За хартија за меморандум, изберете **Заглавие на писмо** за типот на хартија.
- ❏ За хартија за меморандум, ако печатите на хартија помала од поставката за хартија во двигателот за печатачот, печатачот може да печати надвор од рабовите на хартијата, што може да доведе до размачкување на мастилото на отпечатениот материјал, како <sup>и</sup> до собирање вишок мастило во внатрешноста на печатачот. Уверете се дека ја имате избрано правилната поставка за големина на хартијата.
- ❏ Двостраното печатење не <sup>е</sup> достапно за хартија за меморандум. Исто така, брзината на печатење може да биде помала.

#### **Поврзани информации**

- $\rightarrow$  "[Претпазливости](#page-36-0) при ракување со хартија" на страница 37
- & "Достапни хартии и [капацитети](#page-34-0)" на страница 35
- & "Листа на видови хартија" на [страница](#page-43-0) 44
- & "Ставање пликови и [предупредувања](#page-42-0)" на страница 43

### **Ставање хартија во Заден отвор за додавање хартија**

1. Отворете го заштитникот на внесувачот.

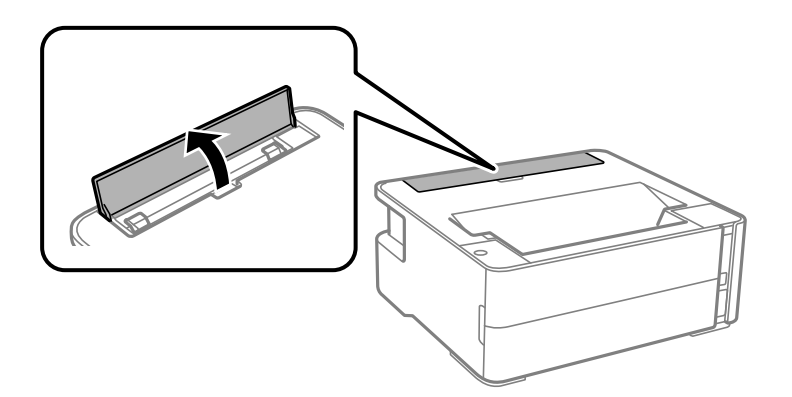

2. Извлечете ги граничниците.

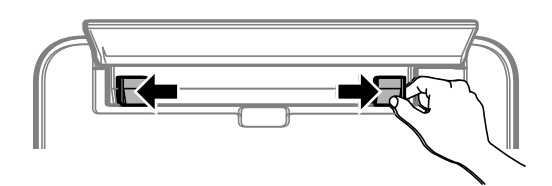

3. Ставете еден лист хартија на средината од заден отвор за додавање хартија со страната за печатење свртена нагоре.

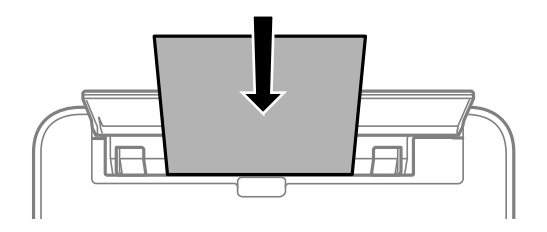

❏ Пликови

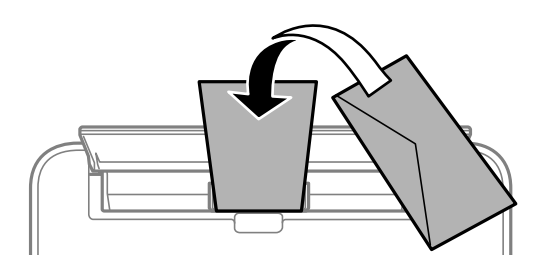

❏ Претходно издупчена хартија

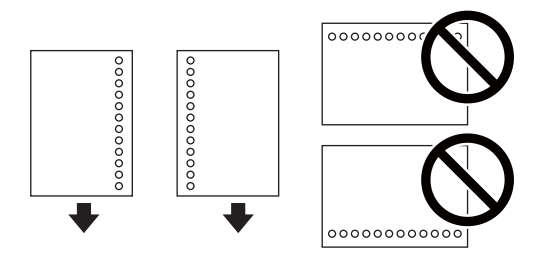

#### **Белешка:**

- ❏ Ставете еден лист хартија без дупки за подврзување горе <sup>и</sup> долу.
- ❏ Приспособете ја положбата за печатење на вашата датотека за да избегнете печатење врз отворите.
- 4. Повлечете ги граничниците до рабовите на хартијата.

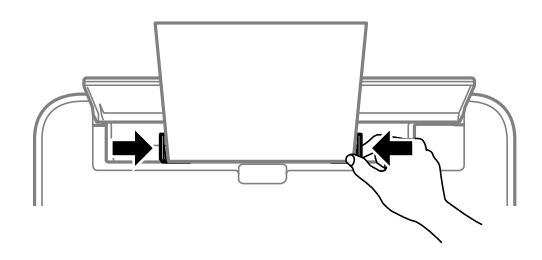

5. Кога ставате дебела хартија или хартија со големина за визит-картички, спуштете ја рачката за излез на хартија, за хартијата да излегува од предниот дел на печатачот.

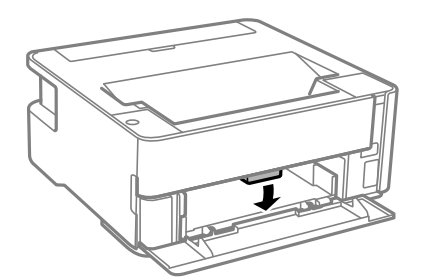

#### **Белешка:**

Препорачуваме од предниот дел на печатачот да излегуваат <sup>и</sup> пликовите.

#### **Белешка:**

- ❏ За хартија за меморандум, изберете **Заглавие на писмо** за типот на хартија.
- ❏ За хартија за меморандум, ако печатите на хартија помала од поставката за хартија во двигателот за печатачот, печатачот може да печати надвор од рабовите на хартијата, што може да доведе до размачкување на мастилото на отпечатениот материјал, како <sup>и</sup> до собирање вишок мастило во внатрешноста на печатачот. Уверете се дека ја имате избрано правилната поставка за големина на хартијата.
- ❏ Двостраното печатење не <sup>е</sup> достапно за хартија за меморандум. Исто така, брзината на печатење може да биде помала.

#### **Поврзани информации**

& "[Претпазливости](#page-36-0) при ракување со хартија" на страница 37

- <span id="page-42-0"></span>& "Достапни хартии и [капацитети](#page-34-0)" на страница 35
- & "Ставање пликови и предупредувања" на страница 43

### **Ставање пликови и предупредувања**

Ставете ги пликовите првин во центарот на заден отвор за додавање хартија пократкиот раб со преклопот надолу, а потоа лизнете ги граничниците до рабовите од пликовите.

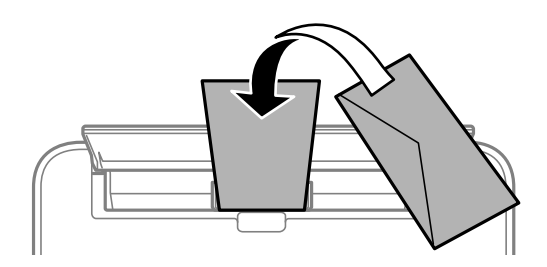

Ставете ги плиовите во касета за хартија со преклопот надолу, а потоа лизнете ги граничниците до рабовите од пликовите.

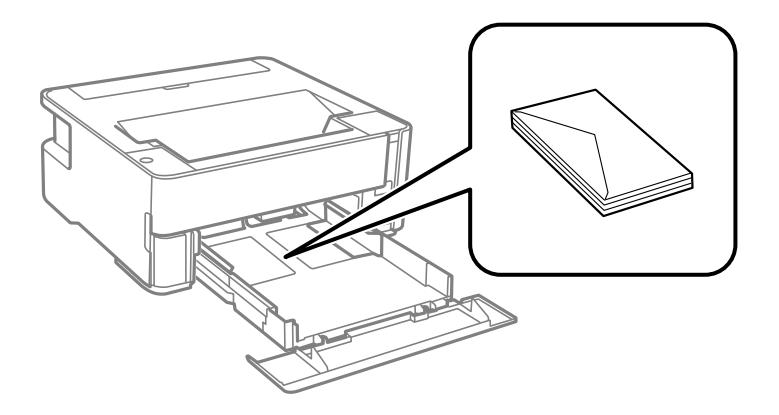

❏ Издувајте ги и порамнете ги рабовите на пликовите пред да ги ставите.Кога купчињата пликови се надуени, притиснете ги да се сплескаат пред да ги ставите.

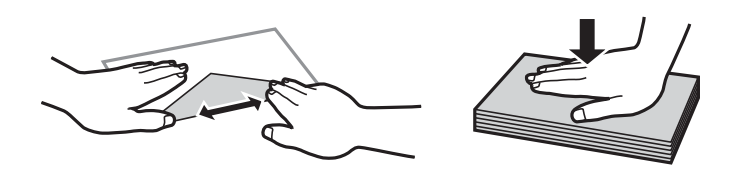

- ❏ Не користете пликови што се извиткани или превиткани.Користењето такви пликови предизвикува заглавување на хартијата и замачкување на исписот.
- ❏ Не користете пликови со лепливи површини на преклопувањето или пликови со прозорец.
- ❏ Избегнувајте користење пликови што се претенки бидејќи можат да се извиткаат при печатењето.

#### **Поврзани информации**

- & "Достапни хартии и [капацитети](#page-34-0)" на страница 35
- & "Ставање хартија во Касета за хартија" на [страница](#page-37-0) 38

# <span id="page-43-0"></span>**Листа на видови хартија**

За да добиете најдобри резултати при печатењето, изберете го типот хартија што е соодветен за хартијата.

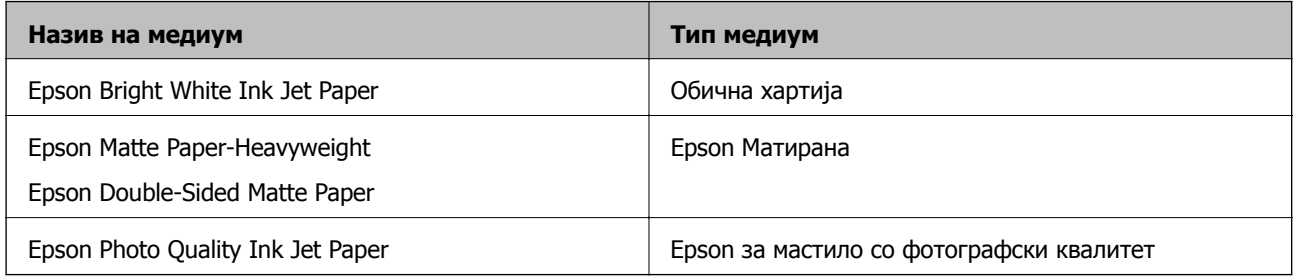

# **Исфрлање на хартијата**

- ❏ Отпечатената хартија се исфрла во излезната фиока, со отпечатената страна свртена надолу. Кај обична хартија со големина А4 (со дебелина од 80 д/m<sup>2</sup>), може да се исфрлат до 100 листови во даден момент. Исфрлањето на повеќе од 100 листови може да доведе до испаѓање или заглавување на хартијата. Извадете го вишокот хартија, за да не се надминува максималниот број листови што може да се исфрлат.
- ❏ Кога ставате дебела хартија или хартија со големина за визит-картички, спуштете ја рачката за излез на хартија, за хартијата да излегува од предниот дел на печатачот. Препорачуваме од предниот дел на печатачот да излегуваат и пликовите.

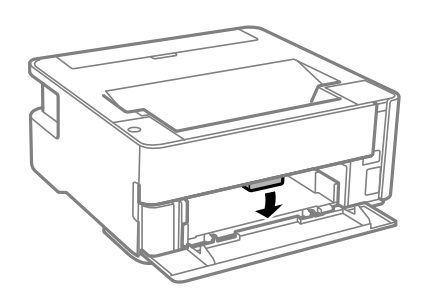

# **Штедење енергија**

Печатачот влегува во режим на спиење или се исклучува автоматски ако не се вршат дејства одреден период. Можете да го прилагодите времето пред да се примени управувањето со енергија. Секое зголемување ќе влијае врз енергетската ефикасност на производот. Имајте ја предвид животната средина пред да извршите каква било промена.

Во зависност од местото на купување, печатачот може да има функција која автоматски го исклучува ако не е поврзан на мрежата 30 минути.

# **Штедење енергија — Windows**

- 1. Отворете го прозорецот на двигателот за печатачот.
- 2. Кликнете на **Информаци за печатач и опции** од јазичето **Одржување**.

3. Направете едно од следново.

#### **Белешка:**

Вашиот производ може да ја има функцијата **Тајмер за исклучување** или функциите Исклучи ако <sup>е</sup> деактивирано <sup>и</sup> **Искл. напој. ако <sup>е</sup> исклуч. од приклучок** во зависност од местото на купување.

- ❏ Изберете го периодот пред печатачот да влезе во режим за спиење како поставка за **Тајмер за спиење**, па кликнете **Прати**. За да се исклучува печатачот автоматски, одредете го периодот како поставка за **Тајмер за исклучување**, па кликнете **Прати**.
- ❏ Изберете го периодот пред печатачот да влезе во режим за спиење како поставка за **Тајмер за спиење**, па кликнете **Прати**. За автоматско исклучување на печатачот, одредете го периодот во **Исклучи напојување ако е неактивно** или поставката **Искл. напој. ако е исклуч. од приклучок** и кликнете на **Прати**.
- 4. Кликнете **OK**.

# **Штедење енергија — Mac OS**

- 1. Изберете **Системски параметри** од менито > **Печатачи и скенери** (или **Печати и скенирај**, **Печати и испрати по факс**), па изберете го печатачот.
- 2. Кликнете **Опции и производи** > **Услужна програма** > **Отвори ја Алатката за печатење**.
- 3. Кликнете **Поставки на печатачот**.
- 4. Направете едно од следново.

#### **Белешка:**

Вашиот производ може да ја има функцијата **Тајмер за исклучување** или **Исклучи напојување ако <sup>е</sup> неактивно** <sup>и</sup> функциите **Искл. напој. ако <sup>е</sup> исклуч. од приклучок** во зависност од местото на купување.

- ❏ Изберете го периодот пред печатачот да влезе во режим за спиење како поставка за **Тајмер за спиење**, па кликнете **Примени**. За да се исклучува печатачот автоматски, одредете го периодот како поставка за **Тајмер за исклучување**, па кликнете **Примени**.
- ❏ Изберете го периодот пред печатачот да влезе во режим за спиење како поставка за **Тајмер за спиење**, па кликнете **Примени**. За автоматско исклучување на печатачот, одредете го периодот во **Исклучи напојување ако е неактивно** или поставката **Искл. напој. ако е исклуч. од приклучок** и кликнете на **Примени**.

# **Печатење**

# **Печатење од двигател за печатач на Windows**

### **Печатење на двигател на печатач**

Кога пристапувате до двигател на печатач од контролната табла на печатачот, поставите се применуваа за сите апликации.

#### **Пристап до двигателот на печатачот преку контролната табла**

❏ Windows 10/Windows Server 2016

Кликнете на копчето за стартување, а потоа изберете **Систем на Windows** > **Контролна табла** > **Преглед на уреди и печатачи** во **Хардвер и звук**. Кликнете со десното копче на печатачот или притиснете го и држете го, а потоа изберете **Поставувања за печатење**.

❏ Windows 8.1/Windows 8/Windows Server 2012 R2/Windows Server 2012

Изберете **Работна површина** > **Поставувања** > **Контролна табла** > **Види уреди и печатачи** во **Хардвер и звук**. Кликнете со десното копче на печатачот или притиснете го и држете го, а потоа изберете **Поставувања за печатење**.

❏ Windows 7/Windows Server 2008 R2

Кликнете на копчето за стартување, изберете **Контролна табла** > **Види уреди и печатачи** во **Хардвер и звук**. Кликнете со десното копче на печатачот и изберете **Претпочитани вредности за печатење**.

❏ Windows Vista/Windows Server 2008

Кликнете на копчето за стартување и изберете **Контролна табла** > **Печатачи** во **Хардвер и звук**. Кликнете со десното копче на печатачот и изберете **Претпочитани вредности за печатење**.

❏ Windows XP/Windows Server 2003 R2/Windows Server 2003

Кликнете на копчето за стартување и изберете **Контролна табла** > **Печатачи и друг хардвер** > **Печатачи и факсови**. Кликнете со десното копче на печатачот и изберете **Претпочитани вредности за печатење**.

#### **Пристап до двигателот на печатачот од иконата на печатачот на лентата со задачи**

Иконата на печатачот на лентата со задачи на работната површина е икона на кратенка што овозможува брз пристап до двигателот на печатачот.

Ако ја кликнете иконата на печатачот и изберете **Поставки на печатачот**, можете да пристапите до истиот прозорец за поставување на печатачот како оној што се прикажува од контролата табла. Ако кликнете двапати на иконата, можете да ја проверите состојбата на печатачот.

#### **Белешка:**

Ако иконата на печатачот не <sup>е</sup> прикажана на лентата со задачи, отворете го прозорецот на двигателот на печатачот, кликнете **Преференци за следење** на картичката **Одржување**, па изберете **Регистрирајте ја иконата за брз пристап на лентата за задачи**.

### <span id="page-46-0"></span>**Основни информации за печатење**

#### **Белешка:**

Операциите може да се разликуваат, зависно од апликацијата. Погледнете во помошта на апликацијата за детали.

1. Отворете ја датотеката што сакате да ја печатите.

Внесете хартија во печатачот ако не сте ја внеле.

- 2. Изберете **Печатење** или **Поставување на страница** од менито **Датотека**.
- 3. Изберете го својот печатач.
- 4. Изберете **Претпочитани вредности** или **Својства** за да пристапите до прозорецот од двигателот за печатачот.

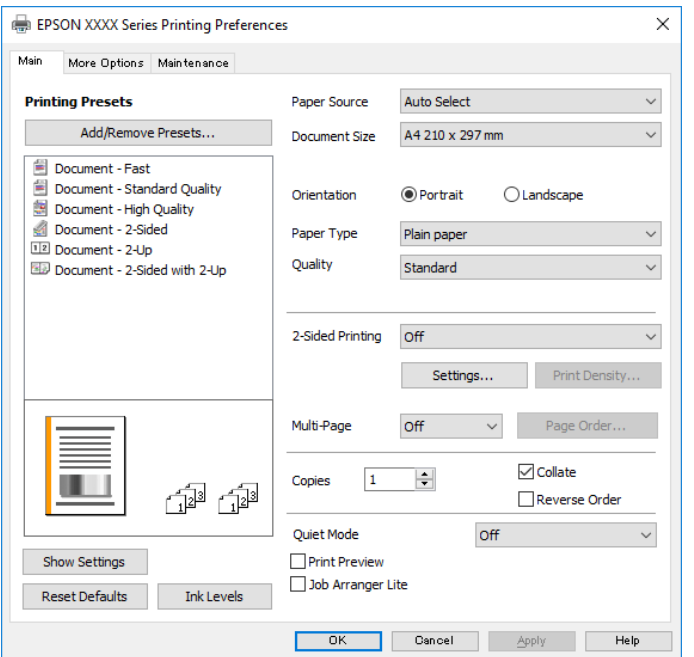

5. Променете ги поставките ако е потребно.

Погледнете ги опциите за мени за двигателот на печатач за детали.

#### **Белешка:**

- ❏ Видете <sup>и</sup> во електронската помош за објаснување на ставките за поставување. Со кликнување на десното копче на ставката се прикажува **Помош**.
- ❏ Кога ќе изберете **Преглед за печатење**, може да видите преглед на документот пред печатење.
- 6. Кликнете **OK** за да го затворите прозорецот на двигателот на печатачот.
- 7. Кликнете на **Печати**.

#### **Белешка:**

Кога ќе изберете **Преглед за печатење**, се прикажува прозорец за преглед. За да ги промените поставките, кликнете на **Откажи** <sup>и</sup> повторете ја постапката од чекор 2.

#### **Печатење**

#### **Поврзани информации**

- & "Достапни хартии и [капацитети](#page-34-0)" на страница 35
- & "Ставање хартија во Касета за хартија" на [страница](#page-37-0) 38
- & "Листа на видови хартија" на [страница](#page-43-0) 44
- & "[Картичка](#page-61-0) Главна" на страница 62

### **Двострано печатење**

Може да печатите на двете страни на хартијата. Може да печатите и брошура што може да се направи со повторна нарачка на страници и со преклопување на исписот.

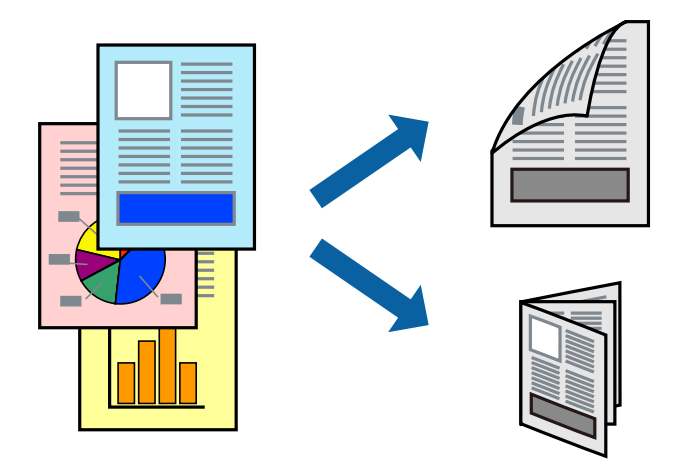

#### **Белешка:**

- ❏ Ако не користите хартија што <sup>е</sup> соодветна за двострано печатење, квалитетот на печатењето може да биде послаб <sup>и</sup> може да дојде до заглавување хартија.
- ❏ Зависно од хартијата <sup>и</sup> податоците, може да пробие мастило на другата страна на хартијата.

#### **Поврзани информации**

& "Достапни хартии и [капацитети](#page-34-0)" на страница 35

### **Поставки за печатење**

- 1. Од јазичето **Главна** на двигателот на печатач, изберете ја опцијата од **Двострано печатење**.
- 2. Кликнете **Settings**, одредете ги соодветните поставки, а потоа кликнете **OK**.

Направете поставки за **Густина на печатење** ако е потребно.

#### **Белешка:**

❏ За да печатите преклопена брошура, изберете **Книшка**.

- ❏ Кога го поставувате **Густина на печатење**, може да ја приспособите густината на печатење во зависност од типот на документот.
- ❏ Печатењето може да биде бавно во зависност од комбинацијата на опции што се избрани за **Изберете вид на документот** во прозорецот Прилаг. на густината за печатење <sup>и</sup> за **Квалитет** во картичката **Главна**.

3. Кликнете на **Печати**.

#### **Поврзани информации**

- & "Основни [информации](#page-46-0) за печатење" на страница 47
- & "[Картичка](#page-61-0) Главна" на страница 62

### **Печатење неколку страници на еден лист**

Можете да печатите две или четири страници со податоци на еден лист хартија.

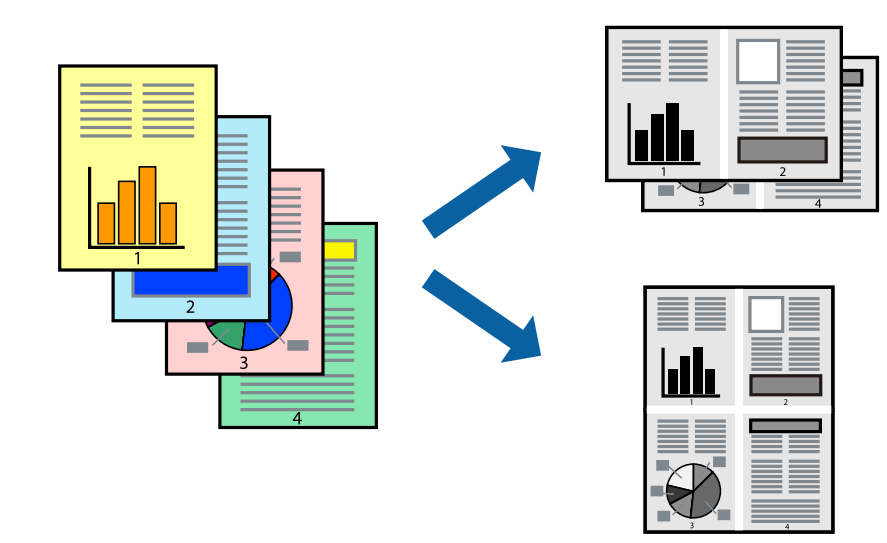

#### **Поставки за печатење**

На јазичето на двигателот за печатач **Главна**, изберете **2-нагоре** или **Четиристрано** како поставка за **Повеќе страници**.

#### **Поврзани информации**

- & "Основни [информации](#page-46-0) за печатење" на страница 47
- & "[Картичка](#page-61-0) Главна" на страница 62

### **Печатење и редење според редослед на страниците (печатење во обратен редослед)**

Може да печатите од последната страница, за документите да се редат според редоследот на страниците и хартијата да излегува од предниот дел на печатачот.

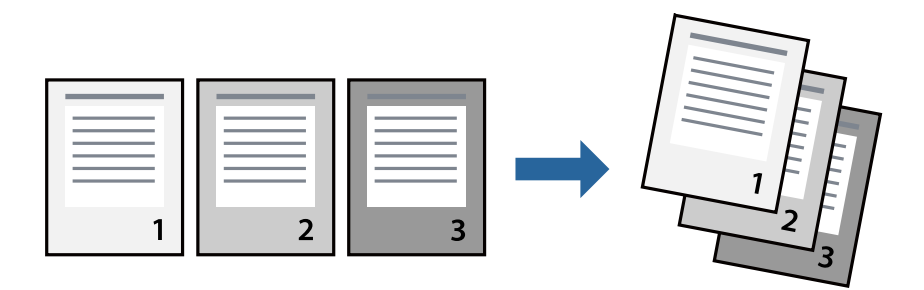

### **Поставки за печатење**

На јазичето на двигателот за печатачот **Главна**, изберете **Обратен редослед**.

#### **Поврзани информации**

- & "Основни [информации](#page-46-0) за печатење" на страница 47
- & "[Картичка](#page-61-0) Главна" на страница 62

### **Печатење на намален или зголемен документ**

Може да ја намалите или да ја зголемите големината на документот за одреден процент или да ја приспособите големината на хартијата што сте ја ставиле во печатачот.

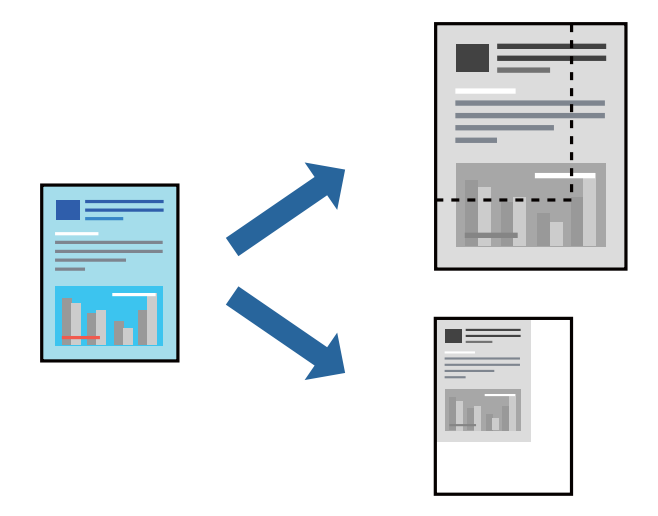

#### **Поставки за печатење**

На јазичето **Повеќе опции** на двигателот за печатач, изберете ја големината на документот од поставката **Голем. на документ**.Изберете ја големината на хартијата на којашто сакате да печатите од поставката **Излезна хартија**.Изберете **Намали/Зголеми документ**, а потоа

изберете **Да собере на страница** или **Зумирај на**.Кога ќе изберете **Зумирај на**, внесете процент.

Изберете **Централно** за да печатите слики во центарот на страницата.

#### **Поврзани информации**

- & "Основни [информации](#page-46-0) за печатење" на страница 47
- & "Јазиче Повеќе опции" на [страница](#page-62-0) 63

### **Печатење на една слика на повеќе листови за зголемување (Креирање на постер)**

Оваа карактеристика ви овозможува да печатите една слика на повеќе листови хартија.Може да направите поголем постер така што ќе ги споите еден со друг.

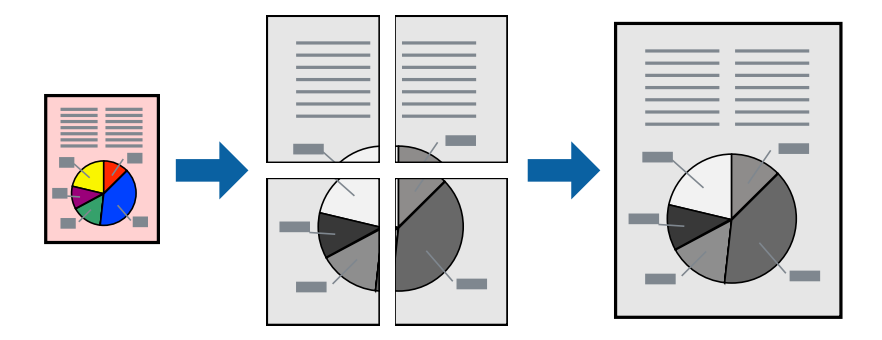

#### **Поставки за печатење**

На јазичето на двигателот за печатач **Главна**, изберете **Постер 2x1**, **Постер 2x2**, **Постер 3x3** или **Постер 4x4** како поставка за **Повеќе страници**. Ако кликнете на **Поставки**, може да ги изберете панелите коишто сакате да ги отпечатите. Може и да ги изберете опциите за водич за сечење.

#### **Поврзани информации**

- & "Основни [информации](#page-46-0) за печатење" на страница 47
- & "[Картичка](#page-61-0) Главна" на страница 62

### **Правење постери со користење Преклопувачки ознаки за порамнување**

Еве пример како да направите постер кога е избрано **Постер 2x2**, а **Преклопувачки ознаки за порамнување** е избрано во **Печати ознаки за сечење**.

Граничниците се печатат во црно-бело, но за ова објаснување се прикажани како сини и црвени линии.

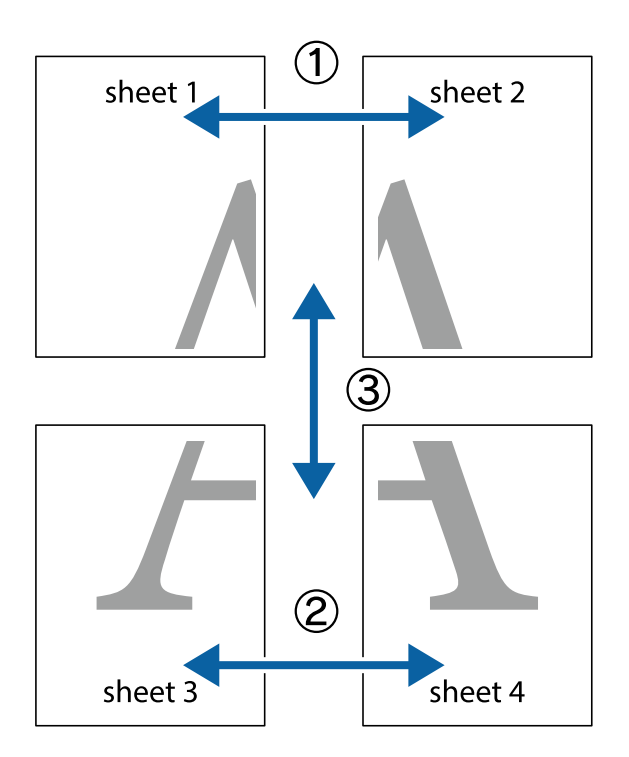

1. Подгответе ги Sheet 1 и Sheet 2. Отсечете ги маргините од Sheet 1 според вертикалната сина линија преку центарот од горните и долните ознаки.

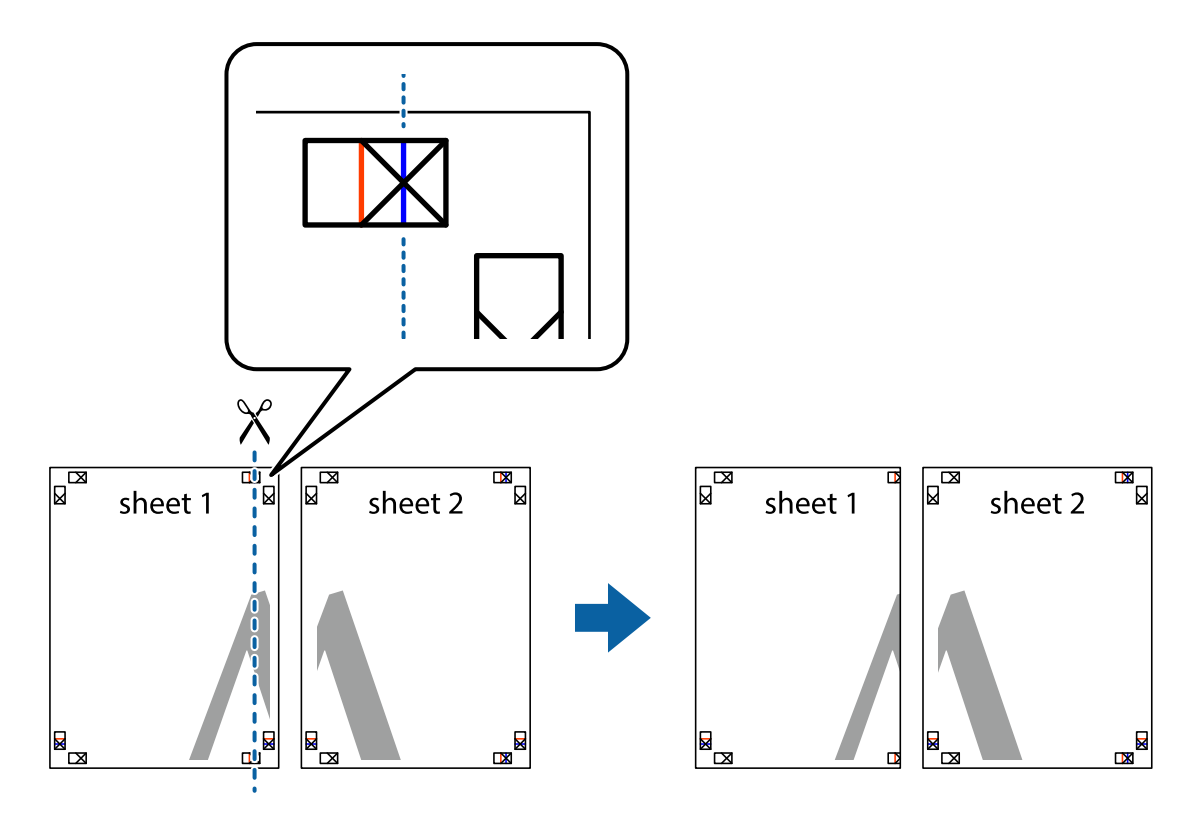

2. Ставете го работ од Sheet 1 врз Sheet 2 и порамнете ги ознаките, а потоа привремено залепете ги двата листа заедно од задната страна.

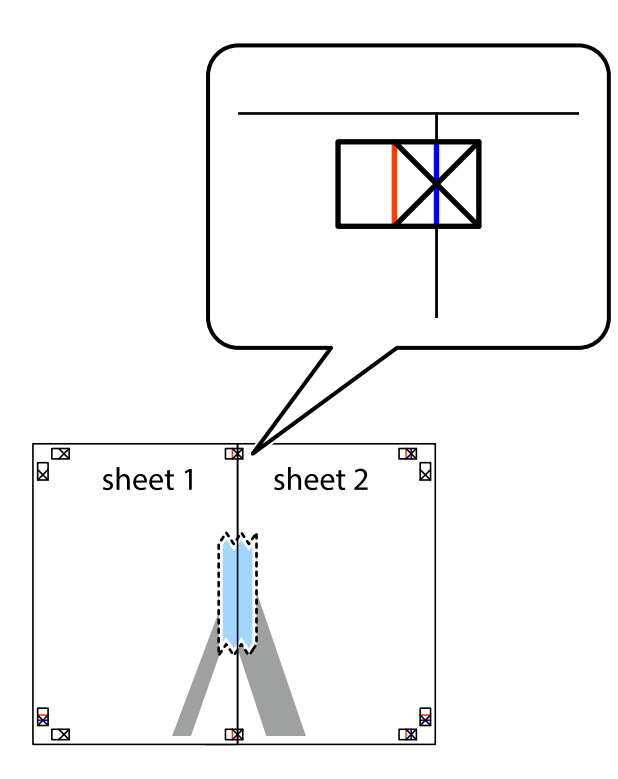

3. Отсечете ги преклопените листови на два според вертикалната црвена линија преку ознаките за подредување (овој пат, линијата од левата страна на ознаките).

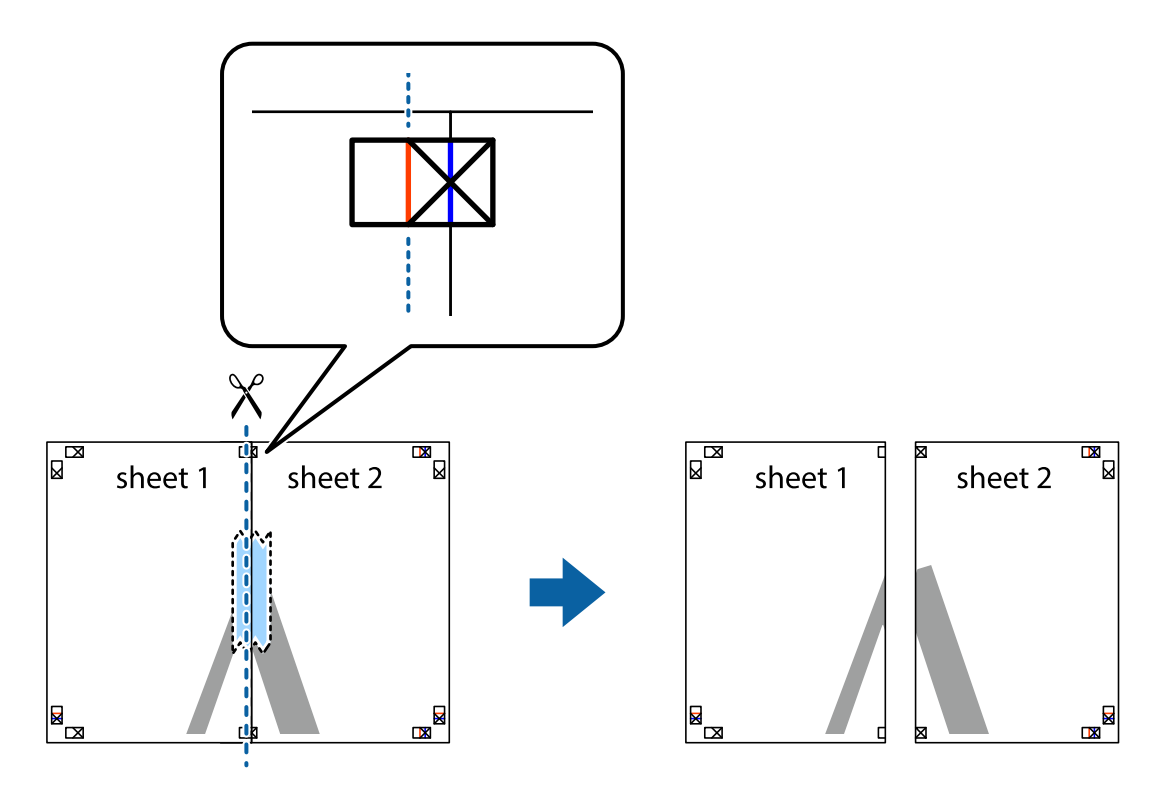

4. Залепете ги листовите заедно од задната страна.

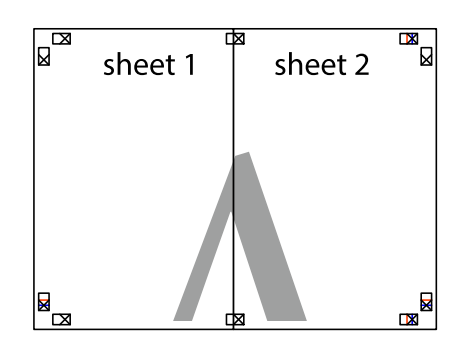

- 5. Повторете ги чекорите од 1 до 4 за да ги залепите заедно Sheet 3 и Sheet 4.
- 6. Отсечете ги маргините од Sheet 1 и Sheet 2 според хоризонталната сина линија преку центарот од ознаките на левата и десната страна.

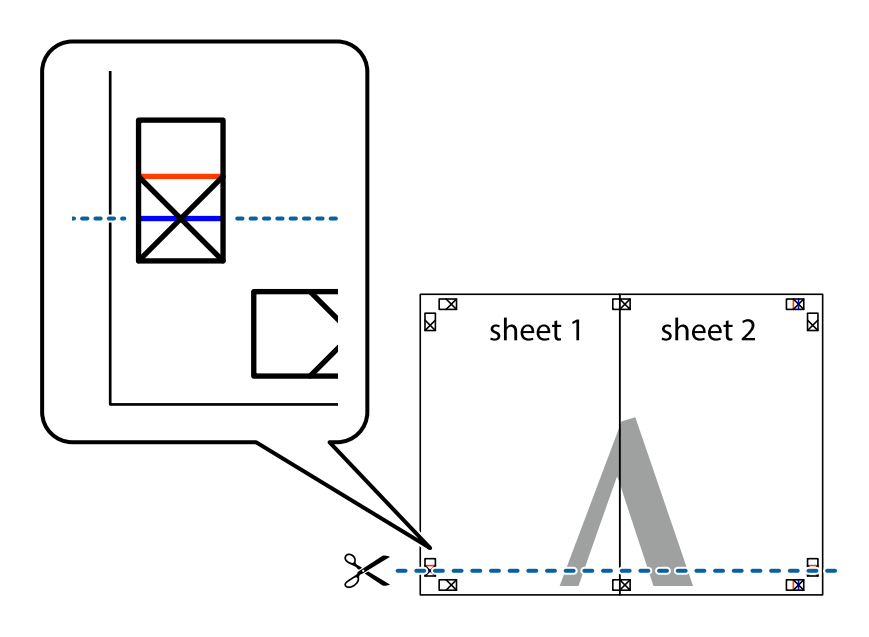

7. Ставете ги рабовите од Sheet 1 и Sheet 2 врз Sheet 3 и Sheet 4 и порамнете ги ознаките, а потоа привремено залепете ги заедно од задната страна.

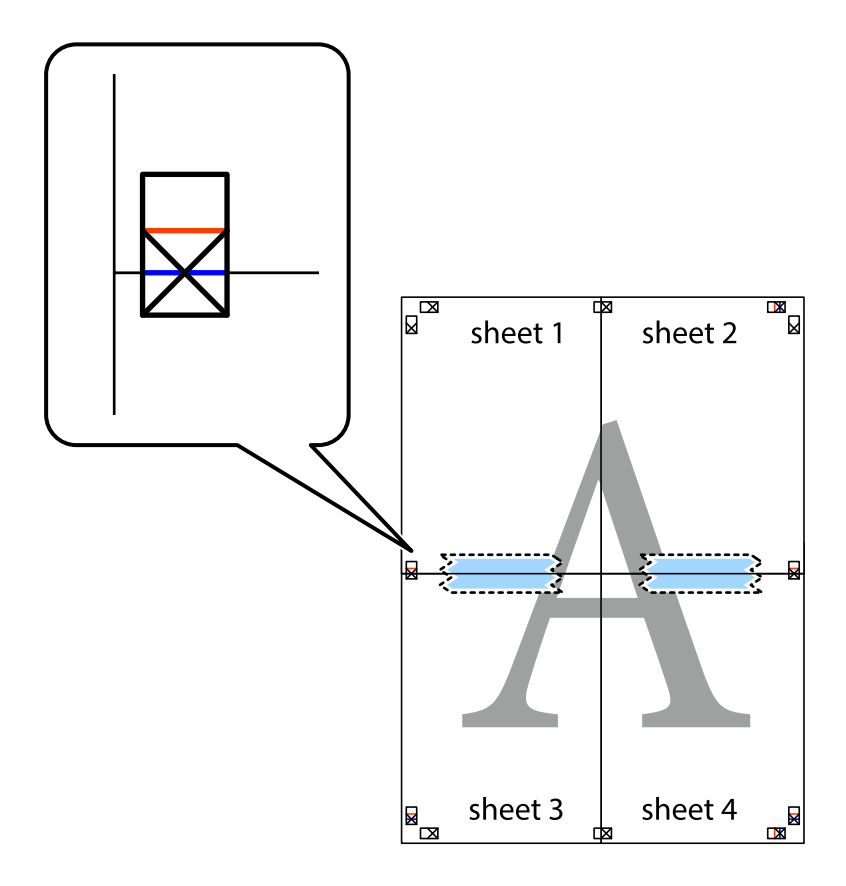

8. Отсечете ги преклопените листови на два според хоризонталната црвена линија преку ознаките за подредување (овој пат, линијата над ознаките).

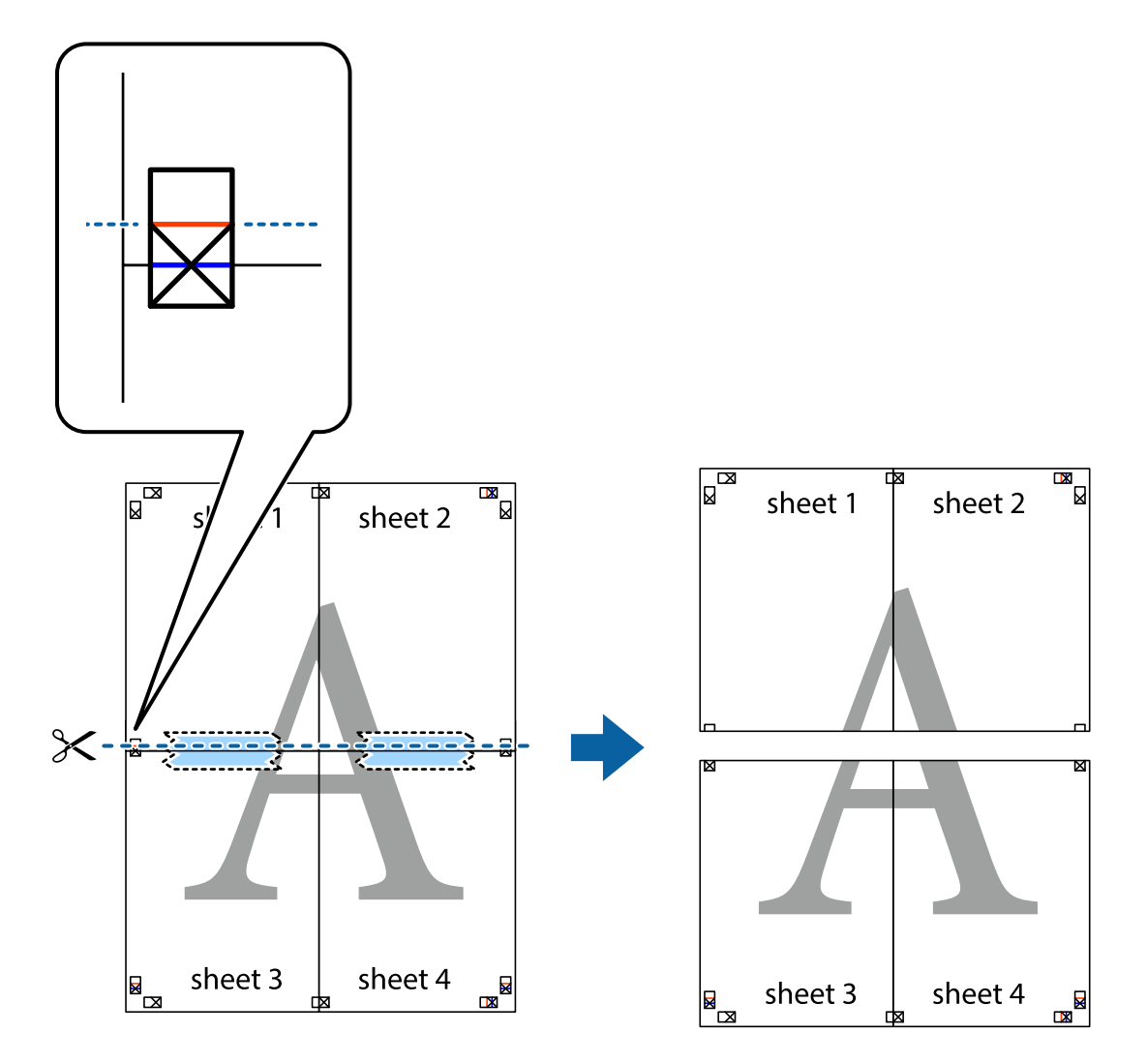

9. Залепете ги листовите заедно од задната страна.

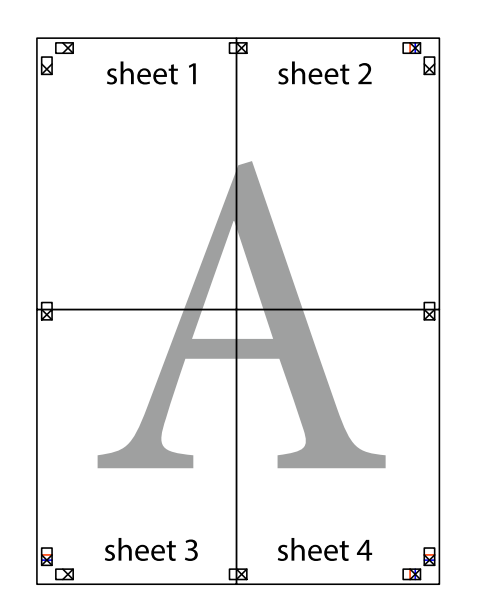

10. Отсечете ги преостанатите маргини според надворешната водилка.

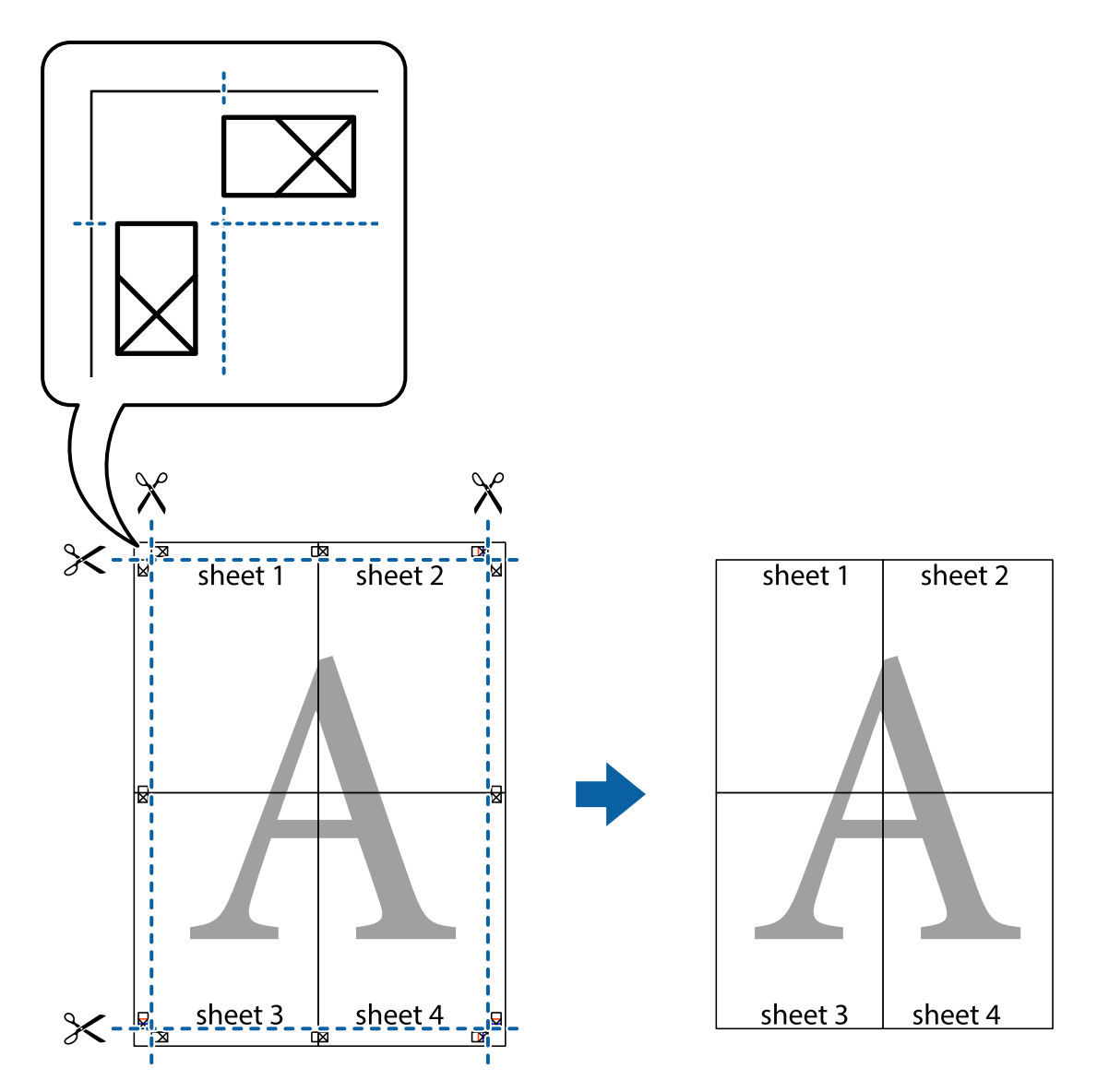

# **Печатење со заглавие и подножје**

Можете да печатите информации, како што се корисничко име и датум на печатење во заглавие или подножје.

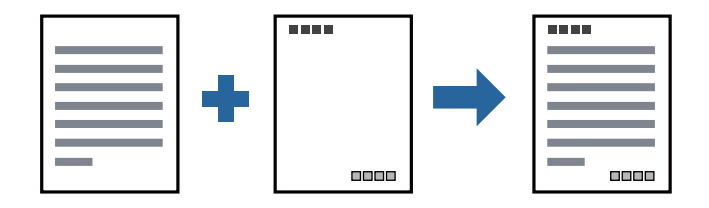

### **Поставки за печатење**

На картичката **Повеќе опции** на двигателот за печатачот, кликнете **Функции на воден жиг**, а потоа изберете **Заглавје/Подножје**. Кликнете на **Поставки**, а потоа изберете ги ставките коишто сакате да ги печатите.

#### **Поврзани информации**

- & "Основни [информации](#page-46-0) за печатење" на страница 47
- & "Јазиче Повеќе опции" на [страница](#page-62-0) 63

### **Печатење на воден жиг**

Можете да отпечатите воден жиг како "Доверливо" или на образец против копирање на исписите. Ако печатите со образец против копирање, сокриените букви се прикажуваат кога се фотокопираат за да се разликува оригиналот од копиите.

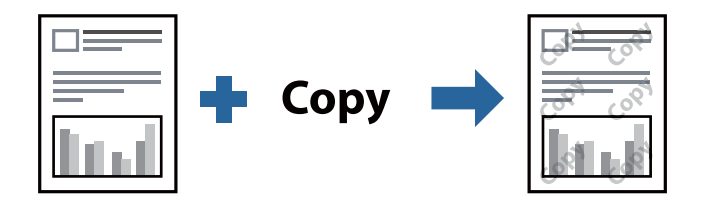

Анти-копирање на моделот е достапен во следниве услови:

- ❏ Хартија: обична хартија, хартија за копирање, меморандум или висококвалитетна обична хартија
- ❏ Квалитет: Стандардно
- ❏ Автоматско двострано печатење: Не е избрано
- ❏ Корекција на нијанса: Автоматски

#### **Белешка:**

Може да додадете <sup>и</sup> свој воден жиг или образец против копирање.

### **Поставки за печатење**

На јазичето на двигателот за печатач **Повеќе опции**, изберете **Функции на воден жиг** и изберете Анти-копирање на моделот или Воден жиг.Кликнете на **Поставки** за да ги смените деталите како што се големината, густината или положбата на образецот или ознаката.

#### **Поврзани информации**

- & "Основни [информации](#page-46-0) за печатење" на страница 47
- & "Јазиче Повеќе опции" на [страница](#page-62-0) 63

### **Печатење на повеќе датотеки заедно**

Аранжер на налози Лајт ви овозможува да комбинирате неколку датотеки создадени од различни апликации и да ги печатите како една.Можете да ги одредите поставките за печатење за комбинирани датотеки, како што се изглед на повеќе страници и двострано печатење.

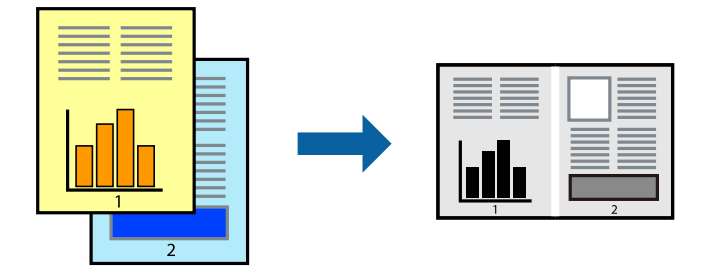

### **Поставки за печатење**

На јазичето на двигателот за печатачот **Главна**, изберете **Аранжер на налози Лајт**.Кога ќе започнете со печатење, се прикажува прозорецот Аранжер на налози Лајт.Додека е отворен прозорецот Аранжер на налози Лајт, отворете ја датотеката што сакате да ја комбинирате со тековната датотека, а потоа повторете ги горенаведените чекорит.

Кога избирате задача за печатење додадена на Проект за печатење во прозорецот Аранжер на налози Лајт, може да го уредите изгледот на страницата.

Кликнете на **Печати** од менито **Фајл** за да започнете со печатење.

#### **Белешка:**

Ако го затворите прозорецот Аранжер на налози Лајт пред да ги додадете сите податоци за печатење на Проект за печатење, задачата за печатење на којашто тековно работите се откажува.Кликнете на **Зачувај** од **Фајл** за да ја зачувате тековната задача.Наставката на зачуваната датотека <sup>е</sup> "ecl".

За да отворите Проект за печатење, кликнете на **Аранжер на налози Лајт** на јазичето за двигателот за печатач **Одржување** за да го отворите прозорецот Аранжер на налози Лајт.Потоа, изберете **Отвори** од менито **Фајл** за да ја изберете датотеката.

#### **Поврзани информации**

- & "Основни [информации](#page-46-0) за печатење" на страница 47
- & "[Картичка](#page-61-0) Главна" на страница 62

### **Приспособување на нијансата за печатење**

Може да ја приспособувате нијансата што се користи во задачата за печатење. Овие прилагодувања не се применуваат на оригиналните податоци.

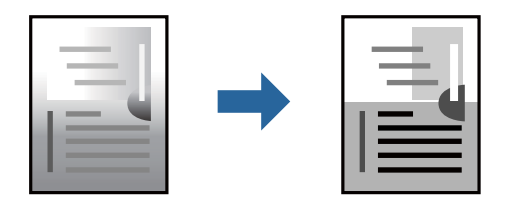

### **Поставки за печатење**

Во картичката на двигателот за печатач **Повеќе опции**, изберете **Прилагодено** како поставка за **Корекција на нијанса**. Кликнете **Напредно** за да го отворите прозорецот **Корекција на нијанса**, а потоа изберете го методот за коригирање нијанса.

#### **Белешка:**

❏ **Автоматски** <sup>е</sup> избрано како стандардно во картичката **Повеќе опции**. Со оваа поставка, нијансата автоматски се приспособува за да одговара на типот хартија <sup>и</sup> поставките за квалитетот на печатењето.

#### **Поврзани информации**

- & "Основни [информации](#page-46-0) за печатење" на страница 47
- & "Јазиче Повеќе опции" на [страница](#page-62-0) 63

### **Печатење за потенцирање на тенки линии**

Може да ги здебелите тенките линии коишто се премногу тенки за печатење.

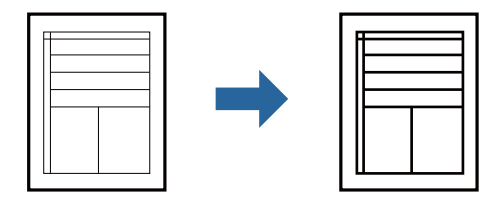

#### **Поставки за печатење**

На јазичето на двигателот за печатач **Повеќе опции**, кликнете на **Опции за слика** во поставката **Корекција на нијанса**. Изберете **Нагласување тенки линии**.

#### **Поврзани информации**

- & "Основни [информации](#page-46-0) за печатење" на страница 47
- & "Јазиче Повеќе опции" на [страница](#page-62-0) 63

### **Печатење за подобрување светли линии и текст**

Може да ги подобрите светлите букви и линии за да ги направите повидливи или за да ги заострите сликите.

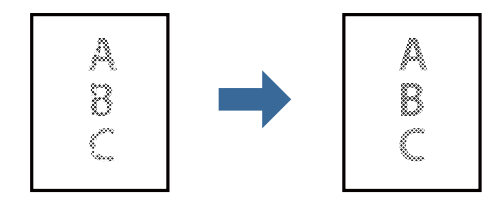

### **Поставки за печатење**

На јазичето на двигателот за печатач **Повеќе опции**, кликнете на **Опции за слика** во поставката **Корекција на нијанса**. Изберете **Подобри ги светлиот текст и линии**.

#### **Поврзани информации**

- & "Основни [информации](#page-46-0) за печатење" на страница 47
- & "Јазиче Повеќе опции" на [страница](#page-62-0) 63

# **Печатење јасни линиски кодови**

Може јасно да печатите линиски кодови и лесно да ги скенирате. Овозможете ја оваа функција само ако линискиот код којшто сте го отпечатиле не може да се скенира.

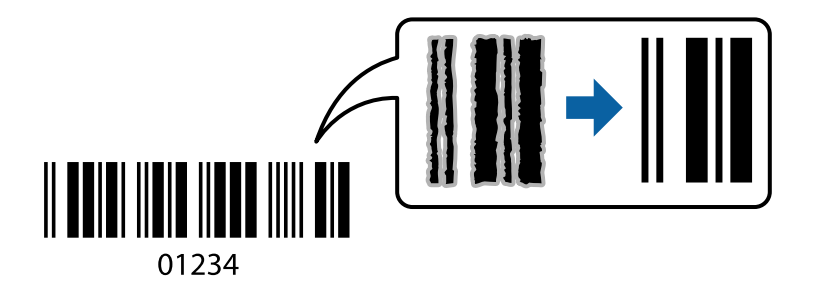

Можете да ја користите оваа функција во следниве услови.

- ❏ Хартија: обична хартија, хартија за копирање, меморандум, висококвалитетна обична хартија, дебела хартија или плик
- ❏ Квалитет: **Стандардно**

#### **Белешка:**

Отстранувањето на замаглувања не <sup>е</sup> секогаш можно <sup>и</sup> зависи од околностите.

### **Поставки за печатење**

На јазичето на двигателот за печатач **Одржување**, кликнете на **Проширени поставки** и изберете **Режим на баркод**.

#### **Поврзани информации**

- & "Основни [информации](#page-46-0) за печатење" на страница 47
- & "Јазиче [Одржување](#page-63-0)" на страница 64

### **Откажување на печатењето**

Може да ја откажете задачата за печатење од компјутерот.Меѓутоа, не може да откажете задача за печатење од компјутерот откако е веќе целосно испратена на печатачот.Во овој случај, откажете го печатењето преку контролната табла на печатачот.

### <span id="page-61-0"></span>**Откажување**

На компјутерот, кликнете со десното копче на печатчот во **Уреди и печатачи**, **Печатач** или во **Печатачи и факсови**.Кликнете на **Погледни што се печати**, кликнете со десното копче на задачата којашто сакате да ја откажете и потоа изберете **Откажи**.

### **Опции на менито за двигателот за печатач**

Отворете го прозорецот за печатење во апликацијата, изберете го печатачот и пристапете до прозорецот за двигател на печатач.

#### **Белешка:**

Менијата се разликуваат во зависност од опцијата којашто сте ја избрале.

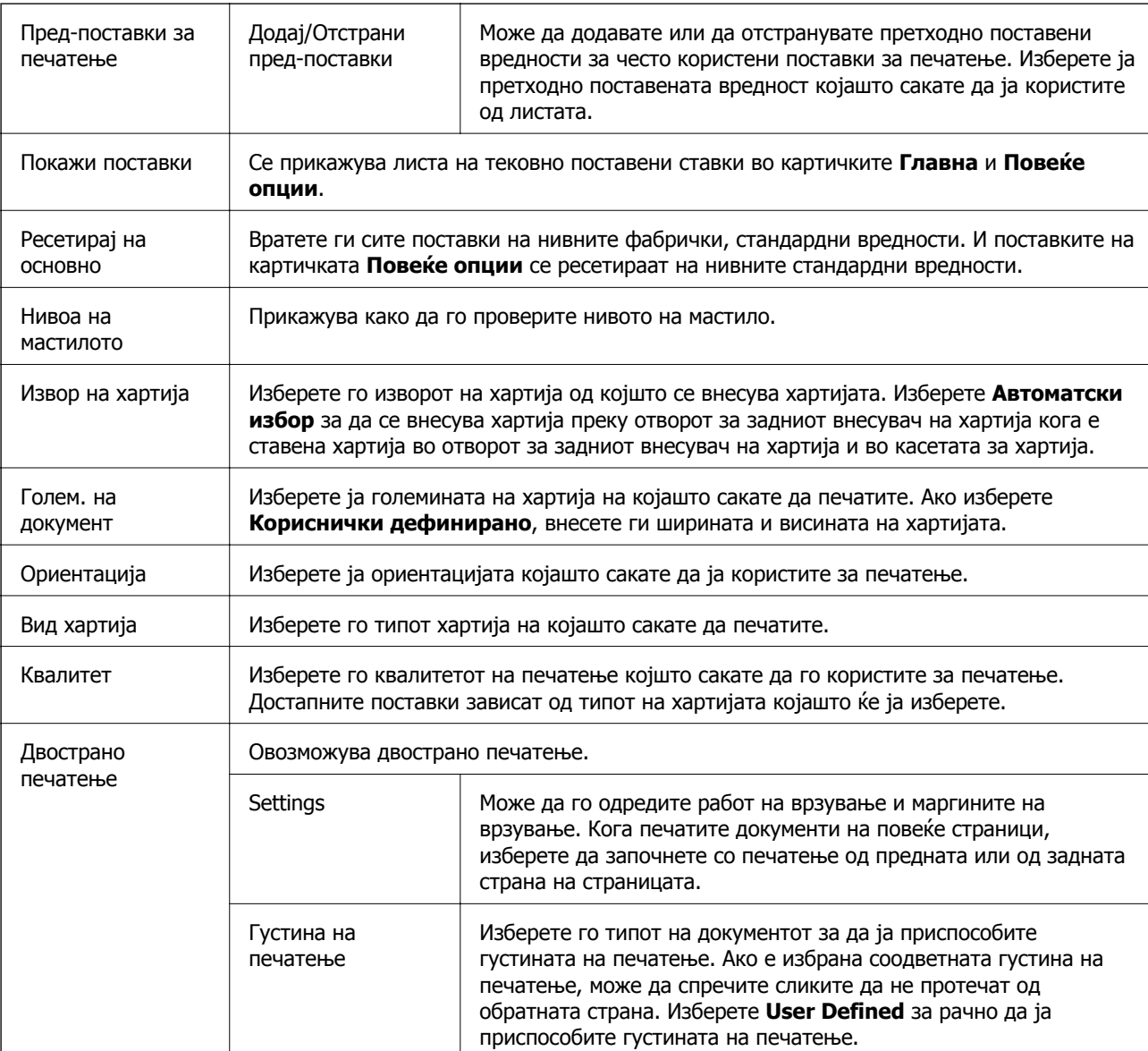

### **Картичка Главна**

<span id="page-62-0"></span>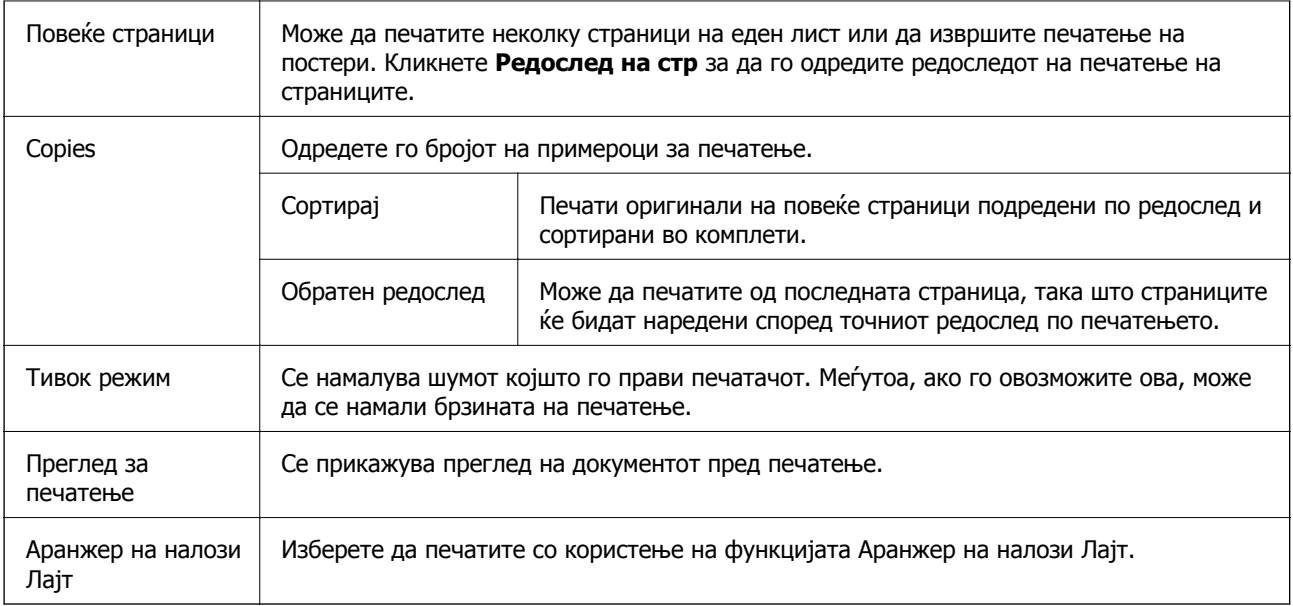

## **Јазиче Повеќе опции**

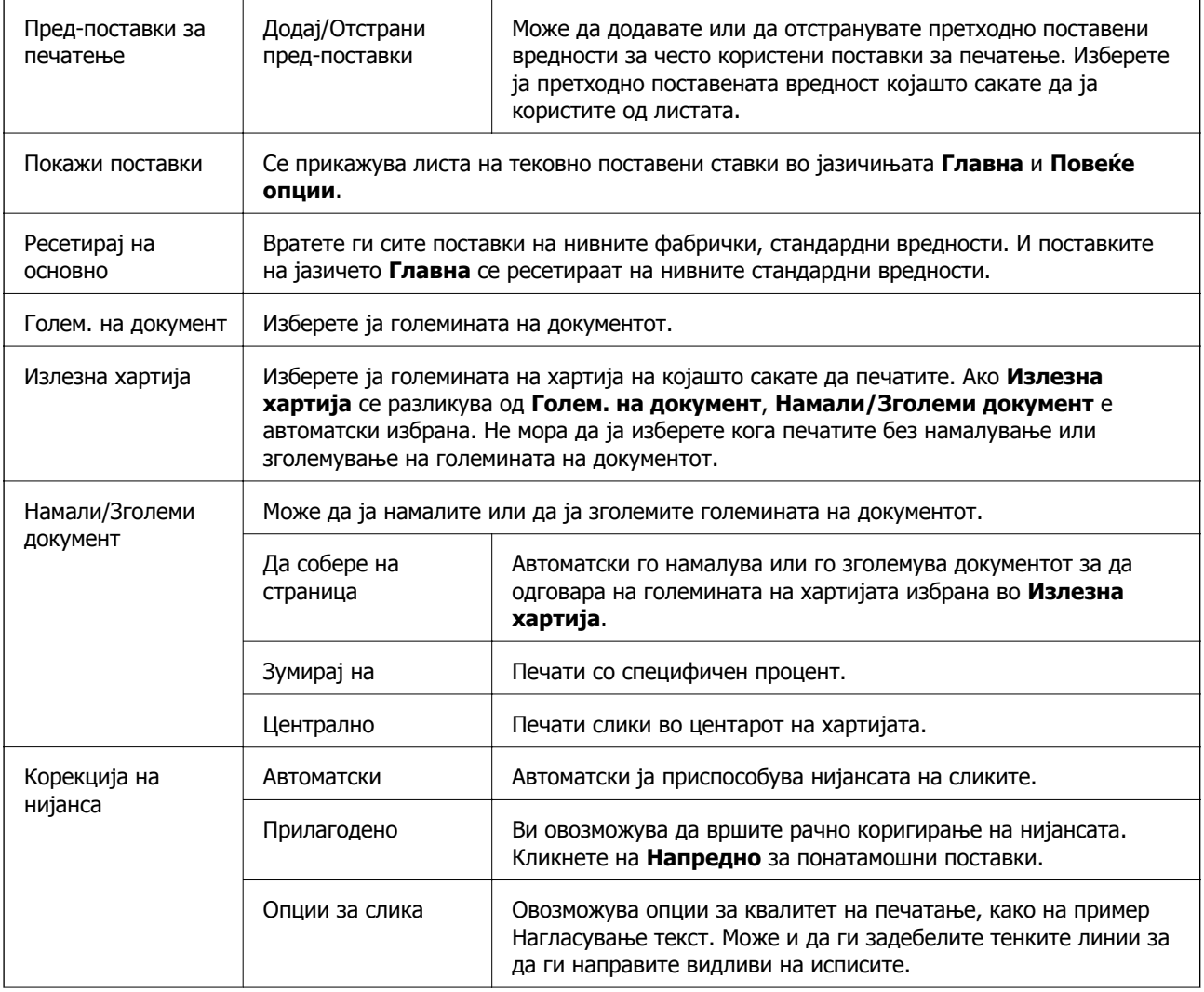

<span id="page-63-0"></span>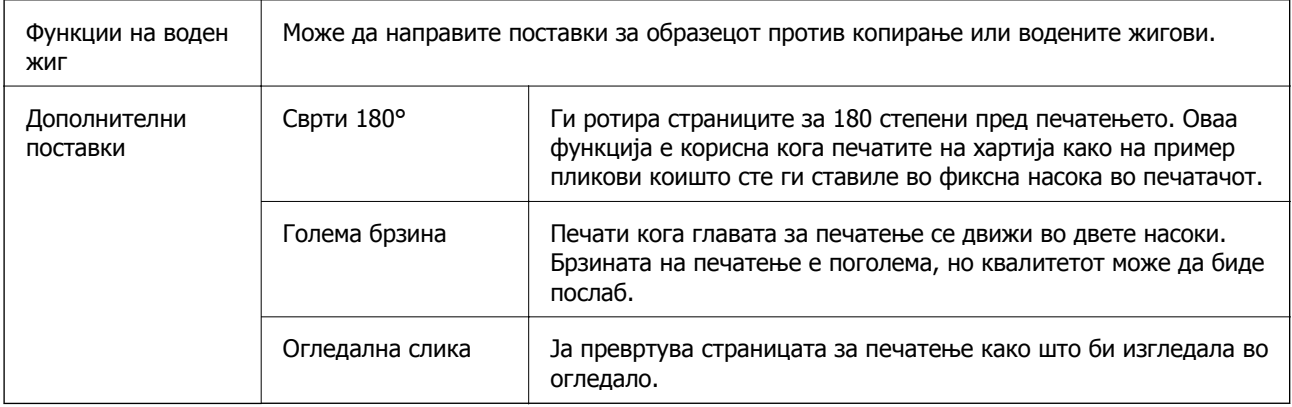

# **Јазиче Одржување**

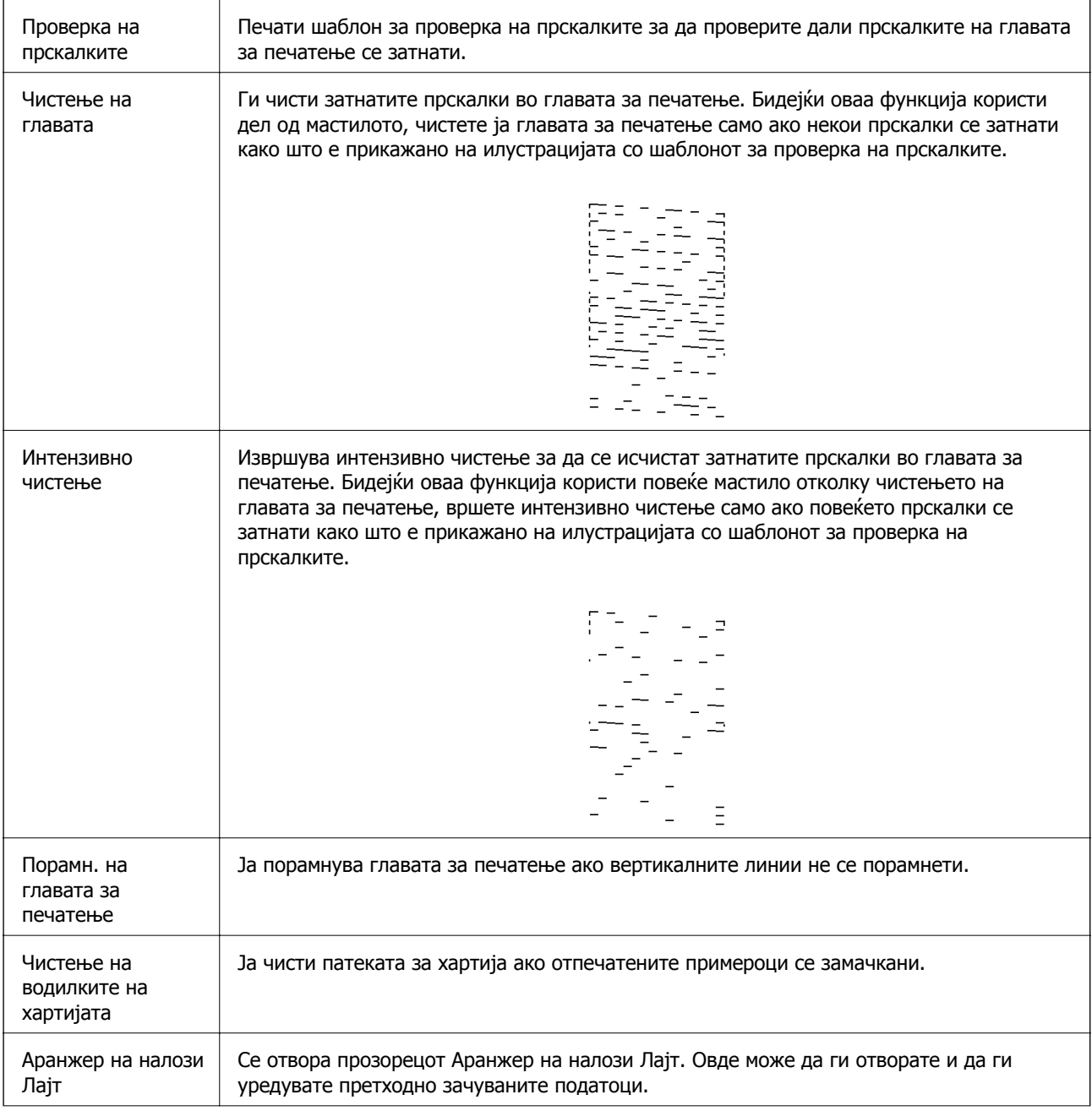

<span id="page-64-0"></span>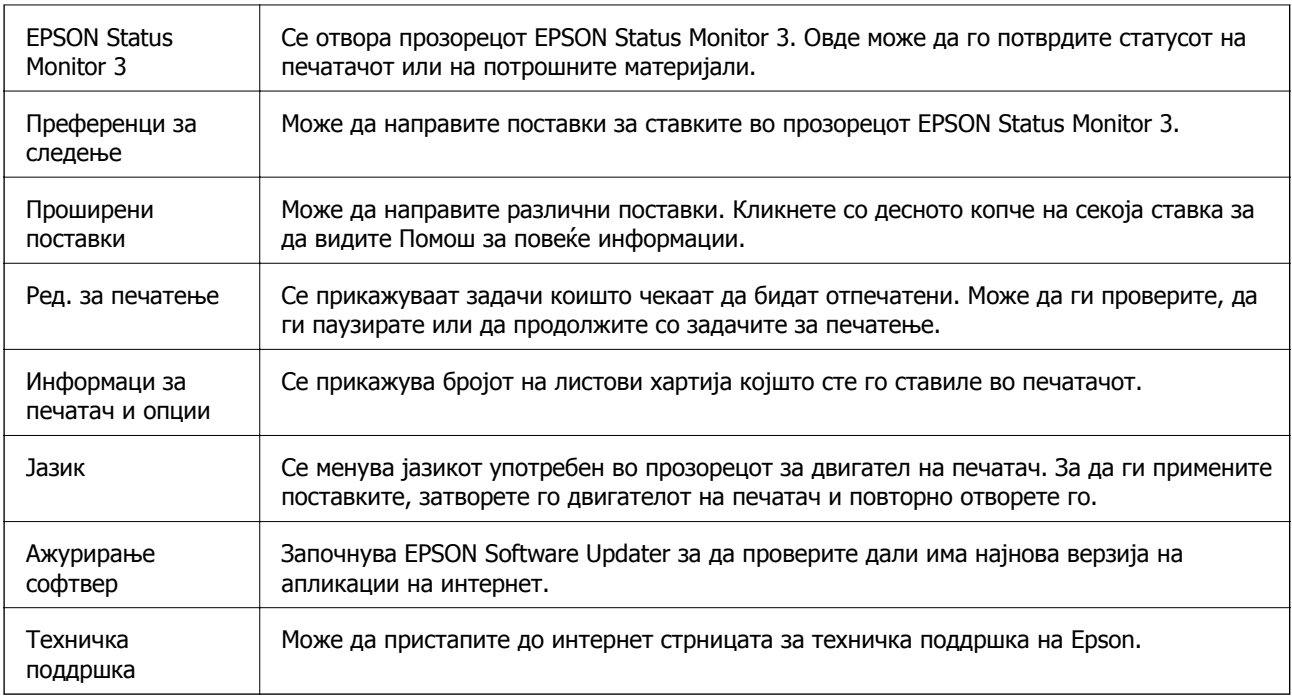

# **Печатење од двигател за печатач на Mac OS**

### **Основни информации за печатење**

#### **Белешка:**

Операциите се разликуваат, зависно од апликацијата.Погледнете во помошта на апликацијата за детали.

1. Отворете ја датотеката што сакате да ја печатите.

Внесете хартија во печатачот ако не сте ја ставиле.

2. Изберете **Печати** од менито **Датотека** или друга команда за да влезете во полето за печатење.

Ако е потребно, кликнете на **Прикажи ги деталите** или ▼ за да го проширите прозорецот за печатење.

3. Изберете го својот печатач.

4. Изберете **Поставки за печатење** од појавното мени.

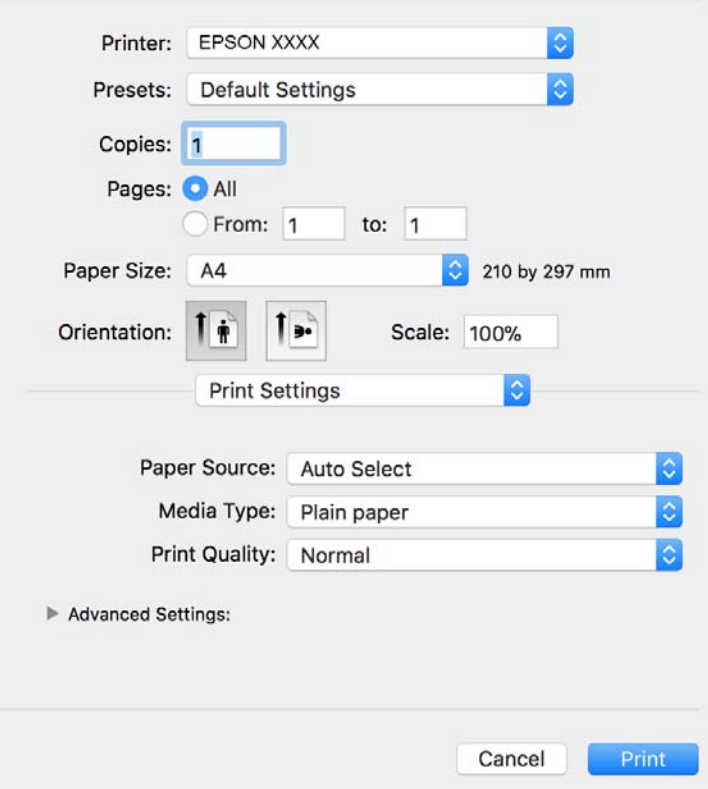

#### **Белешка:**

Кај OS X Mountain Lion или понов, ако не се прикаже менито **Поставки за печатење**, двигателот за печатачот Epson не бил инсталиран правилно.

Изберете **Системски параметри** од менито <sup>&</sup>gt;**Печатачи <sup>и</sup> скенери** (или **Печати <sup>и</sup> скенирај**, **Печати <sup>и</sup> испрати по факс**), отстранете го печатачот, па додадете го печатачот повторно.Видете го следното за да додадете печатач.

[http://epson.sn](http://epson.sn/?q=2)

5. Променете ги поставките според потребите.

Погледнете ги опциите на менито за двигателот за печатач за детали.

6. Кликнете на **Печати**.

#### **Поврзани информации**

- & "Достапни хартии и [капацитети](#page-34-0)" на страница 35
- $\rightarrow$  "Ставање хартија во Касета за хартија" на [страница](#page-37-0) 38
- & "Листа на видови хартија" на [страница](#page-43-0) 44
- $\rightarrow$  "Опции на менито за Поставки за [печатење](#page-70-0)" на страница 71

### **Двострано печатење**

Може да печатите на двете страни на хартијата.

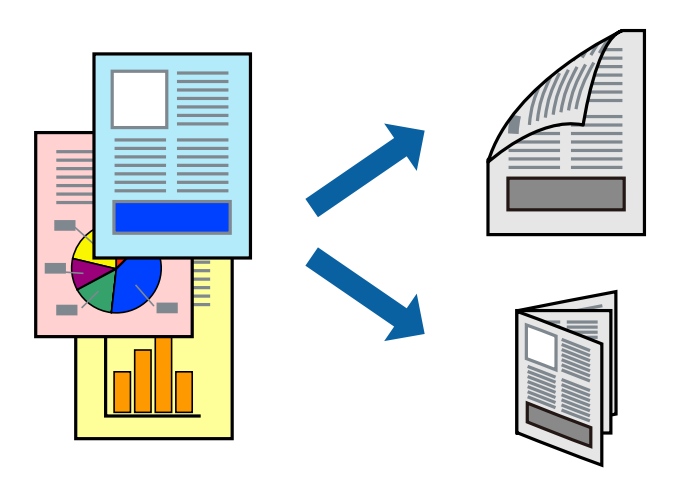

#### **Белешка:**

- ❏ Ако не користите хартија што <sup>е</sup> соодветна за двострано печатење, квалитетот на печатењето може да биде послаб <sup>и</sup> може да дојде до заглавување хартија.
- ❏ Зависно од хартијата <sup>и</sup> податоците, може да пробие мастило на другата страна на хартијата.

#### **Поврзани информации**

& "Достапни хартии и [капацитети](#page-34-0)" на страница 35

### **Поставки за печатење**

Изберете **Two-sided Printing Settings** од појавното мени.Изберете го методот на двострано печатење и направете ги поставките за **Document Type**.

#### **Белешка:**

- ❏ Брзината на печатење може да се намали во зависност од типот на документот.
- ❏ Кога печатите фотографии со густи податоци, изберете **Text & Graphics** или **Text & Photos** во поставката за **Document Type**.Ако исписите се замачкани или мастилото протече низ другата страна на хартијата, приспособете ги **Густина на печатење** <sup>и</sup> **Increased Ink Drying Time** во **Adjustments**.

#### **Поврзани информации**

- & "Основни [информации](#page-64-0) за печатење" на страница 65
- $\rightarrow$  "Опции на менито за [Two-sided Printing Settings"](#page-70-0) на страница 71

### **Печатење неколку страници на еден лист**

Може да печатите неколку страници со податоци, на само еден лист хартија.

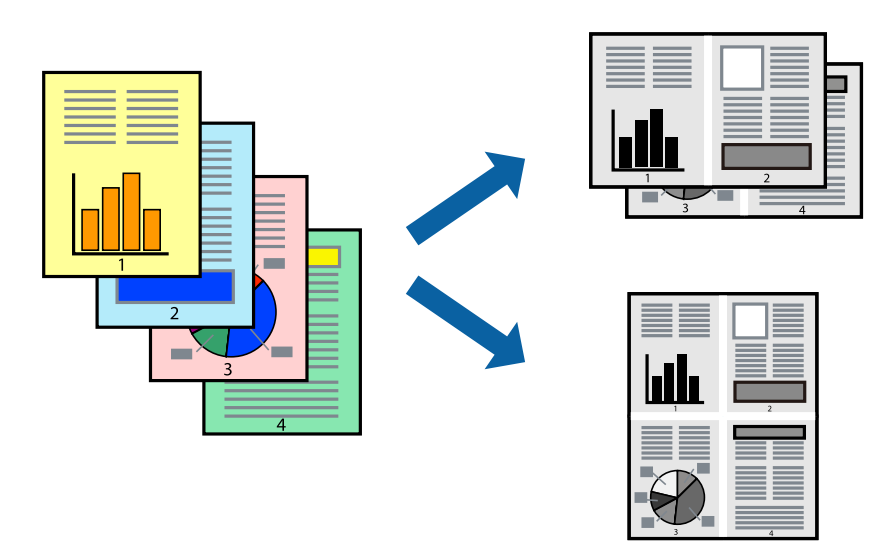

### **Поставки за печатење**

Изберете **Распоред** од скок-менито.Поставете го бројот на страници во **Страници на лист**, **Насока на распоред** (распоред на страницата) и **Рамка**.

#### **Поврзани информации**

- & "Основни [информации](#page-64-0) за печатење" на страница 65
- $\rightarrow$  "Опции за мени за изглед" на [страница](#page-69-0) 70

### **Печатење и редење според редослед на страниците (печатење во обратен редослед)**

Може да печатите од последната страница, за документите да се редат според редоследот на страниците и хартијата да излегува од предниот дел на печатачот.

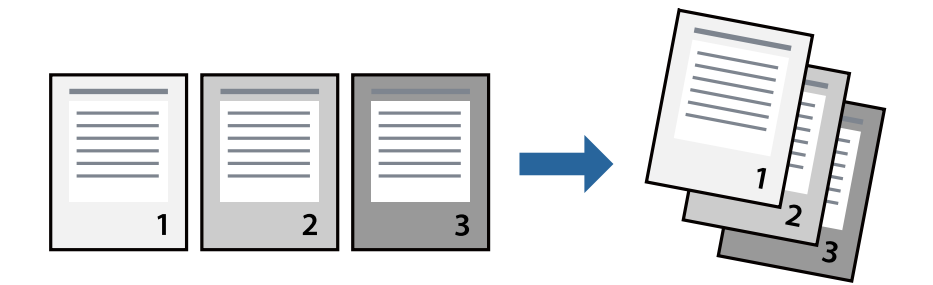

#### **Поставки за печатење**

Изберете **Работа со хартија** од скок-менито.Изберете **Обратно** како поставка за **Редослед на страници**.

#### **Поврзани информации**

- & "Основни [информации](#page-64-0) за печатење" на страница 65
- $\rightarrow$  "Опции на менито за [ракување](#page-70-0) со хартија" на страница 71

### **Печатење на намален или зголемен документ**

Може да ја намалите или да ја зголемите големината на документот за одреден процент или да ја приспособите големината на хартијата што сте ја ставиле во печатачот.

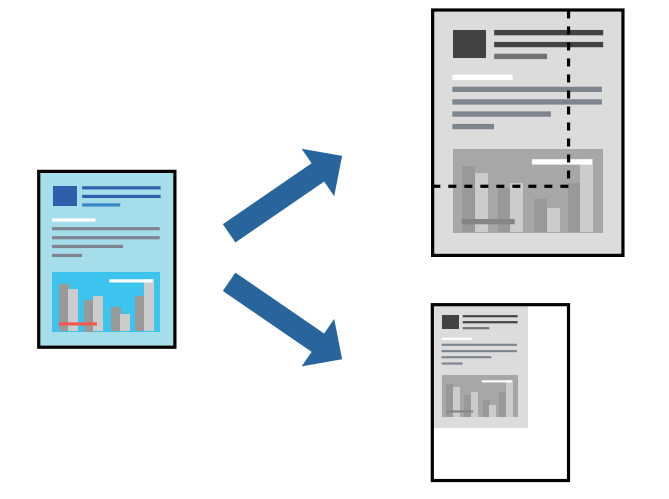

### **Поставки за печатење**

Кога печатите така што ја приспособувате големината на оригиналот, изберете **Ракување со хартија** од појавното мени и изберете **Приспособи според големината на хартијата**.Изберете ја големината на хартијата којашто е ставена во печатачот во **Големина на излезната хартија**.Кога ја намалувате големината на документот, изберете **Приспособи само надолу**.

Кога печатите со специфичен процент, направете едно од следново.

- ❏ Изберете **Печатење** од менито **Датотека** на апликацијата.Изберете **Печатач**, внесете процент во **Приспособи**,и кликнете на **Печати**.
- ❏ Изберете **Поставка за страница** од менито **Датотека** на апликацијата.Изберете **Формат за**, внесете процент во **Приспособи**,и кликнете на **Во ред**.

#### **Белешка:**

Изберете ја големината на хартијата којашто сте ја поставиле како поставка за **Големина на хартија**.

#### **Поврзани информации**

- & "Основни [информации](#page-64-0) за печатење" на страница 65
- $\rightarrow$  ... Опции на менито за [ракување](#page-70-0) со хартија" на страница 71

### <span id="page-69-0"></span>**Откажување на печатењето**

Може да ја откажете задачата за печатење од компјутерот.Меѓутоа, не може да откажете задача за печатење од компјутерот откако е веќе целосно испратена на печатачот.Во овој случај, откажете го печатењето преку контролната табла на печатачот.

### **Откажување**

Кликнете на иконата за печатачот во **Док**.Изберете ја задачата којашто сакате да ја откажете и потоа направете едно од следново.

❏ OS X Mountain Lion или понов

Кликнете на  $\overline{\mathscr{L}}$  веднаш до мерачот за напредок.

❏ Mac OS X v10.6.8 од v10.7.x

Кликнете **Избриши**.

### **Опции на менито за двигателот за печатач**

Отворете го прозорецот за печатење во апликацијата, изберете го печатачот и пристапете до прозорецот за двигател на печатач.

#### **Белешка:**

Менијата се разликуваат во зависност од опцијата којашто сте ја избрале.

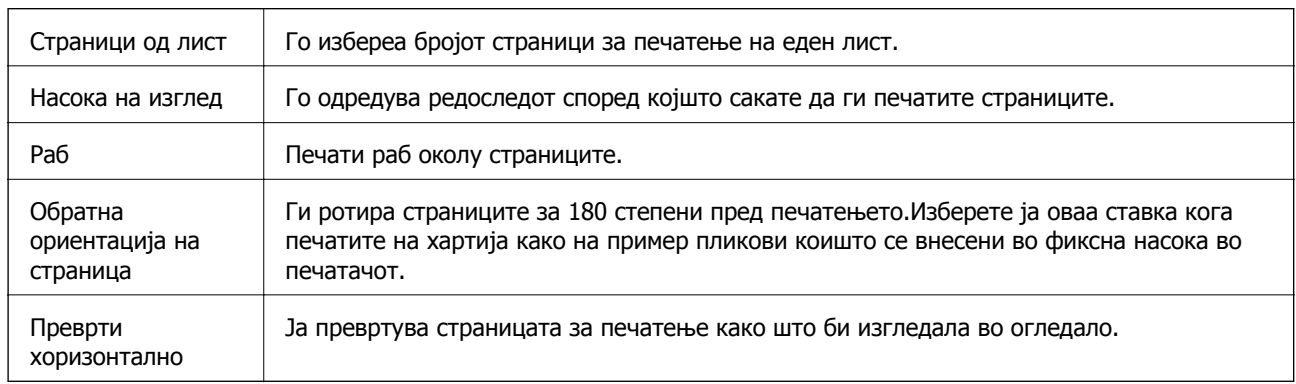

#### **Опции за мени за изглед**

### **Опции на менито за спојување на бои**

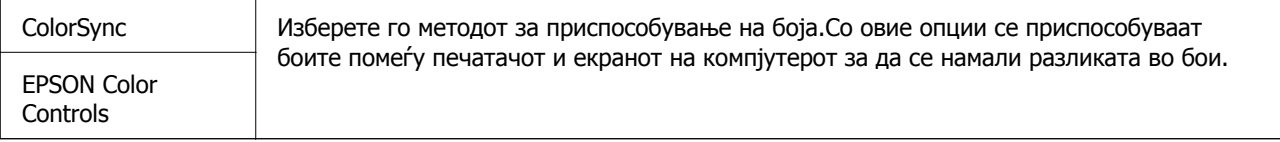

### <span id="page-70-0"></span>**Опции на менито за ракување со хартија**

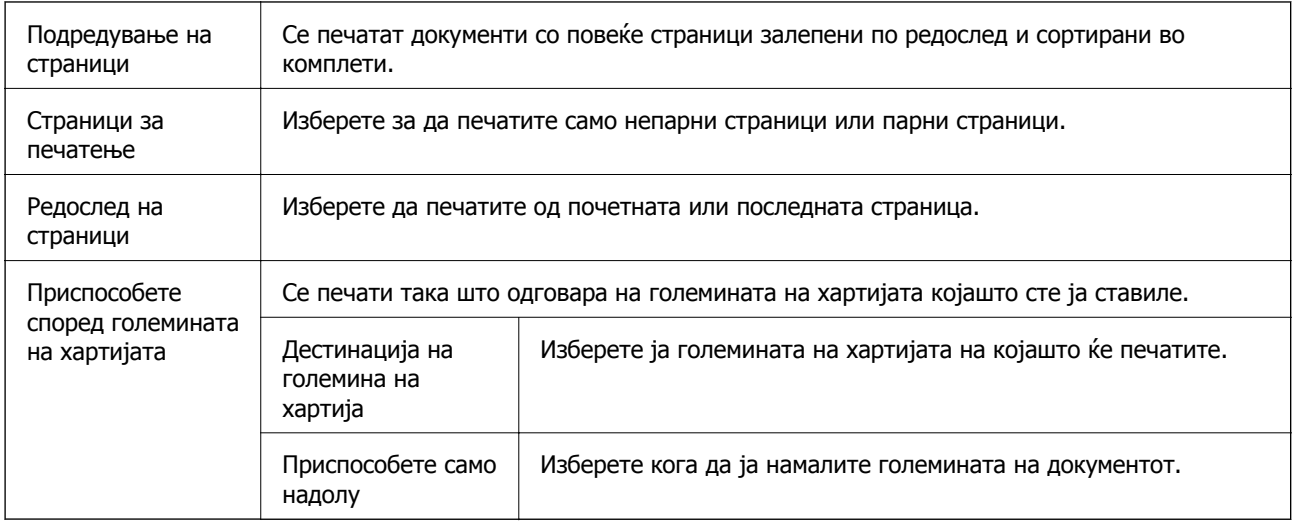

### **Опции на менито за насловна страница**

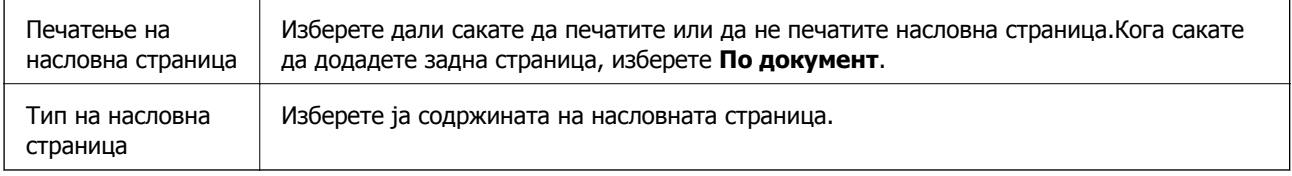

### **Опции на менито за Поставки за печатење**

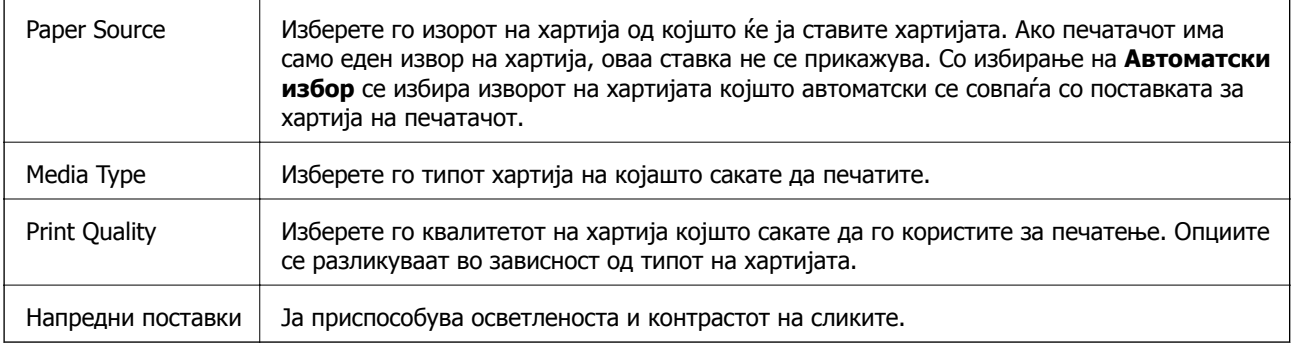

### **Опции на менито за Two-sided Printing Settings**

Two-sided Printing  $\parallel$  Печати на двете страни на хартијата.

### **Оперативни поставувања за двигателот за печатачот за Mac OS**

### **Пристапување до прозорецот за оперативни поставувања на Mac OS двигателот за печатач**

Изберете **Системски параметри** од менито > **Печатачи и скенери** (или **Печати и скенирај**, **Печати и испрати по факс**), па изберете го печатачот.Кликнете **Опции и производи** > **Опции** (или **Двигател**).

### **Поставки за работење за двигател за печатач за Mac OS**

- ❏ Прескокни празна страница: Избегнува печатење празни страници.
- ❏ Тивок режим: Ја намалува бучавата што ја прави печатачот, меѓутоа, може да ја намали и брзината на печатење.
- ❏ High Speed Printing: Печати кога главата за печатење се движи во двете насоки.Брзината на печатење е поголема, но квалитетот може да биде послаб.
- ❏ Warning Notifications: Му овозможува на двигателот за печатачот да прикажува известувања за предупредувања.
- ❏ Establish bidirectional communication: Обично, ова треба да биде поставено на **On**.Избирањето **Off** кога ги собирате информациите за печатачот е невозможно бидејќи печатачот се дели со компјутери со Windows на мрежа или од друга причина.

# **Печатење од паметни уреди**

# **Користење Epson iPrint**

Epson iPrint е апликација што овозможува печатење фотографии, документи и веб-страници од паметен уред, како што е паметен телефон или таблет. Може да користите локално печатење, печатење од паметен уред што е поврзан со истата безжична мрежа како и печатачот, или далечинско печатење, печатење од далечинска локација преку интернет. За да користите далечинско печатење, регистрирајте го печатачот во услугата Epson Connect.

Ако ја стартувате Epson iPrint кога печатачот не е поврзан со мрежата, се прикажува порака што ве упатува да се поврзете со печатачот. Следете ги инструкциите за да го завршите поврзувањето. За повеќе информации околу работните услови, посетете ја URL-адресата подолу.

#### <http://epson.sn>

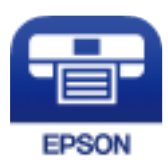
### **Печатење**

### **Поврзани информации**

 $\rightarrow$  "Печатење со [користење](#page-102-0) на мрежна услуга" на страница 103

### **Инсталирање на Epson iPrint**

Можете да го инсталирате Epson iPrint на својот паметен уред од следниот URL или QR-код. <http://ipr.to/c>

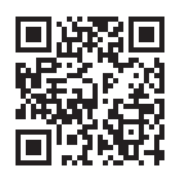

### **Печатење со Epson iPrint**

Активирајте го Epson iPrint од паметниот уред и изберете го записот што сакате да го користите од почетниот екран.

Следниве екрани може да се менуваат без претходно известување. Содржината може да варира во зависност од производот.

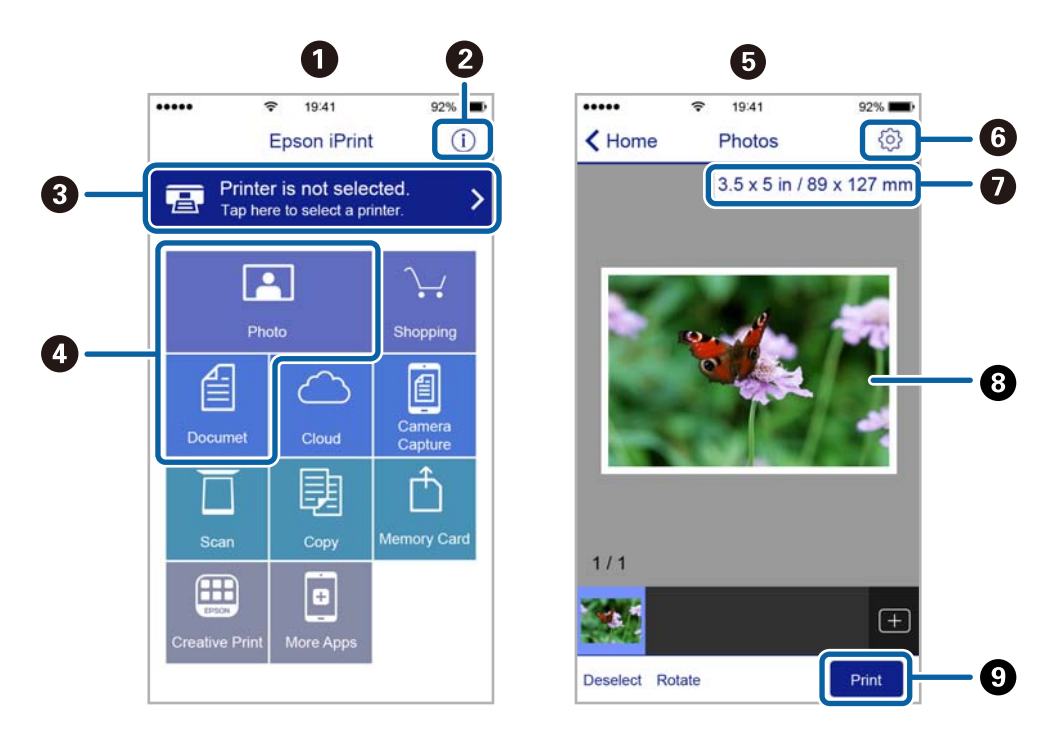

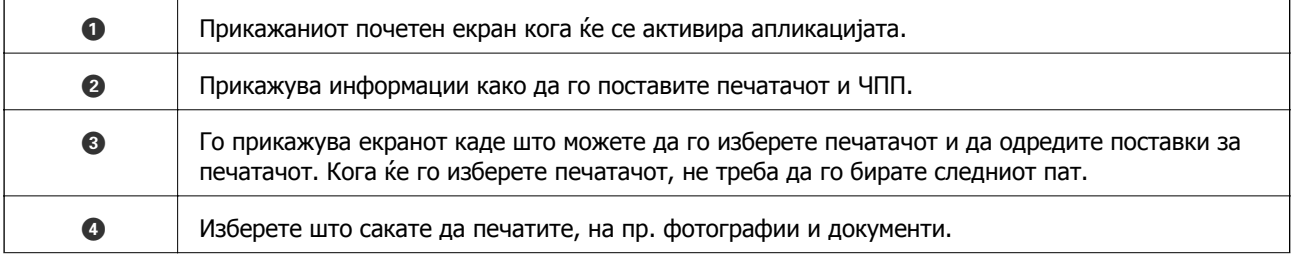

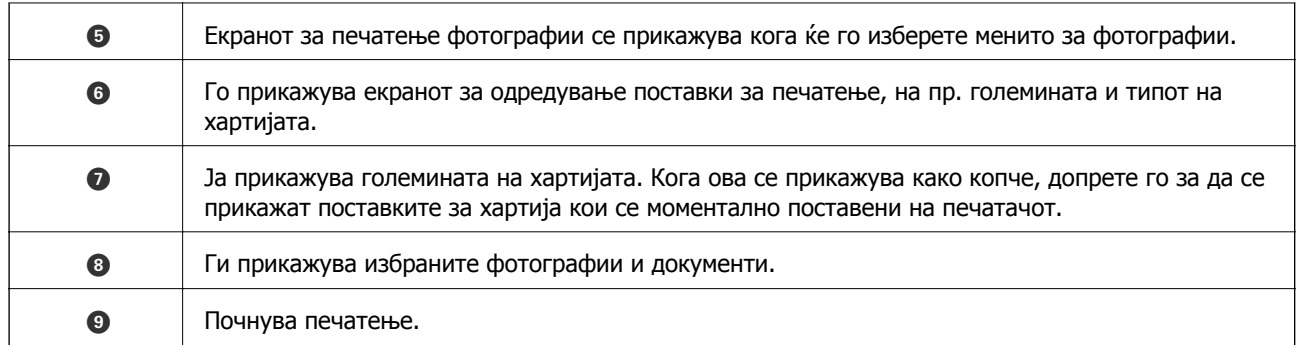

### **Белешка:**

За да печатите од менито за документи со iPhone, iPad и iPod touch со iOS, активирајте го Epson iPrint откако ќе го пренесете документот што сакате да го испечатите со функцијата за споделување датотеки во iTunes.

## **Користење Epson Print Enabler**

Може безжично да печатите документи, е-пораки, фотографии и веб-страници од вашиот телефон со Android или таблет (Android v4.4 или понова верзија). Со неколку допирања, вашиот уред со Android ќе го открие печатачот Epson којшто е поврзан на истата безжична мрежа.

### **Белешка:**

Операциите може да се разликуваат зависно од уредот.

- 1. Ставете хартија во печатачот.
- 2. Поставете го печатачот за безжично печатење.
- 3. На вашиот уред со Android, инсталирајте го приклучокот Epson Print Enabler од Google Play.
- 4. Поврзете го уредот со Android на истата безжична мрежа на којашто е поврзан печатачот.
- 5. Одете на **Поставки** на вашиот уред со Android, изберете **Поврзани уреди** > **Печатење** и овозможете го Epson Print Enabler.
- 6. Од апликација за Android, како на пример Chrome, допрете на иконата за менито и отпечатете го она што го гледате на екранот.

#### **Белешка:**

Ако не го гледате печатачот, допрете **Сите печатачи** <sup>и</sup> изберете го печатачот.

#### **Поврзани информации**

- & "Ставање хартија во Касета за хартија" на [страница](#page-37-0) 38
- & "[Поврзување](#page-21-0) на паметен уред" на страница 22

## **Откажување на печатењето — копче на печатачот**

Притиснете на копчето  $\heartsuit$  за да го откажете печатењето во тек.

## **Проверка на статусот на преостанатото мастило и кутијата за одржување**

За да потврдите колку мастило е преостанато, визуелно проверете го нивото на мастило во резервоарот на печатачот.

Може да го проверите приближниот работен век на кутијата за одржување од компјутерот.

### **Проверка на статусот на кутијата за одржување — Windows**

- 1. Отворете го прозорецот на двигателот за печатачот.
- 2. Кликнете **EPSON Status Monitor 3** во картичката **Одржување**.

**Белешка:** Ако **EPSON Status Monitor 3** <sup>е</sup> исклучен, кликнете **Проширени поставки** во картичката **Одржување**, <sup>а</sup> потоа изберете **Вклучи EPSON Status Monitor 3**.

### **Поврзани информации**

& "[Печатење](#page-45-0) на двигател на печатач" на страница 46

## **Проверка на статусот на кутијата за одржување — Mac OS X**

- 1. Стартувајте ја услужната програма за двигателот за печатачот:
	- ❏ Mac OS X v10.6.x до v10.9.x

Изберете **Системски претпочитани вредности** од менито > **Печатачи и скенери** (или **Печати и скенирај**, **Печати и испрати факс**), а потоа изберете го печатачот. Кликнете **Опции и производи** > **Услужна програма** > **Отвори ја услужната програма за печатачот**.

❏ Mac OS X v10.5.8

Изберете **Системски претпочитани вредности** од менито > **Печати и испрати факс**, а потоа изберете го печатачот. Кликнете **Отвори го редот за печатење** > **Услужна програма**.

2. Кликнете **EPSON Status Monitor**.

## <span id="page-75-0"></span>**Кодови на шишињата со мастило**

Epson препорачува користење на оригинални шишиња со мастило Epson.

Ова се кодовите на оригиналните шишиња со мастило на Epson.

### c**Важно:**

- ❏ Гаранцијата на Epson не ја покрива штетата предизвикана од мастила кои се поинакви од оние што се наведени, вклучувајќи <sup>и</sup> секакво оригинално мастило Epson кое не <sup>е</sup> наменето за овој печатач или кое било мастило од трета страна.
- ❏ Други производи непроизведени од Epson може да предизвикаат оштетувања што не се покриени со гаранциите на Epson, <sup>а</sup> во одредени услови може да предизвикаат неправилно однесување на печатачот.

### **Белешка:**

- ❏ Кодовите на шишињата со мастило може да се разликуваат според локацијата. За точните кодови достапни во вашето подрачје, контактирајте со службата за поддршка на Epson.
- ❏ Иако шишињата со мастило може да содржат рециклирани материјали, тоа не влијае на функционирањето или работата на печатачот.
- ❏ Спецификациите <sup>и</sup> изгледот на шишето со мастило може да се сменат без претходно известување за да бидат подобри.

### За Европа

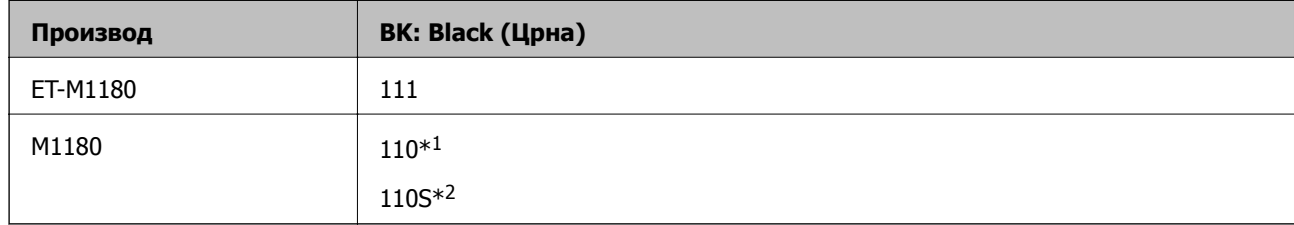

#### \*1 Висок капацитет

\*2 Стандарден капацитет

#### **Белешка:**

Корисници во Европа, посетете ја следнава веб-локација за информации за капацитетот на шишињата со мастило на Epson.

<http://www.epson.eu/pageyield>

#### За Австралија и Нов Зеланд

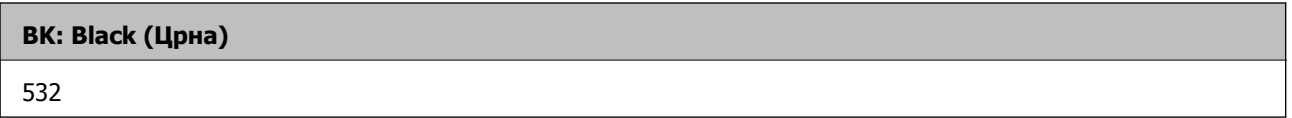

#### За азиски земји освен за Кина

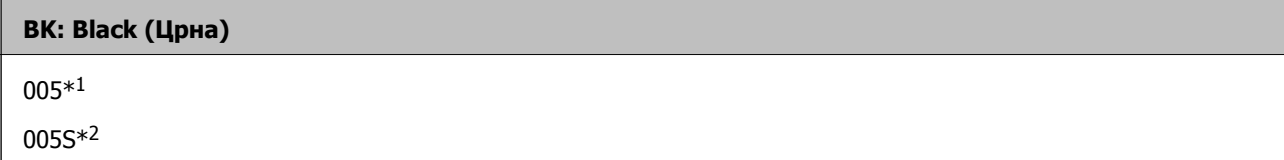

- <span id="page-76-0"></span>\*1 Висок капацитет
- \*2 Стандарден капацитет

### **Поврзани информации**

& "Веб-локација за техничка [поддршка](#page-146-0)" на страница 147

## **Претпазливости при ракување со шишињата со мастило**

Прочитајте ги следниве упатства пред да дополните мастило.

### **Мерки на претпазливост при складирање мастило**

- ❏ Не изложувајте ги шишињата со мастило на директна сончева светлина.
- ❏ Не чувајте ги шишињата со мастило на високи или екстремно ниски температури.
- ❏ Откако ќе донесете шише со мастило внатре од студен магацин, оставете да се стопли до собна температура барем три часа пред да го употребите.
- ❏ Откако ќе го отворите шишето со мастило, ви препорачуваме да го користите што е можно побргу.
- ❏ Epson препорачува користење на шишето со мастило пред датумот испечатен на пакувањето.
- ❏ Не отворајте го пакувањето на шишето додека не ви треба за да го наполните резервоарот за мастило.Шишето со мастило е спакувано вакуумски за да се одржи сигурноста.Ако оставите шише со мастило распакувано подолго време пред да го употребите, може да не биде возможно нормално печатење.
- ❏ Кога складирате или превезувате шише со мастило, не навалувајте го шишето и не подложувајте го на удари или промени на температурата.Инаку може да протече мастило дури и кога капачето на шишето со мастило е цврсто затворено.Внимавајте шишето со мастило да биде исправено кога го затворате капачето и преземете мерки да не протекува мастило кога го превезувате шишето, на пример кога го ставате шишето во торба.

### **Мерки на претпазливост при дополнување мастило**

- ❏ Со мастилото за овој печатач мора да се ракува внимателно. При полнење или дополнување на резервоарот со мастило, мастилото може да прсне. Ако ви капне мастило на облеката или некој предмет, може да не се извади.
- ❏ Користете шишиња со мастило со правилна шифра на дел за печатачот.
- ❏ Не тресете премногу силно и не притискајте ги шишињата со мастило.
- ❏ За најдобри резултати на печатење, не одржувајте ниски нивоа на мастило за продолжени временски периоди.
- ❏ За да се добијат оптимални резултати од печатењето, дополнувајте го резервоарот за мастило до горната линија најмалку еднаш годишно.
- ❏ За печатење со првокласен квалитет и за да ја заштитите главата за печатење, во касетите останува различна безбедносна резерва мастило кога печатачот покажува дека треба да се дополни мастило.Наведените страници што може да се испечатат не ја вклучуваат резервата.

### **Трошење мастило**

- ❏ За да се одржат оптимални перформанси на главата за печатење, дел од мастилото се троши од резервоарот за мастило при постапките за одржување, како на пр. чистењето на главата за печатење. Исто така, може да се троши мастило и кога го вклучувате печатачот.
- ❏ Мастилото во шишето со мастило испорачано со печатачот е делумно искористено при првичното поставување.За да се произведат висококвалитетни отпечатоци, главата за печатење на печатачот се полни целосно со мастило.Овој еднократен процес троши извесно количество мастило и затоа ова шише може да испечати помалку страници во споредба со следните шишиња со мастило.
- ❏ Наведените количини може да се разликуваат во зависност од сликите што ги печатите, типот хартија што го користите, зачестеноста на печатење и надворешните услови, како што е температурата.

## **Дополнување на резервоарот за мастило**

### c**Важно:**

Epson препорачува користење на оригинални шишиња со мастило Epson.

1. Отворете го капакот за резервоарот за мастило.

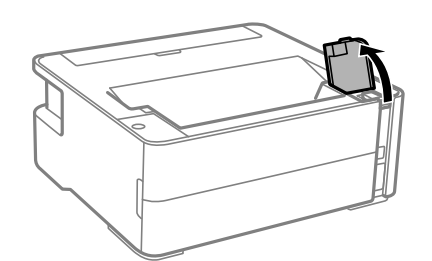

2. Отворете го капачето за резервоарот за мастило.

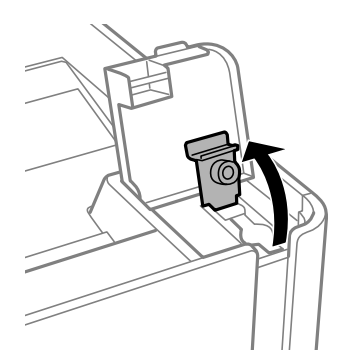

3. Додека го држите исправено шишето со мастило, полека вртете го капачето за да го извадите.

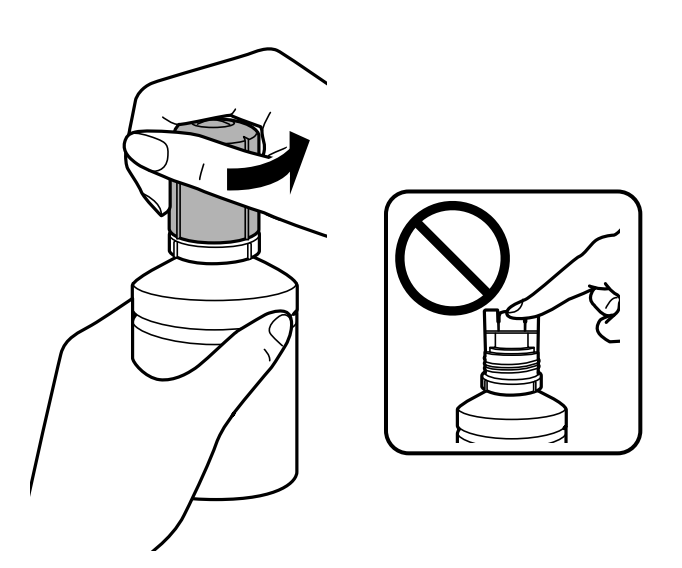

### c**Важно:**

- ❏ Внимавајте да не истурите мастило.
- ❏ Не допирајте го горниот дел на шишето со мастило откако ќе го остраните капачето; во спротивно, може да се размачка со мастило.
- 4. Порамнете го горниот дел на шишето со отворот за полнење, а потоа бавно исправете го шишето за да го вметнете во отворот за полнење.

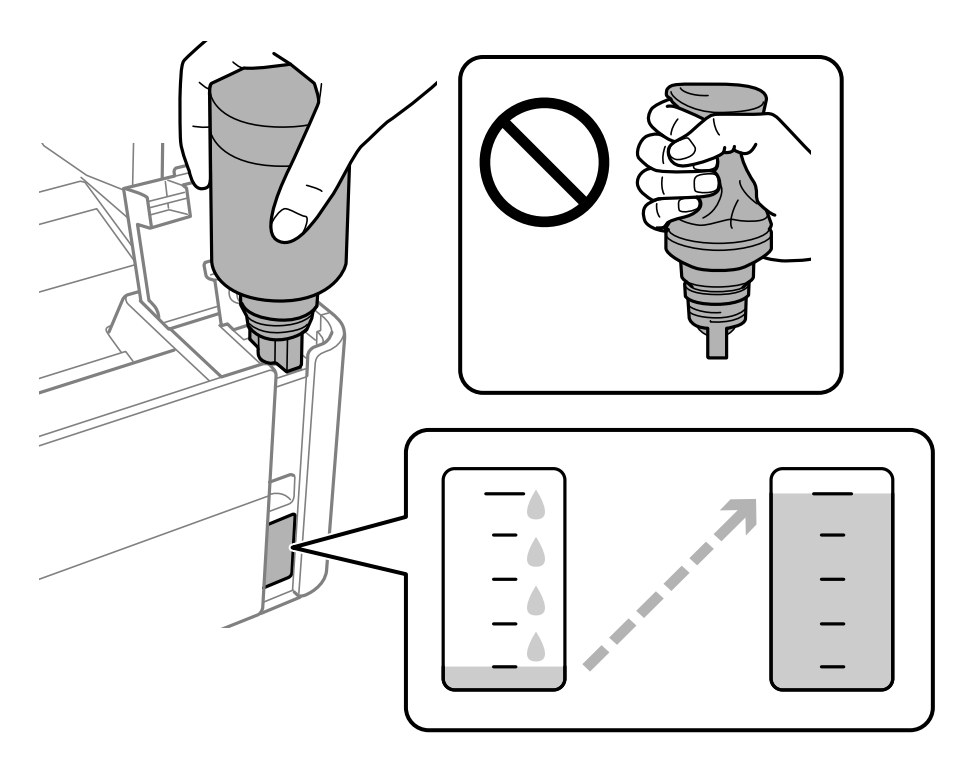

### c**Важно:**

Не дозволувајте горниот дел од шишето со мастило да дојде во допир со предмети откако ќе го отстраните капачето; во спротивно, мастилото може да се истури.

#### **Белешка:**

Ако мастилото не започне да тече во резервоарот, отстранте го шишето мастило <sup>и</sup> повторно обидете се да го вметнете.

5. Кога мастилото ќе ја достигне горната линија, извадете го шишето.

Мастилото тече во резервоарот само ако го држите шишето нормално, без стискање. Протокот на мастило автоматски запира кога мастилото е наполнето до горната линија.

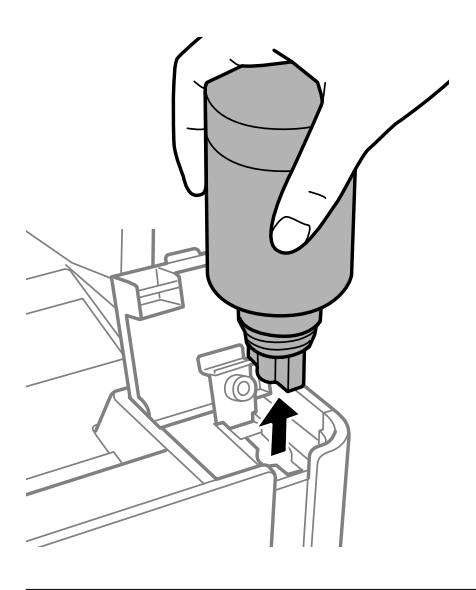

### c**Важно:**

Не оставајте го вметнато шишето со мастило; во спротивно, шишето може да се оштети или мастилото да протече.

6. Затворете го капачето на шишето со мастило.

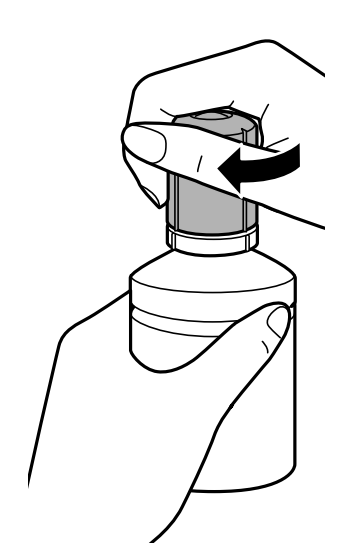

### <span id="page-80-0"></span>**Белешка:**

Ако остане мастило во шишето со мастило, затегнете го капачето <sup>и</sup> зачувајте го шишето во исправна положба за подоцнежна употреба.

7. Добро затворете го капачето за резервоарот за мастило.

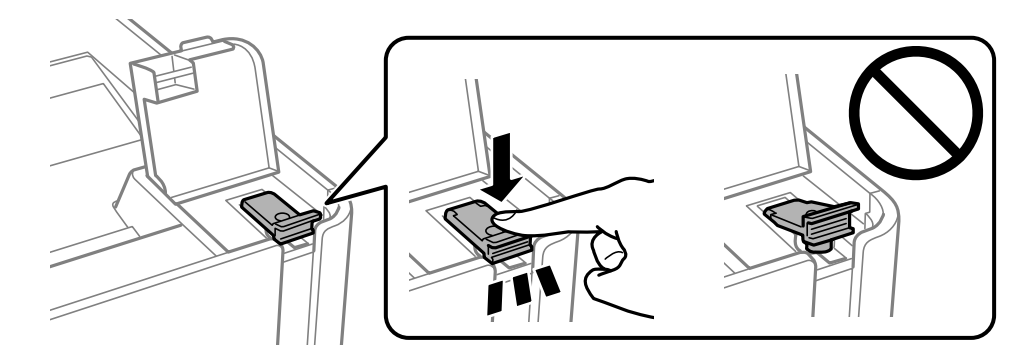

8. Добро затворете го капакот за резервоарот за мастило.

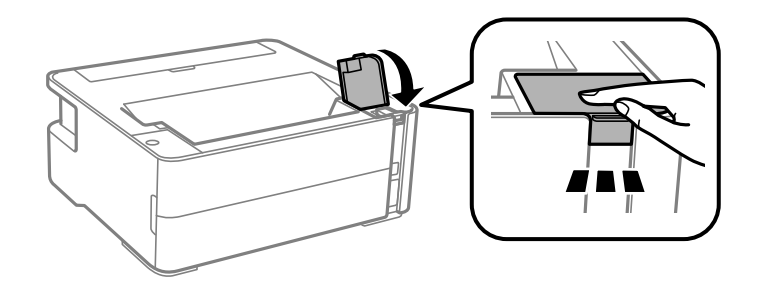

9. Ако трепка светлото  $\Diamond$ , притиснете го копчето  $\otimes$ .

### **Поврзани информации**

- & "Кодови на [шишињата](#page-75-0) со мастило" на страница 76
- & "[Претпазливости](#page-76-0) при ракување со шишињата со мастило" на страница 77
- & "[Истурено](#page-128-0) мастило" на страница 129

## **Код за кутијата за одржување**

Кутијата за одржување може да се купи и замени од страна на корисникот.

Epson препорачува употреба на оригинална кутија за одржување на Epson.

Следново е код за оригинална кутија за одржување на Epson.

T04D1

### c**Важно:**

Откако ќе ја инсталирате кутијата за одржување во печатачот, не може да ја користите со други печатачи.

## <span id="page-81-0"></span>**Предупредувања за користење на кутиите за одржување**

Прочитајте ги следниве упатства пред да ја замените кутијата за одржување.

- ❏ Не допирајте го зелениот чип странично на кутијата за одржување. Тоа може да влијае врз нормалното работење и печатење.
- ❏ Не испуштајте ја кутијата за одржување и не нанесувајте и силни удари.
- ❏ Не заменувајте ја кутијата за одржување во текот на печатењето; во спротивно може да протече мастило.
- ❏ Не вадете ги кутијата за одржување и капакот освен кога ја заменувате кутијата за одржување; инаку може да протече мастило.
- ❏ Кога капакот не може повторно да се постави, кутијата за одржување можеби не е правилно поставена. Извадете ја кутијата за одржување и повторно инсталирајте ја.
- ❏ Не навалувајте ја искористената кутија за одржување додека не се стави и запечати во пластичната ќеса; во спротивно може да протече мастило.
- ❏ Не допирајте ги отворите во кутијата за одржување затоа што може да се замачката со мастило.
- ❏ Не користете ја повторно кутијата за одржување што била извадена и оставена подолг период. Мастилото во кутијата се стврднало и не може да се апсорбира повеќе мастило.
- ❏ Чувајте ја кутијата за одржување настрана од директна сончева светлина.
- ❏ Не чувајте ја кутијата за одржување на високи или екстремно ниски температури.

## **Замена на кутијата за одржување**

Во некои циклуси на печатење, во кутијата за одржување може да се собере многу мало количество од вишок мастило. За да се спречи истекување од кутијата за одржување, печатачот е направен да спречи печатење кога капацитетот на апсорпција на кутијата за одржување ќе ја достигне својата граница. Дали и колку често ова ќе треба да се направи зависи од бројот на отпечатени страници на печатачот, видот на материјалот за печатење и бројот на циклуси на чистење на печатачот. Заменете ја кутијата за одржување кога ќе биде побарано. Мониторот за статус на Epson, ЛЦД-екранот или светлата на контролната табла ќе ви покажат кога треба да се замени овој дел. Потребата да се замени кутијата не значи дека печатачот ќе престане да работи во согласност со неговите спецификации. Со гаранцијата на Epson не се покриваат трошоците за оваа замена. Претставува дел што треба да го замени корисникот.

#### **Белешка:**

Кога кутијата за одржување <sup>е</sup> полна, не може да печатите <sup>и</sup> да ја чистите главата за печатење додека не се замени кутијата за одржување, за да се избегне протекување на мастилото.

1. Извадете ја новата кутија за одржување од пакувањето.

### c**Важно:**

Не допирајте го зелениот чип странично на кутијата за одржување. Тоа може да влијае врз нормалното работење <sup>и</sup> печатење.

### **Белешка:**

Со новата кутија за одржување <sup>е</sup> испорачана <sup>и</sup> проѕирна кеса за старата кутија за одржување.

2. Одвртете го шрафот користејќи плоснат одвртувач и извадете го капакот.

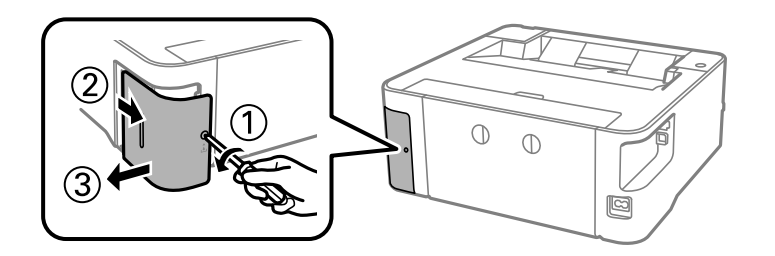

3. Извадете ја користената кутија за одржување.

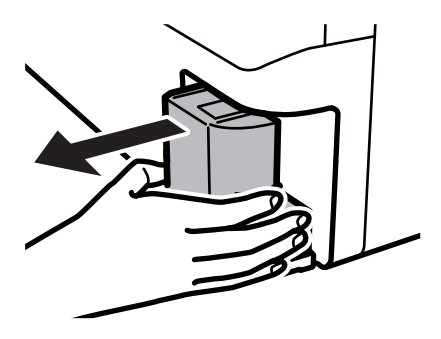

### c**Важно:**

Не допирајте ги деловите прикажани на илустрацијата. Така може да се спречи нормалната работа <sup>и</sup> може да се замачкате со мастило.

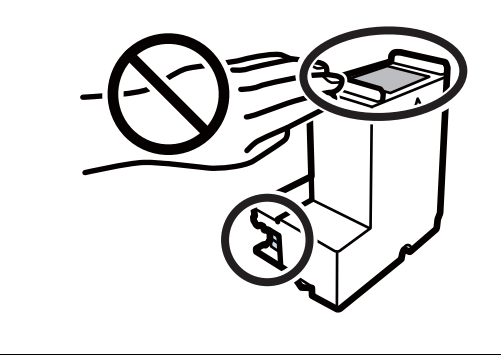

4. Ставете ја користената кутија за одржување во проѕирната кеса испорачана со новата кутија за одржување и добро затворете ја кесата.

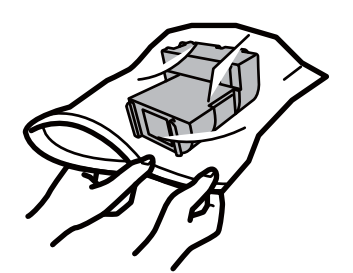

5. Ставете ја новата кутија за одржување до крај во печатачот. Погрижете се кутијата да ја вметнете во правилната насока.

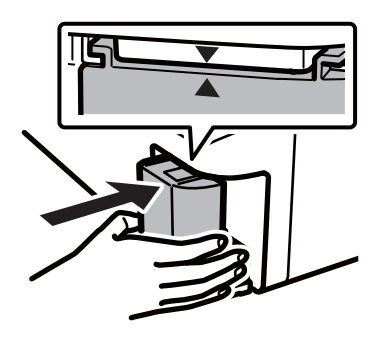

6. Повторно наместете го капакот.

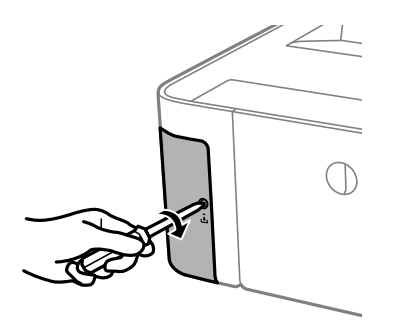

### **Поврзани информации**

- $\rightarrow$  "Код за кутијата за [одржување](#page-80-0)" на страница 81
- & "[Предупредувања](#page-81-0) за користење на кутиите за одржување" на страница 82

# <span id="page-84-0"></span>**Одржување на печатачот**

## **Спречување сушење на главата за печатење**

Секогаш користете го копчето за вклучување кога го вклучувате и исклучувате печатачот.

Проверете дали светлото за напојување е исклучено пред да го откачите кабелот за напојување.

И самото мастило може да се исуши ако не е покриено. Исто како што ставате капаче на хемиско или мастилно пенкало за да не се исуши, уверете се дека главата за печатење е соодветно покриена за да спречите сушење на мастилото.

Кога кабелот за напојување ќе се откачи или кога ќе дојде до прекин на електричното напојување додека печатачот работи, главата за печатење може да не се покрие соодветно. Ако се остави во таква положба, главата за печатење ќе се исуши и прскалките (излезите за мастило) ќе се затнат.

Во тој случај, вклучете го и исклучете го печатачот што е можно побрзо, за да се покрие главата за печатење.

## **Проверете дали прскалките се затнати (проверка на прскалките)**

Ако прскалките се затнати, отпечатените примероци стануваат бледи или се појавуваат пруги.

Кога ќе се намали квалитетот на печатењето, прво употребете ја функцијата за проверка на прскалките и проверете дали прскалките се затнати.

## **Проверете дали прскалките се затнати (проверка на прскалките) — Копчиња на печатачот**

- 1. Ставете обична хартија A4 во касетата за хартија.
- 2. Притиснете го копчето  $\mathcal{O}$  за да го исклучите печатачот.

3. Држејќи го копчето  $\circledcirc$ , притиснете го копчето  $\circledcirc$  најмалку пет секунди за да го вклучите печатачот, додека да затрепка светлото за напојување.

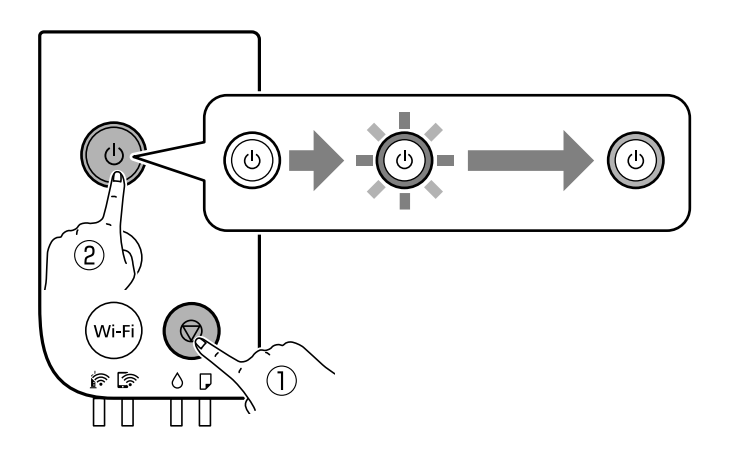

Се печати шаблонот за проверка на прскалките.

#### **Белешка:**

Можно <sup>е</sup> да треба време за да започнете со печатење на шаблонот за проверка на прскалките.

4. Проверете го отпечатениот шаблон, а потоа во зависност од резултатите од печатењето, извршете една од следниве опции.

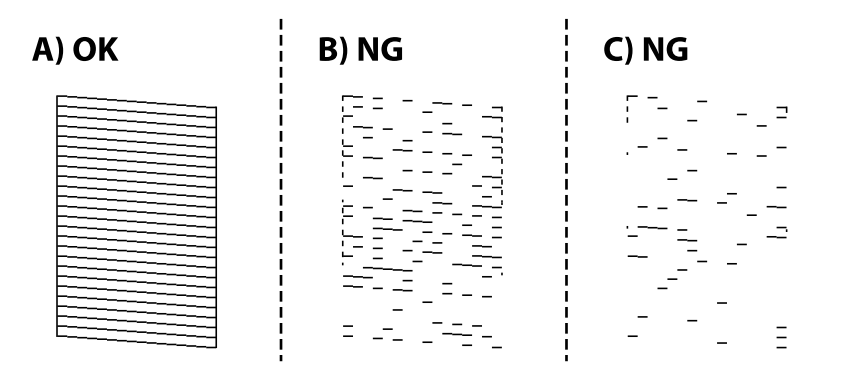

❏ A:

Сите линии се отпечатени. Не се потребни натамошни чекори.

❏ B или близу B: Исчистете ја главата за печатење.

Кога некои од прскалките се затнати, извршете чистење на главата за печатење. За детали, видете ги поврзаните информации подолу.

❏ C или близу C: Извршете интензивно чистење на главата за печатење.

Кога повеќето линии се испрекинати или повеќето сегменти недостасуваат, извршете интензивно чистење. За детали, видете ги поврзаните информации подолу.

#### **Поврзани информации**

- & "Ставање хартија во Касета за хартија" на [страница](#page-37-0) 38
- & "Чистење на главата за [печатење](#page-87-0) (Чистење на главата)" на страница 88
- & "Интензивно чистење на главата за печатење ([Интензивно](#page-89-0) чистење)" на страница 90

### **Проверете дали прскалките се затнати (проверка на прскалките) — Windows**

- 1. Ставете обична хартија A4 во касетата за хартија.
- 2. Отворете го прозорецот на двигателот за печатачот.
- 3. Кликнете **Проверка на прскалките** во картичката **Одржување**.
- 4. Следете ги инструкциите на екранот за да го отпечатите шаблонот за проверка на прскалките.
- 5. Проверете го отпечатениот шаблон, а потоа во зависност од резултатите од печатењето, извршете една од следниве опции.

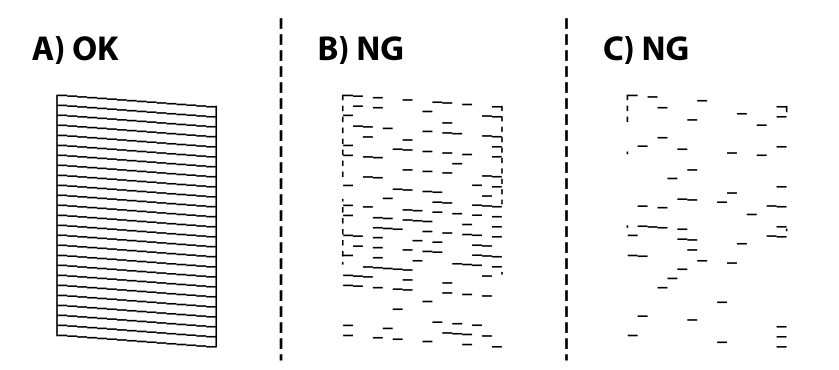

### ❏ A:

Сите линии се отпечатени. Не се потребни натамошни чекори.

❏ B или близу B: Исчистете ја главата за печатење.

Кога некои од прскалките се затнати, извршете чистење на главата за печатење. За детали, видете ги поврзаните информации подолу.

❏ C или близу C: Извршете интензивно чистење на главата за печатење.

Кога повеќето линии се испрекинати или повеќето сегменти недостасуваат, извршете интензивно чистење. За детали, видете ги поврзаните информации подолу.

#### **Поврзани информации**

- $\rightarrow$  "[Печатење](#page-45-0) на двигател на печатач" на страница 46
- $\rightarrow$  "Ставање хартија во Касета за хартија" на [страница](#page-37-0) 38
- & "Чистење на главата за [печатење](#page-87-0) (Чистење на главата)" на страница 88
- $\rightarrow$  "[Интензивно](#page-89-0) чистење на главата за печатење (Интензивно чистење)" на страница 90

## **Проверете дали прскалките се затнати (проверка на прскалките) — Mac OS**

1. Ставете обична хартија A4 во касетата за хартија.

- <span id="page-87-0"></span>2. Изберете **Системски претпочитани вредности** од менито > **Печатачи и скенери** (или **Печати и скенирај**, **Печати и испрати факс**), а потоа изберете го печатачот.
- 3. Кликнете **Опции и производи** > **Услужна програма** > **Отвори ја услужната програма за печатачот**.
- 4. Кликнете **Проверка на прскалките**.
- 5. Следете ги инструкциите на екранот за да го отпечатите шаблонот за проверка на прскалките.
- 6. Проверете го отпечатениот шаблон, а потоа во зависност од резултатите од печатењето, извршете една од следниве опции.

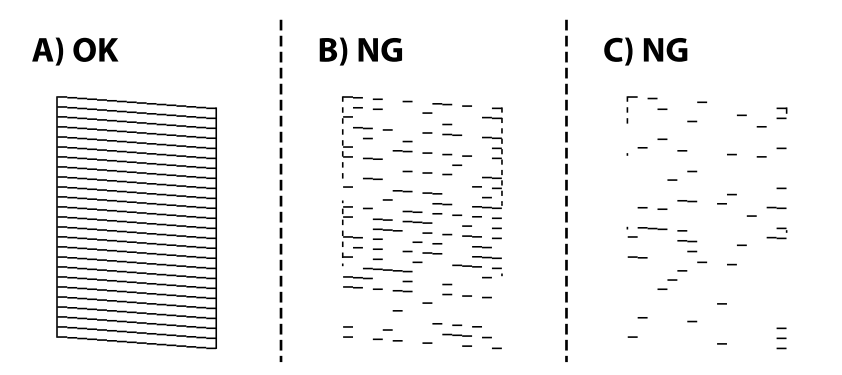

❏ A:

Сите линии се отпечатени. Не се потребни натамошни чекори.

❏ B или близу B: Исчистете ја главата за печатење.

Кога некои од прскалките се затнати, извршете чистење на главата за печатење. За детали, видете ги поврзаните информации подолу.

❏ C или близу C: Извршете интензивно чистење на главата за печатење.

Кога повеќето линии се испрекинати или повеќето сегменти недостасуваат, извршете интензивно чистење. За детали, видете ги поврзаните информации подолу.

### **Поврзани информации**

- $\rightarrow$  "Ставање хартија во Касета за хартија" на [страница](#page-37-0) 38
- & "Чистење на главата за печатење (Чистење на главата)" на страница 88
- & "Интензивно чистење на главата за печатење ([Интензивно](#page-89-0) чистење)" на страница 90

## **Чистење на главата за печатење (Чистење на главата)**

Кога отпечатените примероци се бледи или се појавуваат видливи пруги, тоа значи дека прскалките се затнати. Кога ќе се намали квалитетот на печатењето, употребете ја функцијата за проверка на прскалките и проверете дали прскалките се затнати, а потоа исчистете ја главата за печатење. За детали околу тоа како да ја извршите проверката на прскалките, видете ги поврзаните информации подолу.

### c**Важно:**

- ❏ Не отворајте го капакот на печатачот <sup>и</sup> не исклучувајте го печатачот за време на чистење на главата за печатење. Ако чистењето на главата <sup>е</sup> нецелосно, може да не биде можно печатење.
- ❏ Бидејќи за чистењето на главата за печатење <sup>е</sup> потребно малку мастило, чистете ја главата само ако се намали квалитетот.
- ❏ Кога мастилото <sup>е</sup> потрошено, може нема да можете да ја исчистите главата за печатење.
- ❏ Ако квалитетот на печатењето не се подобри откако три пати ќе се повтори проверка на прскалките <sup>и</sup> ќе се исчисти главата, почекајте барем шест часа без печатење, <sup>а</sup> потоа, ако <sup>е</sup> потребно, повторно проверете ги прскалките <sup>и</sup> исчистете ја главата. Препорачуваме да го исклучите печатачот. Ако квалитетот на печатењето не се подобри, контактирајте со службата за поддршка на Epson.

За да спречите сушење на главата за печатење, не откачувајте го печатачот додека <sup>е</sup> вклучен.

### **Чистење на главата за печатење — Копчиња на печатачот**

Држете го копчето  $\circledcirc$  најмалку пет секунди додека да затрепка светлото за напојување.

Почнува чистењето на главата за печатење.

#### **Белешка:**

Можно <sup>е</sup> да треба време за да започне чистењето на главата за печатење.

Откако светлото за напојување ќе престане да трепка, исклучете го печатачот, извршете проверка на прскалките, а потоа проверете дали прскалките на главата за печатење веќе не се затнати.

За детали околу тоа како да ја извршите проверката на прскалките, видете ги поврзаните информации подолу.

Повторете ја проверката на прскалките и чистењето на главата за печатење до три пати додека сите линии да се отпечатат правилно.

### **Поврзани информации**

& "**Проверете дали [прскалките](#page-84-0) се затнати (проверка на прскалките)**" на страница 85

### **Чистење на главата за печатење — Windows**

- 1. Отворете го прозорецот на двигателот за печатачот.
- 2. Кликнете на **Чистење на главата** од јазичето **Одржување**.
- 3. Следете ги упатствата на екранот.

Кога ќе заврши чистењето на главата за печатење, извршете **Проверка на прскалките** и уверете се дека прскалките на главата за печатење веќе не се затнати. За детали околу тоа како да ја извршите проверката на прскалките, видете ги поврзаните информации подолу.

Повторете ги чекорите до три пати додека сите линии да се отпечатат правилно.

### <span id="page-89-0"></span>**Поврзани информации**

- & "[Печатење](#page-45-0) на двигател на печатач" на страница 46
- & "**Проверете дали [прскалките](#page-84-0) се затнати (проверка на прскалките)**" на страница 85

### **Чистење на главата за печатење — Mac OS**

- 1. Изберете **Системски параметри** од менито > **Печатачи и скенери** (или **Печати и скенирај**, **Печати и испрати по факс**), па изберете го печатачот.
- 2. Кликнете **Опции и производи** > **Услужна програма** > **Отвори ја Алатката за печатење**.
- 3. Кликнете на **Чистење на главата**.
- 4. Следете ги упатствата на екранот.

Кога ќе заврши чистењето на главата за печатење, извршете **Проверка на прскалките** и уверете се дека прскалките на главата за печатење веќе не се затнати. За детали околу тоа како да ја извршите проверката на прскалките, видете ги поврзаните информации подолу.

Повторете ги чекорите до три пати додека сите линии да се отпечатат правилно.

#### **Поврзани информации**

& "**Проверете дали [прскалките](#page-84-0) се затнати (проверка на прскалките)**" на страница 85

## **Интензивно чистење на главата за печатење (Интензивно чистење)**

Функцијата за интензивно чистење може да го подобри квалитетот на печатењето во следниве случаи.

- ❏ Повеќето прскалки се затнати.
- ❏ Извршивте проверка на прскалките и чистење на главата три пати и почекавте најмалку шест часа без да печатите, но квалитетот на печатење и понатаму не се подобрува.

Пред да ја извршите функцијава, употребете ја функцијата за проверка на прскалките и проверете дали прскалките се затнати, прочитајте ги следниве инструкции, а потоа извршете интензивно чистење на главата за печатење.

### c**Важно:**

Уверете се дека има доволно мастило во резервоарот за мастило.

Визуелно проверете дали резервоарот за мастило <sup>е</sup> полн барем до третина. Ниските нивоа на мастило за време на Интензивно чистење може да доведат до оштетување на производот.

### c**Важно:**

Потребен <sup>е</sup> интервал од 12 часа помеѓу секое Интензивно чистење.

Норамлно, едно Интензивно чистење треба да го отстрани проблемот со квалитетот на печатење во рок од 12 часа.Од таа причина, за да избегнете непоребно користење на мастило, мора да почекате 12 часа пред да се обидете повторно.

### c**Важно:**

Можно <sup>е</sup> да биде потребна замена на кутија за одржување.

Мастилото ќе биде исфрлено во кутијата за одржување.Ако се наполни, мора да ја подготвите <sup>и</sup> да ја инсталирате кутијата за одржување за да продолжите со печатење.

### **Белешка:**

Кога нивоата на мастило или слободниот простор во кутијата за одржување се недоволни за Интензивно чистење, не може да ја активирате оваа функција.Дури <sup>и</sup> во овој случај, нивоата <sup>и</sup> слободниот простор за печатење може да останат.

### **Поврзани информации**

& "**Проверете дали [прскалките](#page-84-0) се затнати (проверка на прскалките)**" на страница 85

## **Активирање на Интензивно чистење — Windows**

- 1. Отворете го прозорецот на двигателот за печатачот.
- 2. Кликнете на **Интензивно чистење** од јазичето **Одржување**.
- 3. Следете ги упатствата на екранот.

### **Поврзани информации**

- & "[Печатење](#page-45-0) на двигател на печатач" на страница 46
- & "**Проверете дали [прскалките](#page-84-0) се затнати (проверка на прскалките)**" на страница 85

### **Активирање на Интензивно чистење — Mac OS**

- 1. Изберете **Системски параметри** од менито > **Печатачи и скенери** (или **Печати и скенирај**, **Печати и испрати по факс**), па изберете го печатачот.
- 2. Кликнете **Опции и производи** > **Услужна програма** > **Отвори ја Алатката за печатење**.
- 3. Кликнете на **Интензивно чистење**.
- 4. Следете ги упатствата на екранот.

### **Поврзани информации**

& "**Проверете дали [прскалките](#page-84-0) се затнати (проверка на прскалките)**" на страница 85

## **Порамнување на главата за печатење**

Ако забележите непорамнетост или вертикални линии или заматени слики, порамнете ја главата за печатење.

### **Порамнување на главата за печатење — Windows**

- 1. Ставете четири или повеќе листови обична хартија A4 во печатачот.
- 2. Отворете го прозорецот на двигателот за печатачот.
- 3. Кликнете на **Порамн. на главата за печатење** од јазичето **Одржување**.
- 4. Следете ги упатствата на екранот.

### **Порамнување на главата за печатење — Mac OS**

- 1. Ставете четири или повеќе листови обична хартија A4 во печатачот.
- 2. Изберете **Системски параметри** од менито > **Печатачи и скенери** (или **Печати и скенирај**, **Печати и испрати по факс**), па изберете го печатачот.
- 3. Кликнете **Опции и производи** > **Услужна програма** > **Отвори ја Алатката за печатење**.
- 4. Кликнете на **Print Head Alignment**.
- 5. Следете ги упатствата на екранот.

## **Чистење на патеката за хартија**

Кога исписите се замачкани или изгужвани или хартијата не се внесува правилно, исчистете го ваљакот внатре.

### c**Важно:**

Не користете хартиени салфети за да ја чистите внатрешноста на печатачот.Прскалките на главата за печатење можат да се затнат со влакненца.

### **Чистење на патеката за хартија — Windows**

1. Отворете го прозорецот на двигателот за печатачот.

- 2. Кликнете на **Чистење на водилките на хартијата** од јазичето **Одржување**.
- 3. Следете ги упатствата на екранот.

### **Поврзани информации**

- $\rightarrow$  "Ставање хартија во Касета за хартија" на [страница](#page-37-0) 38
- $\rightarrow$  "Ставање хартија во Касета за хартија" на [страница](#page-37-0) 38

## **Чистење на патеката за хартија — Mac OS X**

- 1. Изберете **Системски параметри** од менито > **Печатачи и скенери** (или **Печати и скенирај**, **Печати и испрати по факс**), па изберете го печатачот.
- 2. Кликнете **Опции и производи** > **Услужна програма** > **Отвори ја Алатката за печатење**.
- 3. Кликнете на **Paper Guide Cleaning**.
- 4. Следете ги упатствата на екранот.

## **Чистење на патека за хартија при проблеми со внесување на хартија**

Кога хартијата не се внесува правилно од касета за хартија, исчистете го валјакот.

- 1. Исклучете го печатачот со притискање на копчето  $\mathcal{O}$ .
- 2. Извлечете го кабелот за напојување и исклучете го кабелот за напојување.
- 3. Уверете се дека капачето за резервоарот за мастило е добро затворено.

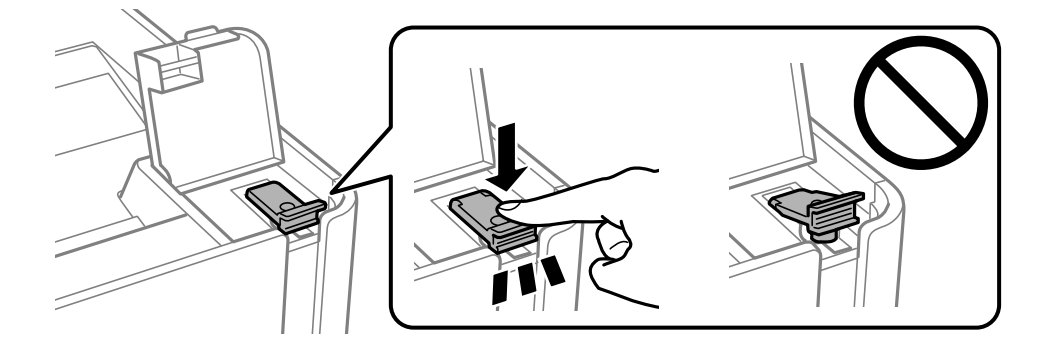

### c**Важно:**

Ако капачето за резервоарот за мастило не <sup>е</sup> добро затворено, мастилото може да протече.

4. капакот за печатачот.

5. Извлечете ја касета за хартија и извадете ја хартијата.

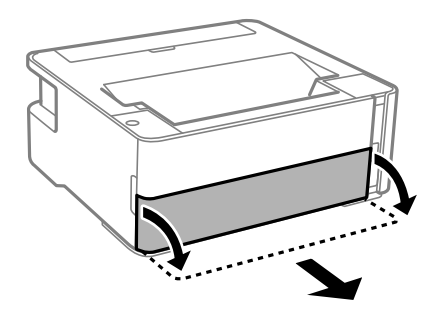

6. Поставете го печатачот на страна со резервоарот за мастило на печатачот надолу.

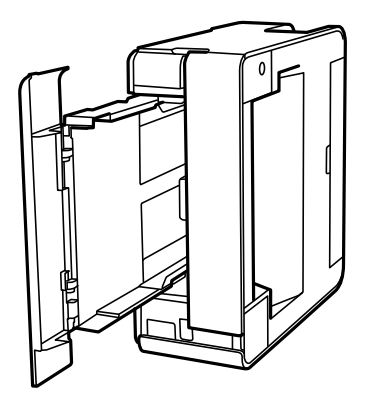

### !**Внимание:**

Внимавајте да не ви се фатат раката или прстите кога го исправувате печатачот. Во спротивно, може да се повредите.

### c**Важно:**

Не оставајте го печатачот во исправена положба долг период.

7. Навлажнете мека крпа со вода и добро исцедете ја, па избришете го валјакот со крпата додека го вртите.

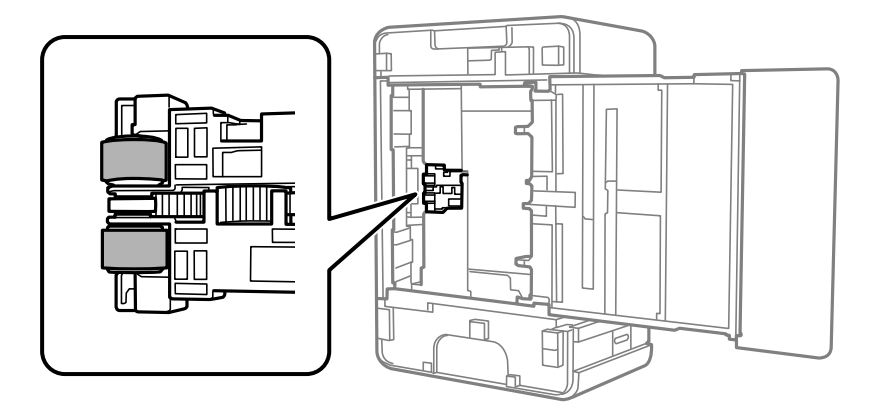

8. Вратете го печатачот во нормалната положба и вметнете ја касета за хартија.

9. Поврзете го кабелот за напојување.

## **Проверка на вкупниот број страници внесени низ печатачот**

Можете да го проверите вкупниот број страници внесени низ печатачот.

### **Проверка на вкупниот број страници внесени низ печатачот — Копчиња на печатачот**

Информациите се печатат со шарата за проверка на прскалките.

- 1. Ставете обична хартија A4 во печатачот.
- 2. Притиснете го копчето  $\bigcirc$  за да го исклучите печатачот.
- 3. Вклучете го печатачот држејќи го копчето  $\oslash$ , а потоа отпуштете ги копчињата кога ќе почне да трепка копчето за вклучување.

### **Поврзани информации**

 $\rightarrow$  "Ставање хартија во Касета за хартија" на [страница](#page-37-0) 38

### **Проверка на вкупниот број страници внесени низ печатачот - Windows**

- 1. Отворете го прозорецот на двигателот за печатачот.
- 2. Кликнете **Информаци за печатач и опции** на картичката **Одржување**.

### **Поврзани информации**

& "[Печатење](#page-45-0) на двигател на печатач" на страница 46

## **Проверка на вкупниот број страници внесени низ печатачот — Mac OS**

- 1. Изберете **Системски параметри** од менито > **Печатачи и скенери** (или **Печати и скенирај**, **Печати и испрати по факс**), па изберете го печатачот.
- 2. Кликнете **Опции и производи** > **Услужна програма** > **Отвори ја Алатката за печатење**.
- 3. Кликнете на **Printer and Option Information**.

# **Мрежна услуга и информации за софтвер**

Овој дел ги претставува мрежните услуги и софтверските производи достапни за вашиот печатач од интернет страницата на Epson или на доставениот диск со софтвер.

## **Апликација за конфигурирање на работата на печатачот (Web Config)**

Web Config е апликација што работи во интернет-прегледник како Internet Explorer и Safari на компјутер или паметен уред. Можете да ја потврдите состојбата на печатачот или да ги менувате мрежната услуга и поставките на печатачот. За да ја користите Web Config, поврзете ги печатачот и компјутерот или уредот со иста мрежа.

Следниве прегледници се поддржани.

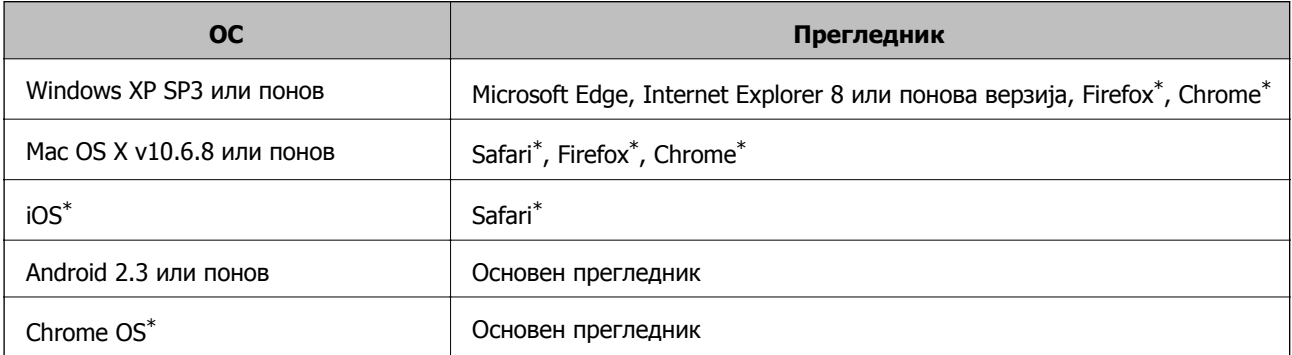

Користете ја најновата верзија.

### **Работа со Web Config во интернет-прегледник**

1. Проверете ја IP адресата на печатачот.

Притиснете го копчето  $\ddot{u}$  за да отпечатите лист за мрежната врска, а потоа проверете ја IP-адресата на печатачот.

2. Активирајте го интернет-прегледникот од компјутерот или паметниот уред, а потоа внесете ја IP-адресата на печатачот.

Формат:

IPv4: http://IP-адресата на печатачот/

Примери:

IPv4: http://192.168.100.201/

#### **Белешка:**

Користејќи го паметниот уред, можете да го активирате Web Config од екранот за одржување на Epson iPrint.

### **Поврзани информации**

 $\rightarrow$  "Користење [Epson iPrint"](#page-71-0) на страница 72

## **Работа со Web Config на Windows**

При поврзување компјутер со печатачот користејќи WSD, следете ги чекорите подолу за да ја активирате Web Config.

- 1. Отворете го списокот со печатачи на компјутерот.
	- ❏ Windows 10/Windows Server 2016

Кликнете на копчето за стартување, а потоа изберете **Систем на Windows** > **Контролна табла** > **Преглед на уреди и печатачи** во **Хардвер и звук**.

❏ Windows 8.1/Windows 8/Windows Server 2012 R2/Windows Server 2012

Изберете **Работна површина** > **Поставки** > **Контролна табла** > **Преглед на уреди и печатачи** во **Хардвер и звук** (или **Хардвер**).

❏ Windows 7/Windows Server 2008 R2

Кликнете на копчето за стартување, изберете **Контролна табла** > **Преглед на уреди и печатачи** во **Хардвер и звук**.

❏ Windows Vista/Windows Server 2008

Кликнете на копчето за стартување и изберете **Контролна табла** > **Печатачи** во **Хардвер и звук**.

- 2. Кликнете со десното копче на печатачот и изберете **Својства**.
- 3. Изберете ја картичката **Веб-услуга**, а потоа кликнете на URL-адресата.

## **Работа со Web Config на Mac OS**

- 1. Изберете **Системски параметри** од менито > **Печатачи и скенери** (или **Печати и скенирај**, **Печати и испрати по факс**), па изберете го печатачот.
- 2. Кликнете **Опции и производи**> **Прикажи интернет страница на печатач**.

## **Апликација за печатење на интернет страници (E-Web Print)**

E-Web Print е апликација што овозможува едноставно печатење интернет-страници со разни распореди. Погледнете во помошта на апликацијата за детали. Можете да пристапите до помошта од менито **E-Web Print** во алатникот на **E-Web Print**.

#### **Белешка:**

- ❏ Оперативните системи Windows Server не се поддржани.
- ❏ Mac OS не <sup>е</sup> поддржан.
- ❏ Проверете дали има поддржани пребарувачи <sup>и</sup> најнова верзија од сајтот за преземање.

### <span id="page-97-0"></span>**Започнување**

Откако ќе го инсталирате E-Web Print, се прикажува на веб-прегледувачот. Кликнете на **Print** или **Clip**.

### **Поврзани информации**

& "[Инсталирање](#page-98-0) на најнови апликации" на страница 99

## **Алатки за ажурирање на софтвер (EPSON Software Updater)**

EPSON Software Updater е апликација што проверува за нов или ажуриран софтвер на интернет и го инсталира. Исто така, фирмверот на печатачот можете да го ажурирате и рачно.

### **Белешка:**

Оперативните системи Windows Server не се поддржани.

### **Метод на инсталирање**

Преземете го EPSON Software Updater од интернет страницата на Epson.

Ако користите компјутер со Windows и не може да го преземете од интернет страницата, може да го инсталирате од испорачаното CD со софтвер.

### [http://www.epson.com](http://www.epson.com/)

### **Активирање во Windows**

❏ Windows 10

Кликнете на копчето за стартување, па изберете **Epson Software** > **EPSON Software Updater**.

❏ Windows 8.1/Windows 8

Внесете го името на апликацијата во полето за пребарување, а потоа изберете ја прикажаната икона.

❏ Windows 7/Windows Vista/Windows XP

Кликнете на копчето за стартување, па изберете **Сите програми** или **Програми** > **Epson Software** > **EPSON Software Updater**.

#### **Белешка:**

Можете да го активирате EPSON Software Updater <sup>и</sup> со кликање на иконата на печатачот во лентата со задачи на работната површина, па изберете **Ажурирање софтвер**.

### **Активирање во Mac OS**

Изберете **Започни** > **Апликации** > **Epson Software** > **EPSON Software Updater**.

## <span id="page-98-0"></span>**Апликација за конфигурирање на повеќе уреди (EpsonNet Config)**

EpsonNet Config е апликација која ви овозможува да поставите адреси и протоколи на мрежен интерфејс.Видете го водичот за ракување за EpsonNet Config или помошта на апликацијата за повеќе детали.

### **Активирање во Windows**

- ❏ Windows 10/Windows Server 2016
	- Кликнете на копчето за стартување, па изберете **EpsonNet** > **EpsonNet Config**.
- ❏ Windows 8.1/Windows 8/Windows Server 2012 R2/Windows Server 2012

Внесете го името на апликацијата во полето за пребарување, а потоа изберете ја прикажаната икона.

❏ Windows 7/Windows Vista/Windows XP/Windows Server 2008 R2/Windows Server 2008/Windows Server 2003 R2/Windows Server 2003

Кликнете на копчето за стартување и изберете **Сите програми** или **Програми** > **EpsonNet** > **EpsonNet Config SE** > **EpsonNet Config**.

### **Активирање во Mac OS**

**Започни** > **Апликации** > **Epson Software** > **EpsonNet** > **EpsonNet Config SE** > **EpsonNet Config**.

## **Инсталирање на најнови апликации**

#### **Белешка:**

Кога повторно инсталирате апликација, прво треба да ја деинсталирате.

1. Уверете се дека печатачот и компјутерот се достапни за комуникација и дека печатачот е поврзан на интернет.

2. Активирајте го EPSON Software Updater.

Кадрот на екранот е пример во Windows.

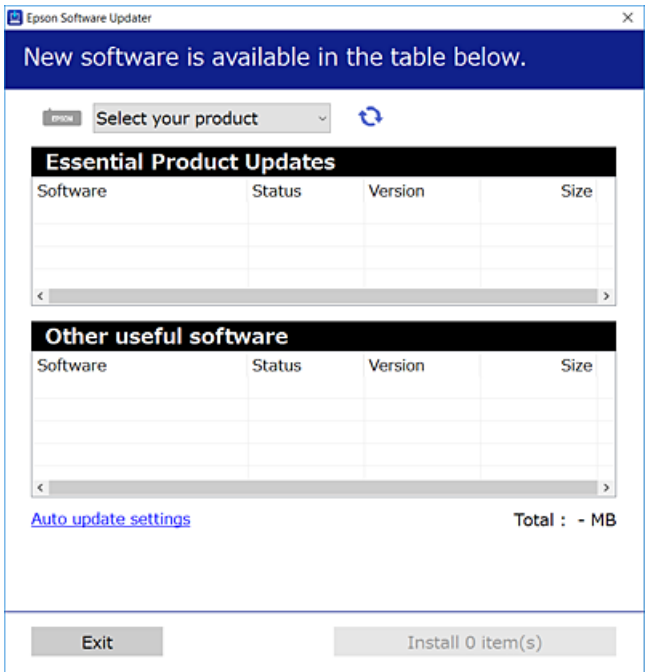

- 3. За Windows, изберете печатач и кликнете на  $\mathbb{C}$ за да ги пребарате најновите достапни апликации.
- 4. Изберете ги ставките коишто сакате да ги инсталирате или да ги ажурирате и кликнете на копчето за инсталирање.

#### c**Важно:**

Не исклучувајте го или не извлекувајте го струјниот приклучок на печатачот додека ажурирањето не заврши; во спротивно, печатачот може да не работи правилно.

#### **Белешка:**

- ❏ Може да ги преземете најновите апликации од интернет страницата на Epson. [http://www.epson.com](http://www.epson.com/)
- ❏ Ако ги користите Windows Server оперативни системи, не може да го користите EPSON Software Updater. Преземете ги најновите апликации од интернет страницата на Epson.

#### **Поврзани информации**

- $\rightarrow$  "Алатки за ажурирање на софтвер [\(EPSON Software Updater\)"](#page-97-0) на страница 98
- & "[Деинсталирање](#page-100-0) апликации" на страница 101

## **Ажурирање на апликациите и фирмверот**

Можеби ќе можете да отстраните одредени проблеми и да подобрите или додадете функции со ажурирање на апликациите и фирмверот. Проверете дали ги користите најновите верзии од апликациите и фирмверот.

- <span id="page-100-0"></span>1. Уверете се дека печатачот и компјутерот се поврзани и дека компјутерот е поврзан на интернет.
- 2. Стартувајте го EPSON Software Updater, а потоа ажурирајте ги апликациите или фирмверот.

### c**Важно:**

Не исклучувајте го компјутерот или печатачот додека ажурирањето не заврши; во спротивно, печатачот може да не работи правилно.

#### **Белешка:**

Ако не можете да ја најдете апликацијата што сакате да ја ажурирате во списокот со апликации, тогаш нема да можете да ја ажурирате со користење на EPSON Software Updater. Проверете за најновите верзии од апликациите на локалната веб-локација на Epson.

[http://www.epson.com](http://www.epson.com/)

## **Деинсталирање апликации**

Најавете се на компјутерот како администратор. Внесете ја администраторската лозинка ако компјутерот ви ја побара.

### **Деинсталирање апликации — Windows**

- 1. Притиснете го копчето  $\bigcirc$  за да го исклучите печатачот.
- 2. Затворете ги сите активни апликации.
- 3. Отворете ја **Контролната табла**:
	- ❏ Windows 10/Windows Server 2016

Кликнете на копчето за стартување, а потоа изберете **Систем на Windows** > **Контролна табла**.

❏ Windows 8.1/Windows 8/Windows Server 2012 R2/Windows Server 2012

Изберете **Работна површина** > **Поставки** > **Контролна табла**.

- ❏ Windows 7/Windows Vista/Windows XP/Windows Server 2008 R2/Windows Server 2008/ Windows Server 2003 R2/Windows Server 2003 Кликнете на копчето за стартување и изберете **Контролна табла**.
- 4. Отворете **Деинсталирање програма** (или **Додавање или отстранување програми**):
	- ❏ Windows 10/Windows 8.1/Windows 8/Windows 7/Windows Vista/Windows Server 2016/Windows Server 2012 R2/Windows Server 2012/Windows Server 2008 R2/Windows Server 2008 Изберете **Деинсталирање програма** во **Програми**.
	- ❏ Windows XP/Windows Server 2003 R2/Windows Server 2003 Кликнете на **Додавање или отстранување програми**.

5. Изберете ја апликацијата што сакате да ја деинсталирате.

Не може да го деинсталирате двигателот за печатач ако има задачи за печатење. Избришете ги или почекајте задачите да бидат отпечатени пред деинсталирањето.

- 6. Деинсталирајте ги апликациите:
	- ❏ Windows 10/Windows 8.1/Windows 8/Windows 7/Windows Vista/Windows Server 2016/Windows Server 2012 R2/Windows Server 2012/Windows Server 2008 R2/Windows Server 2008

Кликнете на **Деинсталирај/Измени** или **Деинсталирај**.

❏ Windows XP/Windows Server 2003 R2/Windows Server 2003

Кликнете на **Измени/Отстрани** или **Отстрани**.

### **Белешка:**

Ако се прикаже прозорецот **Контрола на кориснички сметки**, кликнете **Продолжи**.

7. Следете ги упатствата на екранот.

### **Деинсталирање на апликации — Mac OS**

1. Преземете го Uninstaller преку EPSON Software Updater.

Откако ќе го преземете Uninstaller, не треба да го преземате повторно секогаш кога ќе ја деинсталирате апликацијата.

- 2. Притиснете го копчето  $\circ$  за да го исклучите печатачот.
- 3. За да го деинсталирате двигателот на печатачот, изберете **Системски претпочитани вредности** од менито > **Печатачи и скенери** (или **Печати и скенирај**, **Печати и испрати по факс**) па отстранете го печатачот од листата овозможени печатачи.
- 4. Затворете ги сите активни апликации.
- 5. Изберете **Започни** > **Апликации** > **Epson Software** > **Uninstaller**.
- 6. Изберете ја апликацијата што сакате да ја деинсталирате, а потоа кликнете **Uninstall**.

### c**Важно:**

Uninstaller ги отстранува сите двигатели за млазните печатачи на Epson од компјутерот.Ако користите повеќе млазни печатачи на Epson <sup>и</sup> сакате да избришете некои двигатели, прво избришете ги сите, <sup>а</sup> потоа инсталирајте го потребниот двигател уште еднаш.

#### **Белешка:**

Ако не можете да ја најдете апликацијата што сакате да ја деинсталирате во списокот со апликации, тогаш нема да можете да ја деинсталирате со користење на Uninstaller.Во оваа ситуација, изберете **Оди** <sup>&</sup>gt;**Апликации** <sup>&</sup>gt;**Epson Software**, изберете ја апликацијата што сакате да ја деинсталирате, <sup>а</sup> потоа повлечете ја до иконата за отпадоци.

### **Поврзани информации**

 $\rightarrow$  "Алатки за ажурирање на софтвер [\(EPSON Software Updater\)"](#page-97-0) на страница 98

## <span id="page-102-0"></span>**Печатење со користење на мрежна услуга**

Користејќи ја услугата Epson Connect достапна на интернет можете да печатите од својот паметен телефон, таблет или лаптоп во секое време и практично секаде.За да ја користите оваа услуга, мора да ги регистрирате корисникот и печатачот во Epson Connect.

Функциите достапни на интернет се следниве.

❏ Email Print

Кога ќе испратите е-порака со прикачувања како на пример документи или слики на адреса на е-пошта назначена на печатачот, може да ја отпечатите е-пораката и прикачувањата од далечински локации како на пример домашен печатач или печатач во канцеларија.

❏ Epson iPrint

Оваа апликација е за iOS и Android и може да печатите од паметен телефон или таблет.Може да печатите документи, слики и интернет страници така што ќе ги испратите директно на печатач на истата бежична LAN.

❏ Remote Print Driver

Ова е споделен двигател поддржан од далечински двигател за печатач.Кога печатите со користење на печатач од далечинска локација, може да печатите така што ќе го промените печатачот на вообичаениот прозорец на апликации.

За повеќе информации погледнете ја веб-локацијата Epson Connect.

<https://www.epsonconnect.com/> [http://www.epsonconnect.eu](http://www.epsonconnect.eu/) (само Европа)

# **Решавање проблеми**

## **Проверување на состојбата на печатачот**

### **Светла и статус на печатачот**

Светлата на контролната табла го покажуваат статусот на печатачот.

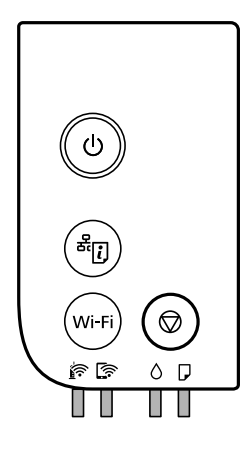

### **Нормален статус**

: Вклучено

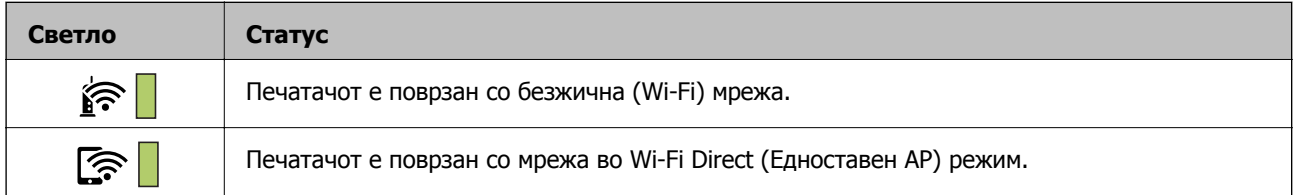

### **Статус на грешка**

Кога ќе се јави грешка, светлото се вклучува или трепка. Детали за грешката се прикажани на екранот на компјутерот.

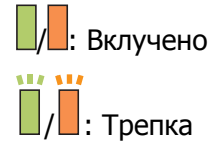

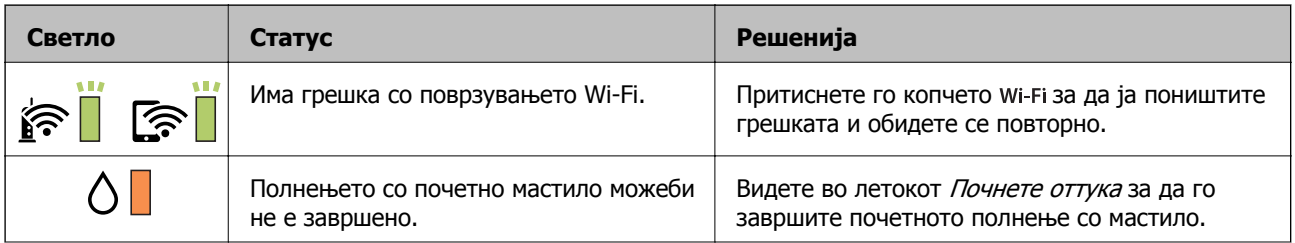

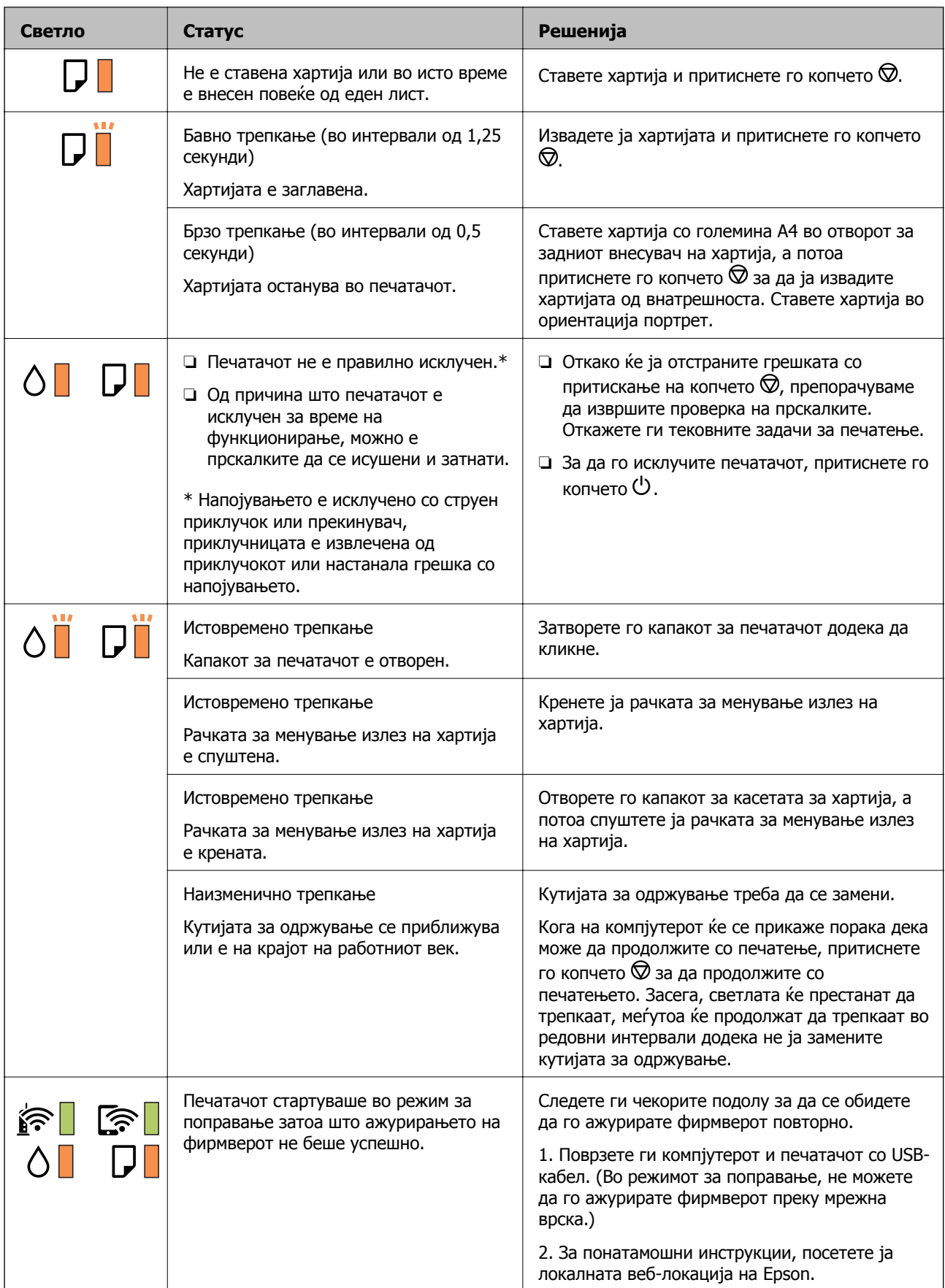

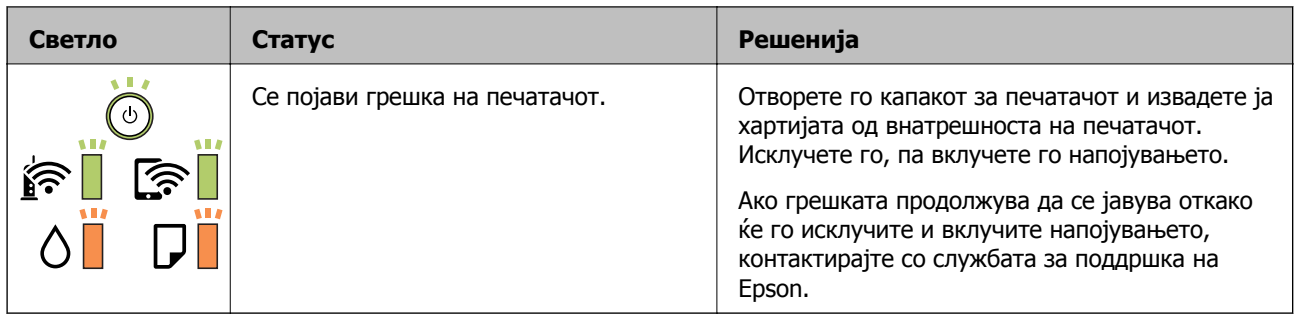

### **Поврзани информации**

- & "[Отстранување](#page-106-0) заглавена хартија" на страница 107
- $\rightarrow$  "[Контактирање](#page-146-0) со поддршката на Epson" на страница 147
- & "[Инсталирање](#page-98-0) на најнови апликации" на страница 99

### **Проверка на состојбата на печатачот - Windows**

- 1. Отворете го прозорецот на двигателот за печатачот.
- 2. Кликнете **EPSON Status Monitor 3** на картичката **Одржување**.

#### **Белешка:**

- ❏ Можете да ја проверите состојбата на печатачот <sup>и</sup> со двојно кликање на иконата на печатачот на лентата за задачи. Ако иконата на печатачот не <sup>е</sup> додадена на лентата за задачи, кликнете **Преференци за следење** на картичката **Одржување**, па изберете **Регистрирајте ја иконата за брз пристап на лентата за задачи**.
- ❏ Ако **EPSON Status Monitor 3** <sup>е</sup> исклучен, кликнете **Проширени поставки** на картичката **Одржување**, <sup>а</sup> потоа изберете **Вклучи EPSON Status Monitor 3**.

### **Поврзани информации**

& "[Печатење](#page-45-0) на двигател на печатач" на страница 46

## **Проверување на состојбата на печатачот — Mac OS**

- 1. Изберете **Системски параметри** од менито > **Печатачи и скенери** (или **Печати и скенирај**, **Печати и испрати по факс**), па изберете го печатачот.
- 2. Кликнете **Опции и производи** > **Услужна програма** > **Отвори ја Алатката за печатење**.
- 3. Кликнете на **EPSON Status Monitor**.

Може да ги проверите статусот на печатачот, нивоата на мастило и статусот за грешка.

## **Проверување на состојбата на софтверот**

Можно е да го отстраните проблемот така што ќе го ажурирате софтверот на најновата верзија. За да го проверите статусот на софтверот, користете ја алатката за ажурирање на софтвер.

### <span id="page-106-0"></span>**Поврзани информации**

- $\rightarrow$  "Алатки за ажурирање на софтвер [\(EPSON Software Updater\)"](#page-97-0) на страница 98
- & "[Инсталирање](#page-98-0) на најнови апликации" на страница 99

## **Отстранување заглавена хартија**

Проверете ја грешката прикажана на контролната табла и следете ги упатствата за отстранување на заглавената хартија вклучувајќи и искинати парчиња.Потоа избришете ја грешката.

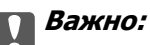

- ❏ Отстранете ја заглавената хартија внимателно.Насилно отстранување на хартијата може да го оштети печатачот.
- ❏ При отстранување на заглавена хартија не навалувајте го, не ставајте го вертикално <sup>и</sup> не превртувајте го наопаку; во спротивно, мастилото може да протече.

### **Вадење заглавена хартија од предниот капак**

### !**Внимание:**

Не допирајте ги копчињата на контролната табла кога рацете ви се во печатачот. Ако печатачот почне да работи, може да предизвика повреда. Внимавајте да не ги допирате извлечените делови за да не се повредите.

1. Отворете го предниот капак.

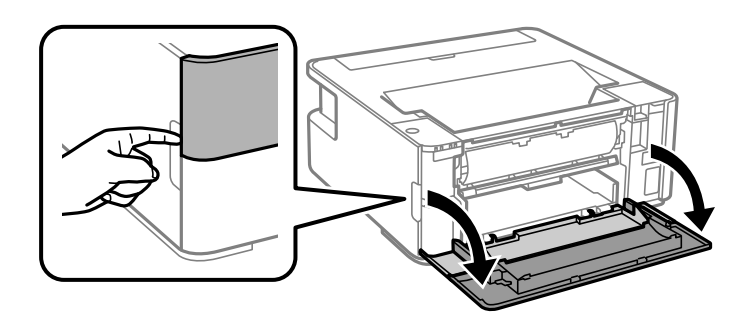

2. Спуштете ја рачката за излез на хартија.

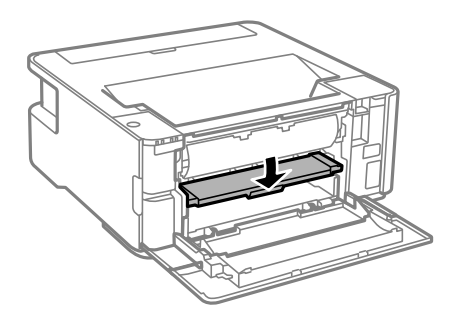

3. Извадете ја заглавената хартија.

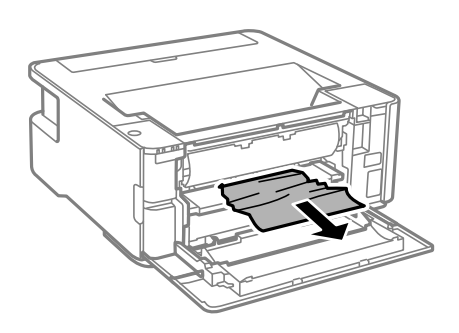

c**Важно:**

Не допирајте ги деловите во печатачот. Така може да предизвикате дефект.

- 4. Кренете ја рачката за излез на хартија.
- 5. Затворете го предниот капак.

### **Отстранување заглавена хартија од Заден отвор за додавање хартија**

Отстранете ја заглавената хартија.

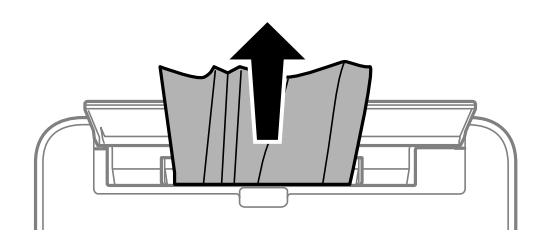

## **Вадење заглавена хартија од внатрешноста на печатачот**

### !**Внимание:**

Не допирајте ги копчињата на контролната табла кога рацете ви се во печатачот. Ако печатачот почне да работи, може да предизвика повреда. Внимавајте да не ги допрете деловите што штрчат за да не се повредите.
1. Отворете го капакот на печатачот.

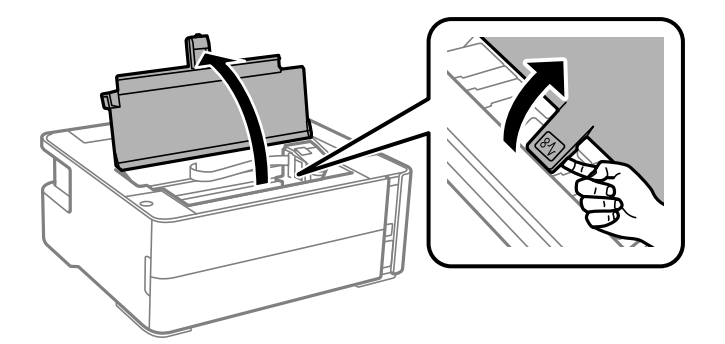

2. Извадете ја заглавената хартија.

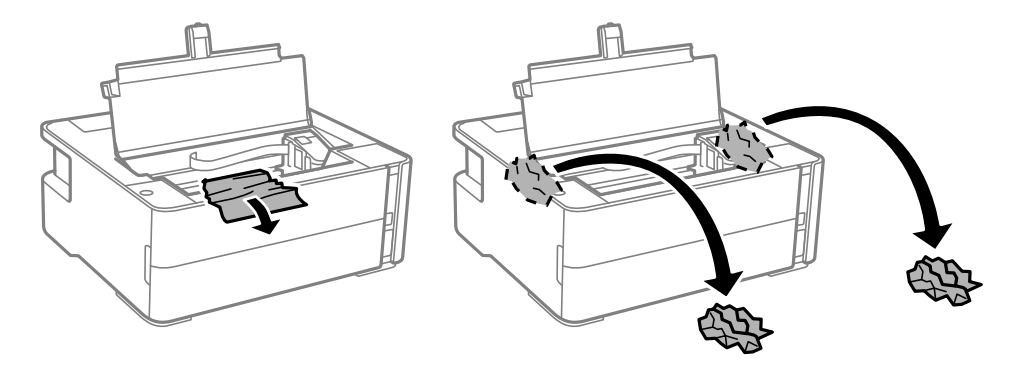

## c**Важно:**

Не допирајте ги белиот плоснат кабел, проѕирната фолија <sup>и</sup> цевките за мастило што се наоѓаат во печатачот. Така може да предизвикате дефект. Ако ја допрете проѕирната фолија, погрижете се да ја исчистите.

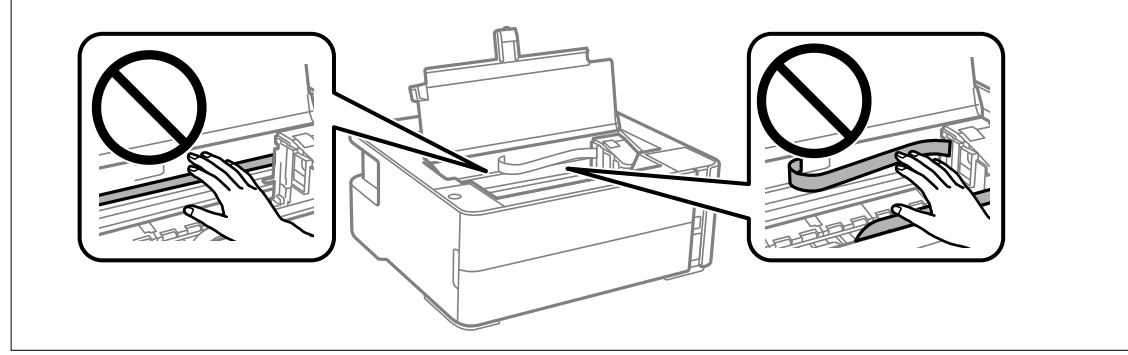

3. Затворете го капакот за печатачот додека да кликне.

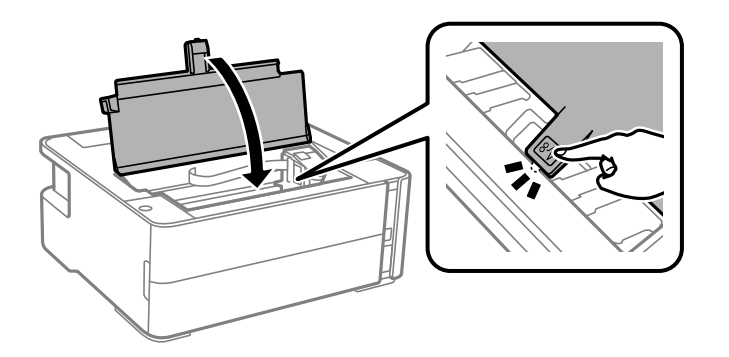

### **Отстранување на заглавена хартија од Заден капак**

1. Извадете го заден капак.

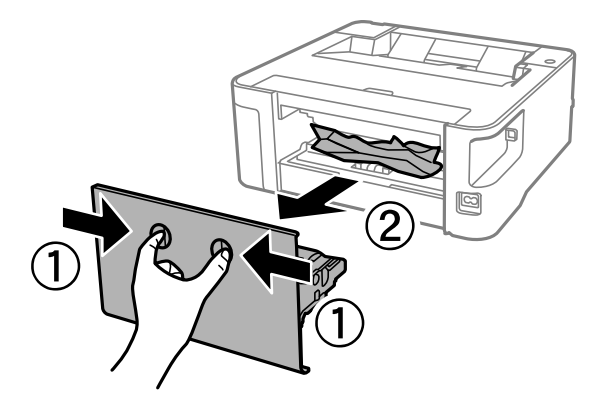

2. Отстранете ја заглавената хартија.

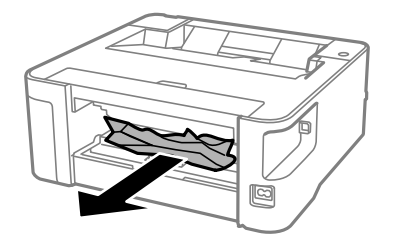

3. Отстранете ја заглавената хартија од заден капак.

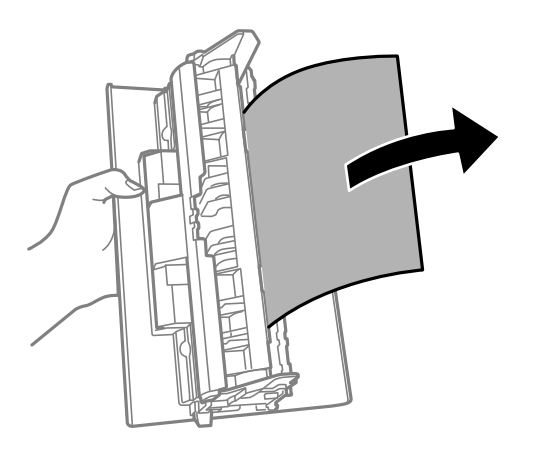

4. Поставете ја заден капак во печатачот.

## **Хартијата не се внесува правилно**

Проверете ги следниве точки, а потоа преземете ги соодветните дејствија за да го решите проблемот.

- ❏ Ставете го печатачот на рамна површина и ракувајте во препорачаните услови на околината.
- ❏ Користете хартија поддржана од печатачот.
- ❏ Следете ги претпазливостите за ракување со хартија.
- ❏ Не ставајте повеќе од максимално назначениот број листови хартија.
- ❏ Исчистете го ваљакот во внатрешноста на печатачот.

#### **Поврзани информации**

- & "[Спецификации](#page-134-0) за животната средина" на страница 135
- $\rightarrow$  "[Претпазливости](#page-36-0) при ракување со хартија" на страница 37
- & "Достапни хартии и [капацитети](#page-34-0)" на страница 35
- & "Листа на видови хартија" на [страница](#page-43-0) 44

### **Заглавување на хартија**

Ставете хартија во правилна насока и лизнете ги граничниците кон работ на хартијата.

#### **Поврзани информации**

- & "[Отстранување](#page-106-0) заглавена хартија" на страница 107
- $\rightarrow$  "Ставање хартија во Касета за хартија" на [страница](#page-37-0) 38

### **Хартијата е поставена накосо**

Ставете хартија во правилна насока и лизнете ги граничниците кон работ на хартијата.

#### **Поврзани информации**

 $\rightarrow$  "Ставање хартија во Касета за хартија" на [страница](#page-37-0) 38

### **Исфрлената хартија испаѓа од излезната фиока**

Отворете го заштитникот на внесувачот на хартија за да спречите исфрлената хартија да испаѓа од излезната фиока.

### **Се исфрла хартија при печатењето**

Кога ставате хартија за меморандум (хартија на чиешто заглавје однапред се отпечатени информации како што се името на испраќачот или корпорацијата), изберете **Заглавие на писмо** како поставка за типот хартија.

## **Проблеми со напојувањето и контролната табла**

### **Печатачот не се вклучува**

- ❏ Проверете дали струјниот кабел е правилно вклучен.
- $\Box$  Држете го подолго копчето  $\mathcal O$ .

### **Печатачот не се исклучува**

Држете го подолго копчето  $\mathcal{O}$ . Ако сè уште не можете да го исклучите печатачот, исклучете го кабелот за напојување. За да спречите сушење на главата за печатење, вклучете го и исклучете го печатачот со притискање на копчето  $\mathcal{O}$ .

### **Напојувањето се исклучува автоматски**

❏ Windows

Кликнете на **Информаци за печатач и опции** во картичката **Одржување** на двигателот на печатачот.

- ❏ Оневозможете ги поставките **Исклучи напојување ако е неактивно** и **Искл. напој. ако е исклуч. од приклучок**.
- ❏ Оневозможете ја поставката **Тајмер за исклучување**.
- ❏ Mac OS

Изберете **Системски параметри** од менито > **Печатачи и скенери** (или **Печати и скенирај**, **Печати и испрати по факс**), па изберете го печатачот.Кликнете на **Опции и производи** > **Услужна програма** > **Отвори ја услужната програма на печатачот** и кликнете на **Поставки на печатачот**.

- ❏ Оневозможете ги поставките **Исклучи напојување ако е неактивно** и **Искл. напој. ако е исклуч. од приклучок**.
- ❏ Оневозможете ја поставката **Тајмер за исклучување**.

#### **Белешка:**

Вашиот производ може да ја има функцијата **Тајмер за исклучување** или **Исклучи напојување ако <sup>е</sup> неактивно** <sup>и</sup> функциите **Искл. напој. ако <sup>е</sup> исклуч. од приклучок** во зависност од местото на купување.

## **Не можам да печатам од компјутер**

### **Проверување на поврзувањето (USB)**

- ❏ Цврсто поврзете го USB кабелот со печатачот и компјутерот.
- ❏ Ако користите USB-разделник, обидете се да го поврзете печатачот директно со компјутерот.
- ❏ Ако USB кабелот не се препознава, променете ја портата или променете го USB кабелот.
- ❏ Ако печатачот не може да печати со користење на USB поврзување, обидете се со следново.

Исклучете го USB кабелот од компјутерот. Кликнете на десното копче на иконата на печатачот прикажана на компјутерот и изберете **Отстрани уред**. Потоа, поврзете го USB кабелот на компјутерот и обидете се со пробно печатење.

Ресетирајте го USB поврзувањето со следниве чекори во овој прирачник за менување на методот на поврзување на компјутер. Видете го линкот со поврзани информации подолу за повеќе информации.

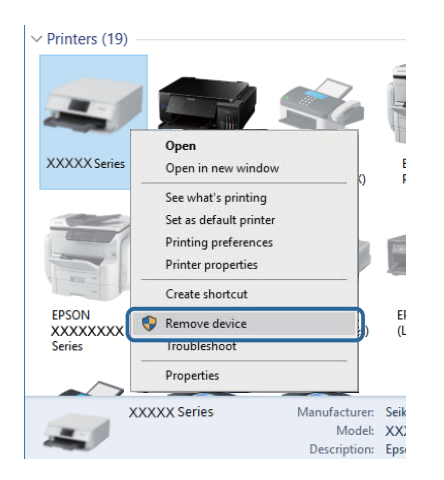

#### **Поврзани информации**

& "Менување на начинот на [поврзување](#page-32-0) на компјутер" на страница 33

### **Проверување на поврзувањето (мрежа)**

- ❏ Кога ќе ги промените безжичниот насочувач или давателот на услуги, обидете се повторно да ги одредите мрежните поставки за печатачот. Поврзете го компјутерот или паметниот уред на истата SSID на којашто е поврзан и печатачот.
- ❏ Исклучете ги уредите коишто сакате да ги поврзете на мрежата. Почекајте околу 10 секунди, а потоа вклучете ги уредите во следниов редослед: безжичен насочувач, компјутер или паметен уред и потоа печатачот. Поместете ги печатачот и компјутерот или паметниот уред поблиску до безжичниот пренасочувач за да ја олесните комуникацијата со радиобранови, а потоа обидете се повторно да ги одредите мрежните поставки.
- ❏ Отпечатете го извештајот за мрежната врска. Видете го линкот со поврзани информации подолу за повеќе информации. Ако извештајот покаже дека мрежната врска е неуспешна, проверете го извештајот за мрежна врска и следете ги отпечатените решенија.
- ❏ Ако IP-адресата одредена за печатачот е 169.254.XXX.XXX и маската на подмрежа е 255.255.0.0, IP-адресата може да не биде правилно одредена. Рестартирајте го безжичниот насочувач или ресетирајте ги мрежните поставки за печатачот. Ако со ова не се решава проблемот, погледнете ја документацијата за безжичниот насочувач.
- ❏ Обидете се да ја отворите која било веб-локација од вашиот компјутер за да се уверите дека мрежните поставки на компјутерот се точни. Ако не може да отворите веб-локација, има проблем со компјутерот. Проверете ја мрежната врска на компјутерот.

#### **Поврзани информации**

- & "[Поврзување](#page-20-0) на компјутер" на страница 21
- $\rightarrow$  "[Печатење](#page-25-0) на листа за статус на мрежа" на страница 26

### **Проверување на софтверот и податоците**

- ❏ Погрижете се дека е инсталиран оригинален двигател за печатач на Epson.Ако не е инсталиран оригинален двигател за печатач на Epson, функциите се ограничени.Ви препорачуваме да го користите оригиналниот двигател за печатач на Epson.Видете го линкот со поврзани информации подолу за повеќе информации.
- ❏ Ако печатите голема слика со многу податоци, компјутерот може да нема доволно меморија.Испечатете ја сликата со помала резолуција или со помала големина.

#### **Поврзани информации**

- $\rightarrow$  . Проверување на оригиналните двигатели за печатач на Epson" на страница 114
- & "[Инсталирање](#page-98-0) на најнови апликации" на страница 99

#### **Проверување на оригиналните двигатели за печатач на Epson**

Може да проверите дали оригинален двигател за печатач на Epson е инсталиран на компјутерот со користење на еден од следниве методи.

#### **Windows**

Изберете **Контролна табла** > **Види уреди и печатачи** (**Печатачи**, **Печатачи и факсови**) и направете го следново за да го отворите прозорецот за својствата на серверто за печатење.

❏ Windows 10/Windows 8.1/Windows 8/Windows 7/Windows Server 2016/Windows Server 2012 R2/ Windows Server 2012/Windows Server 2008 R2

Кликнете на иконата за печатач па кликнете на **Отпечати својства на сервер** на горниот дел од прозорецот.

❏ Windows Vista/Windows Server 2008

Кликнете со десното копче на папката **Печатачи** и кликнете на **Активирај како администратор** > **Својства на сервер**.

❏ Windows XP/Windows Server 2003 R2/Windows Server 2003

Од менито **Датотека**, изберете **Својства на сервер**.

Кликнете на јазичето **Двигател**.Ако името на печатачот е прикажано на листата, оригинален двигател за печатачот на Epson е инсталиран на компјутерот.

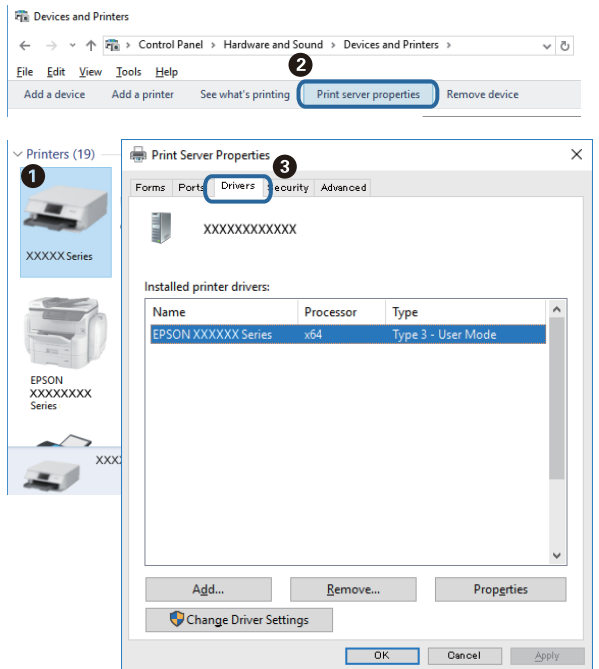

#### **Mac OS**

Изберете **Системски параметри** од менито > **Печатачи и скенери** (или **Печати и скенирај**, **Печати и испрати по факс**), па изберете го печатачот.Кликнете на **Опции и производи** и ако јазичето **Опции** и јазичето **Услужна алатка** се прикажани во прозорецот, оригиналниот двигател за печатач на Epson е инсталиран на компјутерот.

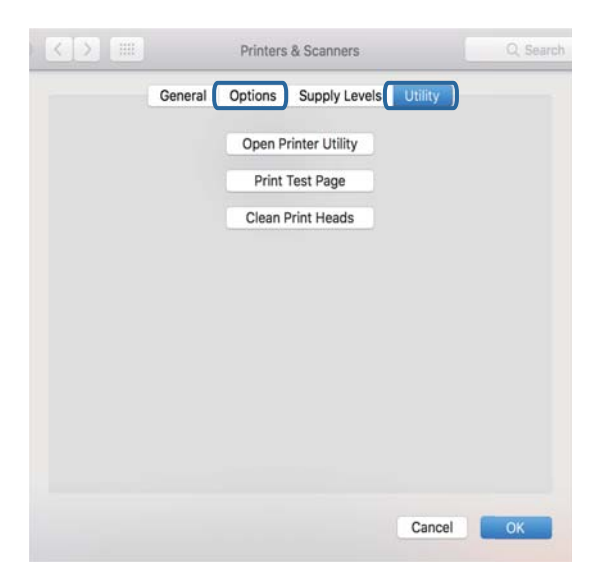

#### **Поврзани информации**

& "[Инсталирање](#page-98-0) на најнови апликации" на страница 99

### **Проверете го статусот на печатачот од компјутерот (Windows)**

Кликнете **Ред. за печатење** на јазичето за двигател на печатач **Одржување** и проверете го следново.

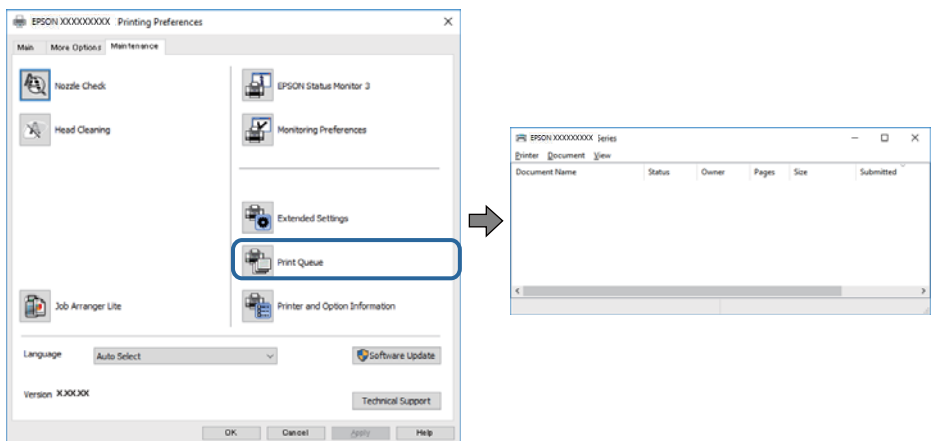

❏ Проверете дали има паузирани печатења.

Ако останат непотребни податоци, изберете **Откажи ги сите документи** од менито **Печатач**.

❏ Проверете печатачот да не е исклучен или чека наредба.

Ако е исклучен или чека наредба, променете го поставувањето за исклучен или чека наредба во менито **Печатач**.

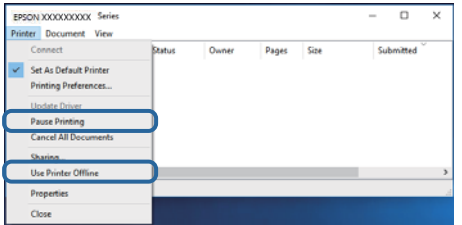

❏ Уверете се дека печатачот е избран како стандарден печатач во менито **Печатач** (во менито треба да има знак за избор).

Ако печатачот не е избран за стандарден печатач, поставете го како стандарден. Ако има повеќе икони во **Контролна табла** > **Види уреди и печатачи** (**Печатачи**, **Печатачи и факсови**), видете го следново за да изберете икона.

Пример)

USB поврзување: EPSON XXXX серија

Мрежно поврзување: EPSON XXXX серија (мрежа)

Ако го инсталирате двигателот за печатач неколку пати, може да се креираат копии на двигателот за печатач. Ако се креираат копии како на пример "EPSON XXXX серија (копија 1)", кликнете со десното копче на иконата на двигателот и кликнете на **Далечински уред**.

❏ Погрижете се отворот на печатачот да биде правилно избран во **Својства** > **Отвор** од менито **Печатач** на следниов начин.

Изберете "**USBXXX**" за поврзување преку USB "**EpsonNet Print Port**" за мрежно поврзување.

### **Проверете го статусот на печатачот од компјутерот (Mac OS)**

Погрижете се статусот на печатачот да не е **Пауза**.

Изберете **Системски параметри** од менито > **Печатачи и скенери** (или **Печати и скенирај**, **Печати и испрати по факс**), па кликнете двапати на печатачот.Ако печатачот е паузиран, кликнете, кликнете на **Продолжи** (или **Продолжи со печатење**).

## **Не може да одредувате мрежни поставки**

- ❏ Исклучете ги уредите коишто сакате да ги поврзете на мрежата. Почекајте околу 10 секунди, а потоа вклучете ги уредите во следниов редослед: безжичен пренасочувач, компјутер или паметен уред и потоа печатачот. Поместете ги печатачот и компјутерот или паметниот уред поблиску до безжичниот пренасочувач за да ја олесните комуникацијата со радиобранови, а потоа обидете се повторно да ги одредите мрежните поставки.
- **□** Притиснете го копчето <sup>об</sup>[1] за да го отпечатите извештајот за мрежната врска. Проверете го и следете ги отпечатените решенија.

#### **Поврзани информации**

- $\rightarrow$  "[Проверување](#page-119-0) на SSID поврзана за печатачот" на страница 120
- $\rightarrow$  "[Проверување](#page-120-0) на SSID за компјутерот" на страница 121

### **Не може да се поврзам на уреди и кога мрежните поставки не се проблем**

Ако не може да се поврзете од компјутер или паметен уред на печатач и кога извештајот за мрежно поврзување на прикажува проблеми, погледнете го следново.

❏ Кога истовремено користите неколку безжични пренасочувачи, можеби нема да може да го користите печатачот преку компјутерот или преку паметниот уред, во зависност од поставките на безжичните пренасочувачи. Поврзете ги компјутерот или паметниот уред на истиот безжичен пренасочувач како и печатачот.

Оневозможете ја функцијата за врзување на паметниот уред ако е овозможена.

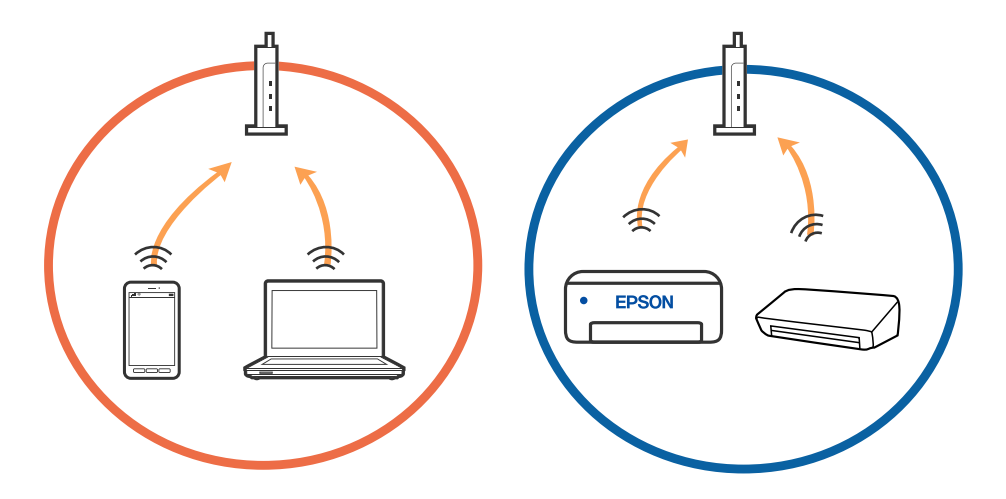

❏ Можеби нема да може да се поврзете на безжичниот пренасочувач кога безжичниот пренасочувач има повеќе SSID и уредите се поврзани на различни SSID на истиот безжичен пренасочувач. Поврзете ги компјутерот или паметниот уред на истата SSID како и печатачот.

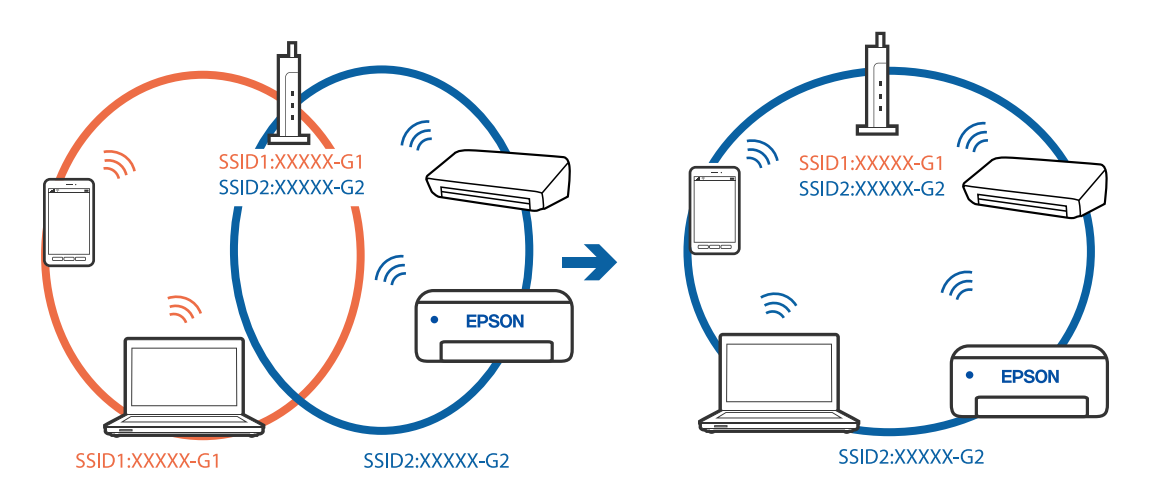

❏ Безжичниот пренасочувач којшто е во согласност со IEEE 802.11a и IEEE 802.11g има SSID од 2,4 GHz и 5 GHz. Ако ги поврзете компјутерот или паметниот уред на 5 GHz SSID, не може да се поврзете со печатачот затоа што печатачот поддржува комуникација само над 2,4 GHz. Поврзете ги компјутерот или паметниот уред на истата SSID како и печатачот.

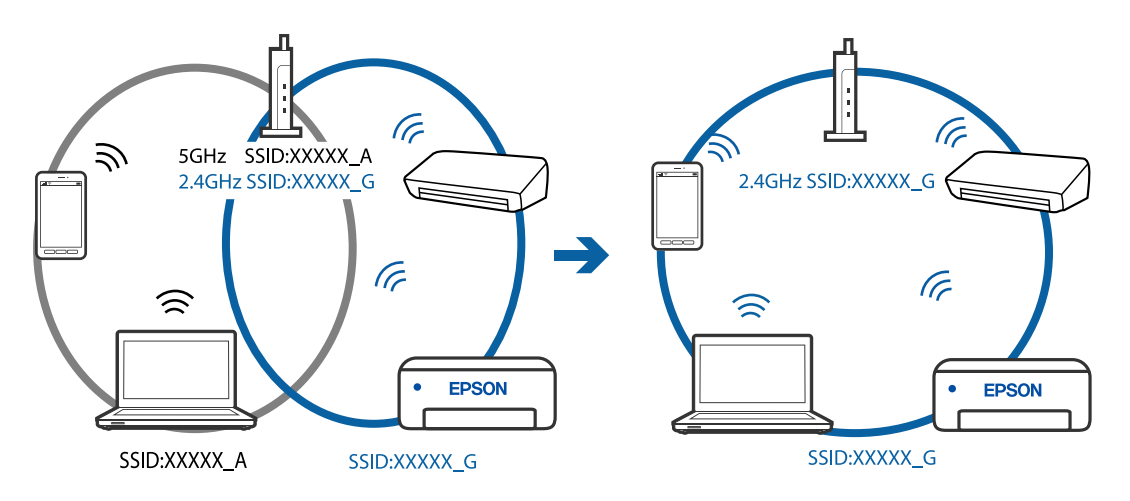

❏ Повеќето безжични пренасочувачи имаат функција за одделување за приватност којашто ја блокира комуникацијата меѓу поврзаните уреди. Ако не може да се воспостави комуникација меѓу печатачот и компјутерот или паметниот уред дури и кога се поврзани на истата мрежа, оневозможете ја функцијата за одделување за приватност на безжичниот пренасочувач. За детали, погледнете во прирачникот испорачан со безжичниот пренасочувач.

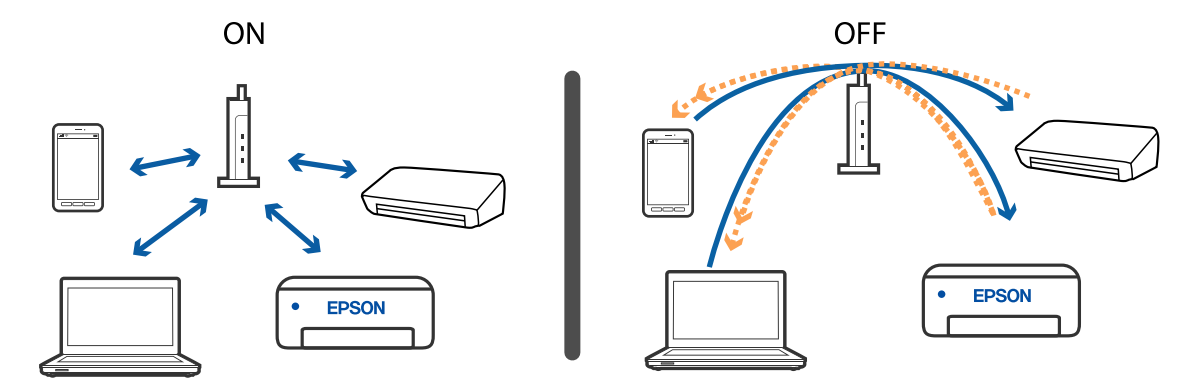

#### **Поврзани информации**

- $\rightarrow$  "[Проверување](#page-119-0) на SSID поврзана за печатачот" на страница 120
- $\rightarrow$  "[Проверување](#page-120-0) на SSID за компјутерот" на страница 121

### **Кога не може да се поврзете со користење на конекцијата Wi-Fi Direct (Едноставен AP)**

Ако веќе е поврзан максималниот број на уреди, не може да поврзувате други уреди. Погледнете го следново и повторно обидете се да се поврзете.

#### **Проверете колку уреди се поврзани**

Проверете колку уреди се поврзани со печатачот. Ако бројот на поврзани уреди не го надминува максималниот број, можно е да настанала грешка во поврзувањето. Поместете ги печатачот и компјутерот или паметниот уред поблиску до безжичниот пренасочувач за да ја олесните комуникацијата со радиобранови, проверете дали SSID и лозинката се точни, а потоа обидете се повторно да ги одредите мрежните поставки.

❏ Лист за статус на мрежа

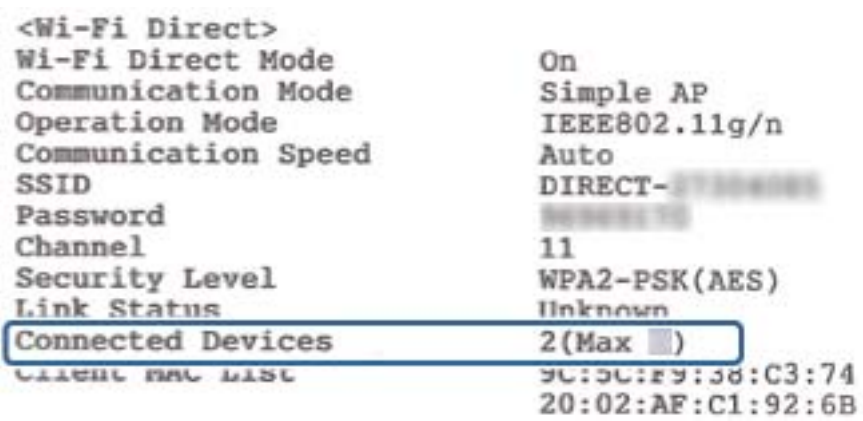

<span id="page-119-0"></span>❏ Екран за статус на екран за Web Config

Активирајте го пребарувачот на интернет страници од поврзаниот уред и внесете ја IP адресата за Wi-Fi Direct (Едноставен AP) за да ја отворите Web Config. Допрете на **Product Status** > **Wi-Fi Direct** и проверете го статусот на Wi-Fi Direct.

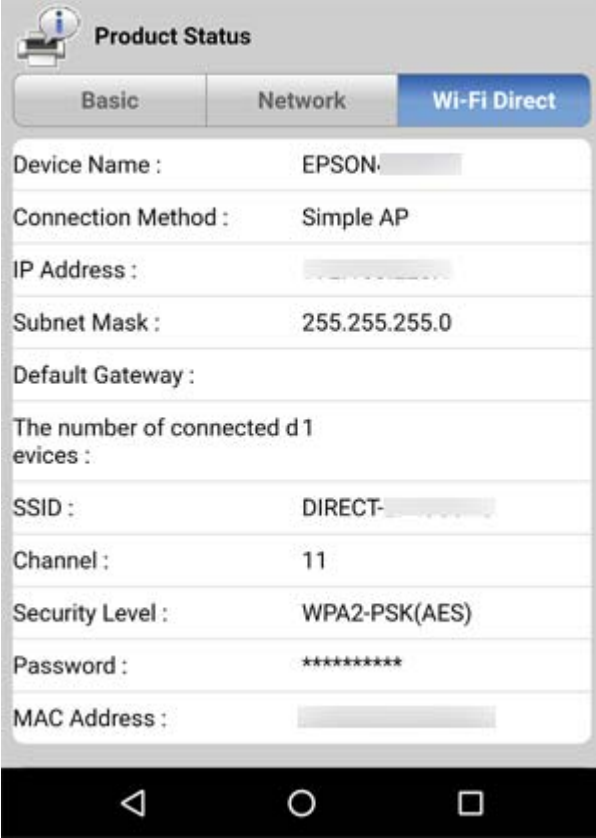

#### **Исклучување на непотребни уреди**

Ако веќе е поврзан максималниот број на уреди со печатачот, исклучете ги непотребните уреди и обидете се да го поврзете новиот уред.

Избришете ја SSID за Wi-Fi Direct на екранот Wi-Fi за уредот којшто сакате да го поврзете со печатачот.

### **Проверување на SSID поврзана за печатачот**

Може да ја проверите SSID ако отпечатите извештај за мрежно поврзување, лист за статус на мрежа итн. Web Config.

### <span id="page-120-0"></span>**Проверување на SSID за компјутерот**

#### **Windows**

Кликнете на **веренота во фиоката со задачи на работната површина. Проверете го името на** поврзаната SSID од прикажаната листа.

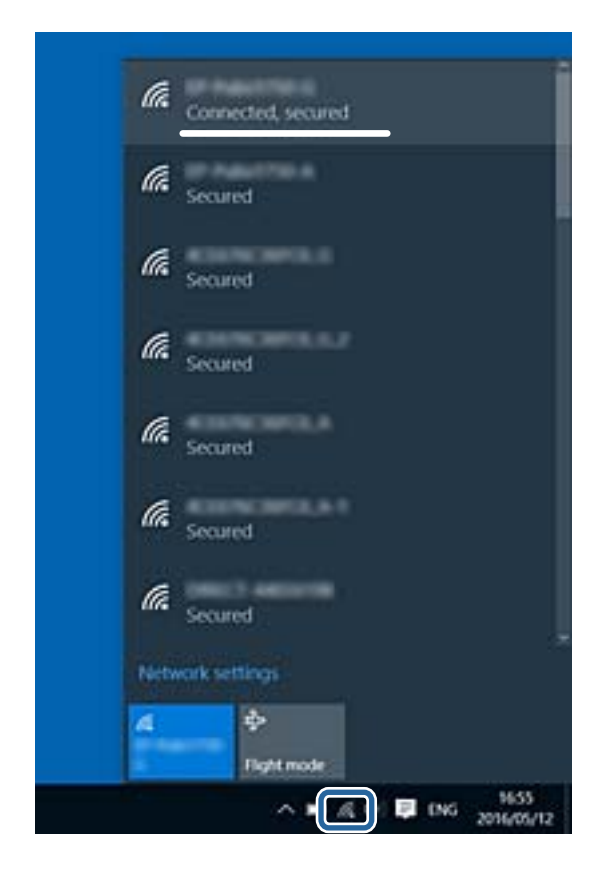

#### **Mac OS**

Кликнете на иконата за Wi-Fi на горниот дел од екранот на компјутерот. Се прикажува листа на SSID и поврзаната SSID се означува со ознака за штиклирање.

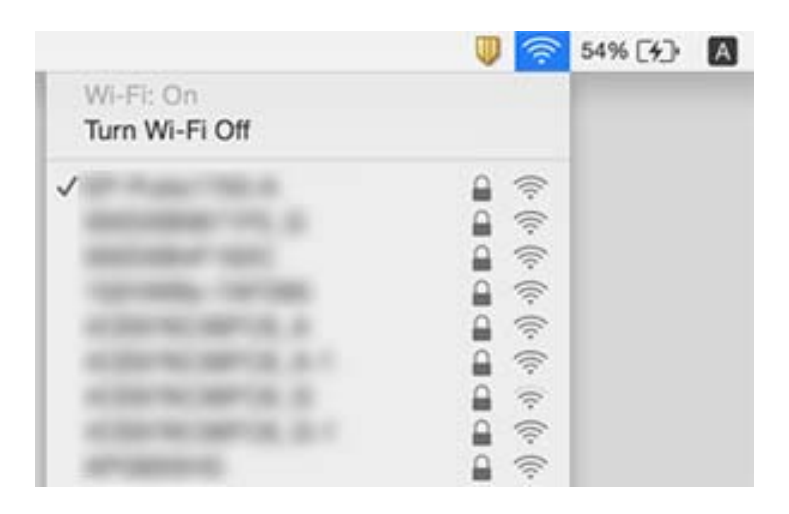

### **Етернет-врската станува нестабилна**

Кога го поврзувате печатачот преку етернет користејќи уреди што поддржуваат IEEE 802.3az (енергетски ефикасен етернет), во зависност од хабот или насочувачот што го користите, може да се јават следниве проблеми.

- ❏ Врската станува нестабилна, печатачот постојано се поврзува и врската со печатачот постојано се прекинува.
- ❏ Не е можно поврзување со печатачот.
- ❏ Бавна брзина на комуникацијата.

Следете ги чекорите подолу за да оневозможите IEEE 802.3az за печатачот, па да се поврзете.

- 1. Извадете го кабелот за етернет поврзан со компјутерот и печатачот.
- 2. Кога IEEE 802.3az е овозможен за компјутерот, оневозможете го. За повеќе детали, погледнете ја документацијата приложена со компјутерот.
- 3. Поврзете ги компјутерот и печатачот директно со кабел за етернет.
- 4. На печатачот, отпечатете извештај за мрежната врска.
- 5. Проверете ја IP-адресата на печатачот во извештајот за мрежната врска.
- 6. На компјутерот, пристапете до Web Config. Вклучете веб-прелистувач, а потоа внесете ја IP-адресата на печатачот.
- 7. Изберете **Advanced Settings** од листата во горниот десен дел од прозорецот.
- 8. Изберете **Network Settings** > **Wired LAN**.
- 9. Одберете **OFF** за **IEEE 802.3az**.
- 10. Кликнете **Next**.
- 11. Кликнете **OK**.
- 12. Извадете го кабелот за етернет поврзан со компјутерот и печатачот.
- 13. Ако сте оневозможиле IEEE 802.3az за компјутерот во чекор 2, овозможете го.

14. Поврзете ги каблите за етернет што сте ги извадиле во чекор 1 со компјутерот и печатачот. Ако проблемот и понатаму се јавува, можно е да го предизвикуваат други уреди, а не печатачот.

## **Проблеми со отпечатеното**

### **Исписот е истуткан или недостасува бојата**

- ❏ Ако не сте го користеле печатачот долго време, прскалките на главата за печатење може да бидат затнати и капки мастило може да не се испуштаат. Извршете проверка на прскалките, па исчистете ја главата за печатење ако некоја од прскалките е затната.
- ❏ Ако сте печателе кога нивото на мастило било премногу ниско за да се види во прозорецот на резервоарот за мастило, дополнете го резервоарот за мастило до горната линија, а потоа користете ја услужната програма **Интензивно чистење** за да го замените мастилото во цевките за мастило. По користењето на услужната програма, извршете проверка на прскалките за да видите дали е подобрен квалитетот на печатење.

#### **Поврзани информации**

- & "**Проверете дали [прскалките](#page-84-0) се затнати (проверка на прскалките)**" на страница 85
- & "[Дополнување](#page-77-0) на резервоарот за мастило" на страница 78
- & "Интензивно чистење на главата за печатење ([Интензивно](#page-89-0) чистење)" на страница 90

### **Појавување на пруги или неочекувани бои**

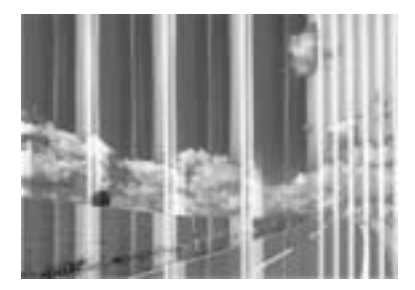

Прскалките на главата за печатење можеби се затнати. Направете проверка на прскалките за да проверите дали прскалките на главата за печатење се затнати. Исчистете ја главата за печатење ако некоја од прскалките е затната.

#### **Поврзани информации**

& "**Проверете дали [прскалките](#page-84-0) се затнати (проверка на прскалките)**" на страница 85

### **Појавување на пруги во боја на интервали од приближно 3.3 см**

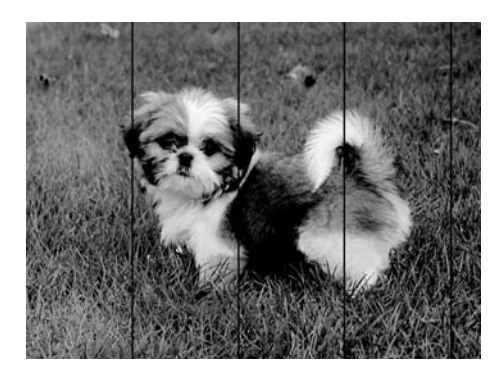

- ❏ Изберете соодветна поставка за тип на хартија за типот на хартија ставена во печатачот.
- ❏ Порамнете ја главата за печатење од компјутерот.
- ❏ Кога печатите на обична хартија, печатете со користење на поставка за повисок квалитет.

#### **Поврзани информации**

- & "Листа на видови хартија" на [страница](#page-43-0) 44
- & "[Порамнување](#page-91-0) на главата за печатење" на страница 92

### **Вертикални пруги или изместување**

enthalten alle r Aufdruck, W  $15008$  "Regel

- ❏ Порамнете ја главата за печатење.
- ❏ Ако квалитетот на печатењето не се подобрува дури и откако ќе ја порамните главата за печатење, печатете користејќи поставка за повисок квалитет.

#### **Поврзани информации**

& "[Порамнување](#page-91-0) на главата за печатење" на страница 92

### **Квалитетот на печатење е слаб**

Проверете го следново ако квалитетот на печатењето е слаб поради матни отпечатоци, ленти, бои што недостигаат, избледени бои, непорамнетост на отпечатоците.

#### **Проверување на печатачот**

- ❏ Проверете дали почетното полнење мастило е целосно.
- ❏ Дополнете го резервоарот за мастило ако нивото на мастилото е под подолната линија.
- ❏ Извршете проверка на прскалките, па исчистете ја главата за печатење ако некоја од прскалките е затната.
- ❏ Порамнете ја главата за печатење.

#### **Проверување на хартија**

- ❏ Користете хартија поддржана од печатачот.
- ❏ Не печатете на влажна, оштетена или стара хартија.
- ❏ Ако хартијата е извиткана или пликовите се надуени, исправете ги.
- ❏ Не ставајте ја хартијата на купче веднаш по печатењето.
- ❏ Исушете ги отпечатоците целосно пред да ги архивирате или прикажете. Кога ги сушите отпечатоците, избегнувајте директна сончева светлина, не користете фен и не допирајте ја испечатената страна на хартијата.
- ❏ Кога печатите слики или фотографии, Epson препорачува користење на оригинална хартија Epson наместо обична хартија. Печатете на страната за печатење на оригиналната хартија Epson.

#### **Проверување на поставките за печатење**

- ❏ Изберете соодветна поставка за тип на хартија за типот на хартија ставена во печатачот.
- ❏ Печатете користејќи поставка за подобар квалитет.
- ❏ Во текот на двонасочното печатење (или печатење со голема брзина), главата за печатење печати додека се движи во двете насоки, така што е можно вертикалните линии да не се порамнети. Ако квалитетот на печатење не се подобрува, онеспособете ја поставката за двонасочно печатење (или печатење со голема брзина). Онеспособувањето на оваа поставка може да ја забави брзината на печатење.
	- ❏ Windows

Отштиклирајте го **Голема брзина** од јазичето **Повеќе опции** на двигателот на печатачот.

❏ Mac OS

Изберете **Системски параметри** од менито > **Печатачи и скенери** (или **Печати и скенирај**, **Печати и испрати по факс**), па изберете го печатачот. Кликнете **Опции и производи** > **Опции** (или **Двигател**). Изберете **Off** како поставка за **High Speed Printing**.

#### **Проверка на шишето со мастило**

- ❏ Користете шишиња со мастило со правилна шифра на дел за печатачот.
- ❏ Epson препорачува користење на шишето со мастило пред датумот испечатен на пакувањето.
- ❏ Обидете се да користите оригинални шишиња со мастило Epson.Производот е конструиран да ги прилагодува боите врз основа на користењето оригинални шишиња со мастило Epson.Користењето неоригинални шишиња мастило може да предизвика послаб квалитет на печатењето.

#### **Поврзани информации**

- & "**Проверете дали [прскалките](#page-84-0) се затнати (проверка на прскалките)**" на страница 85
- & "[Порамнување](#page-91-0) на главата за печатење" на страница 92
- & "Достапни хартии и [капацитети](#page-34-0)" на страница 35
- & "Листа на видови хартија" на [страница](#page-43-0) 44
- & "[Претпазливости](#page-36-0) при ракување со хартија" на страница 37

### **Хартијата е замачкана или истуткана**

❏ Кога ќе се појави хоризонтална лента или горниот или долниот дел од хартијата се замачкани, ставете хартија во правилната насока и лизгајте ги граничниците до рабовите на хартијата.

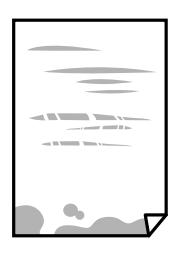

❏ Кога на хартијата ќе се појави вертикална лента или хартијата е замачкана, исчистете ја патеката за хартија.

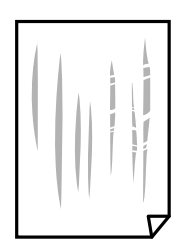

- ❏ Поставете ја хартијата на рамна површина за да проверите дали е искривена. Ако е, израмнете ја.
- ❏ Кога печатите на дебела хартија, главата за печатење е во близина на површината за печатење и хартијата може да се истутка. Во овој случај, активирајте ја поставката за намалување на истуткување. Ако ја активирате оваа поставка, квалитетот на печатење може да опадне или печатењето да биде побавно.

#### Windows

Кликнете на **Проширени поставки** на картичката **Одржување** од двигателот за печатачот, а потоа изберете **Хартија со ниска гранулација**.

#### **Поврзани информации**

- $\rightarrow$  "Ставање хартија во Касета за хартија" на [страница](#page-37-0) 38
- & "Чистење на патеката за хартија" на [страница](#page-91-0) 92

### **Хартијата е замачкана во текот на автоматското двострано печатење**

Кога ја користите функцијата за двострано автоматско печатење и печатите податоци со висока густина како што се слики и графикони, поставете ја густината на печатење на пониско, а времето на сушење на подолго.

### **Отпечатените фотографии се лепливи**

Можеби печатите на погрешната страна од фотографската хартија. Погрижете се да печатите на страната за печатење.

Кога печатите на погрешната страна од фотографската хартија, треба да ја исчистите патеката на хартијата.

#### **Поврзани информации**

& "Чистење на патеката за хартија" на [страница](#page-91-0) 92

### **Позицијата, големината или маргините на исписот се неточни**

- ❏ Ставете хартија во правилна насока и лизнете ги граничниците кон работ на хартијата.
- ❏ Изберете го соодветното поставување за димензии на хартијата.
- ❏ Приспособете ја поставката за маргини во апликацијата така што ќе биде во подрачјето за печатење.

#### **Поврзани информации**

- $\rightarrow$  "Ставање хартија во Касета за хартија" на [страница](#page-37-0) 38
- $\rightarrow$  "Област за [печатење](#page-130-0)" на страница 131

### **Неточни или погрешно отпечатени знаци**

- ❏ Цврсто поврзете го USB кабелот со печатачот и компјутерот.
- ❏ Откажете ги паузираните задачи за печатење.
- ❏ Не ставајте го рачно компјутерот во режим на **Хибернација** или **Спиење** додека печатите. Страниците со искривен текст ќе се испечатат следниот пат кога ќе го стартувате компјутерот.
- ❏ Ако користите двигател за печатач којшто претходно сте го користеле, отпечатените знаци може да бидат неразбирливи. Погрижете се дека двигателот на печатачот којшто го користите е за овој печатач. Проверете го името на печатачот на горниот дел од прозорецот на двигателот на печатач.

### **Отпечатената слика е превртена**

Исклучете ги сите поставувања за огледална слика во двигателот за печатачот или во апликацијата.

❏ Windows

Откажете го **Огледална слика** во картичката **Повеќе опции** на двигателот на печатачот.

❏ Mac OS

Отстранете го **Mirror Image** од изборникот **Поставки за печатење** на полето за печатење.

### **Мозаични ефекти на исписите**

Кога печатите слики или фотографии, печатете со податоци со голема резолуција. Сликите на интернет-страниците често се со мала резолуција иако изгледаат доволно добро на екранот, така што квалитетот на печатењето може да се намали.

### **Проблемот со исписот не може да се избрише**

Ако сте се обиделе со сите решенија и не сте го решиле проблемот, обидете се да го деинсталирате и повторно да го инсталирате двигателот за печатачот.

#### **Поврзани информации**

- & "[Деинсталирање](#page-100-0) апликации" на страница 101
- & "[Инсталирање](#page-98-0) на најнови апликации" на страница 99

## **Други проблеми со печатењето**

### **Печатењето е премногу бавно**

- ❏ Затворете ги непотребните апликации.
- ❏ Намалете ја поставката за квалитет.Печатење со висок квалитет ја намалува брзината на печатењето.
- ❏ Исклучете ја поставката за двонасочно (или високобрзинско) печатење.Кога е вклучена оваа поставка, главата за печатење печати додека се движи во двете насоки, така што брзината на печатењето се намалува.
	- ❏ Windows

Изберете **Голема брзина** во картичката **Повеќе опции** на двигателот на печатачот.

❏ Mac OS

Изберете **Системски параметри** од менито > **Печатачи и скенери** (или **Печати и скенирај**, **Печати и испрати по факс**), па изберете го печатачот.Кликнете **Опции и производи** > **Опции** (или **Двигател**).Изберете **On** како поставка за **High Speed Printing**. ❏ Исклучете го тивкиот режим.Оваа опција ја намалува брзината на печатење.

❏ Windows

Изберете **Исклучено** како поставување за **Тивок режим** на картичката за двигателот за печатачот **Главна**.

❏ Mac OS

Изберете **Системски параметри** од менито > **Печатачи и скенери** (или **Печати и скенирај**, **Печати и испрати по факс**), па изберете го печатачот.Кликнете **Опции и производи** > **Опции** (или **Двигател**).Изберете **Off** како поставка за **Тивок режим**.

### **Печатењето забавува многу при непрекинато печатење**

Печатењето се забавува за да се спречи прегревање на механизмот на печатачот и негово оштетување. Сепак, можете да продолжите со печатење. За да се вратите на нормална брзина на печатењето, оставете го печатачот да мирува барем 30 минути. Брзината на печатењето не се враќа на нормала ако се исклучи напојувањето.

## **Други проблеми**

### **Звуците додека работи се гласни**

Ако звуците се прегласни, вклучете **Тивок режим**.Оспособувањето на оваа карактеристика може да ја намали брзината на печатење.

❏ Двигател за печатачот за Windows

Оспособете **Тивок режим** на картичката **Главна**.

❏ Двигател за печатачот за Mac OS

Изберете **Системски параметри** од менито > **Печатачи и скенери** (или **Печати и скенирај**, **Печати и испрати по факс**), па изберете го печатачот.Кликнете **Опции и производи** > **Опции** (или **Двигател**).Изберете **On** како поставка за **Тивок режим**.

### **Апликацијата е блокирана од заштитен ѕид (само за Windows)**

Додајте ја апликацијата во дозволените програми на заштитниот ѕид на Windows во безбедносните поставки во **Контролна табла**.

### **Истурено мастило**

❏ Ако мастилото се залепи во областа околу резервоарот, избришете го со користење на чиста крпа или чепкалка за уши.

❏ Ако се истури мастилото на работната маса или на подот, веднаш избришете го.Кога мастилото ќе се засуши ќе биде тешко да го отстраните размачканото.За да спречите размачканото да се прошири, исчистете го мастилото со сува крпа и избришете го со влажна крпа.

❏ Ако мастилото дојде во контакт со вашите раце, измијте ги со вода и сапун.

## <span id="page-130-0"></span>**Технички спецификации**

## **Спецификации на печатачот**

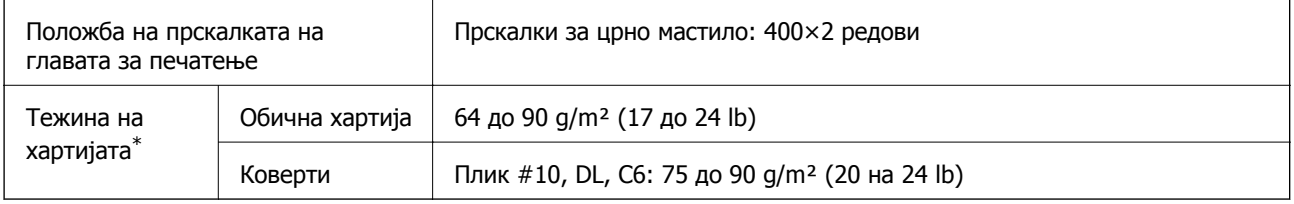

 $*$  Дури и кога дебелината на хартијата е во рамки на овој опсег, може да не може да ја внесете хартијата во печатачот или квалитетот на печатење може да се намали во зависност од својствата и квалитетот на хартијата.

### **Област за печатење**

#### **Површината за печатење за единични листови**

Квалитетот на печатењето може да е послаб во засенчените области поради механизмот на печатачот.

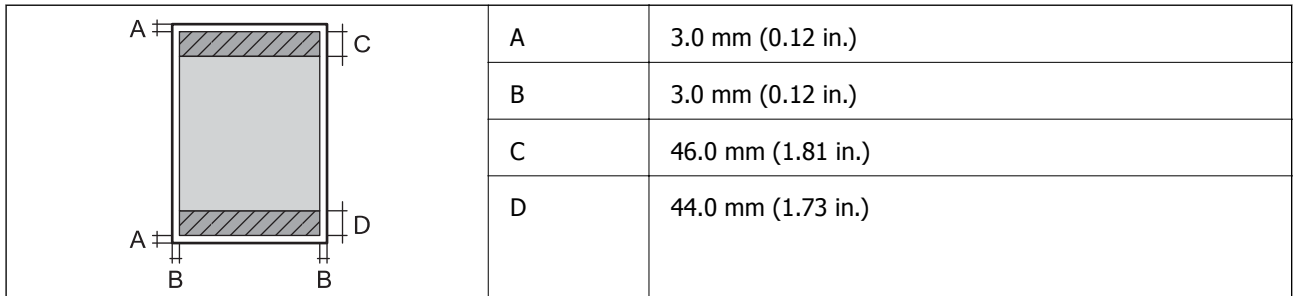

#### **Површина за печатење за плика**

Квалитетот на печатењето може да е послаб во засенчените области поради механизмот на печатачот.

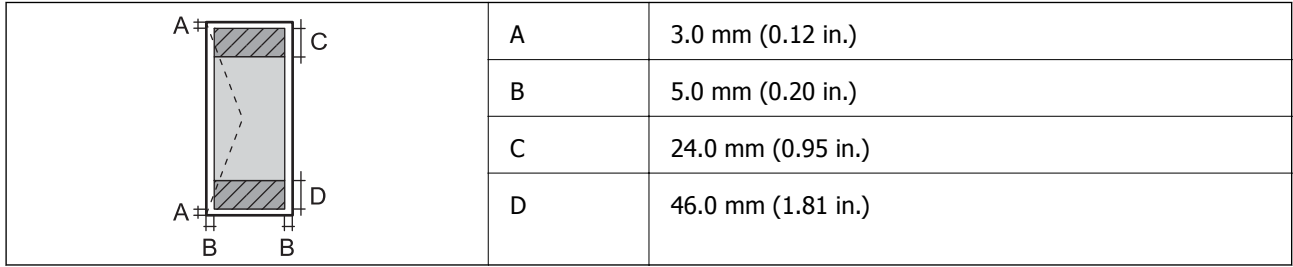

## **Спецификации на интерфејсот**

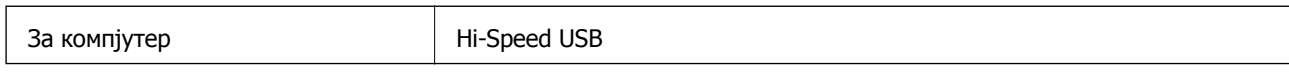

## **Листа на мрежни функции**

#### **Функции на мрежата и IPv4/IPv6**

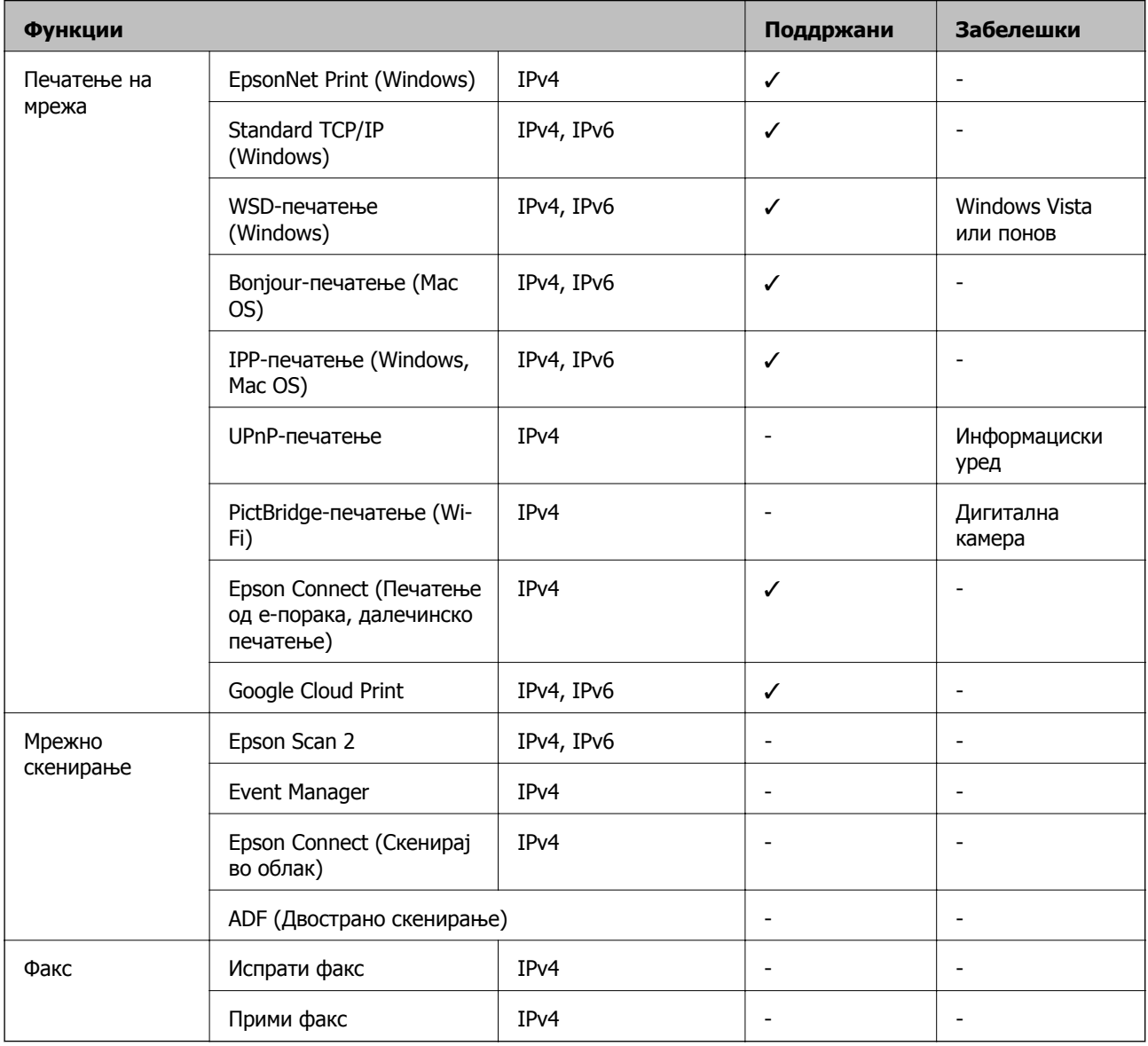

## **Спецификации за Wi-Fi**

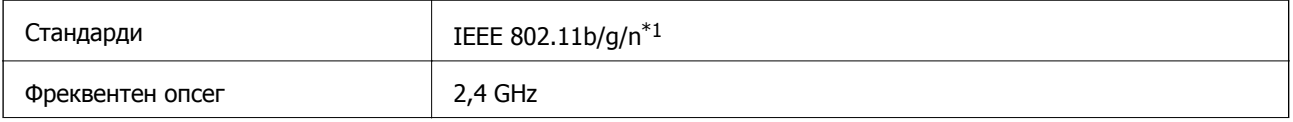

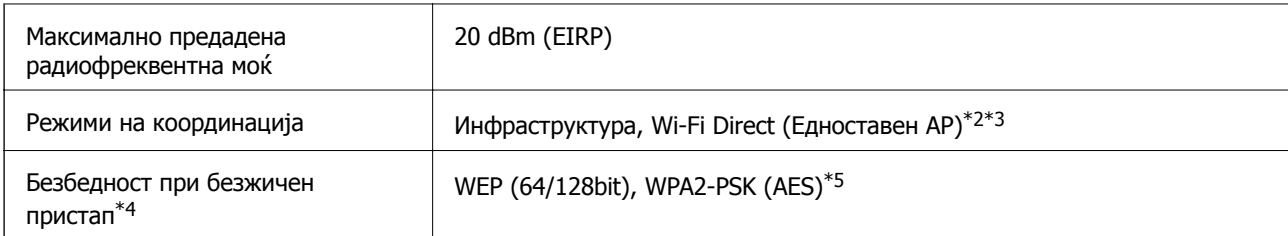

- \*1 IEEE 802.11n е достапно само за HT20.
- \*2 Не е поддржано за IEEE 802.11b.
- \*3 Режимот Едноставен AP е компатибилен со Wi-Fi-врска (инфраструктура) или етернет-врска.
- \*4 Wi-Fi Direct поддржува само WPA2-PSK (AES).
- \*5 Во согласност со стандардите WPA2 со поддршка за WPA/WPA2 Personal.

### **Спецификации за етернет**

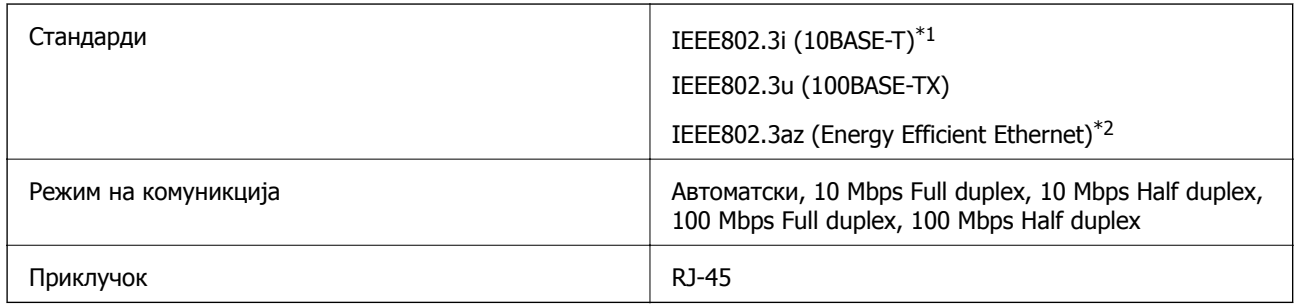

\*1 Користете кабел од категорија 5e или повисок STP (заштитен извиткан пар) за да спречите ризик од радио пречки.

\*2 Поврзаниот уред треба да е усогласен со стандардите IEEE802.3az.

### **Безбедносен протокол**

SSL/TLS **HTTPS-сервер/клиент** 

## **Поддржани услуги од други лица**

Google Cloud Print

## **Димензии**

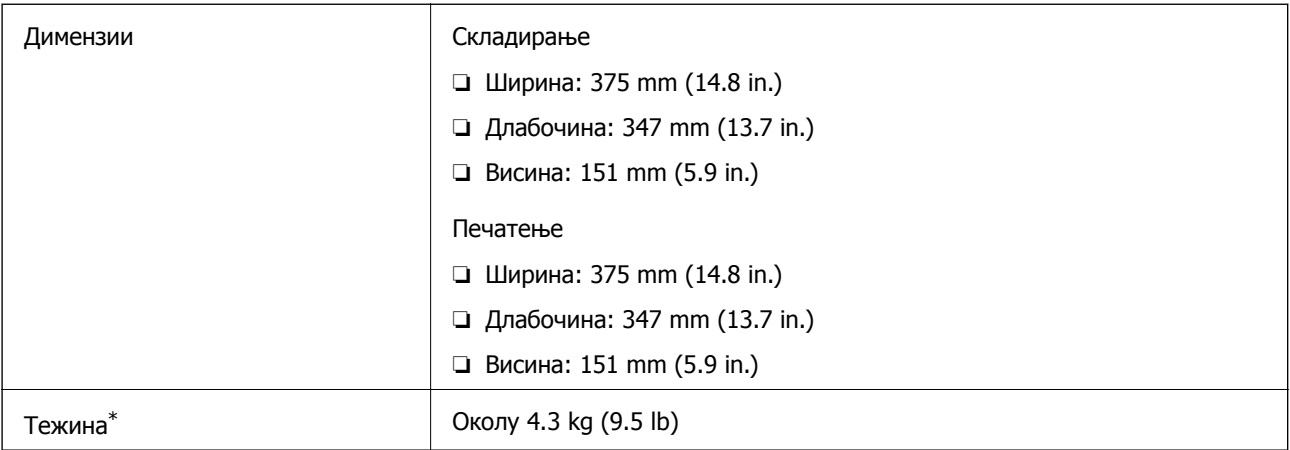

\* Без мастилото и без кабелот за напојување.

### **Спецификации за електриката**

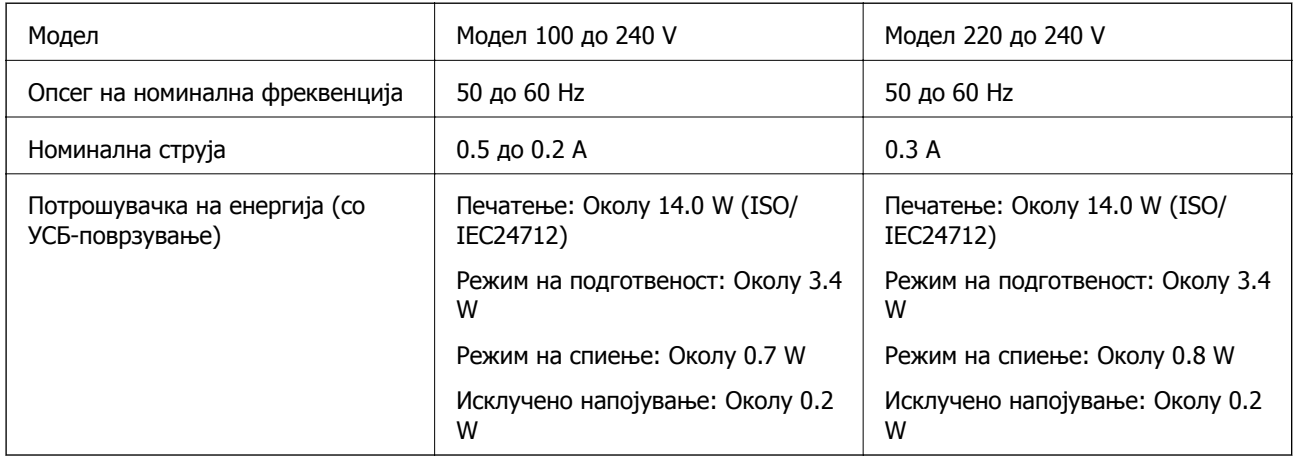

#### **Белешка:**

❏ Проверете ја етикетата на печатачот за напонот.

❏ За корисниците во Европа, погледнете на следнава интернет-страница за детали за потрошувачката на струја.

<http://www.epson.eu/energy-consumption>

### <span id="page-134-0"></span>**Спецификации за животната средина**

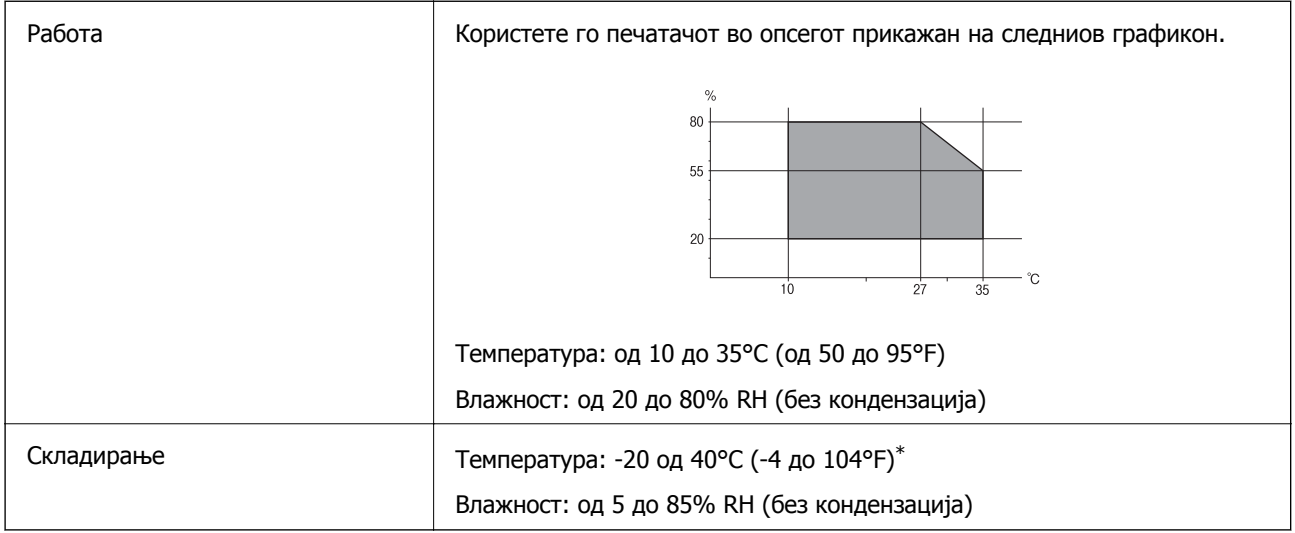

\* Можете да го чувате еден месец на 40°C (104°F).

#### **Спецификации за околината за шишињата со мастило**

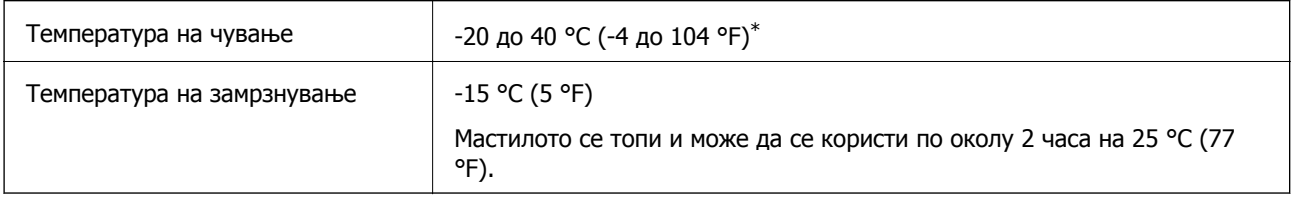

 $*$  Можете да го чувате еден месец на 40 °С (104 °F).

## **Системски барања**

- ❏ Windows 10 (32-битна, 64-битна)/Windows 8.1 (32-битна, 64-битна)/Windows 8 (32-битна, 64 битна)/Windows 7 (32-битна, 64-битна)/Windows Vista (32-битна, 64-битна)/Windows XP SP3 или понова верзија (32-битна)/Windows XP Professional x64 Edition SP2 или понова верзија/Windows Server 2016/Windows Server 2012 R2/Windows Server 2012/Windows Server 2008 R2/Windows Server 2008/Windows Server 2003 R2/Windows Server 2003 SP2 или понова верзија
- ❏ macOS High Sierra/macOS Sierra/OS X El Capitan/OS X Yosemite/OS X Mavericks/OS X Mountain Lion/Mac OS X v10.7.x/Mac OS X v10.6.8

#### **Белешка:**

- ❏ Mac OS може да не поддржува некои апликации <sup>и</sup> функции.
- ❏ Датотечниот систем UNIX (UFS) за Mac OS не <sup>е</sup> поддржан.

## **Информации за фонтовите**

## **Расположливи фонтови за PCL (URW)**

#### **Скалабилни фонтови**

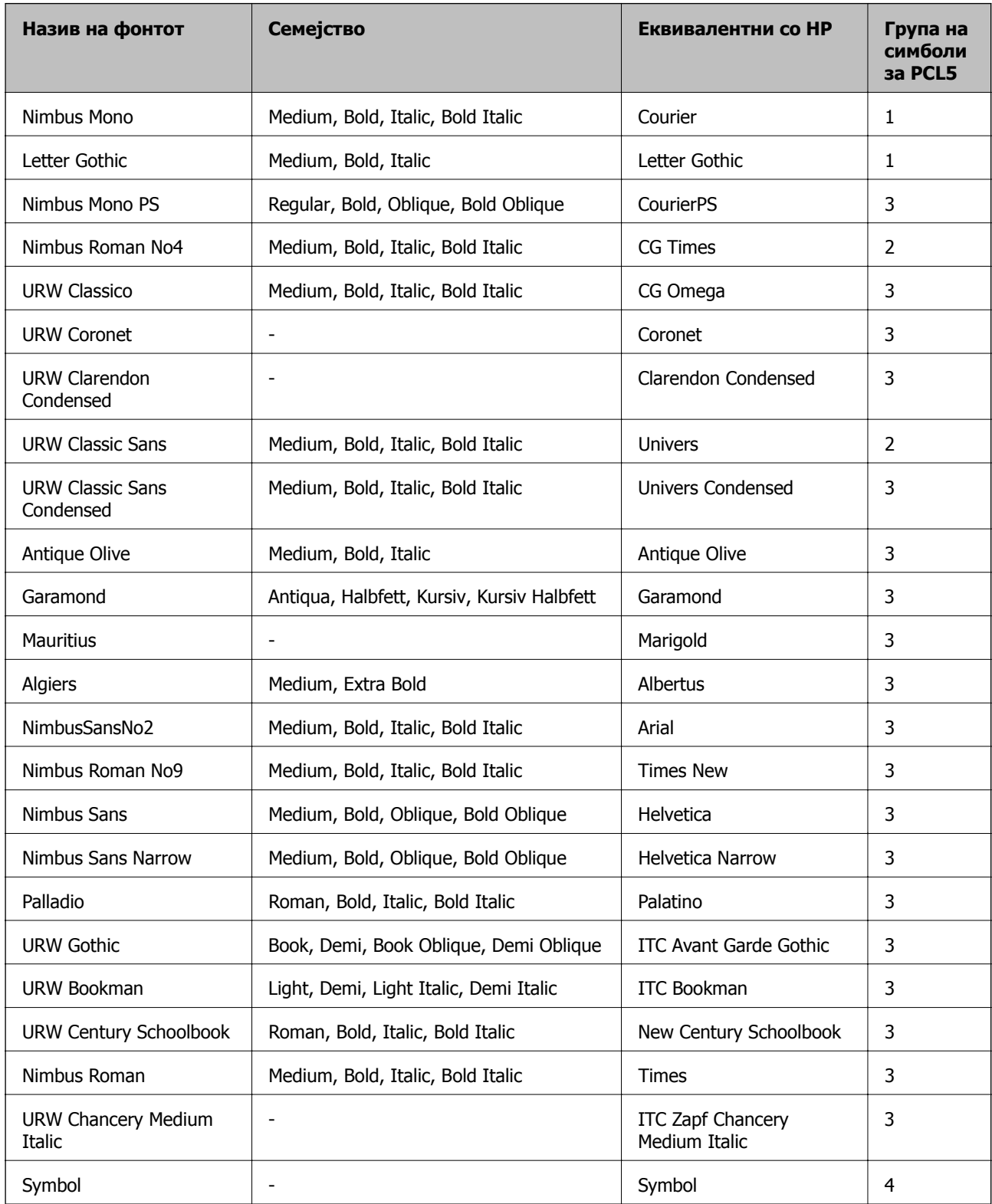

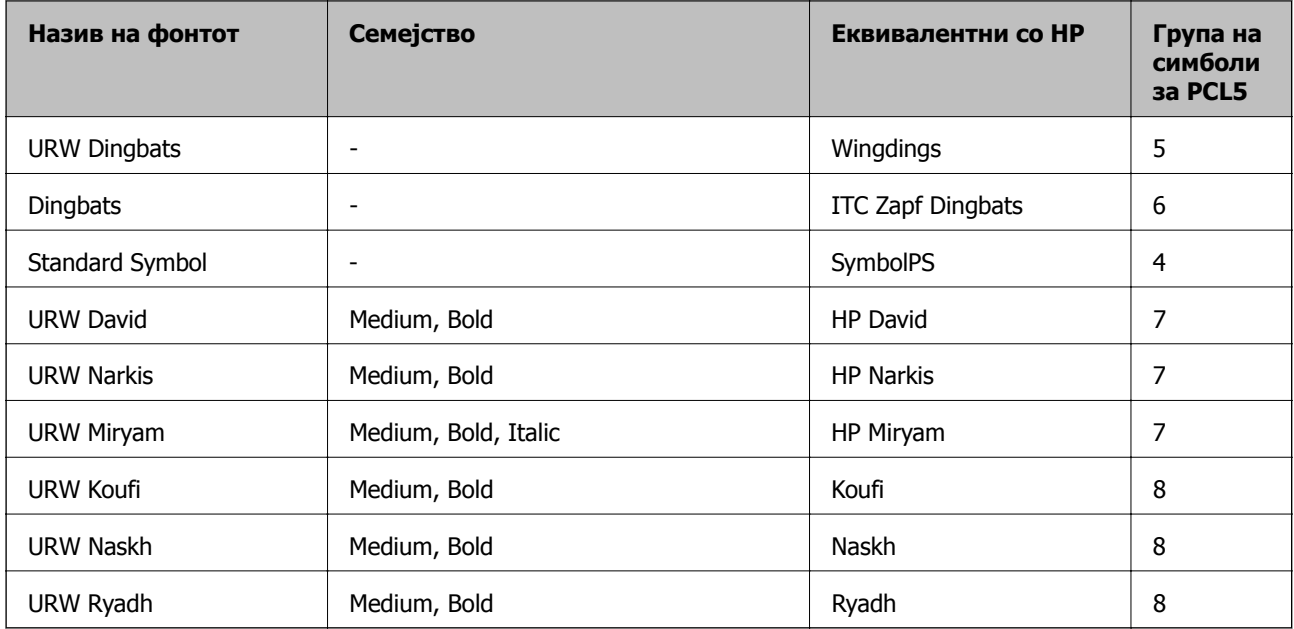

#### **Битмапа на фонтови**

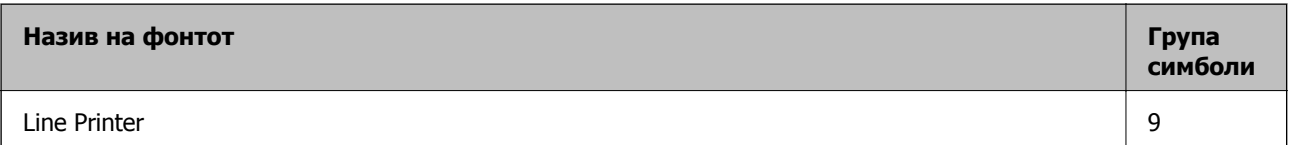

#### **Битмапа на фонтови за оптично препознавање знаци/баркод (само за PCL5)**

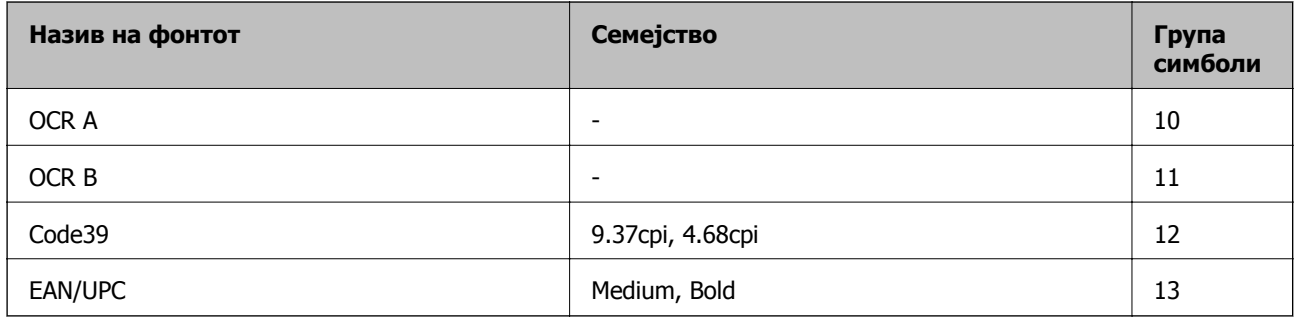

#### **Белешка:**

Во зависност од густината на печатење или од квалитетот на бојата на хартијата, можно <sup>е</sup> фонтовите OCR A, OCR B, Code39 и EAN/UPC да не се читаат. Отпечатете примерок <sup>и</sup> проверете дали фонтовите можат да се читаат пред да се печатат големи количини.

### **Листа на групи од симболи**

Печатачот има на располагање разновидни групи симболи. Многу од овие групи симболи се разликуваат само во меѓународните знаци специфични за секој јазик.

Кога размислувате кој фонт да го користите, треба да размислите и која група знаци да ја комбинирате со фонтот.

#### **Белешка:**

Бидејќи повеќето софтвери автоматски работат со фонтовите <sup>и</sup> симболите, веројатно никогаш не ќе треба да ги нагодувате поставките на печатачот. Меѓутоа, доколку пишувате сопствени програми за контрола на печатачот, или користите постар софтвер кој што не може да ги контролира фонтовите, погледнете во следниве делови за групи симболи за повеќе информации.

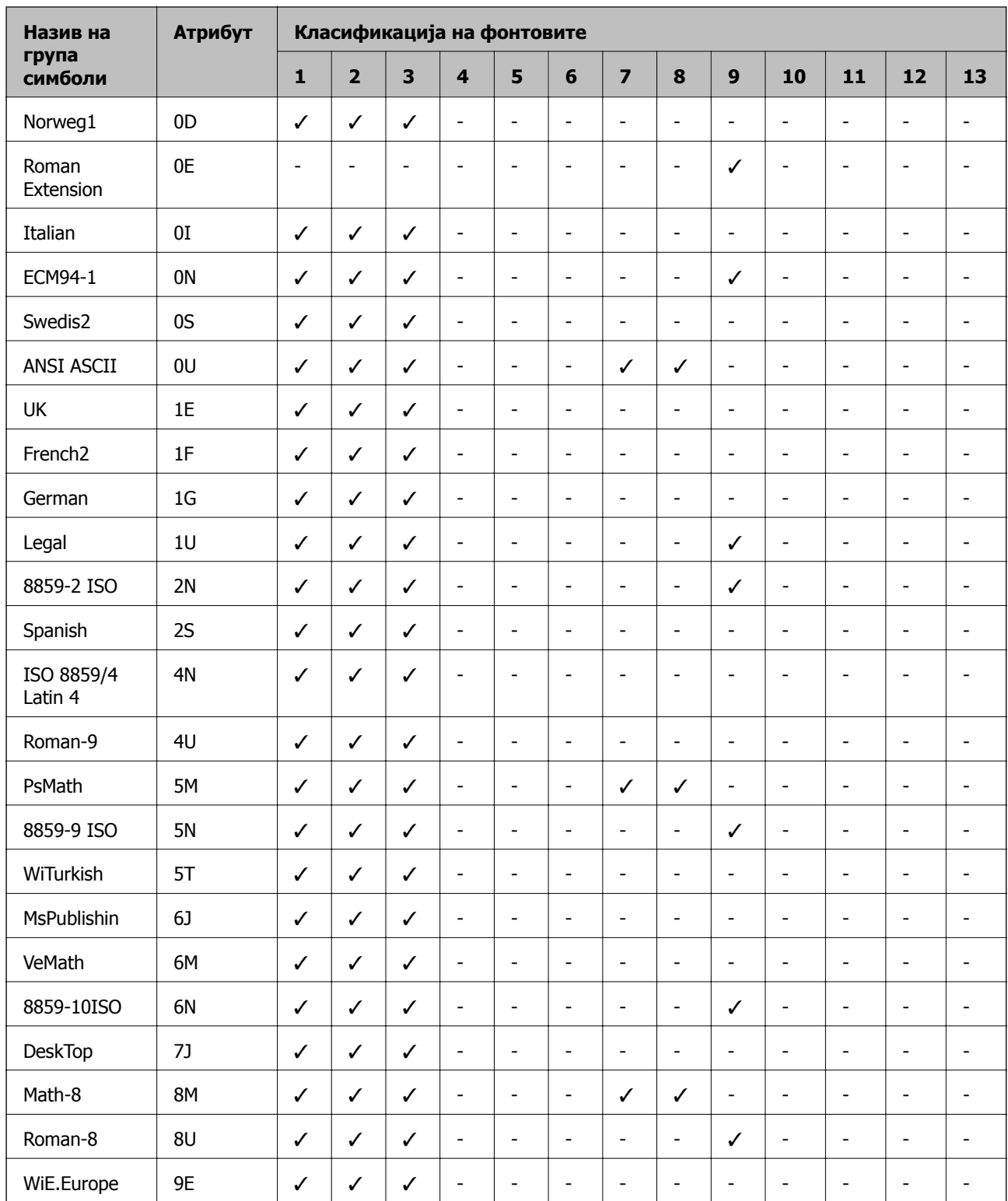

### **Листа на групи симболи за PCL 5**

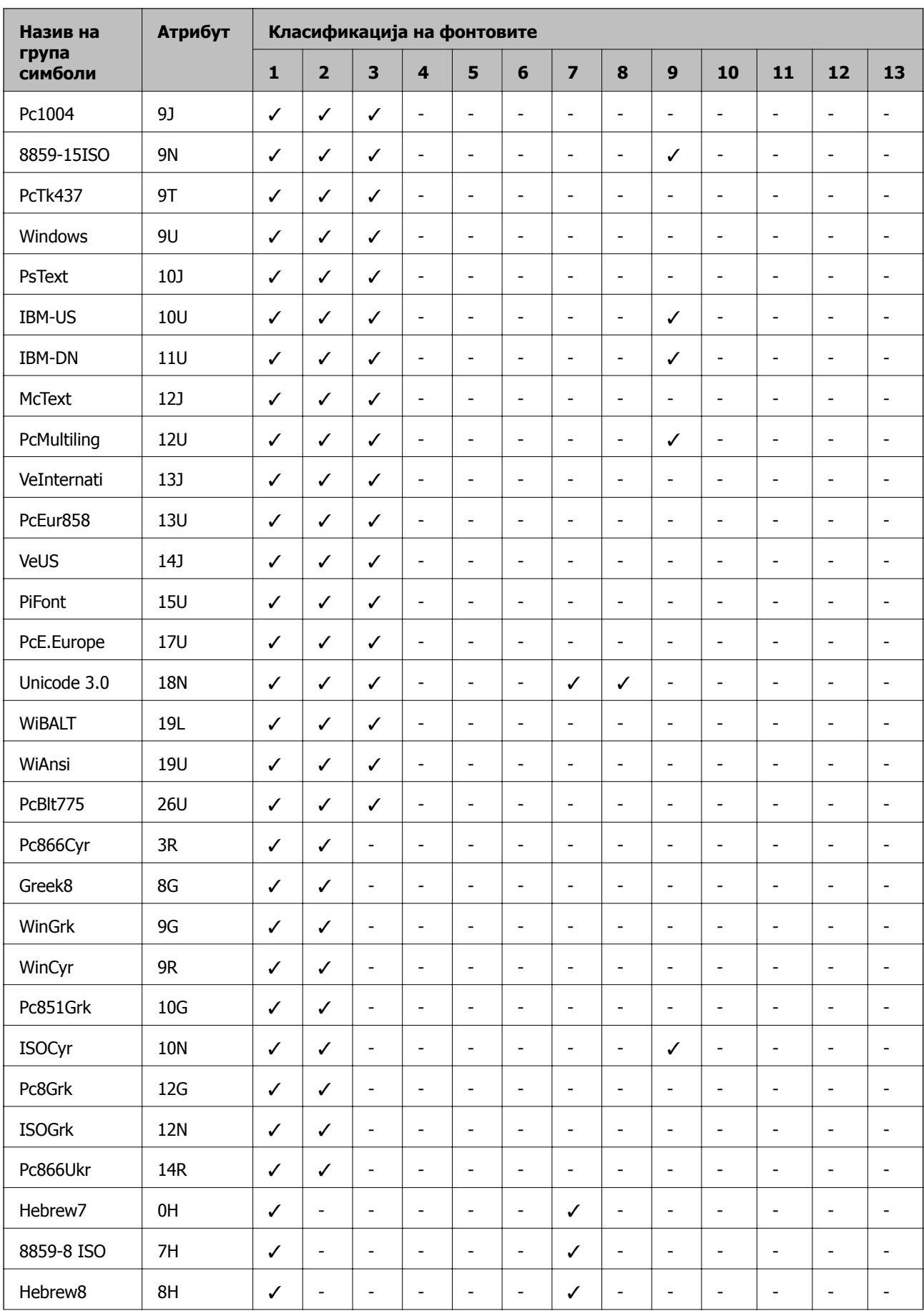

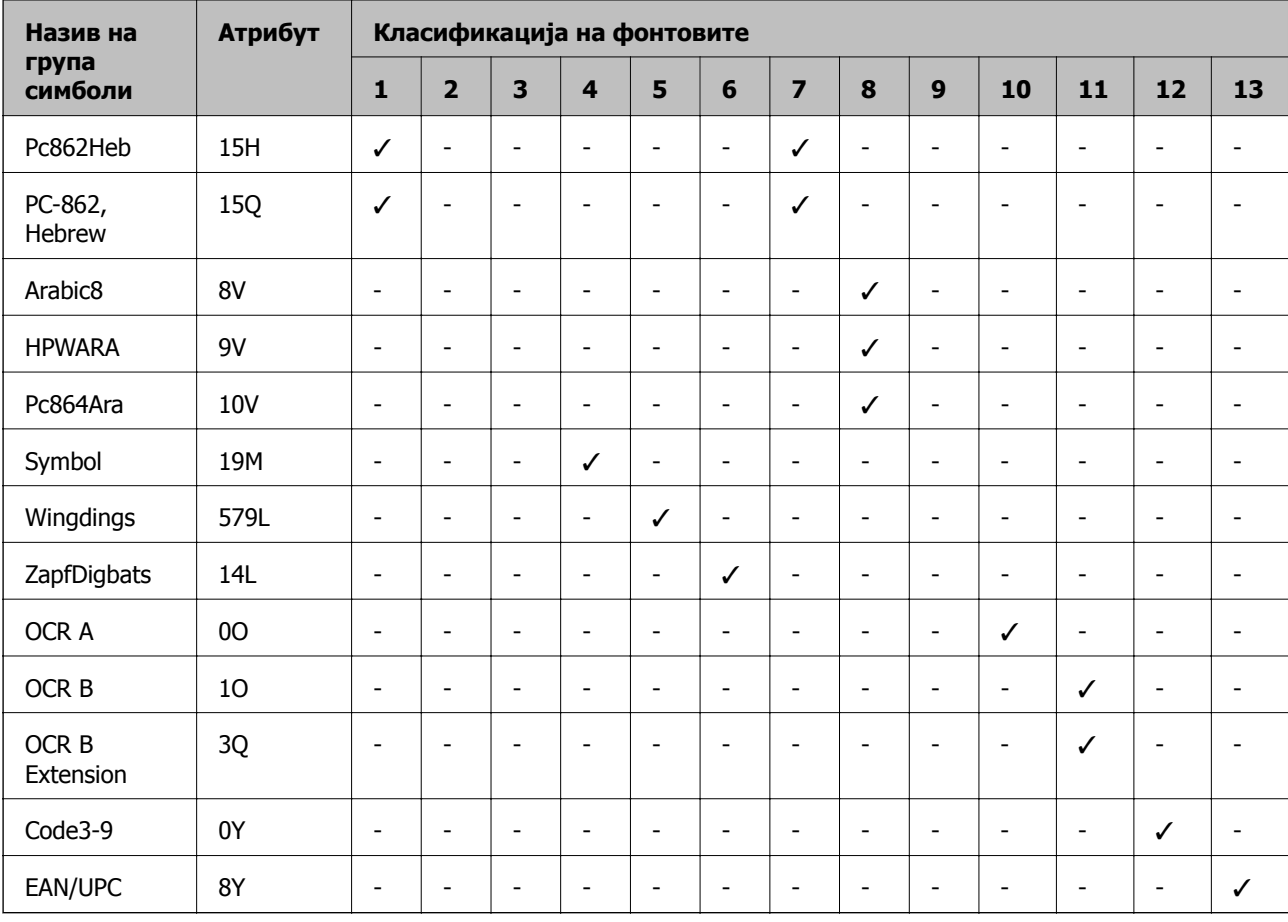

## **Регулаторни информации**

## **Стандарди и одобренија**

### **Стандарди и одобренија за модел во САД**

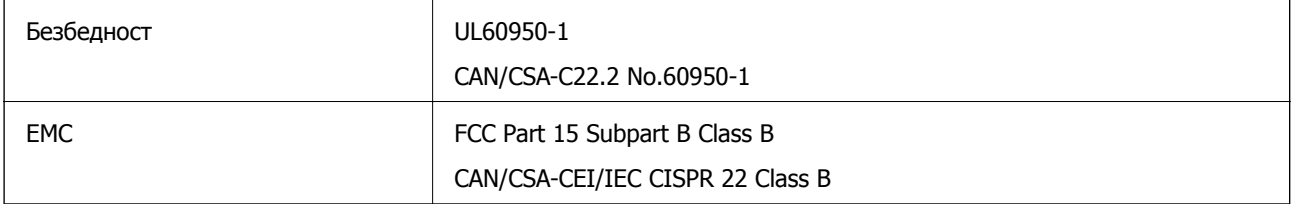

Опремата го содржи следниов безжичен модул.

Производител: Seiko Epson Corporation

Тип: J26H006

Производот е во согласност со Дел 15 од правилата на FCC и RSS-210 од правилата на IC. Epson не презема одговорност за незадоволување на барањата за заштита што произлегува од непрепорачана модификација на производот. Работата зависи од следниве два услова: (1)

уредот не смее да предизвикува штетни пречки, и (2) уредот мора да ги прифати сите примени пречки, вклучувајќи пречки што може да предизвикаат несакано работење на уредот.

За да се спречат радиопречки на лиценцираната услуга, уредот е наменет за внатрешна употреба и подалеку од прозорци за да се обезбеди максимална заштита. Опремата (или нејзината предавателна антена) која е поставена надвор подлежи на лиценцирање.

Оваа опрема соодветствува со ограничувањата за изложеност на радијација на FCC/IC одредени за неконтролирана средина и соодветствува со Упатствата за изложеност на радиофрекфенција (RF) на FCC во Додатокот C до OET65 и RSS-102 на Правилата за изложеност на радиофрекфенција (RF) на IC. Оваа опрема треба да се инсталира и со неа да се ракува така што радијаторот да биде одалечен најмалку 7,9 инчи (20 cm) или повеќе од телото на лицето (со исклучок на екстремитети: раце, рачни зглобови, стопала и ножни зглобови).

### **Стандарди и одобренија за европски модел**

За европските корисници

Корпорацијата Seiko Epson дека наведениот модел на радио опрема е во согласност со Директивата 2014/53/EU. Целосниот текст на потврдата за сообразност на ЕУ е достапна на следнава интернет страница.

<http://www.epson.eu/conformity>

B632B

За употреба само во Ирска, Велика Британија, Австрија, Германија, Лихтенштајн, Швајцарија, Франција, Белгија, Луксембург, Холандија, Италија, Португалија, Шпанија, Данска, Финска, Норвешка, Шведска, Исланд, Хрватска, Кипар, Грција, Словенија, Малта, Бугарија, Чешка, Естонија, Унгарија, Летонија, Литванија, Полска, Романија и Словачка.

Epson не презема одговорност за незадоволување на барањата за заштита што произлегува од непрепорачана модификација на печатачот.

# $\epsilon$

### **Стандарди и одобренија за австралискиот модел**

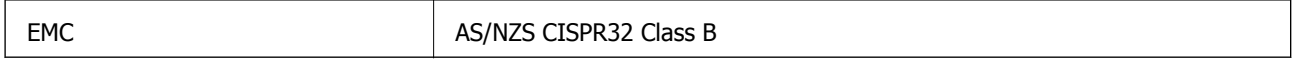

Epson со ова изјавува дека следниве модели на опрема ги исполнуваат суштинските барања и останатите релевантни одредби на Директивата AS/NZS4268:

B632B

Epson не презема одговорност за незадоволување на барањата за заштита што произлегува од непрепорачана модификација на печатачот.

### **Ограничувања за копирање**

Запазете ги следниве ограничувања за да обезбедите одговорна и законска употреба на печатачот.

Забрането е со закон копирање на следниве работи:

- ❏ Банкарски сметки, ковани пари, пазарни хартии од вредности издадени од државата, државни обврзници и локални хартии од вредност
- ❏ Неискористени поштенски марки, разгледници со платена поштарина и други официјални поштенски документи со важечки поштенски знак
- ❏ Државни таксени марки и хартии од вредност кои се издаваат во согласност со законската постапки

Внимавајте при копирање на следниве работи:

- ❏ Пазарни хартии од вредности од приватни фирми (сертификати за производи, преносливи хартии од вредност, чекови итн.), месечни пропусници, карти со попуст итн.
- ❏ Пасоши, возачки дозволи, гаранции за состојба, сметки за патарина, бонови за храна, билети, итн.

#### **Белешка:**

Копирањето на овие работи може исто така да биде забрането со закон.

Соодветна употреба на авторските материјали:

Печатачите може да се користат неправилно со несоодветно копирање на материјали заштитени со авторски права. Освен во случај на препорака од признат надлежен орган, однесувајте се одговорно и со почит кон дозволата за копирање од страна на носителот на авторско право пред да го копирате публикуваниот материјал.

### **Превезување и складирање на печатачот**

Кога треба да го складирате или да го превезете печатачот при преселба или поправки, следете ги чекорите подолу за да го спакувате.

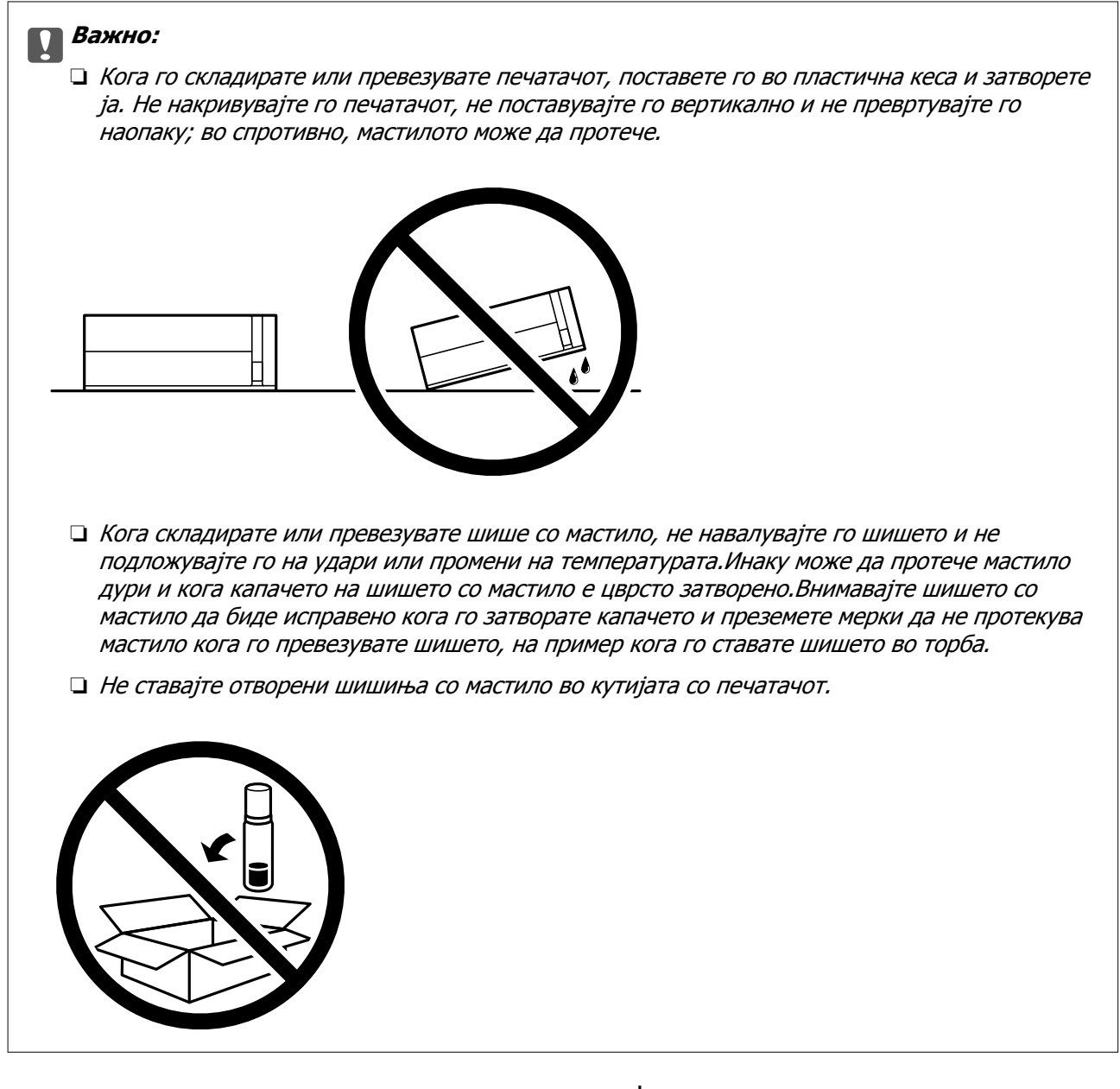

- 1. Исклучете го печатачот со притискање на копчето  $\mathcal{O}$ .
- 2. Внимавајте светлото за напојување да се изгасне, а потоа извадете го кабелот за напојување.

#### c**Важно:**

Извадете го кабелот за напојување кога <sup>е</sup> изгаснато светлото за напојување. Во спротивно, главата за печатење нема да се врати во почетната положба, што ќе предизвика мастилото да се исуши, <sup>а</sup> печатењето може да не биде возможно.

- 3. Извадете ги сите кабли како кабелот за напојување и кабелот за USB.
- 4. Извадете ја сета хартија од печатачот.

5. Отворете го капакот на печатачот. Прицврстете ја главата за печатење за куќиштето со лента.

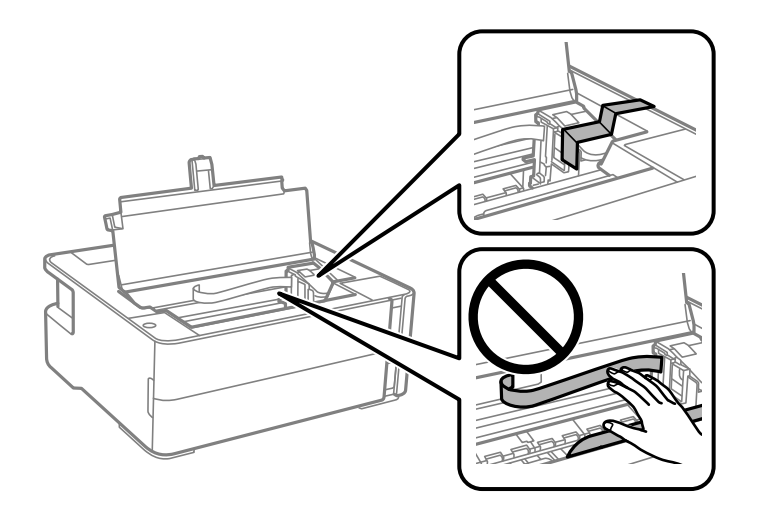

6. Добро затворете го капачето за резервоарот за мастило.

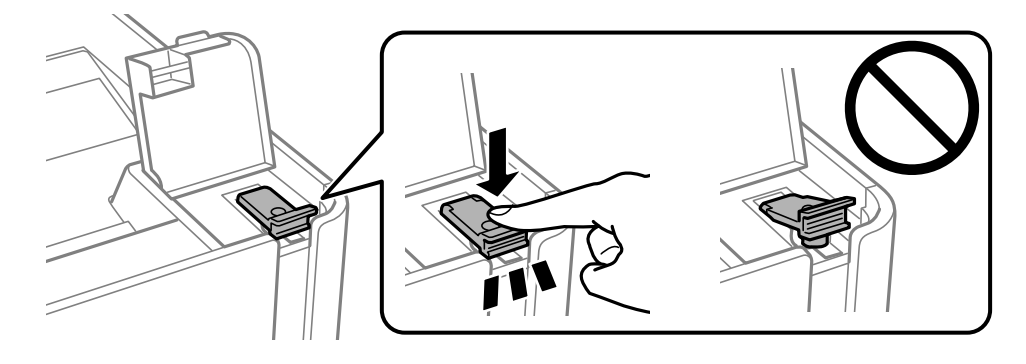

7. Добро затворете го капакот на резервоарот за мастило.

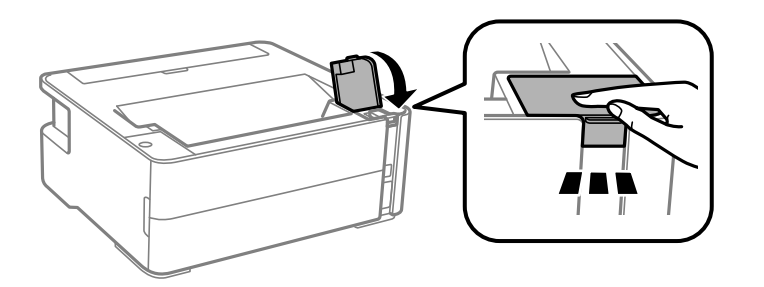

- 8. Поставете го печатачот во пластична кеса и затворете ја.
- 9. Спакувајте го печатачот во кутијата, со користење на заштитните материјали.

#### c**Важно:**

Спакувајте го печатачот во кутијата за да се уверите дека печатачот ќе остане во хоризонтална положба при превезувањето или складирањето; во спротивно, мастилото може да истече.
#### **Додаток**

Кога ќе го користите печатачот повторно, извадете ја лентата што ја прицврстува главата за печатење. Ако квалитетот на печатењето е намален следниот пат кога ќе печатите, исчистете ја и порамнете ја главата за печатење.

#### **Поврзани информации**

- & "Имиња и функции на [деловите](#page-13-0)" на страница 14
- & "**Проверете дали [прскалките](#page-84-0) се затнати (проверка на прскалките)**" на страница 85
- & "[Порамнување](#page-91-0) на главата за печатење" на страница 92

# **Авторски права**

Ниеден дел од оваа публикација не смее да биде умножуван, зачуван во системот за пребарување, или пренесен во која било форма или на кој било начин, електронски, механички, со фотокопирање, снимање или друго, без претходна писмена согласност од корпорацијата Seiko Epson. Не се предвидени обврски за патентирање во однос на употребата на информациите содржани овде. Ниту пак е предвидена каква било обврска за штети кои произлегуваат од употребата на информациите дадени овде. Информациите што се содржани тука се дизајнирани за употреба со овој производ на Epson. Epson не одговара за употреба на која било од овие информации применети кон други производи.

Ниту корпорацијата Seiko Epson ниту нејзините подружници не одговараат кон купувачот на овој производ или трети лица за штети, загуби, трошоци, или трошоци предизвикани од набавувачот или трети лица како резултат на несреќа, неправилна употреба, или злоупотреба или неовластени промени на овој производ, поправки или измени кај овој производ, или (освен САД) непочитување на упатствата за ракување и одржување на корпорацијата Seiko Epson.

Корпорацијата Seiko Epson и нејзините подружници не одговараат за никакви штети или проблеми кои произлегуваат од употребата на кои било опции или кои било производи за широка потрошувачка различни од оние означени како Original Epson Products (оригинални производи на Epson) или Epson Approved Products (одобрени производи на Epson) од корпорацијата Seiko Epson.

Корпорацијата Seiko Epson не одговара за никаква штета предизвикана од електромагнетно попречување што се појавува поради употребата на кои било кабли за поврзување различни од оние означени како Epson Approved Products (одобрени производи на Epson) од корпорацијата Seiko Epson.

© 2018 Seiko Epson Corporation

Содржината на овој прирачник и спецификациите за овој производ се предмет на промена без известување.

# **Трговски марки**

- ❏ EPSON® е регистрирана заштитена трговска марка, а EPSON EXCEED YOUR VISION или EXCEED YOUR VISION е заштитена трговска марка на корпорацијата Seiko Epson.
- ❏ PRINT Image Matching™ и логото PRINT Image Matching се заштитени трговски марки на корпорацијата Seiko Epson.Copyright © 2001 Seiko Epson Corporation. Сите права се задржани.
- ❏ QR Code is a registered trademark of DENSO WAVE INCORPORATED in Japan and other countries.
- **□** Microsoft<sup>®</sup>, Windows<sup>®</sup>, Windows Server<sup>®</sup>, and Windows Vista<sup>®</sup> are registered trademarks of Microsoft Corporation.
- ❏ Apple, Macintosh, macOS, OS X, Bonjour, ColorSync, Safari, iPad, iPhone, iPod touch, and iTunes are trademarks of Apple Inc., registered in the U.S. and other countries.
- ❏ Google Cloud Print, Chrome, Chrome OS, Google Play and Android are trademarks of Google Inc.
- ❏ Adobe and Adobe Reader are either registered trademarks or trademarks of Adobe Systems Incorporated in the United States and/or other countries.
- ❏ Albertus, Arial, Coronet, Gill Sans, Joanna and Times New Roman are trademarks of The Monotype Corporation registered in the United States Patent and Trademark Office and may be registered in certain jurisdictions.
- ❏ ITC Avant Garde Gothic, ITC Bookman, Lubalin Graph, Mona Lisa, ITC Symbol, Zapf Chancery and Zapf Dingbats are trademarks of International Typeface Corporation registered in the U.S. Patent and Trademark Office and may be registered in certain other jurisdictions.
- ❏ Clarendon, Eurostile and New Century Schoolbook are trademarks of Linotype GmbH registered in the U.S. Patent and Trademark Office and may be registered in certain other jurisdictions.
- ❏ Wingdings is a registered trademark of Microsoft Corporation in the United States and other countries.
- ❏ CG Omega, CG Times, Garamond Antiqua, Garamond Halbfett, Garamond Kursiv, Garamond Halbfett Kursiv are trademarks of Monotype Imaging, Inc. and may be registered in certain jurisdictions.
- ❏ Antique Olive is a trademark of M. Olive.
- ❏ Marigold and Oxford are trademarks of AlphaOmega Typography.
- ❏ Helvetica, Optima, Palatino, Times and Univers are trademarks of Linotype Corp. registered in the U.S. Patent and Trademark Office and may be registered in certain other jurisdictions in the name of Linotype Corp. or its licensee Linotype GmbH.
- ❏ PCL is a trademark of Hewlett-Packard Company.
- ❏ Arcfour

This code illustrates a sample implementation of the Arcfour algorithm.

Copyright © April 29, 1997 Kalle Kaukonen. All Rights Reserved.

Redistribution and use in source and binary forms, with or without modification, are permitted provided that this copyright notice and disclaimer are retained.

THIS SOFTWARE IS PROVIDED BY KALLE KAUKONEN AND CONTRIBUTORS ''AS IS'' AND ANY EXPRESS OR IMPLIED WARRANTIES, INCLUDING, BUT NOT LIMITED TO, THE IMPLIED WARRANTIES OF MERCHANTABILITY AND FITNESS FOR A PARTICULAR PURPOSE ARE DISCLAIMED. IN NO EVENT SHALL KALLE KAUKONEN OR CONTRIBUTORS BE LIABLE FOR ANY DIRECT, INDIRECT, INCIDENTAL, SPECIAL, EXEMPLARY, OR CONSEQUENTIAL DAMAGES (INCLUDING, BUT NOT LIMITED TO, PROCUREMENT OF SUBSTITUTE GOODS OR SERVICES; LOSS OF USE, DATA, OR PROFITS; OR BUSINESS INTERRUPTION) HOWEVER CAUSED AND ON ANY THEORY OF LIABILITY, WHETHER IN CONTRACT, STRICT LIABILITY, OR TORT (INCLUDING NEGLIGENCE OR OTHERWISE) ARISING IN ANY WAY OUT OF THE USE OF THIS SOFTWARE, EVEN IF ADVISED OF THE POSSIBILITY OF SUCH DAMAGE.

❏ microSDHC Logo is a trademark of SD-3C, LLC.

Напомена: во производот е вградена картичка microSDHC и не може да се отстрани.

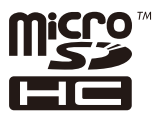

❏ Општо известување: Останатите имиња на производи што се употребени овде се наменети само за идентификување и може да се трговски марки на нивните сопственици.Epson се одрекува од сите права на овие марки.

# **Каде да се обратите за помош**

# **Веб-локација за техничка поддршка**

Ако ви треба дополнителна помош, посетете ја веб-локацијата за поддршка на Epson подолу. Изберете ја земјата или регионот и одете на делот за поддршка на локалната веб-локација на Epson. На локацијата се достапни и најновите двигатели, ЧПП, прирачници и други материјали за преземање.

<http://support.epson.net/>

#### <http://www.epson.eu/Support>(Европа)

Ако производот на Epson не работи правилно и не може да го решите проблемот, контактирајте со службите за поддршка на Epson за помош.

# **Контактирање со поддршката на Epson**

### **Пред да контактирате со Epson**

Ако вашиот производ Epson не работи правилно и не можете да го решите проблемот со информациите за решавање проблеми во прирачниците на производот, контактирајте со службата за поддршка на Epson за помош. Ако поддршката на Epson за вашето подрачје не е наведено подолу, контактирајте со продавачот каде што сте го купиле производот.

Поддршката на Epson ќе може да ви помогне многу побрзо ако ги дадете следниве информации:

❏ Сериски број на производот

(Етикетата со серискиот број обично е одзади на производот.)

- ❏ Модел на производот
- ❏ Верзија на софтверот на производот

(Кликнете **About**, **Version Info** или слично копче во софтверот на производот.)

- ❏ Марка ми модел на компјутерот
- ❏ Името и верзијата на оперативниот систем на компјутерот
- ❏ Имиња и верзии на софтверските апликации што обично ги користите со производот

#### **Белешка:**

Во зависност од производот, поставките за мрежата може да се зачуваат во меморијата на производот. При дефект или поправање на производот, поставките може да се изгубат. Epson не одговара за губење податоци, за правење резервни копии или спасување поставки дури <sup>и</sup> во гарантниот период. Препорачуваме самите да си направите резервна копија на податоците или да ги запишете.

### **Помош за корисниците во Европа**

Видете во вашата Пан-европска гаранција за информации како да контактирате со поддршката на Epson.

## **Помош за корисниците во Австралија**

Epson во Австралија ќе ви пружи високо ниво на услуга за купувачите. Како додаток на прирачниците за вашиот производ, ги имаме следниве извори за добивање информации:

#### **Интернет-адреса**

#### [http://www.epson.com.au](http://www.epson.com.au/)

Пристапете до веб страниците на Epson во Австралија. Вреди да ја посетите понекогаш и да сурфате овде! Оваа веб-локација ви дава можност за преземање двигатели, контактни места на Epson, информации за нови производи и техничка поддршка (е-пошта).

#### **Центар за помош на Epson**

Телефон: 1300-361-054

Центарот за помош на Epson е наменет како крајна поддршка за да се увериме дека нашите клиенти имаат пристап до совети. Операторите во Центарот за помош може да ви помогнат во инсталирањето, конфигурирањето и ракувањето со производот на Epson. Нашиот персонал од Центарот за помош за предпродажба ќе ве снабди со литература за новите производи на Epson и ќе ве информира каде е сместен најблискиот добавувач или продажен агент. Овде се одговорени голем број прашања.

Ви препорачуваме да ги имате сите значајни информации при рака, кога ќе нè побарате. Колку повеќе информации ќе ни дадете, толку побргу ќе го решиме проблемот. Овие информации ги вклучуваат прирачниците за производите на Epson, типот на компјутер, оперативниот систем, апликациски програми и која било информација што вие сметате дека е потребна.

#### **Пренесување на производот**

Epson препорачува да се зачува пакувањето на производот за идно пренесување. Исто така, се препорачува да се заштити резервоарот со мастило со лента и производот да се држи исправено.

## **Помош за корисниците во Нов Зеланд**

Epson во Нов Зеланд ќе ви пружи високо ниво на услуга за купувачите. Како додаток на документацијата за вашиот производ, ги имаме следниве извори за добивање информации:

#### **Интернет-адреса**

#### [http://www.epson.co.nz](http://www.epson.co.nz/)

Пристапете до веб страниците на Epson во Нов Зеланд. Вреди да ја посетите понекогаш и да сурфате овде! Оваа веб-локација ви дава можност за преземање двигатели, контактни места на Epson, информации за нови производи и техничка поддршка (е-пошта).

#### **Центар за помош на Epson**

Телефон: 0800 237 766

#### **Додаток**

Центарот за помош на Epson е наменет како крајна поддршка за да се увериме дека нашите клиенти имаат пристап до совети. Операторите во Центарот за помош може да ви помогнат во инсталирањето, конфигурирањето и ракувањето со производот на Epson. Нашиот персонал од Центарот за помош за предпродажба ќе ве снабди со литература за новите производи на Epson и ќе ве информира каде е сместен најблискиот добавувач или продажен агент. Овде се одговорени голем број прашања.

Ви препорачуваме да ги имате сите значајни информации при рака, кога ќе нè побарате. Колку повеќе информации ќе ни дадете, толку побргу ќе го решиме проблемот. Овие информации ги вклучуваат документите за производите на Epson, типот на компјутер, оперативниот систем, апликациски програми и која било информација што вие сметате дека е потребна.

#### **Пренесување на производот**

Epson препорачува да се зачува пакувањето на производот за идно пренесување. Исто така, се препорачува да се заштити резервоарот со мастило со лента и производот да се држи исправено.

# **Помош за корисниците во Хонг Конг**

За да добиете техничка помош како и други услуги, слободно контактирајте со Epson Hong Kong Limited.

#### **Почетна страница на интернет**

#### [http://www.epson.com.hk](http://www.epson.com.hk/)

Epson Hong Kong воспостави локална страница на кинески и англиски јазик на интернет за да им ги обезбеди следните информации на корисниците:

- ❏ Информации за производ
- ❏ Одговори на Најчесто поставувани прашања (ЧПП)
- ❏ Најнови верзии на двигателите за производите на Epson

#### **Линија за техничка поддршка**

Може да контактирате со нашиот технички персонал и на следниве телефонски броеви и броеви за факс:

Телефон: 852-2827-8911

Факс: 852-2827-4383

## **Помош за корисниците во Индија**

Контакти за информации, поддршка и услуги се:

#### **На интернет**

#### [http://www.epson.co.in](http://www.epson.co.in/)

На располагање се спецификации за производот, двигатели за преземање и прашања за производи.

#### **Додаток**

#### **Линија за помош**

❏ Услуги, информации за производот и нарачување потрошни материјали (BSNL линии) Бесплатен телефонски број: 18004250011

Достапен од 9.00 до 18.00 од понеделник до сабота (освен на државни празници)

❏ Услуга (CDMA и мобилни корисници) Бесплатен телефонски број: 186030001600

Достапен од 9.00 до 18.00 од понеделник до сабота (освен на државни празници)